# **Oracle® Application Server**

Installation Guide 10*g* Release 3 (10.1.3.2.0) for AIX 5L Based Systems (64-Bit) **B32405-01**

February 2007

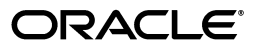

Oracle Application Server Installation Guide, 10*g* Release 3 (10.1.3.2.0) for AIX 5L Based Systems (64-Bit)

B32405-01

Copyright © 2007, Oracle. All rights reserved.

Primary Author: Brintha Bennet, Megan Ginter

Contributing Author: Divya Shankar

Contributor: Arun Kuzhimattathil, Rupesh Das, Shashidhara Varamballi, Janelle Simmons, Prashanth Joshi, Maria Cheng, Ranjan Dutta, Seema Pai, Simi Joshi, Michael Moon

The Programs (which include both the software and documentation) contain proprietary information; they are provided under a license agreement containing restrictions on use and disclosure and are also protected by copyright, patent, and other intellectual and industrial property laws. Reverse engineering, disassembly, or decompilation of the Programs, except to the extent required to obtain interoperability with other independently created software or as specified by law, is prohibited.

The information contained in this document is subject to change without notice. If you find any problems in the documentation, please report them to us in writing. This document is not warranted to be error-free. Except as may be expressly permitted in your license agreement for these Programs, no part of these Programs may be reproduced or transmitted in any form or by any means, electronic or mechanical, for any purpose.

If the Programs are delivered to the United States Government or anyone licensing or using the Programs on behalf of the United States Government, the following notice is applicable:

U.S. GOVERNMENT RIGHTS Programs, software, databases, and related documentation and technical data delivered to U.S. Government customers are "commercial computer software" or "commercial technical data" pursuant to the applicable Federal Acquisition Regulation and agency-specific supplemental regulations. As such, use, duplication, disclosure, modification, and adaptation of the Programs, including documentation and technical data, shall be subject to the licensing restrictions set forth in the applicable Oracle license agreement, and, to the extent applicable, the additional rights set forth in FAR 52.227-19, Commercial Computer Software--Restricted Rights (June 1987). Oracle USA, Inc., 500 Oracle Parkway, Redwood City, CA 94065.

The Programs are not intended for use in any nuclear, aviation, mass transit, medical, or other inherently dangerous applications. It shall be the licensee's responsibility to take all appropriate fail-safe, backup, redundancy and other measures to ensure the safe use of such applications if the Programs are used for such purposes, and we disclaim liability for any damages caused by such use of the Programs.

Oracle, JD Edwards, PeopleSoft, and Siebel are registered trademarks of Oracle Corporation and/or its affiliates. Other names may be trademarks of their respective owners.

The Programs may provide links to Web sites and access to content, products, and services from third parties. Oracle is not responsible for the availability of, or any content provided on, third-party Web sites. You bear all risks associated with the use of such content. If you choose to purchase any products or services from a third party, the relationship is directly between you and the third party. Oracle is not responsible for: (a) the quality of third-party products or services; or (b) fulfilling any of the terms of the agreement with the third party, including delivery of products or services and warranty obligations related to purchased products or services. Oracle is not responsible for any loss or damage of any sort that you may incur from dealing with any third party.

# **Contents**

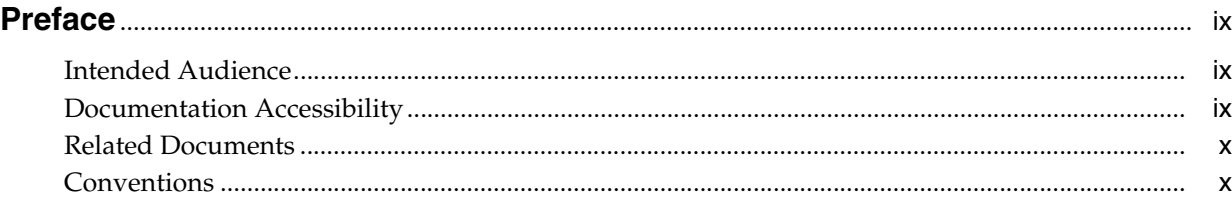

## **[1 Product and Installation Overview](#page-10-0)**

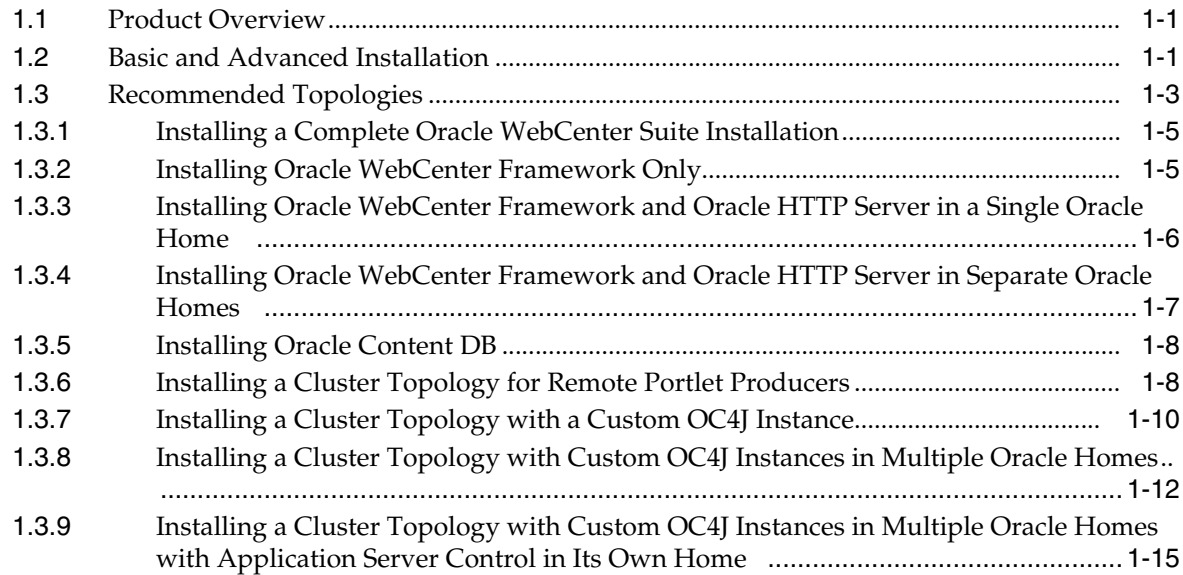

## **[2 Requirements](#page-28-0)**

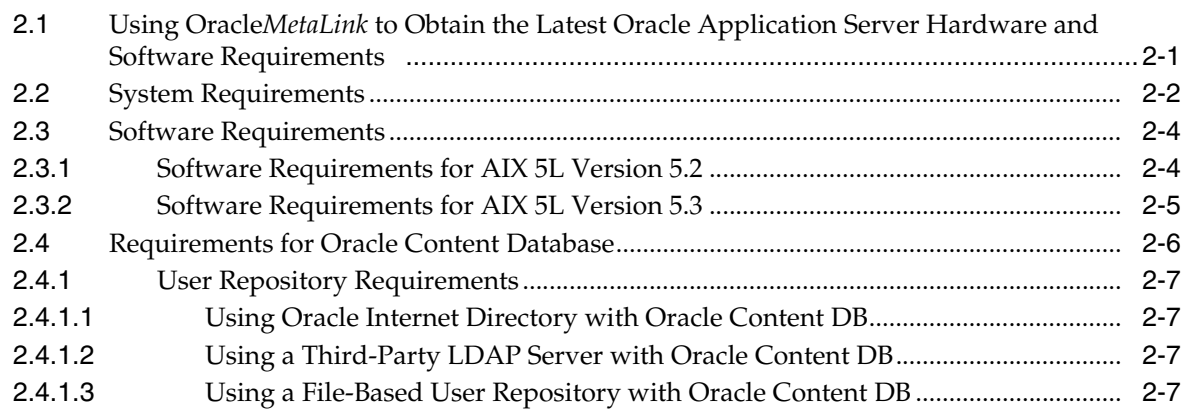

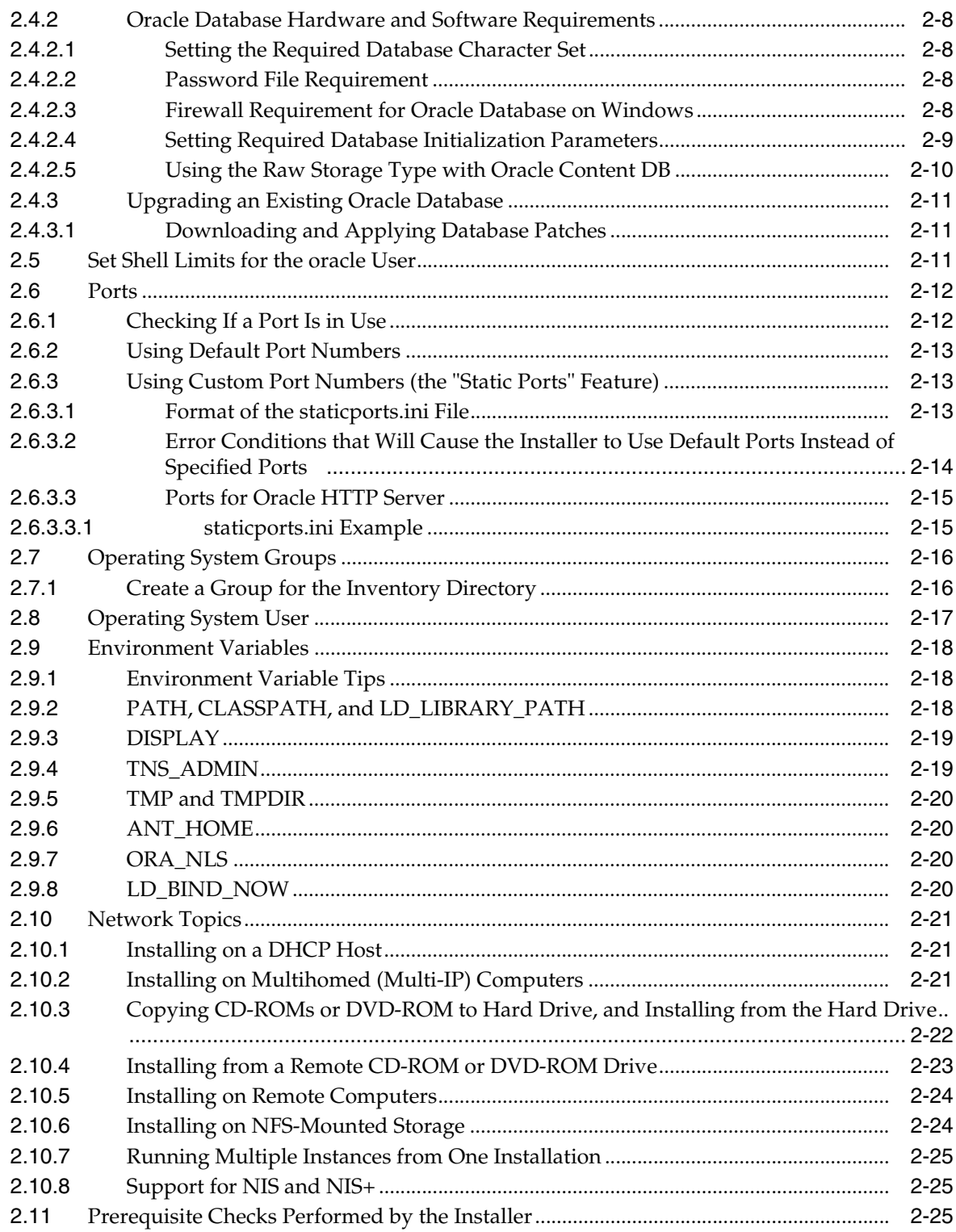

# 3 Things You Should Know Before Starting the Installation

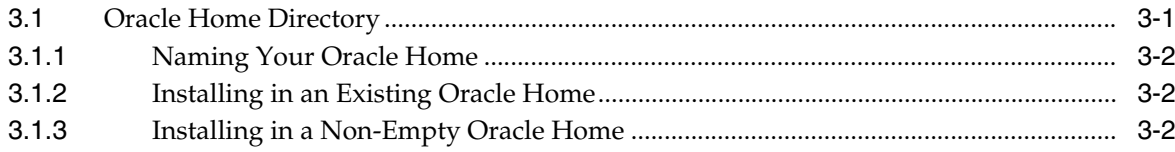

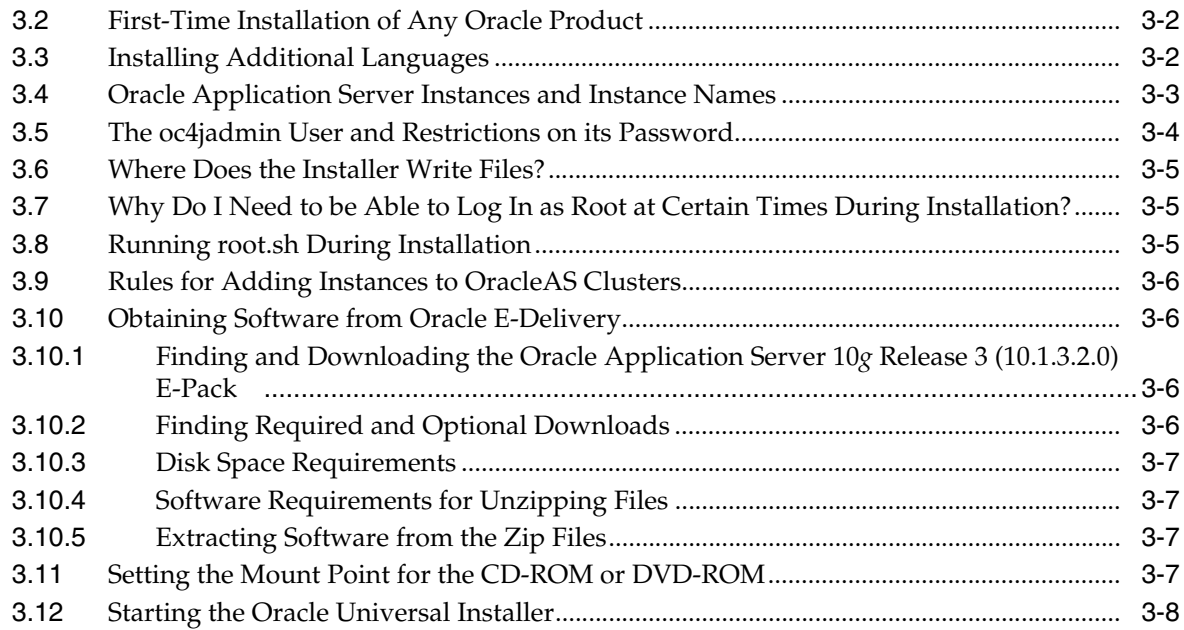

## **[4 Basic Installation](#page-62-0)**

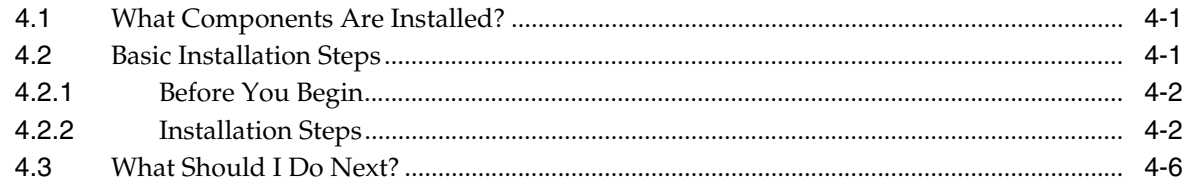

## **[5 Advanced Installation](#page-68-0)**

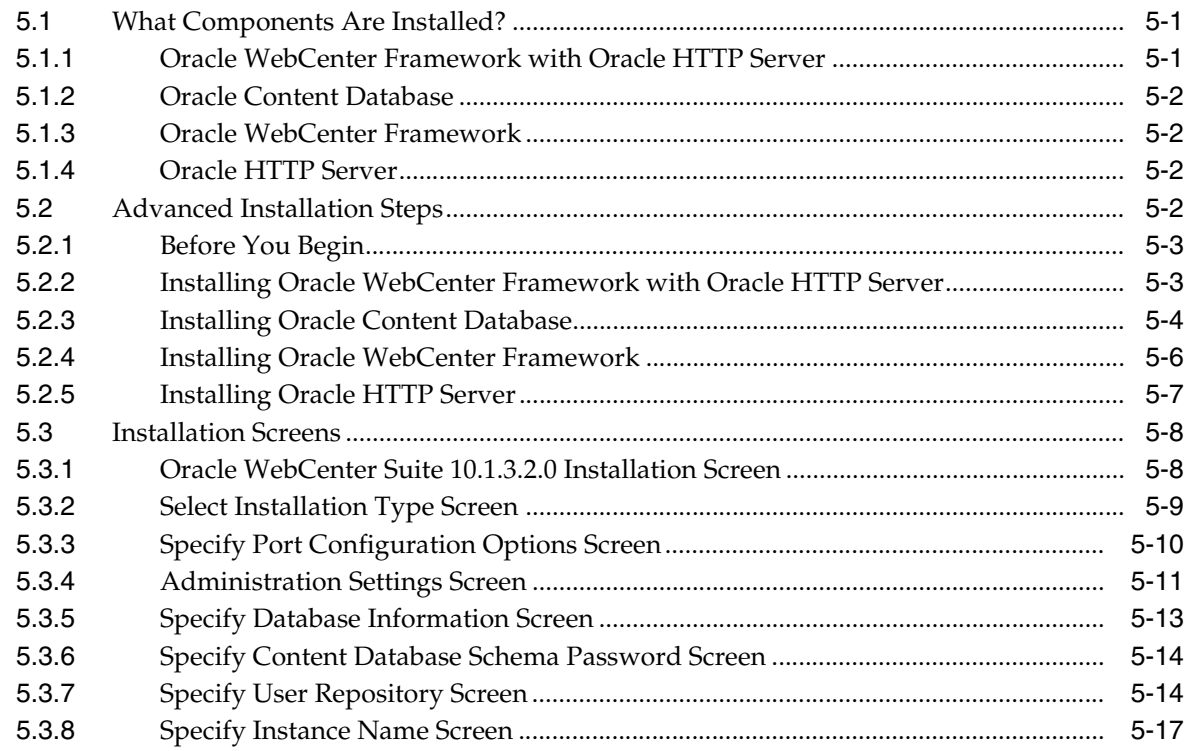

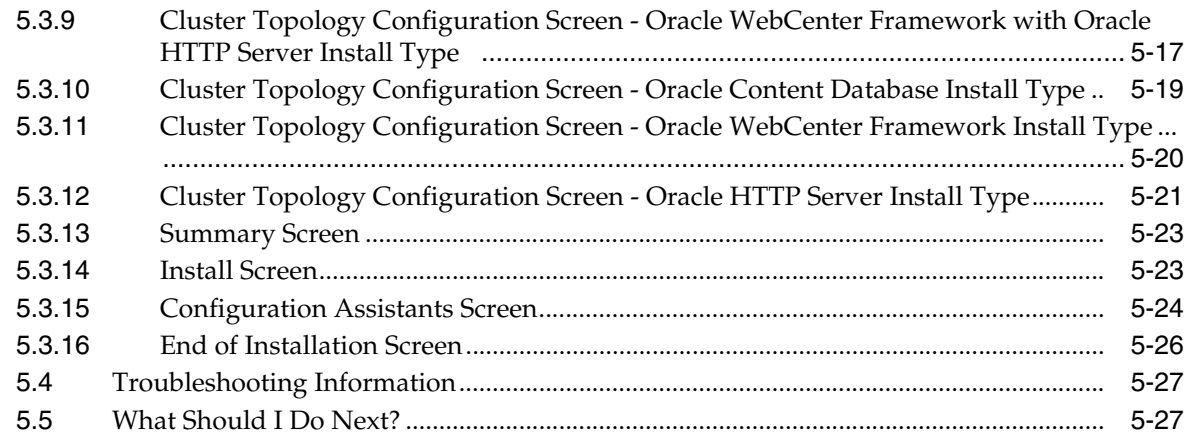

# **[6 Installing in High Availability Environments](#page-96-0)**

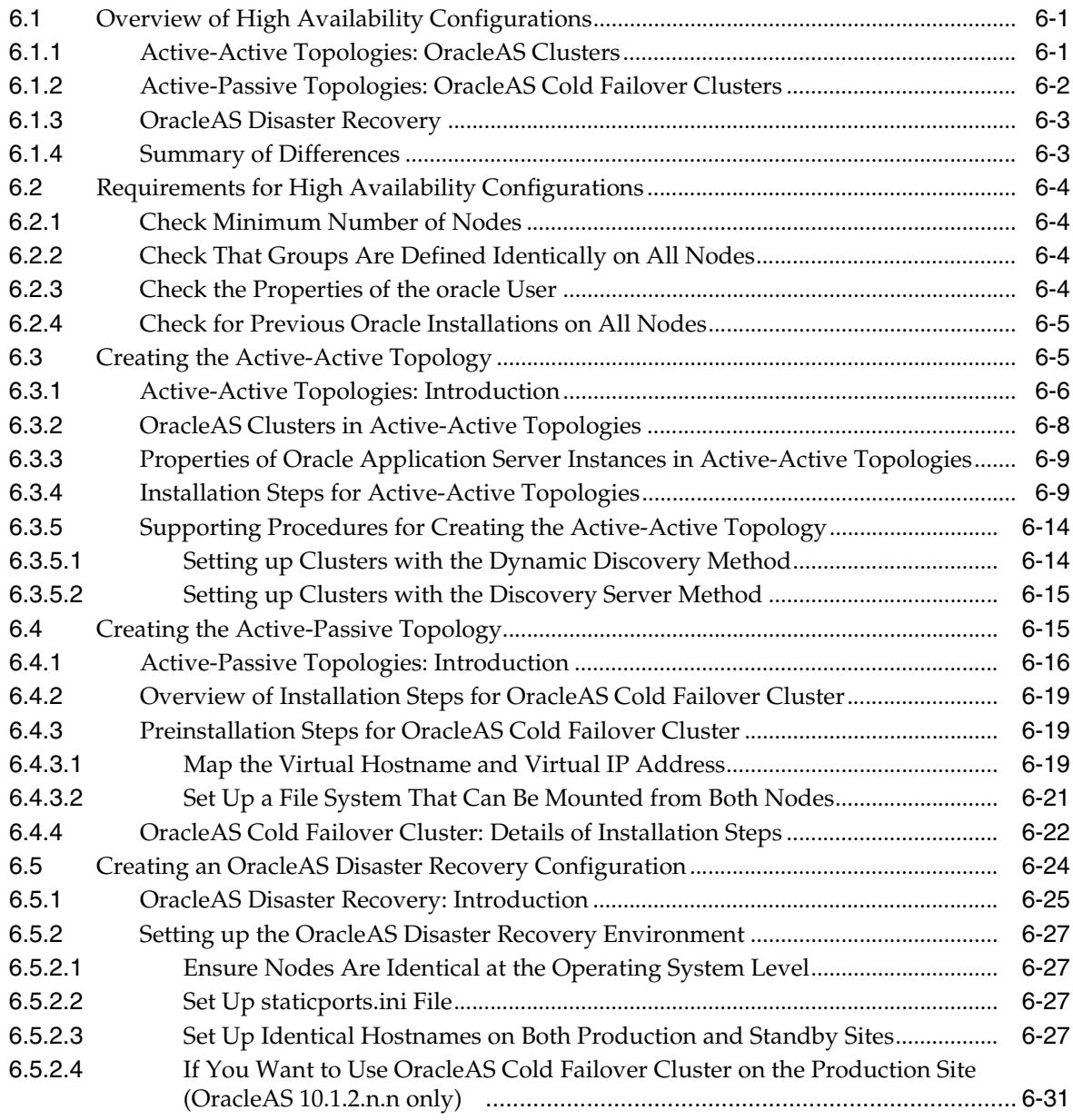

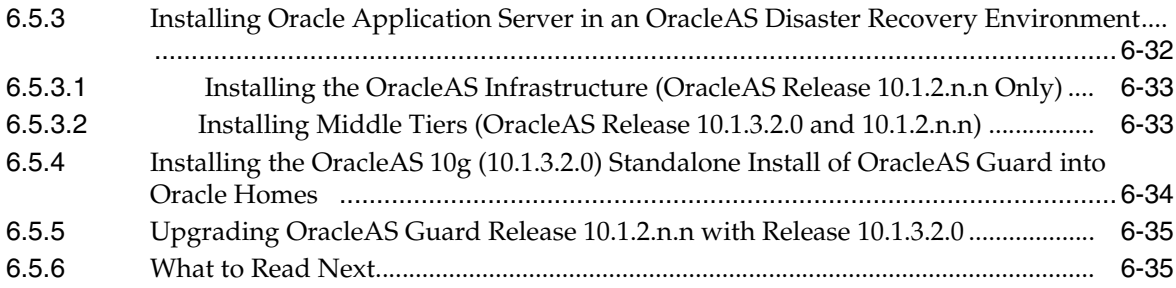

## **[7 Postinstallation Tasks](#page-132-0)**

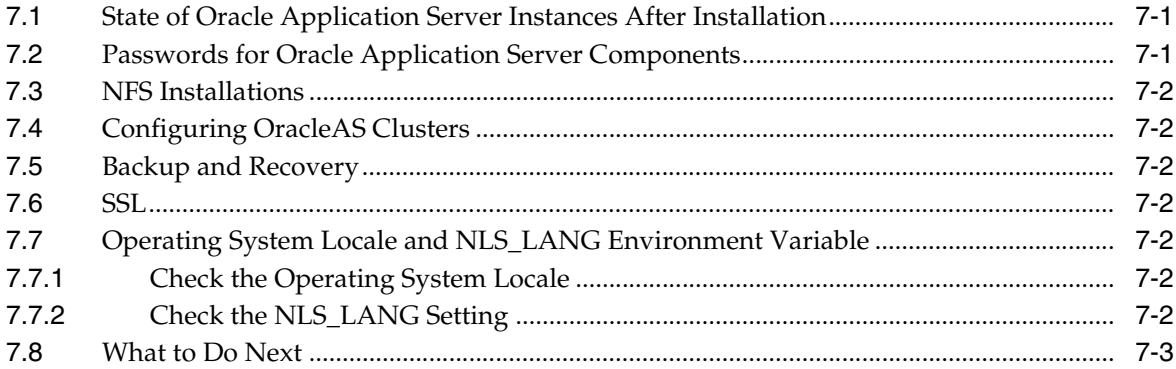

## **[A Installation Checklists for Oracle Content Database](#page-136-0)**

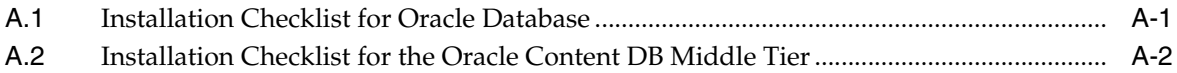

## **[B Silent and Non-Interactive Installation](#page-142-0)**

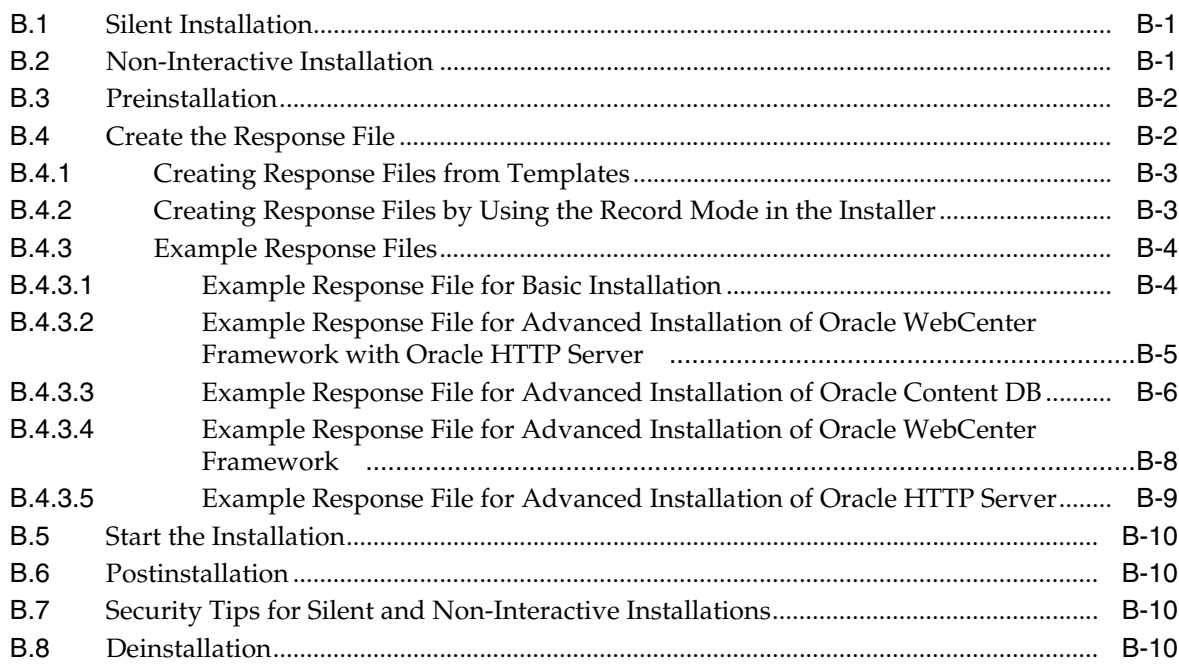

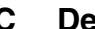

## **[C Default Port Numbers](#page-154-0)**

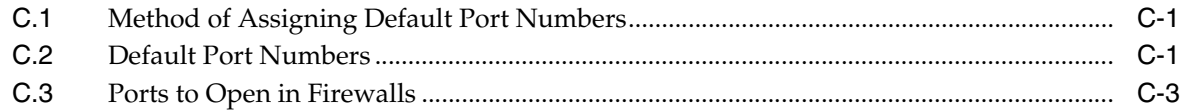

## **[D Deinstallation and Reinstallation](#page-158-0)**

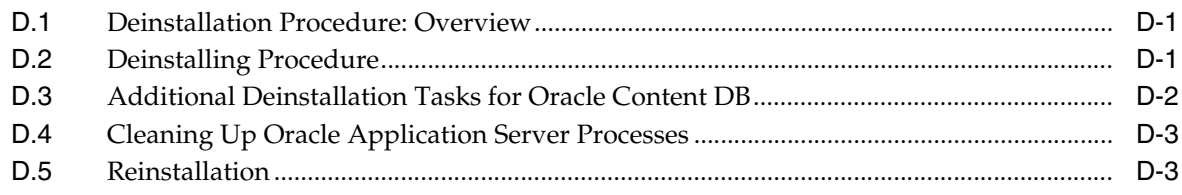

# **[E Configuration Assistants](#page-162-0)**

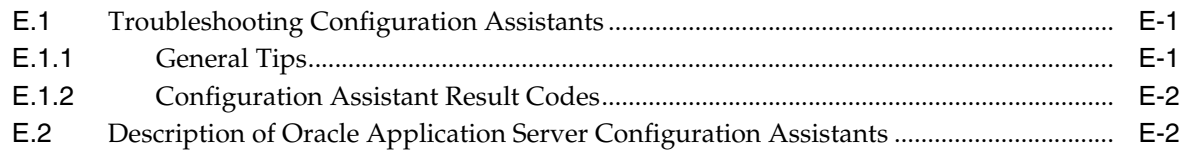

## **[F Troubleshooting](#page-166-0)**

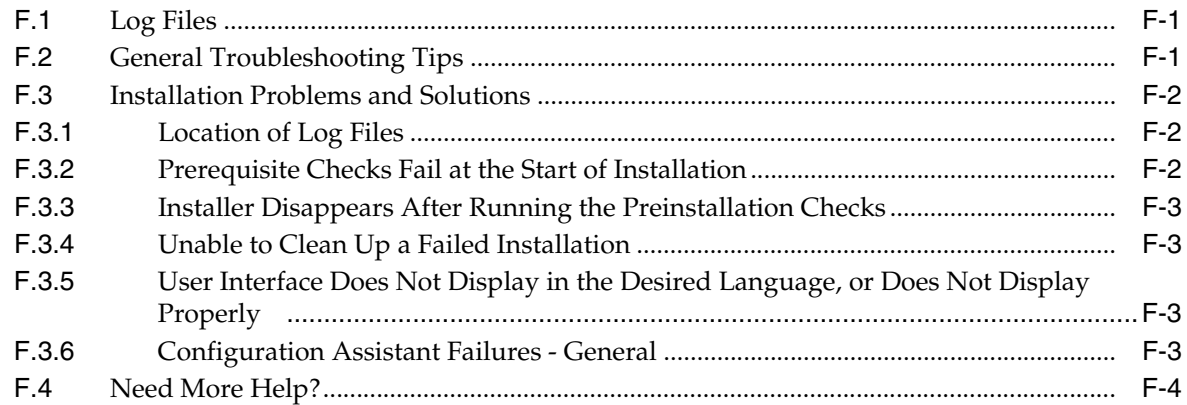

## **[Index](#page-170-0)**

# **Preface**

<span id="page-8-0"></span>The *Oracle Application Server Installation Guide* covers requirements, new features in the Oracle Universal Installer, Oracle Application Server concepts that affect installation, installation procedures, and troubleshooting tips. In addition, this guide also provides some sample topologies for installing and running Oracle Application Server.

## <span id="page-8-1"></span>**Intended Audience**

This guide is intended for users who are comfortable running some system administration operations, such as creating users and groups, adding users to groups, and installing operating system patches on the computer where Oracle Application Server is going to be installed. Users who are installing Oracle Application Server need root access to run some scripts.

## <span id="page-8-2"></span>**Documentation Accessibility**

Our goal is to make Oracle products, services, and supporting documentation accessible, with good usability, to the disabled community. To that end, our documentation includes features that make information available to users of assistive technology. This documentation is available in HTML format, and contains markup to facilitate access by the disabled community. Accessibility standards will continue to evolve over time, and Oracle is actively engaged with other market-leading technology vendors to address technical obstacles so that our documentation can be accessible to all of our customers. For more information, visit the Oracle Accessibility Program Web site at

http://www.oracle.com/accessibility/

#### **Accessibility of Code Examples in Documentation**

Screen readers may not always correctly read the code examples in this document. The conventions for writing code require that closing braces should appear on an otherwise empty line; however, some screen readers may not always read a line of text that consists solely of a bracket or brace.

#### **Accessibility of Links to External Web Sites in Documentation**

This documentation may contain links to Web sites of other companies or organizations that Oracle does not own or control. Oracle neither evaluates nor makes any representations regarding the accessibility of these Web sites.

#### **TTY Access to Oracle Support Services**

Oracle provides dedicated Text Telephone (TTY) access to Oracle Support Services within the United States of America 24 hours a day, seven days a week. For TTY support, call 800.446.2398.

## <span id="page-9-0"></span>**Related Documents**

For additional information, see the following manuals:

- *Oracle Application Server Administrator's Guide*
- *Oracle Application Server High Availability Guide*

# <span id="page-9-1"></span>**Conventions**

The following text conventions are used in this document:

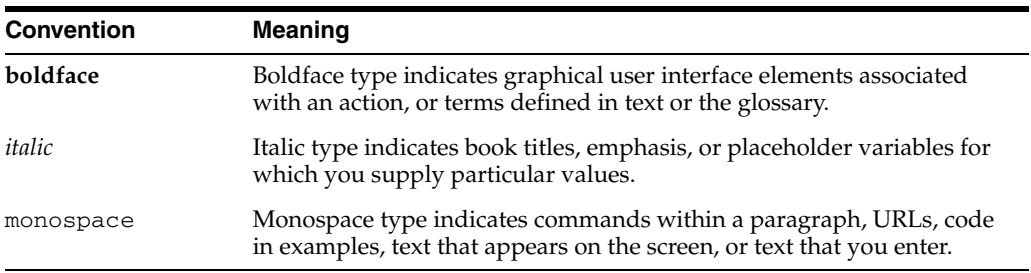

<span id="page-10-0"></span>**1**

# **Product and Installation Overview**

This chapter describes what is contained in Oracle Application Server and recommended topologies. It contains the following sections:

- [Section 1.1, "Product Overview"](#page-10-1)
- [Section 1.2, "Basic and Advanced Installation"](#page-10-2)
- [Section 1.3, "Recommended Topologies"](#page-12-0)

## <span id="page-10-1"></span>**1.1 Product Overview**

Oracle Application Server is made up of a middle tier and OracleAS Infrastructure. You deploy and run your applications on the middle tiers. The infrastructure provides services that are used by middle tiers. These services can be shared by one or more middle tiers.

Oracle Application Server 10*g* Release 3 (10.1.3.2.0) provides Oracle WebCenter Suite to help developers build more effective applications that weave transactions, process, business intelligence, structured and unstructured content, communication, and Web 2.0-style services into a highly productive and contextually rich on-line work environment. There are two key feature areas within WebCenter Suite:

- **WebCenter Framework** injects the flexibility and power of portals into JavaServer Faces to create a completely standards-based, declarative development environment for building all types of user interaction.
- **WebCenter Services** are a collection of horizontal, Web 2.0 services that include Content Management, Threaded Discussions, Wiki, Secure Content Search, and Presence/Instant Messaging.

In addition to the WebCenter Suite, this release also includes new releases of OC4J, Oracle HTTP Server, Oracle Process Manager and Notification Server (OPMN), and Oracle Enterprise Manager 10*g* Application Server Control Console.

**See Also:** *Oracle Application Server Certification Information* for more information about which specific versions are compatible with 10*g* Release 3 (10.1.3.2)

## <span id="page-10-2"></span>**1.2 Basic and Advanced Installation**

[Table 1–1](#page-11-0) summarizes the groups of services available with each installation type.

| <b>Install Mode</b> | <b>Available Installation Types</b>                                                                                                    |
|---------------------|----------------------------------------------------------------------------------------------------|
| <b>Basic</b>        | Oracle WebCenter Framework, Oracle Content Database, and Oracle HTTP<br>Server                                                                                                    |
|                     | This option installs Oracle WebCenter Framework, Oracle Content DB, and<br>Oracle HTTP Server with SSL support. It also installs Application Server Control<br>Console for management and deployment operations and OPMN for process<br>control. |
| Advanced            | Oracle WebCenter Framework with Oracle HTTP Server                                                                                                    |
|                     | This option installs Oracle WebCenter Framework and Oracle HTTP Server with<br>SSL support. It also installs Application Server Control Console for management<br>and deployment operations and OPMN for process control.                        |
|                     | Oracle Content Database                                                                                                    |
|                     | This option installs Oracle Content Database and Oracle HTTP Server with SSL<br>support. It also installs Application Server Control Console for management and<br>deployment operations and OPMN for process control.                           |
|                     | Oracle WebCenter Framework                                                                                                    |
|                     | This option installs Oracle WebCenter Framework. It also installs Application<br>Server Control Console for management and deployment operations and OPMN<br>for process control.                                                                |
|                     | Oracle HTTP Server                                                                                                    |
|                     | This option installs Oracle HTTP Server with SSL support and OPMN for process<br>control.                                                                                                    |

<span id="page-11-0"></span>*Table 1–1 Oracle Application Server 10g Release 3 (10.1.3.2.0) Install Types*

The basic (one-click) installation prompts you with questions on the initial installation screen, and then it proceeds to install the product without any further user interaction. The default values for all the components are used.

The advanced installation provides you with a great degree of customization and flexibility, which enables installation of additional languages, port configuration options, and cluster configuration.

[Table 1–2](#page-11-1) summarizes the differences in the customization options between basic and advanced installation.

<span id="page-11-1"></span>*Table 1–2 Basic and Advanced Installation Features*

| <b>Action or Option</b>                         | <b>Basic</b>                | <b>Advanced</b>                              |
|-------------------------------------------------|-----------------------------|----------------------------------------------|
| Specify an Oracle home                          | Yes                         | Yes                                          |
| Specify an instance name and oc4jadmin password | Yes                         | Yes                                          |
| Specify an Oracle database                      | Yes                         | Yes                                          |
| Specify a Real Applications Cluster Database    | No                          | Yes                                          |
| Select additional languages                     | No                          | Yes                                          |
| Specify automatic or manual port configuration  | N <sub>0</sub>              | Yes                                          |
| Configure Application Server Control            | Automatically<br>configured | Select whether<br>or not it is<br>configured |
| Configure instance to be part of a cluster      | No                          | Yes                                          |
| Configuration assistants                        | Yes                         | Yes                                          |

# <span id="page-12-0"></span>**1.3 Recommended Topologies**

[Table 1–3](#page-12-1) provides a road map of where to find information about the supported 10*g* Release 3 (10.1.3.2.0) topologies.

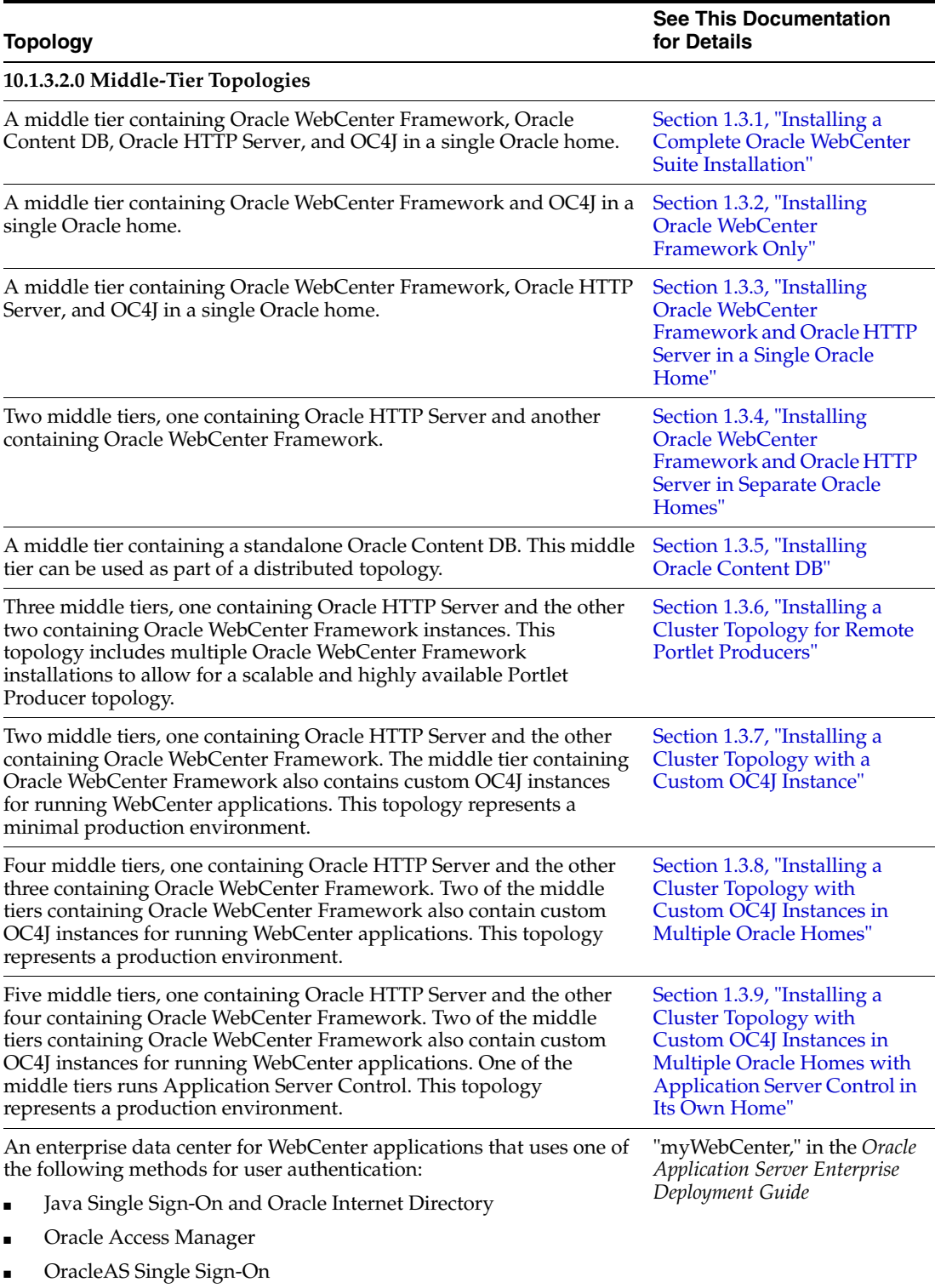

### <span id="page-12-1"></span>*Table 1–3 Recommended Topologies*

Each of these topologies contains a web tier, an application tier, and a data tier. The three tiers are separated by firewalls.

#### *Table 1–3 (Cont.) Recommended Topologies*

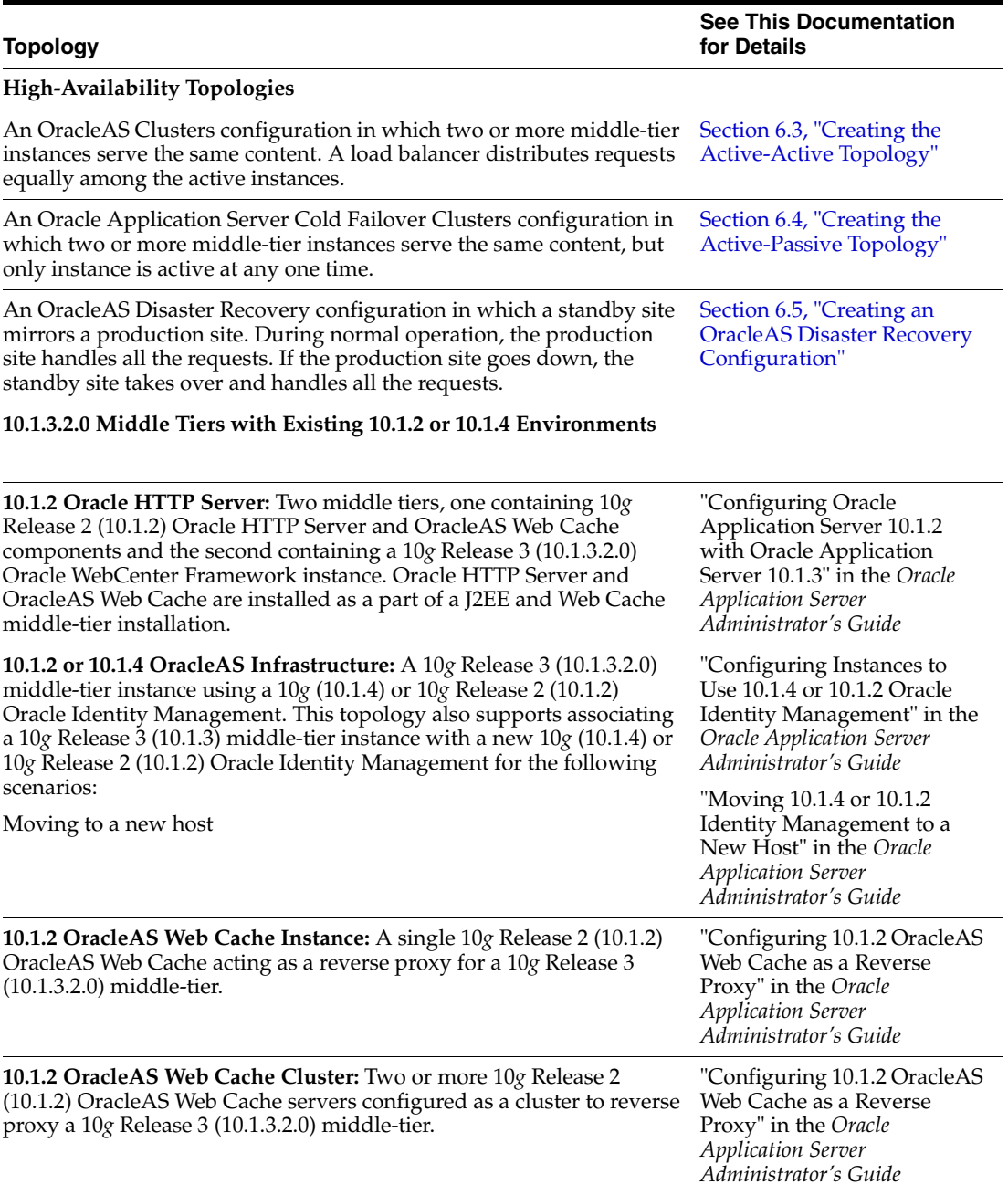

The remainder of this section addresses the recommended topologies for installing Oracle WebCenter Framework, Oracle Content DB, and Oracle HTTP Server instances. It contains the following topics:

- [Section 1.3.1, "Installing a Complete Oracle WebCenter Suite Installation"](#page-14-0)
- [Section 1.3.2, "Installing Oracle WebCenter Framework Only"](#page-14-1)
- Section 1.3.3, "Installing Oracle WebCenter Framework and Oracle HTTP Server in [a Single Oracle Home"](#page-15-0)
- Section 1.3.4, "Installing Oracle WebCenter Framework and Oracle HTTP Server in [Separate Oracle Homes"](#page-16-0)
- [Section 1.3.5, "Installing Oracle Content DB"](#page-17-0)
- [Section 1.3.6, "Installing a Cluster Topology for Remote Portlet Producers"](#page-17-1)
- [Section 1.3.7, "Installing a Cluster Topology with a Custom OC4J Instance"](#page-19-0)
- Section 1.3.8, "Installing a Cluster Topology with Custom OC4J Instances in [Multiple Oracle Homes"](#page-21-0)
- [Section 1.3.9, "Installing a Cluster Topology with Custom OC4J Instances in](#page-24-0)  [Multiple Oracle Homes with Application Server Control in Its Own Home"](#page-24-0)

### <span id="page-14-0"></span>**1.3.1 Installing a Complete Oracle WebCenter Suite Installation**

The Basic Installation combines Oracle WebCenter Framework, Oracle Content DB, and Oracle HTTP Server in the same Oracle home, as depicted in [Figure 1–1](#page-14-2). This topology contains the full Oracle WebCenter Suite, which allows you to integrate with your application to afford your users improved communication, content management capabilities, customization, and advanced search support.

<span id="page-14-2"></span>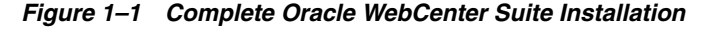

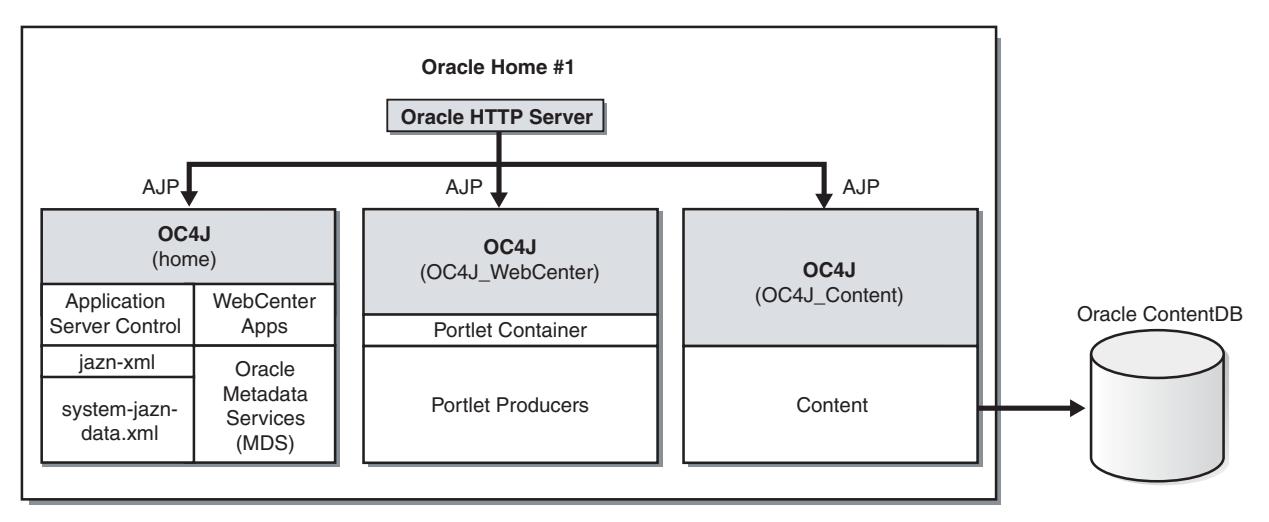

#### **Requirements**

The requirements are the same as those listed in [Chapter 2, "Requirements"](#page-28-2). Note that you must have Oracle Database installed prior to installing Oracle Content DB. See [Chapter 2.4, "Requirements for Oracle Content Database"](#page-33-1) for more information on requirements for Oracle Database.

#### **Installation Sequence**

Perform a basic installation, as described in [Chapter 4, "Basic Installation".](#page-62-3)

## <span id="page-14-1"></span>**1.3.2 Installing Oracle WebCenter Framework Only**

[Figure 1–2](#page-15-1) shows a topology in which you install a standalone Oracle WebCenter Framework instance. This topology is suitable for simple development and test cases.

| Oracle Home #1                |                               |                          |  |  |
|-------------------------------|-------------------------------|--------------------------|--|--|
| <b>HTTP Listener</b>          |                               | <b>HTTP Listener</b>     |  |  |
| OC4J<br>(home)                |                               | OC4J<br>(OC4J WebCenter) |  |  |
| Application<br>Server Control | WebCenter<br>Apps             | <b>Portlet Container</b> |  |  |
| jazn-xml                      | Oracle                        |                          |  |  |
| system-jazn-<br>data.xml      | Metadata<br>Services<br>(MDS) | <b>Portlet Producers</b> |  |  |

<span id="page-15-1"></span>*Figure 1–2 Oracle WebCenter Framework Only*

#### **Requirements**

The requirements are the same as those listed in [Chapter 2, "Requirements"](#page-28-2).

#### **Installation Sequence**

To install this topology, perform an advanced installation of Oracle WebCenter Framework, as described in [Chapter 5.2.4, "Installing Oracle WebCenter Framework"](#page-73-1).

During the installation procedure, follow the prompts. In the Administration Settings screen, select **Start Oracle Enterprise Manager 10g ASControl in this instance**.

## <span id="page-15-0"></span>**1.3.3 Installing Oracle WebCenter Framework and Oracle HTTP Server in a Single Oracle Home**

The Oracle WebCenter Framework with Oracle HTTP Server installation type in advanced installation mode combines Oracle HTTP Server, Oracle WebCenter Framework, and OC4J in the same Oracle home, as depicted in [Figure 1–3.](#page-15-2) This topology is suitable for developers who want to deploy applications in a test environment.

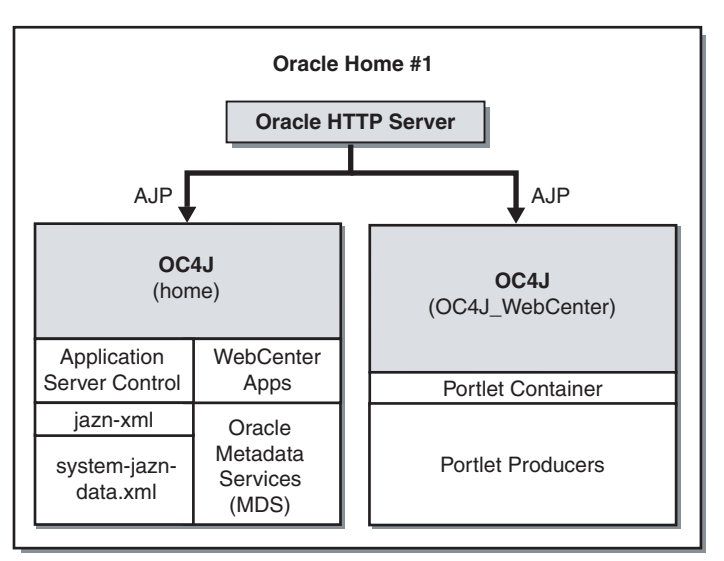

<span id="page-15-2"></span>*Figure 1–3 Oracle WebCenter Framework and Oracle HTTP Server in a Single Oracle Home*

#### **Requirements**

The requirements are the same as those listed in [Chapter 2, "Requirements"](#page-28-2).

#### **Installation Sequence**

To install this topology, perform an advanced installation of Oracle WebCenter Framework with Oracle HTTP Server, as described in [Section 5.2.2, "Installing Oracle](#page-70-2)  [WebCenter Framework with Oracle HTTP Server".](#page-70-2)

During the installation procedure, follow the prompts. In the Administration Settings screen, select **Start Oracle Enterprise Manager 10g ASControl in this instance**.

## <span id="page-16-0"></span>**1.3.4 Installing Oracle WebCenter Framework and Oracle HTTP Server in Separate Oracle Homes**

[Figure 1–4](#page-16-1) shows a topology in which you install Oracle HTTP Server on one computer, and install Oracle WebCenter Framework on another computer. Then, you cluster the instances using dynamic node discovery. This topology enables Oracle HTTP Server to route requests to OC4J, and OC4J to dynamically notify Oracle HTTP Server of new application bindings when an application is deployed. This topology is suitable for developers who want to deploy applications in a test environment.

<span id="page-16-1"></span>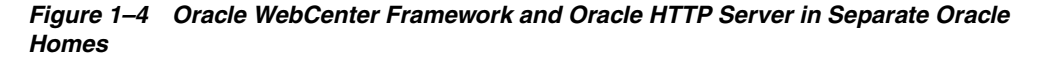

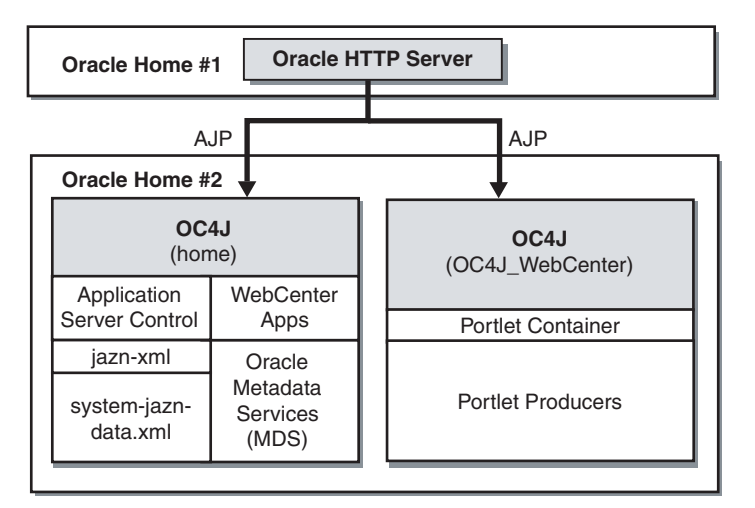

#### **Requirements**

The requirements are the same as those listed in [Chapter 2, "Requirements"](#page-28-2).

#### **Installation Sequence**

To install this topology:

<span id="page-16-2"></span>**1.** For the first middle tier, perform an advanced installation of Oracle HTTP Server, as described in [Section 5.2.5, "Installing Oracle HTTP Server"](#page-74-1).

During the installation procedure, follow the prompts. In the Cluster Topology Configuration screen, select **Configure this Oracle HTTP Server instance to be part of an Oracle Application Server cluster** and specify a cluster discovery address for the cluster.

**2.** For the second middle tier, perform an advanced installation of Oracle WebCenter Framework, as described in [Chapter 5.2.4, "Installing Oracle WebCenter](#page-73-1)  [Framework"](#page-73-1).

During the installation procedure, follow the prompts, ensuring you perform the following:

- In the Administration Settings page, select **Start Oracle Enterprise Manager 10g ASControl in this instance**.
- In the Cluster Topology Configuration screen, select **Configure this instance to be part of an Oracle Application Server cluster topology** and specify the same cluster discovery address as you specified in Step [1](#page-16-2) of this procedure. Select **Access this OC4J Instance from a separate Oracle HTTP Server**.

## <span id="page-17-2"></span><span id="page-17-0"></span>**1.3.5 Installing Oracle Content DB**

[Figure 1–5](#page-17-2) shows a topology where you install Oracle Content DB in its own Oracle home to create a standalone content repository. This topology can be used as part of a distributed topology.

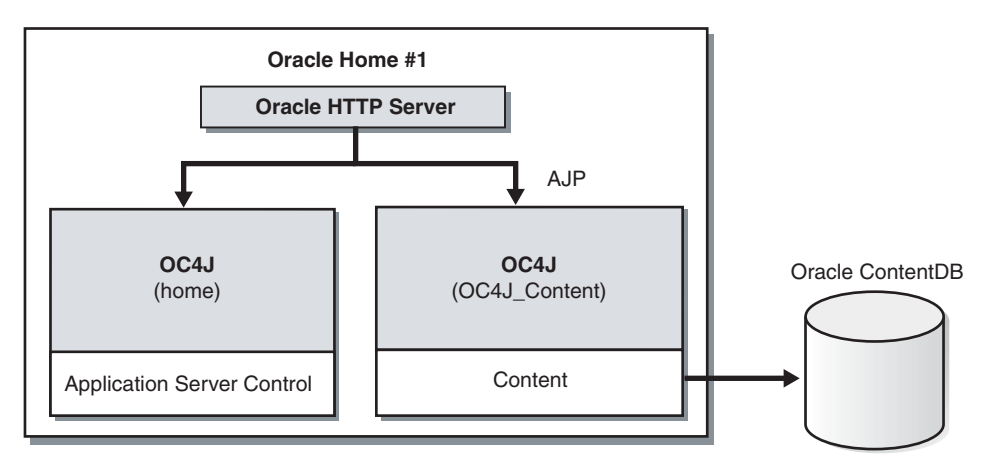

*Figure 1–5 Oracle Content DB*

#### **Requirements**

The requirements are the same as those listed in [Chapter 2, "Requirements"](#page-28-2). Note that you must have Oracle Database installed prior to installing Oracle Content DB. See [Chapter 2.4, "Requirements for Oracle Content Database"](#page-33-1) for more information on requirements for Oracle Database.

#### **Installation Sequence**

To install this topology, perform an advanced installation of Oracle Content DB as described in [Section 5.2.3, "Installing Oracle Content Database".](#page-71-1)

During the installation procedure, follow the prompts. In the Administration Settings screen, select **Start Oracle Enterprise Manager 10g ASControl in this instance**.

## <span id="page-17-1"></span>**1.3.6 Installing a Cluster Topology for Remote Portlet Producers**

In this topology, you install Oracle HTTP Server in one Oracle home and Oracle WebCenter Framework in two different Oracle homes, as shown in [Figure 1–6](#page-18-0). During installation of the three Oracle Application Server instances, you cluster the instances using dynamic node discovery. You run Application Server Control in one of the Oracle homes that contains Oracle WebCenter Framework. You manage all the Oracle homes in this topology from this instance of Application Server Control. This topology includes multiple Oracle WebCenter Framework installations to allow for a scalable and highly available Portlet Producer topology.

This topology makes the application tier highly available. It allows you to add an additional Oracle HTTP Server instance and a load balancer to make the web tier highly available. For more information, see *Oracle Application Server Enterprise Deployment Guide*.

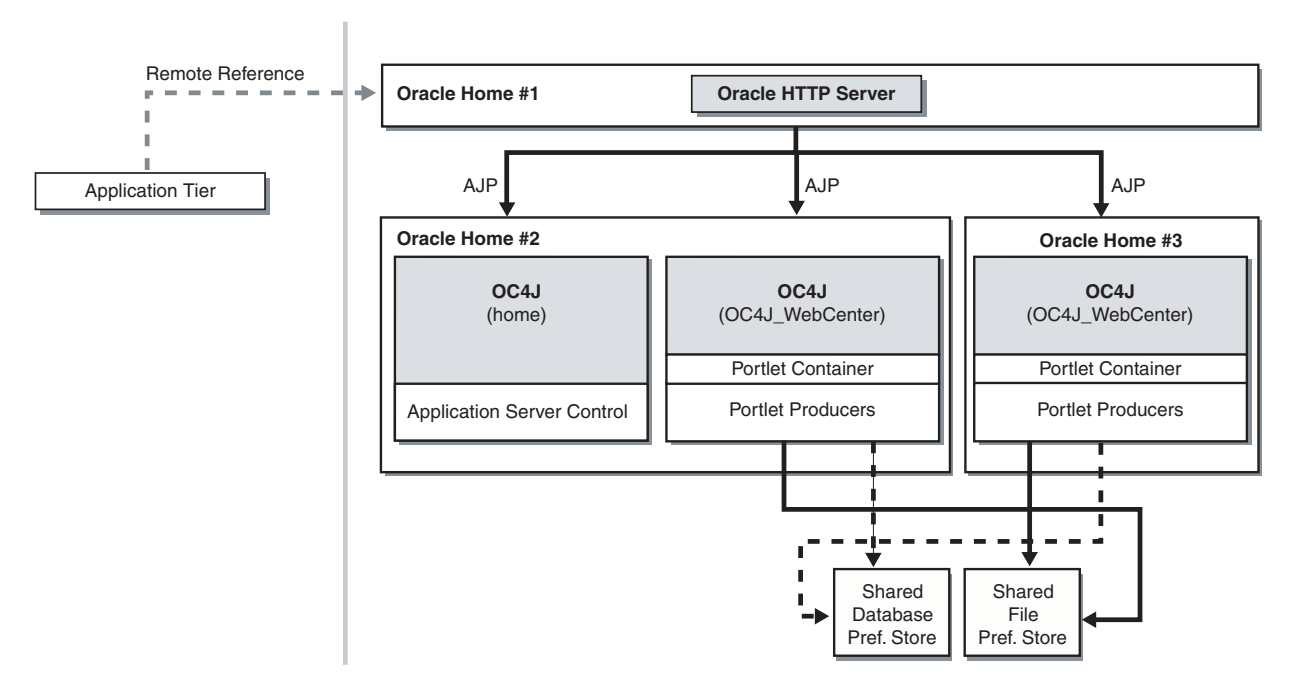

#### <span id="page-18-0"></span>*Figure 1–6 Cluster Topology for Remote Portlet Producers*

#### **Requirements**

The requirements are the same as those listed in [Chapter 2, "Requirements"](#page-28-2).

#### **Installation Sequence**

To install this topology:

<span id="page-18-1"></span>**1.** For the first Oracle home, perform an advanced installation of Oracle HTTP Server, as described in [Section 5.2.5, "Installing Oracle HTTP Server"](#page-74-1)

During the installation procedure, follow the prompts. In the Cluster Topology Configuration screen, select **Configure this Oracle HTTP Server instance to be part of an Oracle Application Server cluster** and specify a cluster discovery address for the cluster.

**2.** For the second Oracle home, perform an advanced installation of Oracle WebCenter Framework, as described in [Chapter 5.2.4, "Installing Oracle](#page-73-1)  [WebCenter Framework".](#page-73-1)

During the installation procedure, follow the prompts, ensuring you perform the following:

- In the Administration Settings page, select Start Oracle Enterprise Manager **10g ASControl in this instance**.
- In the Cluster Topology Configuration screen, select **Configure this instance to be part of an Oracle Application Server cluster topology** and specify the same cluster discovery address as you specified in Step [1](#page-18-1) of this procedure. Select **Access this OC4J Instance from a separate Oracle HTTP Server**.

**3.** For the third Oracle home, perform an advanced installation of Oracle WebCenter Framework, as described in [Chapter 5.2.4, "Installing Oracle WebCenter](#page-73-1)  [Framework"](#page-73-1).

During the installation procedure, follow the prompts, ensuring you perform the following:

In the Cluster Topology Configuration screen, select **Configure this instance to be part of an Oracle Application Server cluster topology** and specify the same cluster discovery address as you specified in Step [1](#page-18-1) of this procedure. Select **Access this OC4J Instance from a separate Oracle HTTP Server**.

- **4.** In this topology, the OC4J instance named home is not used on the third Oracle home. You can stop the home instance on the third Oracle home by performing the following steps:
	- **a.** Log in to Application Server Control as oc4jadmin at:

http://*hostname*:*port*/em

- **b.** On the Cluster Topology page, click the link to your application server.
- **c.** Under System Components, click the name of the OC4J instance (for example, home).
- **d.** On the OC4J instance page, click **Stop**.
- **e.** On the Warning page, click **Yes**.
- **5.** Set up the database preference store and the file preference store on the shared disk. See "Setting up a Preference Store" in *Oracle WebCenter Framework Developer's Guide* for more information on setting up a preference store.

## <span id="page-19-0"></span>**1.3.7 Installing a Cluster Topology with a Custom OC4J Instance**

[Figure 1–7](#page-20-0) shows a topology in which you install Oracle HTTP Server in one Oracle home and Oracle WebCenter Framework in another Oracle home. You also create two custom OC4J instances in the Oracle home that contains Oracle WebCenter Framework. You run your WebCenter applications in these custom OC4J instances. These custom OC4J instances use a shared Oracle Metadata Services directory to store WebCenter application customizations. This topology represents a minimal production environment.

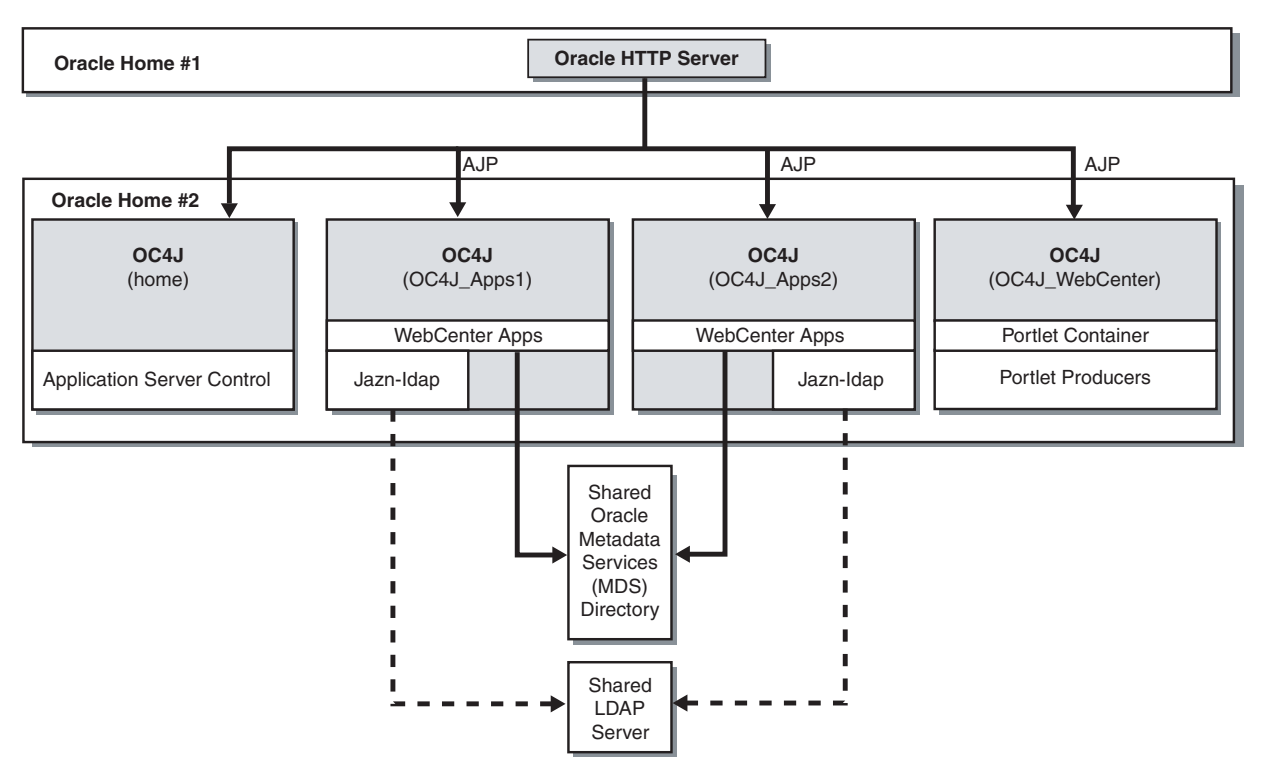

<span id="page-20-0"></span>*Figure 1–7 Cluster Topology with Custom OC4J Instances*

#### **Requirements**

The requirements are the same as those listed in [Chapter 2, "Requirements"](#page-28-2).

#### **Installation Sequence**

To install this topology:

**1.** Create a directory for Oracle Metadata Services (MDS).

You can use any location on the file system.

<span id="page-20-1"></span>**2.** For the first Oracle home, perform an advanced installation of Oracle HTTP Server, as described in [Section 5.2.5, "Installing Oracle HTTP Server"](#page-74-1)

During the installation procedure, follow the prompts. In the Cluster Topology Configuration screen, select **Configure this Oracle HTTP Server instance to be part of an Oracle Application Server cluster** and specify a cluster discovery address for the cluster.

**3.** For the second Oracle home, perform an advanced installation of Oracle WebCenter Framework, as described in [Chapter 5.2.4, "Installing Oracle](#page-73-1)  [WebCenter Framework".](#page-73-1)

During the installation procedure, follow the prompts, ensuring you perform the following:

- In the Administration Settings screen, select Start Oracle Enterprise Manager **10g ASControl in this instance**.
- In the Cluster Topology Configuration screen, select **Configure this instance to be part of an Oracle Application Server cluster topology** and specify the same cluster discovery address as you specified in Step [2](#page-20-1) of this procedure. Select **Access this OC4J Instance from a separate Oracle HTTP Server**.
- <span id="page-21-1"></span>**4.** Perform the following steps to create a new OC4J instance named OC4J\_Apps1 on the second Oracle home:
	- **a.** Log in to Application Server Control as oc4jadmin at:

http://*hostname*:*port*/em

- **b.** On the Cluster Topology page, click the link to your application server.
- **c.** Under System Components, click **Create OC4J Instance**.
- **d.** On the Create OC4J Instance page, specify OC4J\_Apps1.
- **e.** Select **Start this OC4J instance after creation**.
- **f.** Click **Create**.

The new instance displays on your System Components list.

**5.** Repeat the procedure in Step [4](#page-21-1) to create another OC4J instance named  $OC4J$ Apps2 on the second Oracle home.

## <span id="page-21-0"></span>**1.3.8 Installing a Cluster Topology with Custom OC4J Instances in Multiple Oracle Homes**

To create the topology shown in [Figure 1–8,](#page-22-0) you install Oracle HTTP Server in one Oracle home and Oracle WebCenter Framework in three different Oracle homes. You also create custom OC4J instances in two of the Oracle homes that contains Oracle WebCenter Framework. You run your WebCenter applications in these custom OC4J instances. These custom OC4J instances use a shared Oracle Metadata Services directory to store WebCenter application customizations. This topology is appropriate for a production environment.

This topology makes the application tier highly available. It allows you to add an additional Oracle HTTP Server instance and a load balancer to make the web tier highly available. For more information, see *Oracle Application Server Enterprise Deployment Guide*.

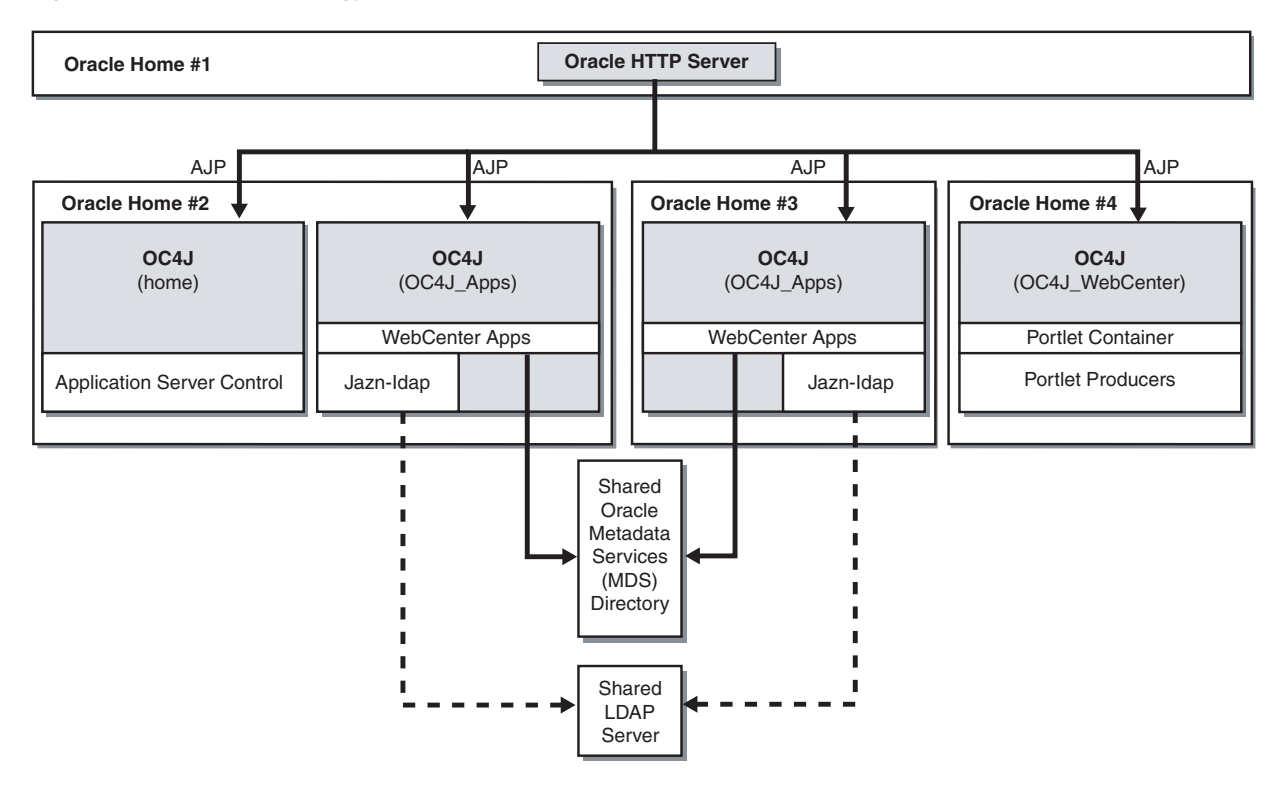

<span id="page-22-0"></span>*Figure 1–8 Cluster Topology with Custom OC4J Instances in Multiple Oracle Homes*

#### **Requirements**

The requirements are the same as those listed in [Chapter 2, "Requirements"](#page-28-2).

#### **Installation Sequence**

To install this topology:

**1.** Create a directory for Oracle Metadata Services (MDS) on a shared file system, such as SAN or NAS. The file system must be accessible by both Oracle homes 2 and 3.

You can use any location on the file system, observing this condition:

- The mount point must be identical: system 1 and system 2 must refer to the same directory, such as /oracle/webcenter.
- <span id="page-22-1"></span>**2.** For the first Oracle home, perform an advanced installation of Oracle HTTP Server, as described in [Section 5.2.5, "Installing Oracle HTTP Server"](#page-74-1)

During the installation procedure, follow the prompts. In the Cluster Topology Configuration screen, select **Configure this Oracle HTTP Server instance to be part of an Oracle Application Server cluster** and specify a cluster discovery address for the cluster.

**3.** For the second Oracle home, perform an advanced installation of Oracle WebCenter Framework, as described in [Chapter 5.2.4, "Installing Oracle](#page-73-1)  [WebCenter Framework".](#page-73-1)

During the installation procedure, follow the prompts, ensuring you perform the following:

In the Administration Settings screen, select **Start Oracle Enterprise Manager 10g ASControl in this instance**.

- In the Cluster Topology Configuration screen, select **Configure this instance to be part of an Oracle Application Server cluster topology** and specify the same cluster discovery address as you specified in Step [2](#page-22-1) of this procedure. Select **Access this OC4J Instance from a separate Oracle HTTP Server**.
- <span id="page-23-0"></span>**4.** Perform the following steps to create a new OC4J instance named  $OC4J$ <sub>\_Apps</sub> on the second Oracle home:
	- **a.** Log in to Application Server Control as oc4jadmin at:

http://*hostname*:*port*/em

- **b.** On the Cluster Topology page, click the link to your application server.
- **c.** Under System Components, click **Create OC4J Instance**.
- **d.** On the Create OC4J Instance page, specify OC4J\_Apps.
- **e.** Select **Start this OC4J instance after creation**.
- **f.** Click **Create**.

The new instance displays on your System Components list.

- <span id="page-23-1"></span>**5.** In this topology, the OC4J instance named OC4J\_WebCenter is not used on the second Oracle home. You can stop the OC4J\_WebCenter instance on the second Oracle home by performing the following steps:
	- **a.** Log in to Application Server Control as oc4jadmin at:

http://*hostname*:*port*/em

- **b.** On the Cluster Topology page, click the link to your application server.
- **c.** Under System Components, click the name of the OC4J instance (for example, OC4J\_WebCenter).
- **d.** On the OC4J instance page, click **Stop**.
- **e.** On the Warning page, click **Yes**.
- **6.** For the third Oracle home, perform an advanced installation of Oracle WebCenter Framework, as described in [Chapter 5.2.4, "Installing Oracle WebCenter](#page-73-1)  [Framework"](#page-73-1).

During the installation procedure, follow the prompts, ensuring you perform the following:

In the Cluster Topology Configuration screen, select **Configure this instance to be part of an Oracle Application Server cluster topology** and specify the same cluster discovery address as you specified in Step [2](#page-22-1) of this procedure. Select **Access this OC4J Instance from a separate Oracle HTTP Server**.

- **7.** Create a new OC4J instance named  $OC4J$ <sub>-Apps</sub> on the third Oracle home using the procedure in Step [4](#page-23-0).
- **8.** In this topology, the OC4J instances named home and OC4J\_WebCenter are not used on the third Oracle home. You can stop the home and OC4J\_WebCenter instances on the third Oracle home by following the procedure in Step [5](#page-23-1).
- **9.** For the fourth Oracle home, perform an advanced installation of Oracle WebCenter Framework, as described in [Section 5.2.4, "Installing Oracle WebCenter](#page-73-1)  [Framework"](#page-73-1).

During the installation procedure, follow the prompts, ensuring you perform the following:

In the Cluster Topology Configuration screen, select **Configure this instance to be part of an Oracle Application Server cluster topology** and specify the same cluster discovery address as you specified in Step [2](#page-22-1) of this procedure. Select **Access this OC4J Instance from a separate Oracle HTTP Server**.

**10.** In this topology, the OC4J instance named home is not used on the fourth Oracle home. You can stop the home instance on the fourth Oracle home by following the procedure in Step [5.](#page-23-1)

## <span id="page-24-0"></span>**1.3.9 Installing a Cluster Topology with Custom OC4J Instances in Multiple Oracle Homes with Application Server Control in Its Own Home**

This topology builds upon the example in the previous section, [Section 1.3.8](#page-21-0). In this topology, you create Application Server Control in a separate Oracle home, as shown in [Figure 1–9](#page-24-1). In this topology, you install Oracle HTTP Server in one Oracle home and Oracle WebCenter Framework in four different Oracle homes. You also create custom OC4J instances in two of the Oracle homes that contains Oracle WebCenter Framework. You run your WebCenter applications in these custom OC4J instances. These custom OC4J instances use a shared Oracle Metadata Services directory to store WebCenter application customizations. This topology is appropriate for a production environment.

This topology makes the application tier highly available. It allows you to add an additional Oracle HTTP Server instance and a load balancer to make the web tier highly available. For more information, see *Oracle Application Server Enterprise Deployment Guide*.

<span id="page-24-1"></span>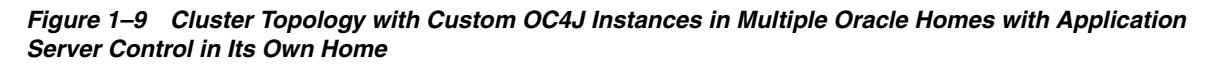

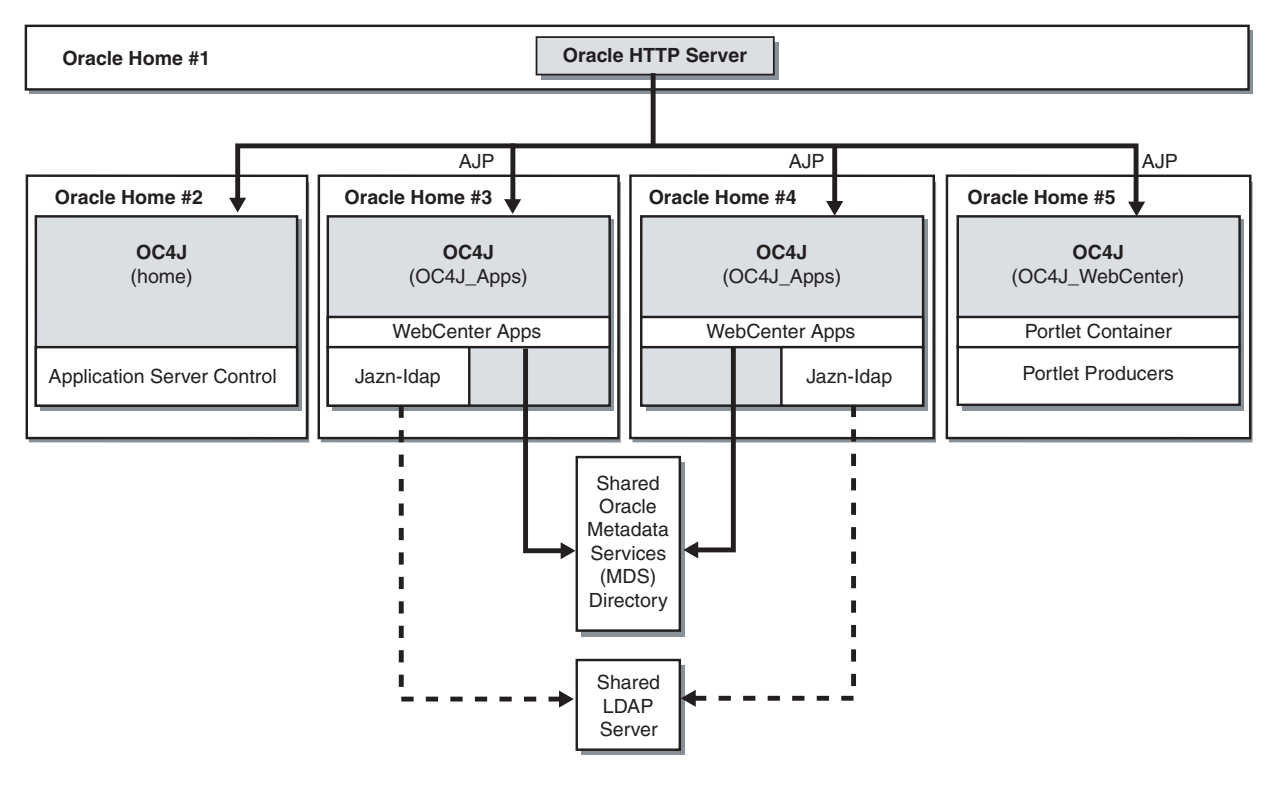

#### **Requirements**

The requirements are the same as those listed in [Chapter 2, "Requirements"](#page-28-2).

#### **Installation Sequence**

To install this topology:

**1.** Create a directory for Oracle Metadata Services (MDS) on a shared file system, such as SAN or NAS. The file system must be accessible by both Oracle homes 3 and 4.

You can use any location on the file system, observing this condition:

The mount point must be identical: system 1 and system 2 must refer to the same directory, such as /oracle/webcenter.

<span id="page-25-0"></span>**2.** For the first Oracle home, perform an advanced installation of Oracle HTTP Server, as described in [Section 5.2.5, "Installing Oracle HTTP Server"](#page-74-1)

During the installation procedure, follow the prompts. In the Cluster Topology Configuration screen, select **Configure this Oracle HTTP Server instance to be part of an Oracle Application Server cluster** and specify a cluster discovery address for the cluster.

**3.** For the second Oracle home, perform an advanced installation of Oracle WebCenter Framework, as described in [Chapter 5.2.4, "Installing Oracle](#page-73-1)  [WebCenter Framework".](#page-73-1)

During the installation procedure, follow the prompts, ensuring you perform the following:

- In the Administration Settings screen, select **Start Oracle Enterprise Manager 10g ASControl in this instance**.
- In the Cluster Topology Configuration screen, select **Configure this instance to be part of an Oracle Application Server cluster topology** and specify the same cluster discovery address as you specified in Step [2](#page-25-0) of this procedure. Select **Access this OC4J Instance from a separate Oracle HTTP Server**.
- <span id="page-25-1"></span>**4.** In this topology, the OC4J instance named OC4J\_WebCenter is not used on the second Oracle home. You can stop the OC4J\_WebCenter instance on the second Oracle home by performing the following steps:
	- **a.** Log in to Application Server Control as oc4jadmin at:

http://*hostname*:*port*/em

- **b.** On the Cluster Topology page, click the link to your application server.
- **c.** Under System Components, click the name of the OC4J instance (for example, OC4J\_WebCenter).
- **d.** On the OC4J instance page, click **Stop**.
- **e.** On the Warning page, click **Yes**.
- **5.** For the third Oracle home, perform an advanced installation of Oracle WebCenter Framework, as described in [Chapter 5.2.4, "Installing Oracle WebCenter](#page-73-1)  [Framework"](#page-73-1).

During the installation procedure, follow the prompts, ensuring you perform the following:

In the Cluster Topology Configuration screen, select **Configure this instance to be part of an Oracle Application Server cluster topology** and specify the same cluster discovery address as you specified in Step [2](#page-25-0) of this procedure. Select **Access this OC4J Instance from a separate Oracle HTTP Server**.

- <span id="page-26-0"></span>**6.** Perform the following steps to create a new OC4J instance named  $OC4J$ <sub>-Apps</sub> on the third Oracle home:
	- **a.** Log in to Application Server Control as oc4jadmin at:

http://*hostname*:*port*/em

- **b.** On the Cluster Topology page, click the link to your application server.
- **c.** Under System Components, click **Create OC4J Instance**.
- **d.** On the Create OC4J Instance page, specify OC4J\_Apps.
- **e.** Select **Start this OC4J instance after creation**.
- **f.** Click **Create**.

The new instance displays on your System Components list.

- **7.** In this topology, the OC4J instances named home and OC4J\_WebCenter are not used on the third Oracle home. You can stop the home and OC4J\_WebCenter instances on the third Oracle home by following procedure in Step [4](#page-25-1).
- **8.** For the fourth Oracle home, perform an advanced installation of Oracle WebCenter Framework, as described in [Chapter 5.2.4, "Installing Oracle](#page-73-1)  [WebCenter Framework".](#page-73-1)

During the installation procedure, follow the prompts, ensuring you perform the following:

In the Cluster Topology Configuration screen, select **Configure this instance to be part of an Oracle Application Server cluster topology** and specify the same cluster discovery address as you specified in Step [2](#page-25-0) of this procedure. Select **Access this OC4J Instance from a separate Oracle HTTP Server**.

- **9.** Create a new OC4J instance named OC4J\_Apps on the fourth Oracle home using the procedure in Step [6](#page-26-0).
- **10.** In this topology, the OC4J instances named home and OC4J\_WebCenter are not used on the fourth Oracle home. You can stop the home and OC4J\_WebCenter instances on the fourth Oracle home by following the procedure in Step [4](#page-25-1):
- **11.** For the fifth Oracle home, perform an advanced installation of Oracle WebCenter Framework, as described in [Chapter 5.2.4, "Installing Oracle WebCenter](#page-73-1)  [Framework"](#page-73-1).

During the installation procedure, follow the prompts, ensuring you perform the following:

In the Cluster Topology Configuration screen, select **Configure this instance to be part of an Oracle Application Server cluster topology** and specify the same cluster discovery address as you specified in Step [2](#page-25-0) of this procedure. Select **Access this OC4J Instance from a separate Oracle HTTP Server**.

**12.** In this topology, the OC4J instance named home is not used on the fifth Oracle home. You can stop the home instance on the fifth Oracle home by following the procedure in Step [4.](#page-25-1)

# <span id="page-28-2"></span><span id="page-28-0"></span>**Requirements**

Before installing Oracle Application Server, ensure that your computer meets the requirements described in this chapter.

| <b>Section</b>                                                                                                    | <b>Highlights</b>                                                                                                    |
|----------------------------------------------------------------------------------------------------|----------------------------------------------------------------------------------------------------|
| Section 2.1, "Using OracleMetaLink to Obtain<br>the Latest Oracle Application Server<br>Hardware and Software Requirements" | Describes how to find the most current requirements for Oracle<br>Application Server 10g Release 3 (10.1.3.2.0).                                                             |
| Section 2.2, "System Requirements"                                                                                          | Lists requirements such as supported processor speed, memory,<br>disk space, and swap space.                                                                                 |
| Section 2.3, "Software Requirements"                                                                                        | Lists requirements such as supported operating systems, and<br>operating system patches                                                                                      |
| Section 2.4, "Requirements for Oracle Content<br>Database"                                                                  | Lists the requirements for installing Oracle Content Database.                                                                                                    |
| Section 2.5, "Set Shell Limits for the oracle<br>User"                                                                      | Lists the shell limits for the oracle user.                                                                                                    |
| Section 2.6, "Ports"                                                                                                    | Describes how to configure components to use ports other than<br>the default ports.                                                                                          |
| Section 2.7, "Operating System Groups"                                                                                      | Describes why the operating system user who installs Oracle<br>Application Server should belong to certain operating system<br>groups.                                       |
| Section 2.8, "Operating System User"                                                                                        | Describes why you should create an operating system user to<br>install Oracle Application Server.                                                                            |
| Section 2.9, "Environment Variables"                                                                                        | Describes how to set or unset environment variables required for<br>installation.                                                                                            |
| Section 2.10, "Network Topics"                                                                                              | Describes network issues such as installing Oracle Application<br>Server on a remote computer, using a remote<br>CD-ROM/DVD-ROM drive, or installing from a hard disk.       |
| Section 2.11, "Prerequisite Checks Performed<br>by the Installer"                                                           | Lists the items checked by the installer, such as length of the<br>Oracle home name and whether or not the Oracle home directory<br>already contains another Oracle product. |

*Table 2–1 Sections in This Chapter*

## <span id="page-28-1"></span>**2.1 Using Oracle***MetaLink* **to Obtain the Latest Oracle Application Server Hardware and Software Requirements**

The Oracle Application Server 10*g* Release 3 (10.1.3.2.0) hardware and software requirements included in this guide were accurate at the time this manual was

released to manufacturing. For the most up-to-date information about hardware and software requirements, refer to Oracle*MetaLink*:

https://metalink.oracle.com/

After logging into Oracle*MetaLink*, click **Certify**. From the resulting Web page, you can view the latest certifications by product, platform, and product availability.

## <span id="page-29-0"></span>**2.2 System Requirements**

[Table 2–2](#page-29-1) lists the system requirements for running Oracle Application Server. The installer checks many of these requirements at the start of the installation process and warns you if any of them is not met. To save time, you can manually check only the ones that are not checked by the installer. Refer to [Table 2–2](#page-29-1) to see which requirements are not checked by the installer.

You can also run the system checks performed by the installer without doing an installation, by running the runInstaller command as shown. The runInstaller command is on the Oracle Application Server CD-ROM (Disk 1) or DVD-ROM (in the application\_server directory).

#### CD-ROM:

prompt> *mount\_point*/WC\_101320\_1/runInstaller -executeSysPrereqs

#### DVD-ROM:

prompt> *mount\_point*/application\_server/runInstaller -executeSysPrereqs

The results are displayed on the screen as well as written to a log file. For more information on the types of checks performed, see [Section 2.11, "Prerequisite Checks](#page-52-2)  [Performed by the Installer".](#page-52-2)

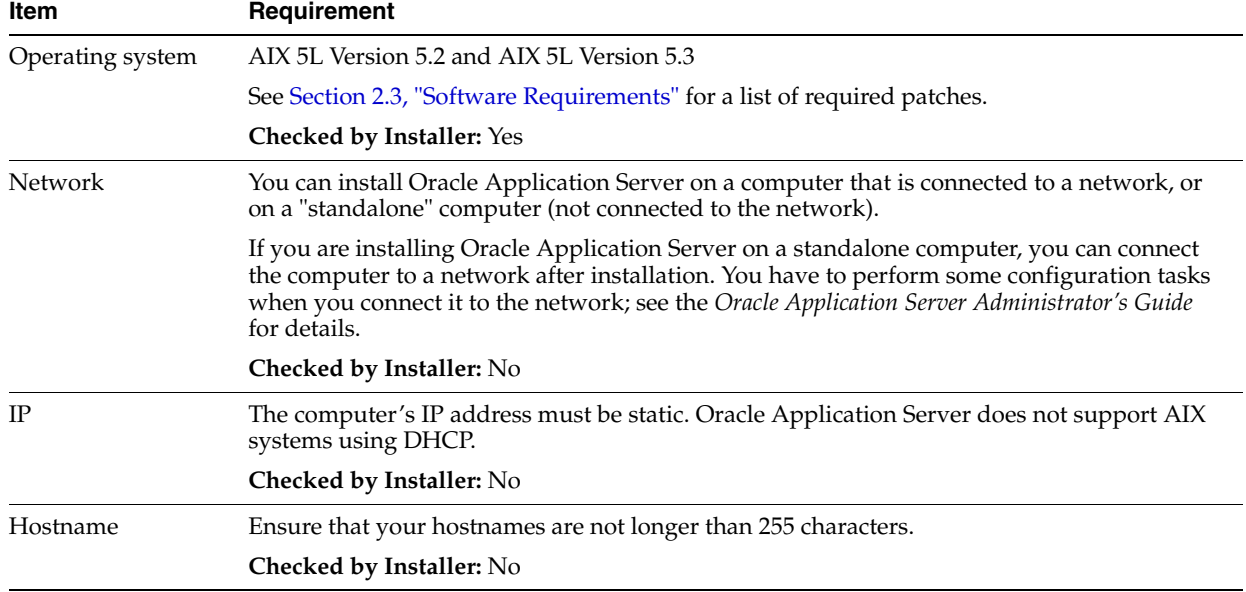

<span id="page-29-1"></span>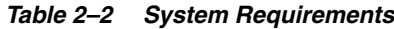

| Item           | Requirement                                                                                                    |
|----------------|----------------------------------------------------------------------------------------------------|
| Processor Type | All AIX Common Hardware Reference Platform processors (64-bit)                                                                                                    |
|                | If the processor is a 64-bit processor, the following command returns the value 64:                                                                                                    |
|                | # /usr/bin/getconf HARDWARE_BITMODE                                                                                                    |
|                | To make sure the processor is a Common Hardware Reference Platform processor, run the<br>following command as the root user and make sure it returns the value chrp:<br># bootinfo -p                                                                                                    |
|                | Checked by Installer: No                                                                                                    |
| Memory         | 512 MB                                                                                                    |
|                | The memory requirement provided represents enough physical memory to install and run<br>Oracle Application Server. However, for most production sites, you should configure at<br>least 1 GB of physical memory. For sites with substantial traffic, increasing the amount of<br>memory further may improve your performance. For Java applications, you should either<br>increase the maximum heap allocated to the OC4J processes, or configure additional OC4J<br>processes to utilize this memory. See the Oracle Application Server Performance Guide for<br>details.                                                                                                    |
|                | To determine the optimal amount of memory for your installation, the best practice is to<br>load test your site. Resource requirements can vary substantially for different applications<br>and different usage patterns. In addition, some operating system utilities for monitoring<br>memory can overstate memory usage (partially due to the representation of shared<br>memory). The preferred method for determining memory requirements is to monitor the<br>improvement in performance resulting from the addition of physical memory in your load<br>test. Refer to your platform vendor documentation for information on how to configure<br>memory and processor resources for testing purposes. |
|                | Note:                                                                                                    |
|                | For the Oracle Content Database installation option, Oracle recommends having at least<br>1 GB RAM.                                                                                                    |
|                | The installer checks the amount of memory on your computer and will warn you if<br>your computer does not meet the minimum memory requirements.                                                                                                    |
|                | To determine the amount of memory, enter the following command:                                                                                                    |
|                | Prompt> /usr/sbin/lsattr -E -l sys0 -a realmem                                                                                                    |
|                | <b>Checked by Installer:</b> Yes                                                                                                    |
| Disk space     | Basic Installation: 2.45 GB                                                                                                    |
|                | Advanced Installation:                                                                                                    |
|                | Oracle WebCenter Framework with Oracle HTTP Server: 2.31 GB                                                                                                    |
|                | Oracle Content Database: 2.26 GB<br>$\blacksquare$                                                                                                    |
|                | Oracle WebCenter Framework: 2.12 GB                                                                                                    |
|                | Oracle HTTP Server: 2.0 GB                                                                                                    |
|                | The installer may display inaccurate disk space requirement figures. Refer to the figures<br>listed above for disk space requirements.                                                                                                    |
|                | To determine the amount of free disk space, use the df command:                                                                                                    |
|                | prompt> df -k dir                                                                                                    |
|                |                                                                                                    |
|                | Replace <i>dir</i> with the Oracle home directory or with the parent directory if the Oracle home<br>directory does not exist yet. For example, if you plan to install Oracle Application Server in<br>/opt/oracle/j2ee, you can replace dir with /opt/oracle or /opt/oracle/j2ee.                                                                                                    |
|                | <b>Checked by Installer:</b> No                                                                                                    |

*Table 2–2 (Cont.) System Requirements*

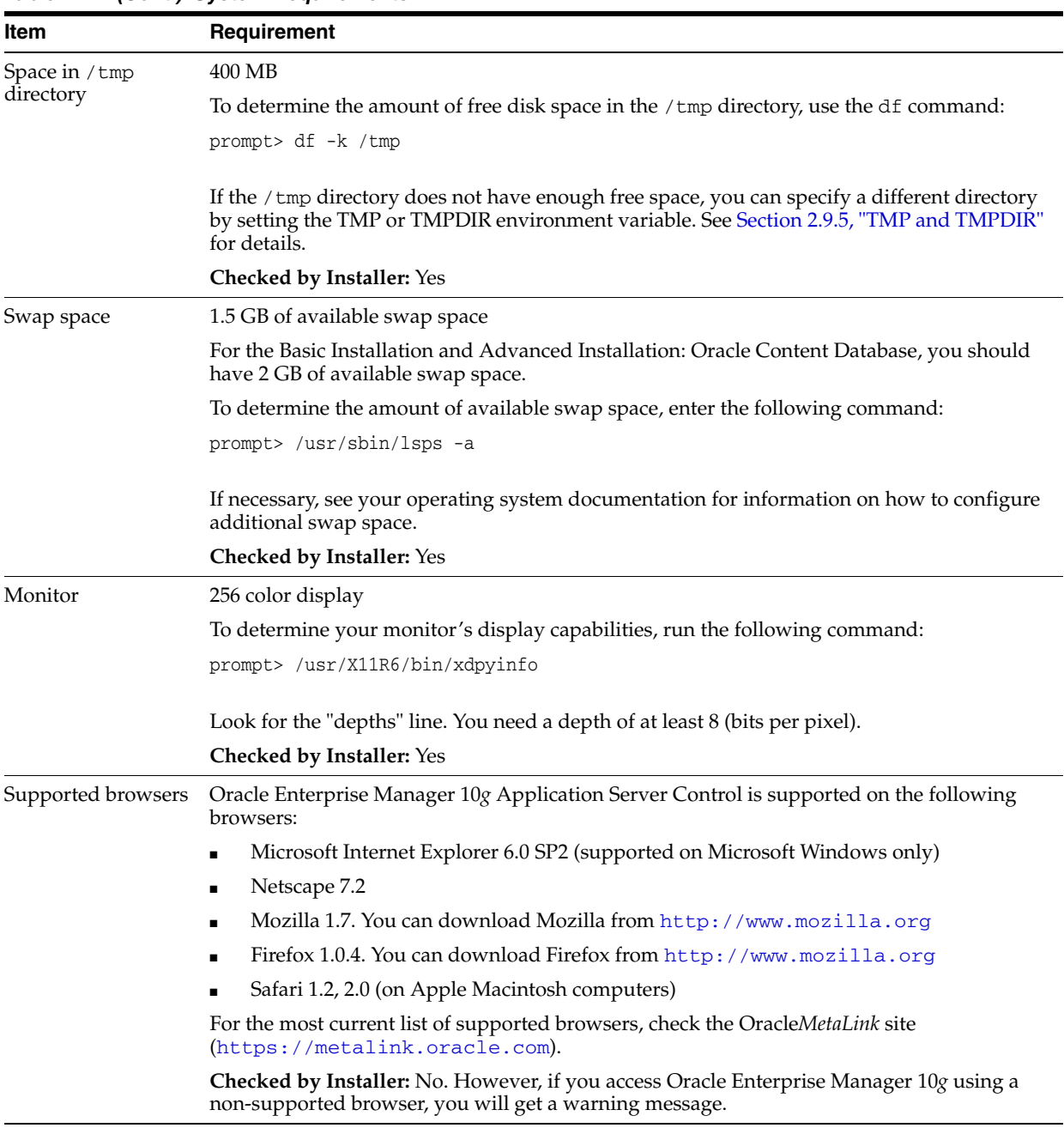

#### *Table 2–2 (Cont.) System Requirements*

## <span id="page-31-0"></span>**2.3 Software Requirements**

Depending on your distribution of AIX, refer to one of the following sections for information on checking the software requirements:

- [Section 2.3.1, "Software Requirements for AIX 5L Version 5.2"](#page-31-1)
- [Section 2.3.2, "Software Requirements for AIX 5L Version 5.3"](#page-32-0)

## <span id="page-31-1"></span>**2.3.1 Software Requirements for AIX 5L Version 5.2**

[Table 2–3](#page-32-1) lists the software requirements for AIX 5L version 5.2.

<span id="page-32-1"></span>

| Item                           | <b>Requirements</b>                                                                                            |
|--------------------------------|----------------------------------------------------------------------------------------------------|
| Maintenance Level 07 or higher |                                                                                                    |
| <b>Filesets</b>                | bos.adt.base<br>bos.adt.lib<br>bos.adt.libm<br>bos.perf.libperfstat<br>bos.perf.perfstat<br>bos.perf.proctools |
| Patches (All<br>Filesets)      | IY76141: CHILD PROCESS UNABLE TO LOAD A MODULE                                                                 |

*Table 2–3 Software Requirements for AIX 5L Version 5.2*

Before installing AIX-based systems running AIX 5L version 5.2, complete the following steps:

**1.** Check that AIX 5L version 5.2, Maintenance Level 07 or higher is installed by entering the  $\circ$ slevel  $-r$  command, as shown in the following example:

# oslevel -r 5200-07

In this example, the version of AIX is 5.2, Maintenance Level 07.

If the operating system version is lower than AIX 5.2.0.0 Maintenance Level 07 (5200-07), then upgrade your operating system to this level. AIX 5L version 5.2 maintenance packages are available at the following Web site:

https://techsupport.services.ibm.com/server/aix.fdc

**2.** To determine whether the required filesets are installed and committed, enter a command similar to the following:

# lslpp -l bos.adt.base bos.adt.lib bos.adt.libm \ bos.perf.perfstat bos.perf.libperfstat

For the list of filesets required for AIX 5L version 5.2, refer to [Table 2–3](#page-32-1)

If a fileset is not installed and committed, then install it. Refer to your operating system or software documentation for information on installing filesets.

**3.** Check that the patches mentioned in [Table 2–3](#page-32-1) are installed. To determine whether an authorized program analysis report (APAR) is installed, enter a command similar to the following:

# /usr/sbin/instfix -i -k "IY22854 IY26778 ..."

If an APAR is not installed, then download it from the following Web site and install it:

https://techsupport.services.ibm.com/server/aix.fdc

### <span id="page-32-2"></span><span id="page-32-0"></span>**2.3.2 Software Requirements for AIX 5L Version 5.3**

[Table 2–4](#page-32-2) lists the software requirements for AIX 5L version 5.3.

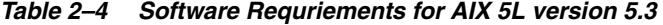

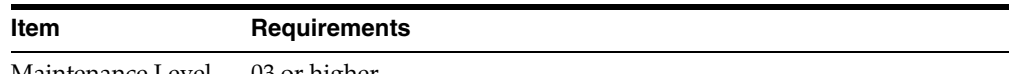

Maintenance Level 03 or higher

| <b>Item</b> | <b>Requirements</b>                                                                                            |
|-------------|----------------------------------------------------------------------------------------------------|
| Filesets    | bos.adt.base<br>bos.adt.lib<br>bos.adt.libm<br>bos.perf.libperfstat<br>bos.perf.perfstat<br>bos.perf.proctools |
| Patches     | IY76140: CHILD PROCESS UNABLE TO LOAD A MODULE                                                                 |

*Table 2–4 (Cont.) Software Requriements for AIX 5L version 5.3*

Following are the steps to check if the parameters mentioned in [Table 2–4](#page-32-2) are installed on the system or not:

**1.** Check that AIX 5.3, Maintenance Level 03 or higher is installed by entering the oslevel -r command, as shown in the following example:

```
# oslevel -r
5300-03
```
In this example, the version of AIX is 5.3, Maintenance Level 03.

If the operating system version is lower than AIX 5.3.0.0 Maintenance Level 3 (5300-03), then upgrade the operating system to this level. AIX 5L version 5.3 maintenance packages are available from the following Web site:

```
https://techsupport.services.ibm.com/server/aix.fdc
```
**2.** To determine whether the required filesets are installed and committed, enter following command:

```
# lslpp -l bos.adt.base bos.adt.lib bos.adt.libm \
bos.perf.perfstat bos.perf.libperfstat
```
For the list of filesets required for AIX 5L version 5.3, refer to [Table 2–4](#page-32-2)

If a fileset is not installed and committed, then install it. Refer to your operating system or software documentation for information on installing filesets.

**3.** Check that the patches mentioned in [Table 2–4](#page-32-2) are installed. To determine whether an authorized program analysis report (APAR) is installed, enter a command similar to the following:

# /usr/sbin/instfix -i -k "IY66513 IY70159 IY66513 IY60930 IY59386"

 If an APAR or one of its fileset is not installed, then download it from the following Web site and install it:

https://techsupport.services.ibm.com/server/aix.fdc

## <span id="page-33-1"></span><span id="page-33-0"></span>**2.4 Requirements for Oracle Content Database**

This section includes requirements for Oracle Content Database (Oracle Content DB), which is installed during a Basic Installation and Advanced Installation: Oracle Content Database. It includes the following topics:

- [Section 2.4.1, "User Repository Requirements"](#page-34-0)
- [Section 2.4.2, "Oracle Database Hardware and Software Requirements"](#page-35-0)
- [Section 2.4.3, "Upgrading an Existing Oracle Database"](#page-38-0)

## <span id="page-34-0"></span>**2.4.1 User Repository Requirements**

Oracle Content DB supports three types of user repository: Oracle Internet Directory, a third-party LDAP server (such as iPlanet or Open LDAP), or a file-based user repository. This section includes the following topics:

- [Section 2.4.1.1, "Using Oracle Internet Directory with Oracle Content DB"](#page-34-1)
- [Section 2.4.1.2, "Using a Third-Party LDAP Server with Oracle Content DB"](#page-34-2)
- [Section 2.4.1.3, "Using a File-Based User Repository with Oracle Content DB"](#page-34-3)

## <span id="page-34-1"></span>**2.4.1.1 Using Oracle Internet Directory with Oracle Content DB**

To use Oracle Internet Directory as your Oracle Content DB user repository, you must first install OracleAS Infrastructure, which contains Oracle Identity Management. Then, provide required details about Oracle Internet Directory during Oracle Content DB installation.

You can install Oracle Identity Management versions 10.1.2 and 10.1.4. When choosing Oracle Identity Management components, you must install at least Oracle Internet Directory.

### **See Also:**

- *Oracle Content Database for Oracle WebCenter Suite Administrator's Guide* for additional information about using Oracle Internet Directory as your Oracle Content DB user repository
- **Oracle Application Server Certification Information for the most** up-to-date information about the Oracle Identity Management versions supported with Oracle Content DB

## <span id="page-34-2"></span>**2.4.1.2 Using a Third-Party LDAP Server with Oracle Content DB**

To use a third-party LDAP solution as your user repository for Oracle Content DB, you must first install the third-party LDAP server. Then, provide required details about your third-party LDAP server during Oracle Content DB installation.

Oracle Content DB supports the following third-party LDAP solutions:

- Microsoft Windows Server 2003 Active Directory
- Microsoft Windows Server 2000 Active Directory
- Sun Java System Directory Server 5.2
- OpenLdap 2.2
- Novel eDirectory 8.73

**See Also:** *Oracle Application Server Certification Information* for the most up-to-date information about the third-party LDAP server versions supported with Oracle Content DB

## <span id="page-34-3"></span>**2.4.1.3 Using a File-Based User Repository with Oracle Content DB**

There are no preinstallation requirements if you choose to use a file-based user repository. To use a file-based user repository as your user repository for Oracle Content DB, select **File-Based** in the Specify User Repository screen during Oracle Content DB installation.

## <span id="page-35-0"></span>**2.4.2 Oracle Database Hardware and Software Requirements**

Oracle Content DB requires an Oracle Database version 10.1.0.5.0 or 10.2.0.2.0. Oracle Database version 9.2, as well as Oracle Database version 10.2 XE, are not supported. For the most up-to-date certification information, see *Oracle Application Server Certification Information*.

Refer to Chapter 2, "Preinstallation Tasks" in *Oracle Database Installation Guide* for complete information about hardware, software, and other requirements. In particular, refer to the following sections:

- Section 2.1, "Oracle Database Hardware Requirements"
- Section 2.2, "Oracle Database Software Requirements"

**See Also:** Chapter 2, "Planning for Oracle Content DB Deployment" in *Oracle Content Database for Oracle WebCenter Suite Administrator's Guide* for additional information about database computer sizing requirements for Oracle Content DB

This section includes the following topics:

- [Section 2.4.2.1, "Setting the Required Database Character Set"](#page-35-1)
- [Section 2.4.2.2, "Password File Requirement"](#page-35-2)
- [Section 2.4.2.3, "Firewall Requirement for Oracle Database on Windows"](#page-35-3)
- [Section 2.4.2.4, "Setting Required Database Initialization Parameters"](#page-36-0)
- [Section 2.4.2.5, "Using the Raw Storage Type with Oracle Content DB"](#page-37-0)

#### <span id="page-35-1"></span>**2.4.2.1 Setting the Required Database Character Set**

You must set the database character set to AL32UTF8 in order to use the database with Oracle Content DB.

To set the database character set during installation, choose the **Advanced** installation type (recommended). To set the database character set for an existing database, you can use the Database Configuration Assistant (DBCA) to re-create the database with the correct character set.

**See Also:** Chapter 2, "Choosing a Character Set" and Chapter 11, "Character Set Migration" in *Oracle Database Globalization Support Guide* for additional information about setting or changing the database character set

#### <span id="page-35-2"></span>**2.4.2.2 Password File Requirement**

You must configure a password file for the database in order to use the database with Oracle Content DB. See *Oracle Database Administrator's Guide* for information about how to do this.

If you do not set up a password file for the database, the Oracle Content DB installation will display an error.

#### <span id="page-35-3"></span>**2.4.2.3 Firewall Requirement for Oracle Database on Windows**

If you are running Oracle Database on Windows, you must disable the firewall on the database computer before you install the Oracle Content DB middle tier. Otherwise, Oracle Content DB installation will fail. Be sure to enable the firewall again after completing Oracle Content DB middle-tier installation.
#### **2.4.2.4 Setting Required Database Initialization Parameters**

You must set initialization parameters for the Oracle Database you want to use with Oracle Content DB.

To set initialization parameters during installation, choose the **Advanced** installation type. Select **Advanced** on the Select Database Configuration screen. You can set the initialization parameters after the DBCA launches.

To set initialization parameters for an existing database, you can run the cdb\_alter\_ system.sql script, which is located on Oracle Application Server Disk 1 at the following location:

*mount\_point*/WC\_101320\_1/cdb\_alter\_system.sql

Alternatively, you can set initialization parameters manually using Oracle Enterprise Manager 10*g* Database Control to update the server parameter file.

**See Also:** Section 5.2, "Logging In to Oracle Enterprise Manager Database Control" in *Oracle Database Installation Guide* for information about how to access the Database Control

You can also use the following SQL command to set individual parameters:

SQL> alter system set *parameter\_name*=*parameter\_value* scope=both;

For example:

SQL> alter system set shared\_pool\_size=184549376 scope=both;

[Table 2–5](#page-36-0) lists the required database initialization parameters for Oracle Content DB.

<span id="page-36-0"></span>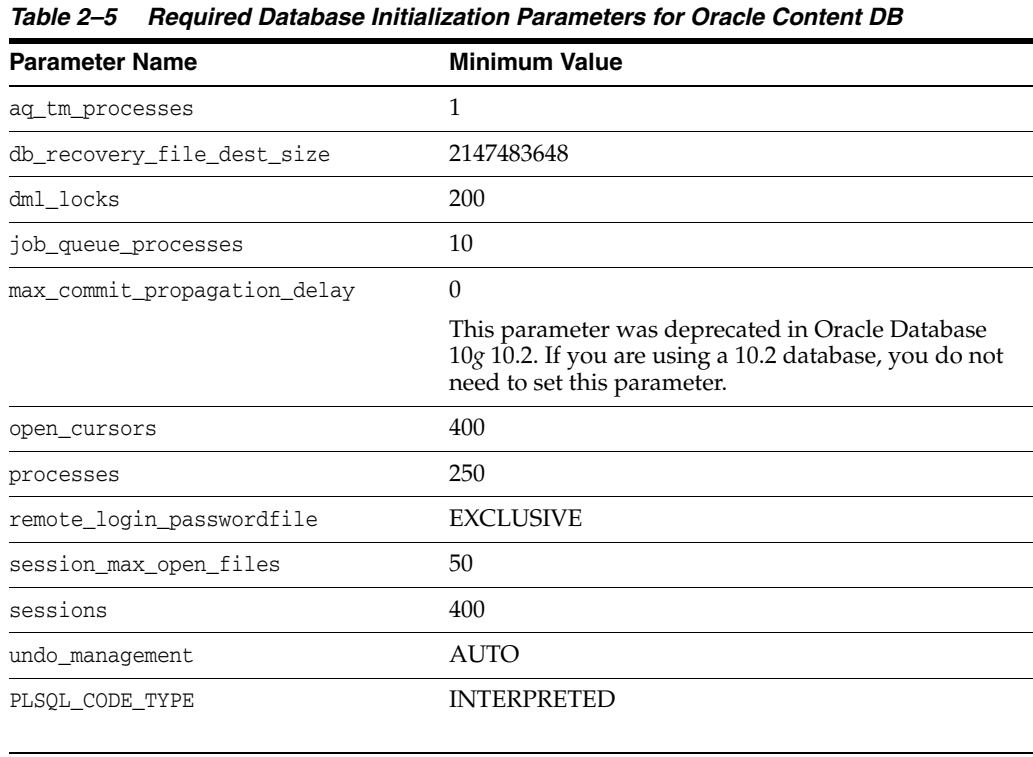

| <b>Parameter Name</b> | <b>Minimum Value</b><br>Set this parameter to identify the default location for<br>the database server to create the following files:                                                                                                    |  |  |
|-----------------------|----------------------------------------------------------------------------------------------------|--|--|
| db_create_file_dest   |                                                                                                    |  |  |
|                       | Datafiles                                                                                                    |  |  |
|                       | Tempfiles                                                                                                    |  |  |
|                       | Redo log files<br>$\blacksquare$                                                                                                    |  |  |
|                       | Control files                                                                                                    |  |  |
|                       | Block change tracking files                                                                                                    |  |  |
|                       | The following example sets /u01/oradata as the<br>default directory to use when creating<br>Oracle-managed files:                                                                                                    |  |  |
|                       | DB_CREATE_FILE_DEST = '/u01/oradata'                                                                                                    |  |  |
|                       | <b>Note:</b> Do not set this parameter if the storage is in<br>raw volumes. If you are using the Raw storage type,<br>you must create required tablespaces before<br>installing Oracle Content DB. See Section 2.4.2.5,<br>"Using the Raw Storage Type with Oracle Content<br>DB" for more information. |  |  |

*Table 2–5 (Cont.) Required Database Initialization Parameters for Oracle Content DB*

#### <span id="page-37-0"></span>**2.4.2.5 Using the Raw Storage Type with Oracle Content DB**

If you choose to use raw devices for database file storage, you must create tablespaces manually before installing Oracle Content DB. [Table 2–6](#page-37-1) shows the minimum size of each tablespace.

| <b>Tablespace Name</b> | <b>Minimum Size</b> |
|------------------------|---------------------|
| CONTENT IFS MAIN       | 60MB                |
| CONTENT IFS LOB N      | 270MB               |
| CONTENT IFS LOB I      | 270MB               |
| CONTENT IFS LOB M      | 10MB                |
| CONTENT IFS CTX I      | 10MB                |
| CONTENT IFS CTX K      | 15MB                |
| CONTENT IFS CTX X      | 130MB               |
| WORKFLOW IFS MAIN      | 10MB                |

<span id="page-37-1"></span>*Table 2–6 Minimum Tablespace Sizes for Oracle Content DB*

For more information about the tablespaces used by Oracle Content DB, see Chapter 2, "Planning for Oracle Content DB Deployment" in *Oracle Content Database for Oracle WebCenter Suite Administrator's Guide*.

To create tablespaces manually, you can issue the create tablespace SQL command. [Example 2–1](#page-37-2) shows a command to create the CONTENT\_IFS\_MAIN tablespace, with a size of 270 MB.

#### <span id="page-37-2"></span>*Example 2–1 Create Tablespace Command*

SQL > create tablespace CONTENT\_IFS\_MAIN logging datafile size 270M autoextend on next 27M maxsize unlimited extent management local segment space management auto;

# **2.4.3 Upgrading an Existing Oracle Database**

You may need to upgrade your Oracle Database to one of the versions certified with Oracle Content DB. If you upgrade, make sure to read the upgrade documentation carefully, follow all instructions, and perform all required post-upgrade tasks. Otherwise, you may encounter problems. Post-upgrade tasks may include running the following scripts:

- $catupgrd.sql$   $(10.2.0.2)$
- utlrp.sql (10.2.0.2)
- $changePerm$ .sh  $(10.2.0.2)$
- $catpatch.sql$   $(10.1.0.5)$

Refer to the database upgrade documentation for additional details.

#### **2.4.3.1 Downloading and Applying Database Patches**

You can download database patches from Oracle*MetaLink* at:

https://metalink.oracle.com

If you have a support contract with Oracle, the steps to download a patch from the Oracle*MetaLink* site are:

- **1.** Log in to Oracle*MetaLink*.
- **2.** Click **Patches & Updates**.
- **3.** Ensure that **Patch Number** is selected in the **Simple Search** list, then enter the required patch number in the adjacent field.

If you do not know the patch number that you need to download, select **Product or Family** in the **Simple Search** list.

- **4.** Select the appropriate operating system from the **Platform or Language** list.
- **5.** Click **Go**.
- **6.** Under **Results**, click **View Readme** to go through the information in the readme before downloading the patch. Then, return to the Results page and click **Download** to download the patch.

Make sure to stop all database processes before applying database patches. After the upgrade completes, you need to run root.sh. Refer to the patch upgrade documentation for additional details; follow all instructions, and perform all required post-upgrade tasks.

# **2.5 Set Shell Limits for the oracle User**

The following table contains the recommended shell limits for the oracle user, depending on the user's default shell.

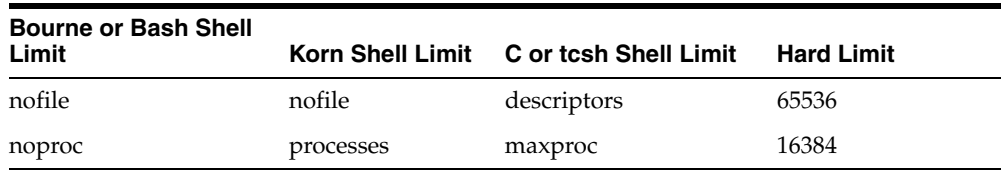

To increase the shell limits:

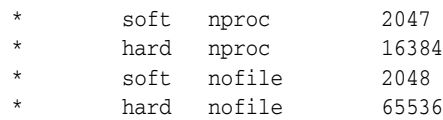

**2.** Add the following line to the  $/etc/pam.d/login$  file, if it does not already exist:

session required /lib/security/pam\_limits.so

- **3.** Depending on the oracle user's default shell, make the following changes to the default shell start-up file:
	- For the Bourne, Bash, or Korn shell, add the following lines to the /etc/profile file:

```
if [ $USER = "oracle" ]; then
         if [ $SHELL = "/bin/ksh" ]; then
               ulimit -p 16384
               ulimit -n 65536
         else
               ulimit -u 16384 -n 65536
         fi
fi
```
For the C or tcsh shell, add the following lines to the  $/etc/csh$ . login file:

```
if ( $USER == "oracle" ) then
         limit maxproc 16384
         limit descriptors 65536
endif
```
# <span id="page-39-1"></span>**2.6 Ports**

Many Oracle Application Server components, such as Oracle HTTP Server, use ports. You can have the installer assign default port numbers, or use port numbers that you specify.

- [Section 2.6.1, "Checking If a Port Is in Use"](#page-39-0)
- [Section 2.6.2, "Using Default Port Numbers"](#page-40-0)
- [Section 2.6.3, "Using Custom Port Numbers \(the "Static Ports" Feature\)"](#page-40-1)

#### **Why the Default Port for Oracle HTTP Server Is Port 7777 and Not Port 80**

By default, the installer configures Oracle HTTP Server to use port 7777, not port 80. Port 7777 is the default port because on UNIX, components that use port numbers lower than 1024 require additional steps to be done as the root user before the components can run. Because the installer does not have root access, it has to use a port greater than 1024.

If you want Oracle HTTP Server to use a different port, such as port 80, use the "static ports" feature, which enables you to specify port numbers for components. Although you can change the port number after installation, it is easier to set the port number during installation.

#### <span id="page-39-0"></span>**2.6.1 Checking If a Port Is in Use**

To check if a port is being used, you can run the netstat command as follows:

prompt> netstat -an | grep *portnum*

#### <span id="page-40-0"></span>**2.6.2 Using Default Port Numbers**

If you want to use the default port numbers for components, you do not have to do anything. See [Appendix C, "Default Port Numbers"](#page-154-0) for a list of the default port numbers and ranges. Make sure that at least one port is available in the port range for each component. If the installer is unable to find a free port in the range, the installation will fail.

### <span id="page-40-1"></span>**2.6.3 Using Custom Port Numbers (the "Static Ports" Feature)**

To instruct the installer to assign custom port numbers for components:

- **1.** Create a file containing the component names and port numbers. [Section 2.6.3.1,](#page-40-2)  ["Format of the staticports.ini File"](#page-40-2) describes the file format. This file is typically called the staticports.ini file, but you can name it anything you want.
- **2.** In the installer, on the Specify Port Configuration Options screen, select **Manual** and enter the *full path* to the staticports.ini file.

If you do not specify the full path to the file, the installer will not be able to find the file. The installer will then assign default ports for all the components, and it will do this without displaying any warning.

#### <span id="page-40-2"></span>**2.6.3.1 Format of the staticports.ini File**

The staticports.ini file has the following format. Replace *port\_num* with the port number that you want to use for the component.

```
Oracle HTTP Server port = port_num
Oracle HTTP Server SSL port = port_num
Oracle Notification Server Request port = port_num
Oracle Notification Server Local port = port_num
Oracle Notification Server Remote port = port_num
ASG port = port_num
```
The easiest way to create the file is to use the staticports.ini file on the CD-ROM (Disk 1) or DVD-ROM as a template:

**1.** Copy the staticports.ini file from the CD-ROM or DVD-ROM to your hard disk.

**Media Location of staticports.ini File** CD-ROM Disk 1: *mount\_point*/WC\_101320\_1/stage/Response/staticports.ini DVD-ROM *mount\_point*/application\_server/stage/Response/staticports.ini

*Table 2–7 Location of the staticports.ini File on CD-ROM and DVD-ROM*

**2.** Edit the local copy (the file on the hard disk) to include the desired port numbers.

You do not need to specify port numbers for all components in the staticports.ini file. If a component is not listed in the file, the installer uses the default port number for that component.

The following example sets the Oracle HTTP Server ports and some Oracle Process Manager and Notification Server ports. For components not specified, the installer will assign the default port numbers.

```
Oracle HTTP Server port = 2000
Oracle HTTP Server SSL port = 2001
Oracle Notification Server Request port = 2002
Oracle Notification Server Local port = 2003
```
When installation is complete, you can run the following commands to see the assigned ports:

```
prompt> ORACLE_HOME/opmn/bin/opmnctl startall
prompt> ORACLE_HOME/opmn/bin/opmnctl status -l
```
#### **Notes on Choosing Port Numbers:**

- Port numbers cannot be greater than 65535.
- If you use a port number less than 1024 for a component, you must run the component as the root user.
- If you use a port number less than 1024 for a component, the installer will not be able to start up the component at the end of installation. You may need to configure the component first before you can start it up. See the appropriate component documentation for details.
- If you plan to set port numbers for Oracle HTTP Server, be sure you read [Section 2.6.3.3, "Ports for Oracle HTTP Server".](#page-42-0)

The installer verifies that the ports specified in the file are available by checking memory. This means that it can only detect ports that are being used by running processes. It does not look in configuration files to determine which ports an application is using.

If the installer detects that a specified port is not available, it displays an alert. The installer will not assign a port that is not available. To fix this:

- **1.** Edit the staticports.ini file to specify a different port, or shut down the application that is using the port.
- **2.** Click **Retry**. The installer re-reads the staticports.ini file and verifies the entries in the file again.

#### **2.6.3.2 Error Conditions that Will Cause the Installer to Use Default Ports Instead of Specified Ports**

Check your staticports.ini file carefully because a mistake can cause the installer to use default ports without displaying any warning. Here are some things that you should check:

- If you specify the same port for more than one component, the installer will use the specified port for the first component, but for the other components, it will use the components' default ports. The installer does not warn you if you have specified the same port for multiple components.
- If you specify different ports for one component on multiple lines, the installer assigns the default port for the component. The installer does not warn you if you have specified different ports for one component.
- If you specify the same port for one component on multiple lines, the installer assigns the default port for the component. The installer does not warn you if you have specified the same port on multiple lines.
- If you have syntax errors in the static ports.ini file (for example, if you omitted the = character for a line), the installer ignores the line. For the components specified on such lines, the installer assigns the default ports. The installer does not display a warning for lines with syntax errors.
- If you misspell a component name, the installer assigns the default port for the component. Names of components in the file are case sensitive. The installer does not display a warning for lines with unrecognized names.
- If you specify a non-numeric value for the port number, the installer ignores the line and assigns the default port number for the component. It does this without displaying any warning.
- If you specify a relative path to the static ports.ini file (for example, ./staticports.ini or just staticports.ini), the installer will not find the file. The installer continues without displaying a warning and it will assign default ports to all components. You must specify a full path to the staticports.ini file.

#### <span id="page-42-0"></span>**2.6.3.3 Ports for Oracle HTTP Server**

Be sure you understand the following when setting ports for this component.

In the httpd.conf file for Oracle HTTP Server, the Port and the Listen directives specify the ports used by Oracle HTTP Server [\(Figure 2–1\)](#page-42-1). You must set both directives to use the same port number.

To set these ports, use the "Oracle HTTP Server port" and "Oracle HTTP Server Listen port" lines in the staticports.ini file. For example:

Oracle HTTP Server port = 8080 Oracle HTTP Server Listen port = 8080

To set the SSL version of these ports, use the following lines. As in the non-SSL version, the port numbers must be the same.

Oracle HTTP Server SSL port = 443 Oracle HTTP Server Listen (SSL) port = 443

#### <span id="page-42-1"></span>*Figure 2–1 Configuring Oracle HTTP Server*

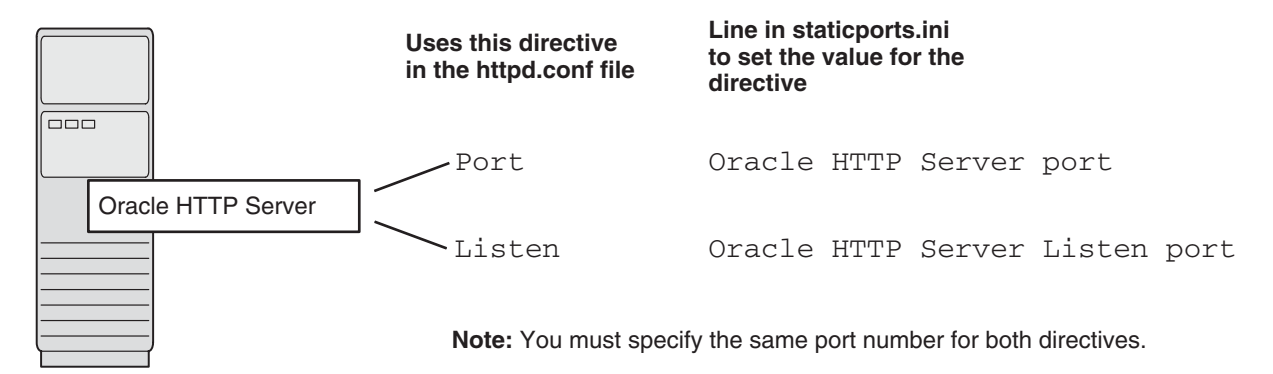

**2.6.3.3.1 staticports.ini Example** In this scenario, configure Oracle HTTP Server to use ports 80 and 443. Create a staticports.ini file that includes the following lines:

```
Oracle HTTP Server port = 80
Oracle HTTP Server Listen port = 80
Oracle HTTP Server SSL port = 443
Oracle HTTP Server Listen (SSL) port = 443
```
**Note:** Because you are using ports less than 1024, you have to configure Oracle HTTP Server to run as the root user. You can perform the configuration during installation or after installation.

You can choose to perform the configuration after installation, but note that the installer will not be able to start up the components (because they are not yet configured).

For details, see the *Oracle HTTP Server Administrator's Guide*.

# **2.7 Operating System Groups**

If you plan to install Oracle Application Server on a computer that does not have Oracle products, you need to create an operating system group to own the "inventory" directory. See [Section 2.7.1, "Create a Group for the Inventory Directory".](#page-43-0)

To create a local operating system group:

**1.** Enter the following command to create the oinstall group:

# smit security

- **2.** Choose the appropriate menu items to create the oinstall group.
- **3.** Press **F10** to exit.

For more information about operating system users and groups, see your operating system documentation or contact your system administrator.

#### <span id="page-43-0"></span>**2.7.1 Create a Group for the Inventory Directory**

If you plan to install Oracle Application Server on a computer that does not have Oracle products, create a group to own the inventory directory. The installer writes its files in the inventory directory to keep track of the Oracle products installed on the computer.

This guide uses the name oinstall for this operating system group.

By having a separate group for the inventory directory, you allow different users to install Oracle products on the computer. Users need write permission for the inventory directory. They can achieve this by belonging to the oinstall group.

For the first time installation of any Oracle product on a computer, the installer displays a screen where you enter a group name for the inventory directory, and a screen where you enter the location of the inventory directory.

The default name of the inventory directory is oraInventory.

If you are unsure if there is already an inventory directory on the computer, look in the /etc/oraInst.loc file. This file lists the location of the inventory directory and the group who owns it. If the file does not exist, the computer does not have Oracle products installed on it.

# <span id="page-44-1"></span><span id="page-44-0"></span>**2.8 Operating System User**

Create an operating system user to install and upgrade Oracle products. This guide refers to this user as the oracle user. The oracle user running the installer must have write permission for these directories:

- The Oracle home directory, which contains files for the product you are installing
- The inventory directory, which is used by the installer for all Oracle products

If the computer contains other Oracle products, you might already have a user for this purpose. Look in the /etc/oraInst.loc file. This file lists the location of the inventory directory and the group who owns it. If the file does not exist, the computer does not have Oracle products installed on it.

If you do not already have a user for installing Oracle products, create a user with the following properties:

| <b>Item</b>      | <b>Description</b>                                                                                                    |  |
|------------------|----------------------------------------------------------------------------------------------------|--|
| Login name       | You can use any name for the user. This guide refers to the user as the<br>oracle user.                                                                                                    |  |
| Group identifier | The primary group of the Oracle user must have write permission<br>for the oraInventory directory. See Section 2.7.1, "Create a Group for<br>the Inventory Directory" for more information about this group. |  |
|                  | You can use any name for the group. This guide uses the name<br>oinstall.                                                                                                    |  |
| Home directory   | The home directory for the oracle user can be consistent with the<br>home directories of other users.                                                                                                    |  |
| Login shell      | The default login shell can be the C, Bourne, or Korn shell.                                                                                                    |  |

*Table 2–8 Properties of the Operating System User Who Runs the Installer*

**Note:** Use the oracle user only for installing and running Oracle products. Do not use root as the oracle user.

To create a local operating system user:

**1.** Enter the following command:

# smit security

- **2.** Choose the appropriate menu items to create the oracle user, specifying the following information:
	- **–** In the **Primary GROUP** field, specify the Oracle Inventory group, for example oinstall.
	- **–** In the **Group SET** field, specify the OSDBA group and if required, the OSOPER group, for example dba or dba, oper.

**Note:** The UID for the oracle user must be less than 65536.

- **3.** Press **F10** to exit.
- **4.** Set the password of the oracle user:
	- # passwd oracle

To check which groups an operating system user belongs to, run the groups command with the name of the user. For example:

```
prompt> groups oracle
```
For more information about operating system users and groups, see your operating system documentation or contact your system administrator.

# <span id="page-45-2"></span><span id="page-45-0"></span>**2.9 Environment Variables**

The operating system user who will be installing Oracle Application Server needs to set (or unset) the following environment variables.

[Table 2–9](#page-45-0) summarizes whether you set or unset an environment variable.

*[Table 2–9](#page-47-2) Environment Variable Summary*

| <b>Environment variable</b>                    | <b>Set or Unset</b>                                                           |
|------------------------------------------------|-------------------------------------------------------------------------------|
| PATH, CLASSPATH, and<br><b>LD LIBRARY PATH</b> | Must not contain references to directories in any Oracle home<br>directories. |
| <b>DISPLAY</b>                                 | Set it to the monitor where you want to the installer window to<br>appear.    |
| <b>TMP and TMPDIR</b>                          | Optional. If unset, defaults to / tmp.                                        |
| <b>ANT_HOME</b>                                | Must not be set.                                                              |
| <b>TNS ADMIN</b>                               | Must not be set.                                                              |
| ORA NLS                                        | Must not be set.                                                              |
| <b>LD BIND NOW</b>                             | Must not be set.                                                              |

### **2.9.1 Environment Variable Tips**

Here are some tips when working with environment variables:

- If you set environment variables in the .profile file, they might not be read. To ensure environment variables are set to the correct values, check their values in the shell where you will be running the installer.
- To check the value of environment variables, use the env command. This displays all the currently defined environment variables and their values.

```
% env
```
If you use the su command to switch users (for example, switching from the root user to the oracle user), check the environment variables when you are the new user because the environment variables might not be passed to the new user. This can happen even if you run su with the - parameter (su - *user*).

```
# /* root user */
# su - oracle
% env
```
# <span id="page-45-1"></span>**2.9.2 PATH, CLASSPATH, and LD\_LIBRARY\_PATH**

Edit your PATH, CLASSPATH, and LD\_LIBRARY\_PATH environment variables so that they do not reference any Oracle home directories.

### <span id="page-46-0"></span>**2.9.3 DISPLAY**

Set the DISPLAY environment variable to point to the X server that will display the installer. The format of the DISPLAY environment variable is:

*hostname*:*display\_number*.*screen\_number*

Example (C shell):

% setenv DISPLAY test.mydomain.com:0.0

Example (Bourne or Korn shell):

\$ DISPLAY=test.mydomain.com:0.0; export DISPLAY

You can test the display by running the xclock program:

\$ xclock &

Oracle Application Server requires a running X server during installation only. The frame buffer X server installed with your operating system requires that you remain logged in and have the frame buffer running during installation. If you do not wish to do this, then you must use a virtual frame buffer, such as X Virtual Frame Buffer (XVFB) or Virtual Network Computing (VNC).

Visit Oracle Technology Network (http://www.oracle.com/technology) for information about obtaining and installing XVFB or other virtual frame buffer solutions. Search OTN for "frame buffer".

### <span id="page-46-1"></span>**2.9.4 TNS\_ADMIN**

This section describes two requirements:

- The TNS\_ADMIN environment variable must not be set. If set, it can cause errors during installation.
- The /etc or the /var/opt/oracle directories must not contain a tnsnames.ora file.

These requirements are necessary to prevent conflicts between the Net configuration files for different Oracle products.

If you need to set TNS\_ADMIN or if you have the tnsnames.ora file in /etc or /var/opt/oracle, do the following steps before installing Oracle Application Server.

- **1.** If you have the tnsnames.ora file in /etc or /var/opt/oracle, move the file from these directories to a different directory. Alternatively, you can rename the file.
- **2.** Make sure the TNS\_ADMIN environment variable is not set.

Example (C shell):

% unsetenv TNS\_ADMIN

Example (Bourne or Korn shell):

\$ unset TNS\_ADMIN

After installation, you can merge the contents of the newly created tnsnames.ora file with your existing tnsnames.ora file.

### <span id="page-47-4"></span><span id="page-47-0"></span>**2.9.5 TMP and TMPDIR**

The installer uses a temporary directory for swap space. The installer checks for the TMP and TMPDIR environment variables to locate the temporary directory. If this environment variable does not exist, the installer uses the /tmp directory.

If you want the installer to use a temporary directory other than  $/\text{tmp}$ , set the TMP and TMPDIR environment variables to the full path of an alternate directory. The oracle user must have right permission for this directory and the directory must meet the requirements listed in [Table 2–2](#page-29-0).

Example (C shell):

% setenv TMP /tmp2 % setenv TMPDIR /tmp2

Example (Bourne or Korn shell):

```
$ TMP=/tmp2; export TMP
$ TMPDIR=/tmp2; export TMPDIR
```
If you do not set this environment variable, and the default directory does not have enough space, then the installer displays an error message that says the environment variable is not set. You can either set the environment variable to point to a different directory or free up enough space in the default directory. In either case, you have to restart the installation.

#### <span id="page-47-1"></span>**2.9.6 ANT\_HOME**

To make sure that the Oracle Application Server installation completes successfully, unset this environment variable.

Example:

% unset ANT\_HOME

Additionally, you must either remove the /etc/ant.conf file or comment out the line in the /etc/ant.conf file that incorrectly sets the ANT\_HOME environmental variable.

### <span id="page-47-2"></span>**2.9.7 ORA\_NLS**

To make sure that the Oracle Application Server installation completes successfully, unset this environment variable.

Example:

\$ unset ORA\_NLS

#### <span id="page-47-3"></span>**2.9.8 LD\_BIND\_NOW**

To make sure that the Oracle Application Server installation completes successfully, unset this environment variable.

Example:

\$ unset LD\_BIND\_NOW

# **2.10 Network Topics**

Typically, the computer on which you want to install Oracle Application Server is connected to the network, has local storage to contain the Oracle Application Server installation, has a display monitor, and has a CD-ROM or DVD-ROM drive.

This section describes how to install Oracle Application Server on computers that do not meet the typical scenario. It covers the following cases:

- [Section 2.10.1, "Installing on a DHCP Host"](#page-48-1)
- [Section 2.10.2, "Installing on Multihomed \(Multi-IP\) Computers"](#page-48-0)
- Section 2.10.3, "Copying CD-ROMs or DVD-ROM to Hard Drive, and Installing [from the Hard Drive"](#page-49-0)
- [Section 2.10.4, "Installing from a Remote CD-ROM or DVD-ROM Drive"](#page-50-0)
- [Section 2.10.5, "Installing on Remote Computers"](#page-51-0)
- [Section 2.10.6, "Installing on NFS-Mounted Storage"](#page-51-1)
- [Section 2.10.7, "Running Multiple Instances from One Installation"](#page-52-0)
- [Section 2.10.8, "Support for NIS and NIS+"](#page-52-1)

#### <span id="page-48-1"></span>**2.10.1 Installing on a DHCP Host**

If you are installing Oracle Application Server in a DHCP network you must use a loopback configuration. To access the Oracle Application Server, you need to use a local browser. Perform the following steps to install Oracle Application Server in a DHCP network:

**1.** Find the IP address allocated from the DHCP server by running the following command:

\$ /sbin/ifconfig -a

The IP address is associated with the interface configured to use DHCP.

- **2.** Configure the host to resolve hostname to loopback IP address:
	- **a.** Configure the host to resolve hostname to loopback IP address, by modifying the /etc/hosts file to contain the following entries:

127.0.0.1 *hostname.domainname hostname* 127.0.0.1 localhost.localdomain localhost

**b.** Check that the hostname resolves to the loopback IP address by entering the following command:

\$ /bin/ping *hostname.domainname*

**3.** Complete the Oracle Application Server installation as described in this guide using the hostname used in step 2.

### <span id="page-48-0"></span>**2.10.2 Installing on Multihomed (Multi-IP) Computers**

You can install Oracle Application Server on a multihomed computer. A multihomed computer is associated with multiple IP addresses. This is typically achieved by having multiple network cards on the computer. Each IP address is associated with a hostname; additionally, you can set up aliases for the hostname. You can set the hostname used by the Oracle Universal Installer by running the installer with the OUI\_HOSTNAME variable. For example:

#### CD-ROM:

prompt> *mount\_point*/WC\_101320\_1/runInstaller OUI\_HOSTNAME=*hostname*

#### DVD-ROM:

prompt> *mount\_point*/application\_server/runInstaller OUI\_HOSTNAME=*hostname*

Clients must be able to access the computer using this hostname (or using aliases for this hostname). To check, ping the hostname from the client computers using the short name (hostname only) and the full name (hostname and domain name). Both must work.

#### <span id="page-49-0"></span>**2.10.3 Copying CD-ROMs or DVD-ROM to Hard Drive, and Installing from the Hard Drive**

Instead of installing from the Oracle Application Server CD-ROMs or DVD-ROM, you can copy the contents of the CD-ROMs or DVD-ROM to a hard drive and install from there. This might be easier if you plan to install many instances of Oracle Application Server on your network, or if the computers where you want to install Oracle Application Server do not have CD-ROM or DVD-ROM drives.

(You can install from remote CD-ROM or DVD-ROM drives; see [Section 2.10.4,](#page-50-0)  ["Installing from a Remote CD-ROM or DVD-ROM Drive"](#page-50-0).)

When you install from the hard drive, the installer does not prompt you to swap CD-ROMs. It can find all the files if they are in the proper locations (see [Figure 2–2\)](#page-49-1).

#### **Space Requirement**

Ensure that the hard drive contains enough space to hold the contents of the CD-ROMs or the application\_server directory on the DVD-ROM. Each CD-ROM contains approximately 650 MB. This means that if you are copying three CD-ROMs, you need approximately 1.9 GB of disk space.

On the DVD-ROM, the application\_server directory is approximately 1.6 GB.

This space is in addition to the space required for installing Oracle Application Server (listed in [Table 2–2](#page-29-0)).

#### **To Copy the CD-ROMs:**

**1.** Create a directory structure on your hard drive as shown in [Figure 2–2](#page-49-1).

You need to create a parent directory (called OracleAS\_10g in the example, but you can name it anything you like), and, under the parent directory, create subdirectories called Disk1, Disk2, and so on. The names of the subdirectories must be Disk*N*, where *N* is the CD-ROM number.

#### *Figure 2–2 Directory Structure for Copying CD-ROMs to Disk*

<span id="page-49-1"></span>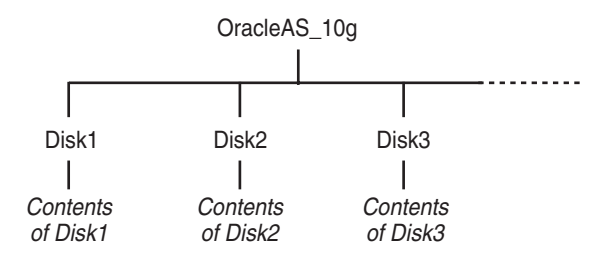

**2.** Copy the contents of each CD-ROM into the corresponding directory.

prompt> **cp -pr** */cdrom\_mount\_point***/WC\_101320\_1/\*** */path/to/hard/drive/***Disk1/**

```
prompt> cp -pr /cdrom_mount_point/WC_101320_2/* /path/to/hard/drive/Disk2/
... Repeat for each CD-ROM.
```
To run the installer from the copied files, invoke the runInstaller executable from the Disk1 directory. Run it from the computer that will be running Oracle Application Server.

prompt> */path/to/hard/drive/*Disk1/runInstaller

#### **To Copy the application\_server Directory from the DVD-ROM**

- **1.** (optional) Create a directory to contain the application\_server directory.
- **2.** Copy the application\_server directory from the DVD-ROM to your hard disk.

prompt> cp -pr */dvd\_mount\_point*/application\_server */path/to/hard/drive*

To run the installer from the copied files, invoke the runInstaller executable from the computer that will be running Oracle Application Server:

prompt> */path/to/hard/drive/*application\_server/runInstaller

#### <span id="page-50-0"></span>**2.10.4 Installing from a Remote CD-ROM or DVD-ROM Drive**

You can run the installer on a remote computer ("remote\_computer"), but have the installer screens display on your local computer ("local\_computer"). The installer will install Oracle Application Server on the remote computer.

**1.** Allow remote\_computer to display on local\_computer. You need to run this command on the local computer's console.

local\_computer> xhost +remote\_computer

If you do not run xhost, you might get an Xlib error similar to "Failed to connect to server", "Connection refused by server," or "Can't open display" when starting the installer.

**2.** On local\_computer, perform a remote login (using telnet or rlogin) to remote\_ computer. Log in as the oracle user, as described in [Section 2.8, "Operating](#page-44-0)  [System User".](#page-44-0) Ensure that the user has set the environment variables correctly, as described in [Section 2.9, "Environment Variables"](#page-45-2).

```
local_computer> rlogin -l oracle remote_computer.mydomain.com
- OR -
local_computer> telnet remote_computer.mydomain.com
```
**3.** Set the DISPLAY environment variable on remote\_computer to point to local\_ computer.

Example (C shell):

remote\_computer> setenv DISPLAY local\_computer.mydomain.com:0.0

Example (Bourne or Korn shell):

remote\_computer> DISPLAY=local\_computer.mydomain.com:0.0; export DISPLAY

**4.** Run the installer. See [Section 3.12, "Starting the Oracle Universal Installer"](#page-61-0).

**Note:** You can use a PC X emulator to run the installer if it supports a PseudoColor color model or PseudoColor visual. Set the PC X emulator to use a PseudoColor visual, and then start the installer. Refer to the X emulator documentation for instructions on how to change the color model or visual settings.

#### <span id="page-51-0"></span>**2.10.5 Installing on Remote Computers**

You can run the installer on a remote computer ("remote\_computer"), but have the installer screens display on your local computer ("local\_computer"). The installer will install Oracle Application Server on the remote computer.

**1.** Allow remote\_computer to display on local\_computer. You need to run this command on the local computer's console.

local\_computer> xhost +remote\_computer

If you do not run xhost, you might get an Xlib error similar to "Failed to connect to server", "Connection refused by server," or "Can't open display" when starting the installer.

**2.** On local\_computer, perform a remote login (using telnet or rlogin) to remote\_ computer. Log in as the oracle user, as described in [Section 2.8, "Operating](#page-44-0)  [System User".](#page-44-0) Ensure that the user has set the environment variables correctly, as described in [Section 2.9, "Environment Variables"](#page-45-2).

```
local_computer> rlogin -l oracle remote_computer.mydomain.com
- OR -
```
local\_computer> telnet remote\_computer.mydomain.com

**3.** Set the DISPLAY environment variable on remote\_computer to point to local\_ computer.

Example (C shell):

remote\_computer> setenv DISPLAY local\_computer.mydomain.com:0.0

Example (Bourne or Korn shell):

remote\_computer> DISPLAY=local\_computer.mydomain.com:0.0; export DISPLAY

**4.** Run the installer. See [Section 3.12, "Starting the Oracle Universal Installer"](#page-61-0).

**Note:** You can use a PC X emulator to run the installer if it supports a PseudoColor color model or PseudoColor visual. Set the PC X emulator to use a PseudoColor visual, and then start the installer. Refer to the X emulator documentation for instructions on how to change the color model or visual settings.

#### <span id="page-51-1"></span>**2.10.6 Installing on NFS-Mounted Storage**

To run Oracle Application Server on NFS systems, you have to use a certified NFS-mounted storage system.

Currently Oracle Application Server is certified to run on these NFS systems:

Network Appliance (NetApp) filers

The NetApp system should be exported to at least the remote install user and remote root user. You can do this using exportfs command:

pr[ompt> ex](#page-29-0)portfs -i /vol/vol1

Before installing, verify that the NFS mount setuid permission is set to suid. The n[osuid](#page-29-0) option will cause the install to fail.

To check the latest certification list for any updates, visit Oracle Technology Network (http://www.oracle.com/technology).

### <span id="page-52-0"></span>**2.10.7 Running Multiple Instances from One Installation**

Oracle Application Server components are intended to be run only on the computer where they are installed. You cannot run the components on remote computers, even though the computers can access the files through NFS.

*Figure 2–3 Run Oracle Application Server Only on the Computer Where It Is Installed*

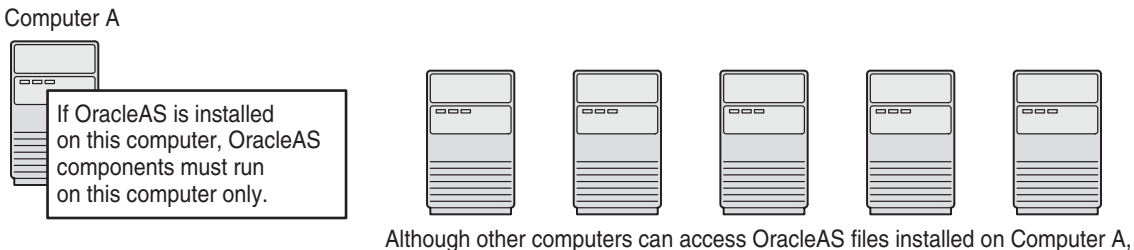

they should not run OracleAS components from that installation. For a computer to run OracleAS components, it must have its own OracleAS installation.

# <span id="page-52-1"></span>**2.10.8 Support for NIS and NIS+**

You can install and run Oracle Application Server in NIS and NIS+ environments.

# **2.11 Prerequisite Checks Performed by the Installer**

[Table 2–10](#page-52-2) lists the checks performed by the installer:

| Item                            | <b>Description</b>                                                                                                    |
|---------------------------------|----------------------------------------------------------------------------------------------------|
| Processor                       | See Table 2–2 for recommended values.                                                                                                    |
| Operating<br>system version     | See Table 2–2 for supported versions.                                                                                                    |
| Operating<br>system patches     | See Section 2.3, "Software Requirements" for a list of required patches.                                                                            |
| Operating<br>system<br>packages | See Section 2.3, "Software Requirements" for a list of required packages.                                                                           |
| Memory                          | See Table 2–2 for recommended values.                                                                                                    |
| Swap space                      | See Table 2–2 for recommended values.                                                                                                    |
| TMP space                       | See Table 2–2 for recommended values.                                                                                                    |
| Instance name                   | The installer checks that the computer on which you are installing Oracle<br>Application Server does not already have an instance of the same name. |

<span id="page-52-2"></span>*Table 2–10 Prerequisite Checks Performed by the Installer*

<span id="page-53-0"></span>

| Item                                 | <b>Description</b>                                                                                                    |  |
|--------------------------------------|----------------------------------------------------------------------------------------------------|--|
| Oracle home<br>directory name        | The installer checks that the Oracle home directory name does not contain<br>any spaces.                                                                                             |  |
| Path to Oracle<br>home directory     | The installer checks that the path to the Oracle home directory is not longer<br>than 127 characters.                                                                                |  |
| Oracle home<br>directory<br>contents | The installer checks that the Oracle home directory does not contain any files<br>that might interfere with the installation.                                                        |  |
| Oracle home<br>directory             | You should install Oracle Application Server in a new directory. Here<br>are some examples of installations that are not allowed:                                                    |  |
|                                      | Oracle Application Server into an 8.0, 8 <i>i</i> , 9.0.1, 9.2, or 10g database<br>$\blacksquare$<br>Oracle home                                                                     |  |
|                                      | Oracle Application Server into an Oracle Management Service Oracle<br>home                                                                                                    |  |
|                                      | Oracle Application Server into an Oracle Collaboration Suite Oracle<br>home                                                                                                    |  |
|                                      | Oracle Application Server into an Oracle HTTP Server standalone<br>п<br>Oracle home                                                                                                  |  |
|                                      | Oracle Application Server into an OracleAS Web Cache standalone<br>$\blacksquare$<br>Oracle home                                                                                     |  |
|                                      | Oracle Application Server into an Oracle9i Developer Suite 9.0.2 or<br>п<br>Oracle Developer Suite 10g Release 2 (10.1.2) Oracle home                                                |  |
|                                      | Oracle Application Server into an Oracle Containers for J2EE standalone<br>$\blacksquare$<br>Oracle home                                                                             |  |
|                                      | Oracle Application Server into an Oracle9iAS 1.0.2.2 Oracle home                                                                                                    |  |
|                                      | Oracle Application Server into an infrastructure 9.0.2, 9.0.4, 10g<br>$\blacksquare$<br>Release 2 (10.1.2), or 10g (10.1.4.0.1) Oracle home                                          |  |
|                                      | Oracle Application Server into an Oracle9iAS 9.0.2, 9.0.3, 9.0.4,<br>П<br>$10g$ Release 2 (10.1.2), 10g Release 3 (10.1.3), or 10g Release 3 (10.1.3.1.0)<br>middle tier Oracle home |  |
|                                      | Oracle Application Server into an Oracle home installed from the<br>Ξ<br>Oracle Business Intelligence 10g (10.1.2.0.2) CD-ROM.                                                       |  |
| Static port<br>conflicts             | The installer checks the ports listed in the staticports. ini file, if<br>specified. See Section 2.6, "Ports".                                                                       |  |
| Monitor                              | The installer checks that the monitor is configured to display at least 256<br>colors.                                                                                               |  |
| Display<br>permission                | The installer checks that the user has permissions to display on the monitor<br>specified by the DISPLAY environment variable.                                                       |  |
| DISPLAY<br>environment<br>variable   | The installer checks that the DISPLAY environment variable is set.                                                                                                    |  |
| TNS_ADMIN                            | The TNS_ADMIN environment variable must not be set.                                                                                                    |  |
| environment<br>variable              | There must not be a tnsnames.ora file in the /etc or /var/opt/oracle<br>directories.                                                                                                 |  |
| Cluster file<br>system               | The installer checks that you are not installing Oracle Application Server in a<br>cluster file system (CFS).                                                                        |  |

*Table 2–10 (Cont.) Prerequisite Checks Performed by the Installer*

# **Things You Should Know Before Starting the Installation**

<span id="page-54-1"></span>This chapter contains the following topics:

- [Section 3.1, "Oracle Home Directory"](#page-54-0)
- [Section 3.2, "First-Time Installation of Any Oracle Product"](#page-55-0)
- [Section 3.3, "Installing Additional Languages"](#page-55-1)
- [Section 3.4, "Oracle Application Server Instances and Instance Names"](#page-56-0)
- [Section 3.5, "The oc4jadmin User and Restrictions on its Password"](#page-57-0)
- [Section 3.6, "Where Does the Installer Write Files?"](#page-58-2)
- Section 3.7, "Why Do I Need to be Able to Log In as Root at Certain Times During [Installation?"](#page-58-0)
- [Section 3.8, "Running root.sh During Installation"](#page-58-1)
- [Section 3.9, "Rules for Adding Instances to OracleAS Clusters"](#page-59-0)
- [Section 3.10, "Obtaining Software from Oracle E-Delivery"](#page-59-1)
- [Section 3.11, "Setting the Mount Point for the CD-ROM or DVD-ROM"](#page-60-0)
- [Section 3.12, "Starting the Oracle Universal Installer"](#page-61-1)

# <span id="page-54-0"></span>**3.1 Oracle Home Directory**

The directory in which you install Oracle Application Server is called the Oracle home. During installation, you specify the full path to this directory.

For example, you can install Oracle WebCenter Framework in /opt/oracle/OraHome\_webcenter.

> **Note:** Spaces are not allowed anywhere in the Oracle home directory path. For example, you cannot install in "/opt/oracle/app server/webcenter" because of the space character in "app server". The installer does not check for this until several screens after you have entered the path.

This section includes the following topics:

- [Section 3.1.1, "Naming Your Oracle Home"](#page-55-2)
- [Section 3.1.2, "Installing in an Existing Oracle Home"](#page-55-3)

[Section 3.1.3, "Installing in a Non-Empty Oracle Home"](#page-55-4)

### <span id="page-55-2"></span>**3.1.1 Naming Your Oracle Home**

Each Oracle home directory is automatically given a name. The Oracle home name is oracleas*x*, where *x* is a number that depends on how many Oracle Application Server installations are on the system.

For example, if you are performing your first installation of Oracle Application Server on this system, then your Oracle home is named oracleas1.

If you deinstall Oracle Application Server, you will need to know the Oracle home name.

### <span id="page-55-3"></span>**3.1.2 Installing in an Existing Oracle Home**

Generally, you cannot install Oracle Application Server in an existing Oracle home. See ["Oracle home directory" on page 2-26](#page-53-0) for a list of combinations that are not allowed.

### <span id="page-55-4"></span>**3.1.3 Installing in a Non-Empty Oracle Home**

You cannot install Oracle Application Server in a directory that already contains some files, except for the cases mentioned in [Section 3.1.2, "Installing in an Existing Oracle](#page-55-3)  [Home"](#page-55-3). For example, if you cancel an installation, or if an installation failed, you have to clean up the directory before you can reinstall Oracle Application Server in it. Also, the installer cannot "repair" an installation.

# <span id="page-55-0"></span>**3.2 First-Time Installation of Any Oracle Product**

If Oracle Application Server is the first Oracle product to be installed on a computer, the installer displays a screen where you specify an "inventory" directory (also called the "oraInventory" directory). This inventory directory is used by the installer to keep track of all Oracle products installed on the computer.

The inventory directory is separate from the Oracle home directory for Oracle Application Server.

To ensure other users in the oinstall group have access to the inventory directory (so that they can install Oracle products), do not use the oracle user's home directory as the inventory directory because home directories might not have the proper permissions set up for the oinstall group. Instead, you can put the inventory directory in the /opt/oracle directory (for example, /opt/oracle/oraInventory).

If you have installed an Oracle product previously on the computer, the installer uses the existing inventory directory. Ensure that you have write permissions on that directory. The best way of ensuring this is to run the installer as the same operating system user who installed the existing Oracle products.

Oracle recommends creating an operating system user to perform all tasks related to installation of Oracle products. See [Section 2.8, "Operating System User"](#page-44-1).

# <span id="page-55-1"></span>**3.3 Installing Additional Languages**

By default, the installer installs Oracle Application Server with text in English and in the operating system language. If you need additional languages, click **Product Languages** button in the **Select Installation Type** screen.

When you select additional languages to install, the installer installs text in the selected languages. It also installs fonts required to display the languages.

For some components, languages are installed only if you select them during installation. In this case, if you access the application in a language that is not available, it will fall back on the server locale language.

For other components, available languages are installed regardless of what you select during installation. In this case, however, fonts are installed only for the languages that are explicitly selected. When you access the application, it uses text in your language because the language was installed. However, if you do not have the appropriate fonts to render the text, the text appears as square boxes. This usually applies to the Chinese, Japanese, and Korean languages.

You can install fonts after installation. See [Section F.3.5, "User Interface Does Not](#page-168-0)  [Display in the Desired Language, or Does Not Display Properly"](#page-168-0).

**Note that you cannot install additional languages after installation.** You must install all languages that you need during installation. If you run Oracle Application Server in an environment that uses a language that you did not install, the user interface can display text in that language and/or in English, or it can display square boxes (caused by missing fonts) instead of text.

# <span id="page-56-0"></span>**3.4 Oracle Application Server Instances and Instance Names**

When you install the middle tier, what you get is an Oracle Application Server instance. The installer prompts you to provide a name for the Oracle Application Server instance you are installing. For example, you can name an instance "WebCenter". This name can be different from the Oracle home name.

You cannot change this name after installation.

Oracle Application Server appends the hostname and domain name to the given instance name to form a complete instance name. For example, if you are installing an instance on a computer named  $c1$ , and you name the instance WebCenter1, then the full name of the instance is WebCenter1.c1.mydomain.com, assuming the domain name is mydomain.com.

#### **Valid Characters in Instance Names**

Instance names can consist only of the alphanumeric characters (A-Z, a-z, 0-9) and the \_ (underscore) character.

There is no maximum length restriction for instance names.

#### **Restrictions on Oracle Application Server Instance Names**

Do not use the hostname of the computer when naming Oracle Application Server instances.

If you are planning to place the Oracle Application Server instance in an OracleAS Cluster, the instance name must not contain the following:

- hostname or IP address of any computer in the OracleAS Cluster
- Oracle home of any Oracle Application Server installation in the OracleAS Cluster

#### **How Oracle Application Server Uses Instance Names**

Instance names are important because Oracle Application Server uses them to uniquely identify instances. This means that if you install multiple Oracle Application Server instances on the same computer, you must give them different names.

When you administer Oracle Application Server using Oracle Enterprise Manager 10*g* Application Server Control (or Application Server Control for short), the instance name appears on the screens. You can click the instance name to see details about the instance, such as the components that are installed in that instance, if the components are running or stopped, and the log files for the components. The Application Server Control is a browser-based administration tool for Oracle Application Server. See the *Oracle Application Server Administrator's Guide* for details about this administration tool.

# <span id="page-57-0"></span>**3.5 The oc4jadmin User and Restrictions on its Password**

If you select one of the following installation types, the installer prompts you to specify the password for the  $oc4$ *jadmin user:* 

- Basic Installation
- Advanced Installation: Oracle WebCenter Framework with Oracle HTTP Server
- Advanced Installation: Oracle Content Database
- Advanced Installation: Oracle WebCenter Framework

The oc4jadmin user is the administrative user for Oracle Application Server instances. To manage Oracle Application Server instances using Application Server Control, you log in as oc4jadmin.

On a computer, you can install multiple Oracle Application Server instances, each with its own unique instance name, but the name of the administrative user is  $oc4$  jadmin for all instances. The password for the  $oc4$  jadmin user can be different for each instance.

**Note:** You cannot log in to the Oracle Content DB application as the oc4jadmin user. See *Oracle Content Database for Oracle WebCenter Suite Administrator's Guide* for information about how to log in to the Oracle Content DB application.

#### **Password for the oc4jadmin User**

The password for the oc4jadmin user has these restrictions:

- The minimum length is 5 characters.
- The maximum length is 30 characters.
- At least one of the characters must be a number.
- Passwords can contain only alphanumeric characters from your database character set, the underscore  $(\_)$ , the dollar sign  $(\$)$ , and the number sign  $(\#)$ .
- Passwords must begin with an alphabetic character. Passwords cannot begin with a number, the underscore  $(\_)$ , the dollar sign  $(\xi)$ , or the number sign  $(\dagger)$ .
- Passwords cannot be Oracle reserved words. The *Oracle Database SQL Reference* lists the reserved words. You can find this guide on Oracle Technology Network (http://www.oracle.com/technology/documentation). Or you can just avoid using words that sound like they might be reserved words.

**Note:** When entering your password, check that the state of the Caps Lock key is what you want it to be. Passwords are case-sensitive.

You must remember the password because you need to enter it to perform the following task:

■ When you log on to Application Server Control to manage Oracle Application Server, you log on as the oc4jadmin user.

If you forget the password, you can reset it. See the *Oracle Application Server Administrator's Guide* for details.

> **Note:** If you intend to register your installation with Oracle Internet Directory after you finish installing, the password for the  $oc4$  jadmin user must conform to Oracle Internet Directory's password policy. Check with your Oracle Internet Directory administrator to verify the password policy.

# <span id="page-58-2"></span>**3.6 Where Does the Installer Write Files?**

The installer writes files to the following dir[ectories:](#page-47-4)

| <b>Directory</b>      | <b>Description</b>                                                                                                    |
|-----------------------|----------------------------------------------------------------------------------------------------|
| Oracle home directory | This directory contains Oracle Application Server files. You<br>specify this directory when you install Oracle Application Server.                                                                                                    |
| Inventory directory   | When you install the first Oracle product on a computer, you<br>specify this directory, which the installer uses to keep track of<br>which Oracle products are installed on the computer. In<br>subsequent installations, the installer uses the same inventory<br>directory.      |
| /etc directory        | This directory contains information on locations of Oracle homes<br>on the computer.                                                                                                    |
|                       | If you installed Oracle9 <i>iAS</i> Release 2 (9.0.2) on your computer,<br>this directory also contains files that provide information for<br>Oracle Enterprise Manager 10g.                                                                                                    |
| /tmp directory        | The installer writes files needed only during installation to a<br>"temporary" directory. By default, the "temporary" directory is<br>/tmp. To specify a different directory, set the TMP and TMPDIR<br>environment variables. See Section 2.9.5, "TMP and TMPDIR" for<br>details. |

*Table 3–1 Directories Where the Installer Writes Files*

# <span id="page-58-0"></span>**3.7 Why Do I Need to be Able to Log In as Root at Certain Times During Installation?**

At least once during installation, the installer prompts you to log in as the root user and run a script. You need to be root because the script edits files in the /etc directory.

# <span id="page-58-1"></span>**3.8 Running root.sh During Installation**

The installer prompts you to run the root.sh script in a separate window. This script creates files in the local bin directory (/usr/local/bin, by default).

If the script finds files of the same name, it prompts you if you want to override the existing files. You should back up these files (you can do this from another window), then overwrite them.

The following lines show the prompts from the root.sh script. The default values are enclosed in square brackets.

```
Enter the full pathname of the local bin directory: [/usr/local/bin]:
The file "dbhome" already exists in /usr/local/bin. Overwrite it? (y/n)[n]: y
 Copying dbhome to /usr/local/bin ...
The file "oraenv" already exists in /usr/local/bin. Overwrite it? (y/n)[n]: y
 Copying oraenv to /usr/local/bin ...
The file "coraenv" already exists in /usr/local/bin. Overwrite it? (y/n)[n]: y
 Copying coraenv to /usr/local/bin ...
```
# <span id="page-59-0"></span>**3.9 Rules for Adding Instances to OracleAS Clusters**

Instances that are added to OracleAS Clusters are subject to the following operating system restrictions:

Instances in an OracleAS Cluster must be of the same installation type and version and reside on a like operating system (Solaris, Linux, and HP-UX are like operating systems).

# <span id="page-59-1"></span>**3.10 Obtaining Software from Oracle E-Delivery**

You can obtain Oracle products from Oracle E-Delivery at http://edelivery.oracle.com/. Oracle products are distributed as "E-Packs". An E-Pack is an electronic version of the software that is also available to Oracle Customers on CD-ROM or DVD-ROM.

This section includes the following topics:

- Section 3.10.1, "Finding and Downloading the Oracle Application Server 10g [Release 3 \(10.1.3.2.0\) E-Pack"](#page-59-2)
- [Section 3.10.2, "Finding Required and Optional Downloads"](#page-59-3)
- [Section 3.10.3, "Disk Space Requirements"](#page-60-1)
- [Section 3.10.4, "Software Requirements for Unzipping Files"](#page-60-2)
- [Section 3.10.5, "Extracting Software from the Zip Files"](#page-60-3)

### <span id="page-59-2"></span>**3.10.1 Finding and Downloading the Oracle Application Server 10***g* **Release 3 (10.1.3.2.0) E-Pack**

Refer to the CD/Media Pack description or the list of products that you purchased on your Oracle Ordering Document. Then, view the License List to help you decide which Product Pack you need to select in order to search for the appropriate E-Pack(s) to download. Prior to downloading, verify that the product you are looking for is in the License and Options section of the E-Pack README. Oracle recommends that you print the README for reference.

#### <span id="page-59-3"></span>**3.10.2 Finding Required and Optional Downloads**

Refer to the README link that is on each E-Pack Download page. In addition to listing the licensable products and options contained in the pack, the README lists downloadable files that are required to run each product and which downloadable files are optional. Oracle recommends that you print the README for reference.

#### <span id="page-60-1"></span>**3.10.3 Disk Space Requirements**

In addition to having the required disk space necessary to install and run your Oracle software, you'll need to have sufficient disk space to download all the required software files and have enough disk space to extract them.

After extracting the software from the Zip files, you can burn them onto CD-ROM and install from them, or install from your computer's hard drive.

#### <span id="page-60-2"></span>**3.10.4 Software Requirements for Unzipping Files**

All Oracle E-Delivery files have been archived using Info-ZIP's highly portable Zip utility. After downloading one or more of the archives, you will need the UnZip utility to extract the files.You must unzip the archive on the platform for which it was intended. For example, if you download the file for the Solaris Operating System (SPARC) version of Oracle Application Server, you must unzip the file on a Solaris Operating System (SPARC) computer. If you unzip the file on a Windows computer, and then move the stage area to a Solaris Operating System (SPARC) machine, the stage area files will be corrupted because Windows will not preserve the case sensitivity or the permission bits of UNIX file names.

### <span id="page-60-3"></span>**3.10.5 Extracting Software from the Zip Files**

Verify that the file size of your downloaded file matches the file size displayed on E-Delivery. Unzip each Zip file to its own temporary directory. For example, create a directory structure called oraAS10g on your hard drive:

/opt/oracle/oraAS10g

Then create a new directory for each Zip file you downloaded:

/opt/oracle/oraAS10g/Disk1 /opt/oracle/oraAS10g/Disk2

If you plan to burn the files on a CD-ROM, create a separate CD-ROM from the contents of each directory. Do not burn a CD-ROM containing the Zip file itself; you need the unzipped contents of the Zip files to do the installation. When you burn the files to CD-ROM, the contents of each disc must be at the root of the CD image.

To install from CD-ROM or from your hard drive, see [Section 3.12, "Starting the Oracle](#page-61-1)  [Universal Installer"](#page-61-1).

### <span id="page-60-0"></span>**3.11 Setting the Mount Point for the CD-ROM or DVD-ROM**

The Oracle Application Server CD-ROMs are in RockRidge format. The DVD-ROM is in DVD-ROM format.

To mount the first disk, follow these steps:

- **1.** Insert Oracle Application Server disk 1 into the disk drive.
- **2.** Enter a command similar to the following:

# /usr/sbin/mount -rv cdrfs /dev/cd0 /cdrom

# <span id="page-61-1"></span><span id="page-61-0"></span>**3.12 Starting the Oracle Universal Installer**

- **1.** If your computer does not mount CD-ROMs or DVDs automatically, you need to set the mount point manually. See [Section 3.11, "Setting the Mount Point for the](#page-60-0)  [CD-ROM or DVD-ROM"](#page-60-0) for details.
- **2.** Log in as the oracle user.
- **3.** CD-ROM users: Insert Oracle Application Server Disk 1 into the CD-ROM drive.

DVD-ROM users: Insert the Oracle Application Server DVD-ROM into the DVD-ROM drive.

**4.** Run the Oracle Universal Installer using the command shown after the notes:

#### **Note:**

- Be sure you are not logged in as the root user when you start the Oracle Universal Installer. The installer gives an error message if you try to run it as the root user.
- Do not start the installation inside the mount\_point directory. If you do, then you may not be able to eject the installation disk. The cd command below changes your current directory to your home directory.

#### CD-ROM:

```
prompt> cd
prompt> mount_point/WC_101320_1/runInstaller
```
DVD-ROM:

```
prompt> cd
prompt> mount_point/application_server/runInstaller
```
This launches Oracle Universal Installer, through which you install Oracle Application Server.

# **Basic Installation**

This chapter describes how to perform a basic installation of Oracle Application Server. The following topics are covered:

- [Section 4.1, "What Components Are Installed?"](#page-62-0)
- [Section 4.2, "Basic Installation Steps"](#page-62-1)
- [Section 4.3, "What Should I Do Next?"](#page-67-0)

# <span id="page-62-0"></span>**4.1 What Components Are Installed?**

During the Basic Installation, you must install all of the components. If you do not want to install all the components, see [Chapter 5, "Advanced Installation".](#page-68-0)

The following components are installed during the Basic Installation:

Oracle WebCenter Framework

Oracle WebCenter Framework augments the Java Server Faces (JSF) environment with the flexibility and power of portals to provide additional integration and runtime customization options.

**Oracle Content Database** 

Oracle Content DB is a consolidated, database-centric content management system that provides a comprehensive, integrated solution for file and document life cycle management.

Oracle HTTP Server with SSL Support

This is the Web server component of Oracle Application Server.

■ Oracle Enterprise Manager 10*g* Application Server Control

This component is used for Web-based management of Oracle Application Server.

Oracle Process Manager and Notification Server

This component provides process control and monitoring for Oracle Application Server instances and their components.

# <span id="page-62-1"></span>**4.2 Basic Installation Steps**

This section describes the procedure for the basic installation of Oracle Application Server. It contains the following topics:

- [Section 4.2.1, "Before You Begin"](#page-63-0)
- [Section 4.2.2, "Installation Steps"](#page-63-1)

### <span id="page-63-0"></span>**4.2.1 Before You Begin**

Before you begin installing Oracle Application Server, ensure that you have read both [Chapter 2, "Requirements"](#page-28-0) and [Chapter 3, "Things You Should Know Before Starting](#page-54-1)  [the Installation"](#page-54-1). These chapters contain important information with which you must be familiar before you begin the installation so you can avoid potential problems during the installation.

Note that you must have Oracle Database installed prior to starting the basic installation of Oracle Application Server. See [Section 2.4, "Requirements for Oracle](#page-33-0)  [Content Database"](#page-33-0) for more information on requirements for Oracle Database.

### <span id="page-63-1"></span>**4.2.2 Installation Steps**

To install Oracle Application Server with a basic installation, perform the following steps:

**1.** Start Oracle Universal Installer.

For more information, refer to [Section 3.12, "Starting the Oracle Universal](#page-61-0)  [Installer".](#page-61-0)

**2.** Oracle WebCenter Suite 10.1.3.2.0 Installation Screen

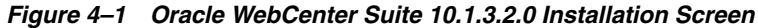

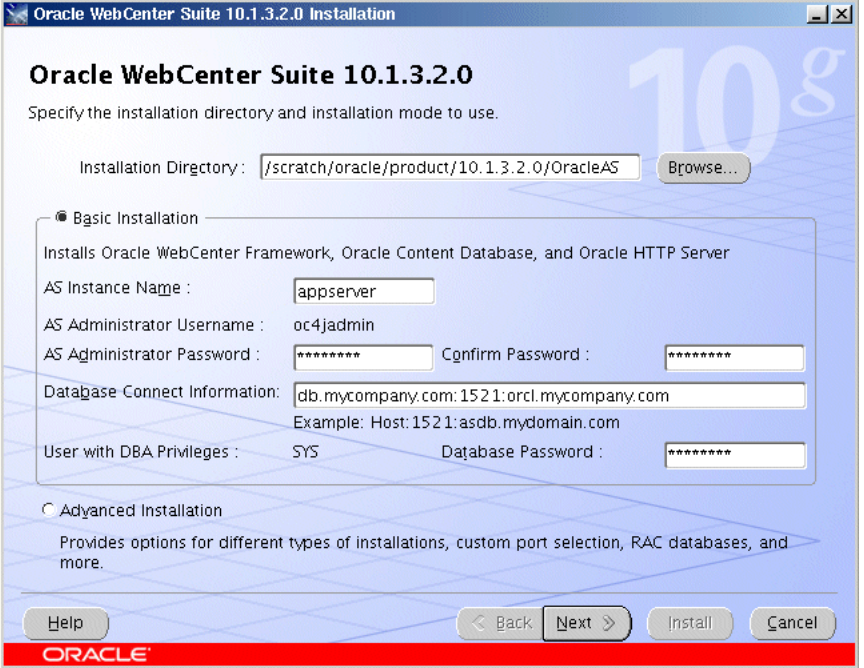

**Installation Directory**: Enter the directory where you want install Oracle Application Server.

Select **Basic Installation**.

**AS Instance Name**: The instance name identifies this Oracle Application Server instance. If you have more than one Oracle Application Server instance on the same host, the instances must have unique names.

**AS Administrator Username**: The administration username for Oracle Application Server instances is set to  $oc4$  jadmin and cannot be changed. To manage Oracle Application Server instances using Oracle Enterprise Manager 10*g*, log in as the oc4jadmin user.

**AS Administrator Password** and **Confirm Password**: Enter the password for the oc4jadmin user.

**Database Connect Information**: Enter the hostname, listener port number, and service name for the database. Note that the service name must include the database domain name. Enter the information in this format:

*hostname*:*port\_number*:*service\_name*

**Note:** Real Application Clusters database is not supported in basic installation. If you want to use a Real Application Clusters database, you must perform an advanced installation. See [Chapter 5, "Advanced](#page-68-0)  [Installation".](#page-68-0)

**User with DBA Privileges**: The DBA user is set to SYS and cannot be changed. The installer needs SYS privileges to install the Oracle Workflow schema.

**Database User Password**: Enter the password for the SYS user.

Click **Next**.

**3.** Oracle Universal Installer: Specify Content Database Schema Password Screen

*Figure 4–2 Specify Content Database Schema Password Screen*

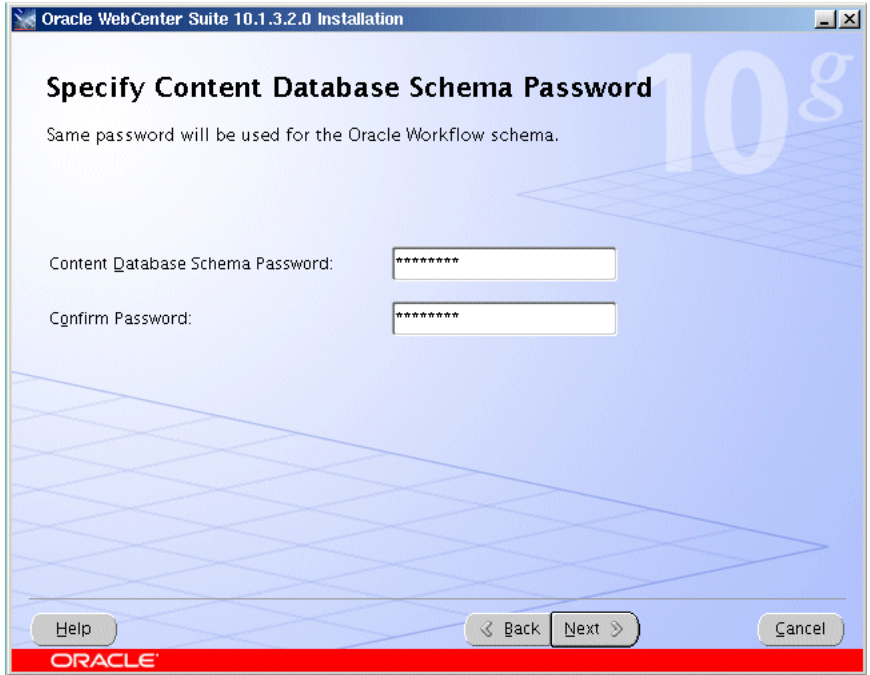

Enter and confirm the content database schema password. Refer to [Section 5.3.6,](#page-81-0)  ["Specify Content Database Schema Password Screen"](#page-81-0) for more information.

Click **Next**.

**4.** Oracle Universal Installer: Specify User Repository Screen

*Figure 4–3 Specify User Repository Screen*

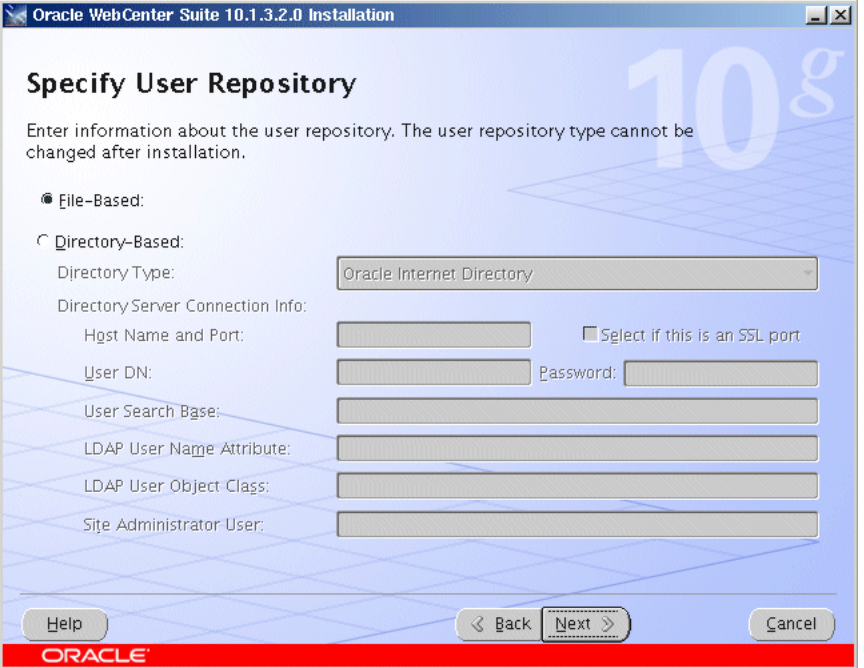

Select whether you want to use a File Based or Directory Based repository. Refer to [Section 5.3.7, "Specify User Repository Screen"](#page-81-1) for more information.

Click **Next**.

**5.** Oracle Universal Installer: Install Screen

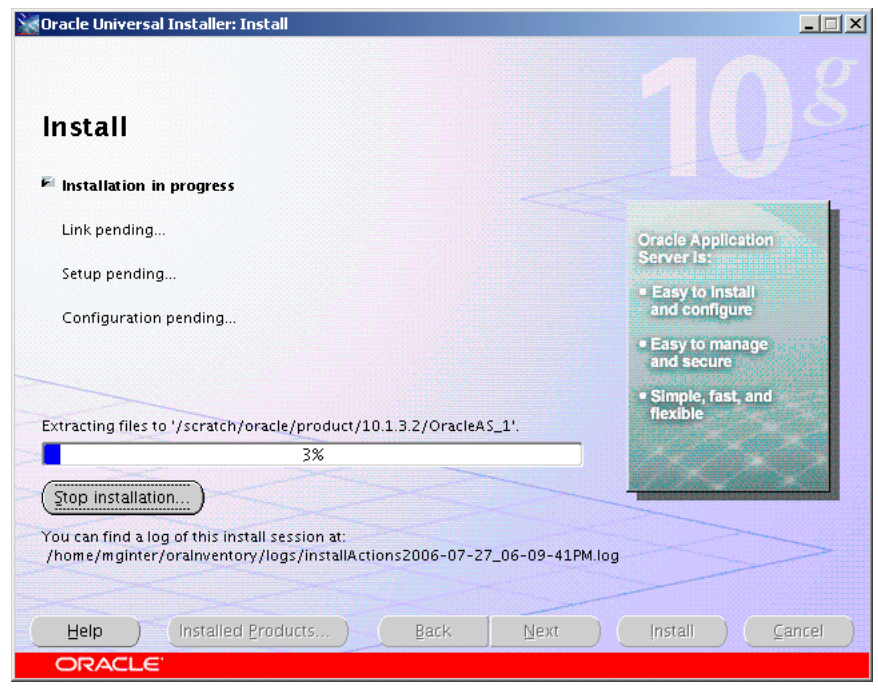

*Figure 4–4 Oracle Universal Installer: Install Screen*

This screen shows the progress of installation.

**6.** Oracle Universal Installer: Configuration Assistants Screen

*Figure 4–5 Oracle Universal Installer: Configuration Assistants Screen*

| <b>Oracle Universal Installer: Configuration Assistants</b>                                          |             | $-1x$                |
|----------------------------------------------------------------------------------------------------|-------------|----------------------|
| <b>Configuration Assistants</b>                                                                      |             |                      |
| The following configuration assistants will configure and start the components you selected earlier. |             |                      |
| <b>Tool Name</b>                                                                                     | Status      | Type                 |
| <b>Oracle Application Server Configuration Assistant</b>                                             | In progress | Optional             |
| v<br>Oracle Process Management and Notification Configu Pending                                      |             | Recommended          |
| $\overline{\vee}$<br>Oracle WebCenter Framework Configuration Assistan Pending                       |             | Recommended          |
| Ø<br>Oracle Content DB Configuration Assistant                                                       | Pending     | Recommended          |
| Details (see full log at /scratch/oracle/oralnventory/logs/installActions2006-11-20_07-12-59PM.log): |             | <b>Retry</b><br>stop |
| Output generated from configuration assistant "Oracle Application Server Configuration Assistant":   |             |                      |
| Installed Products<br>Help<br><b>Back</b><br>ORACLE                                                  | Next        | Install<br>Cancel    |

This screen shows the progress of the configuration assistants.

**7.** Oracle Universal Installer: End of Installation Screen

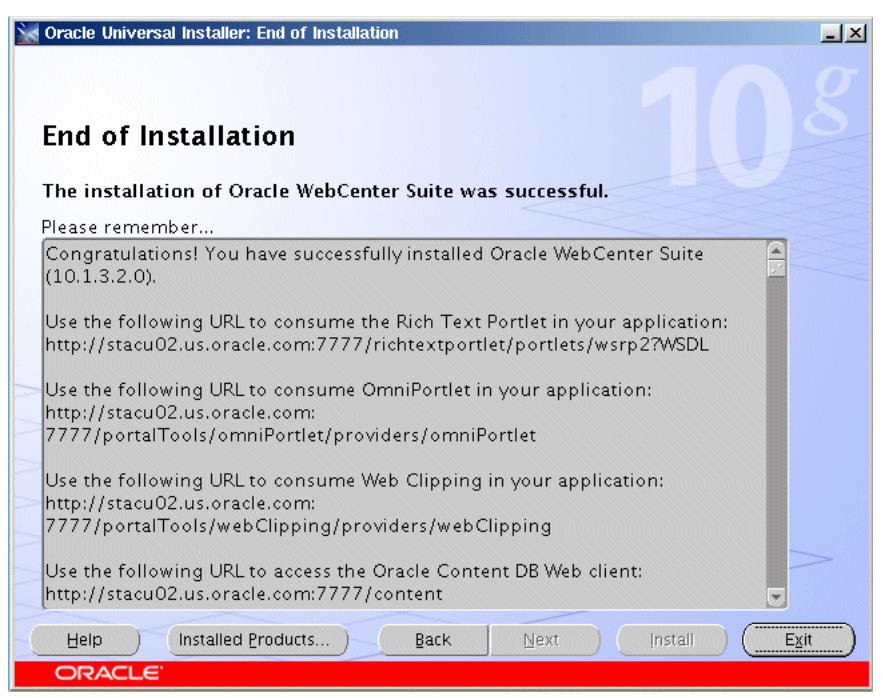

*Figure 4–6 Oracle Universal Installer: End of Installation Screen*

This screen tells you whether or not your installation was successful, and provides a link to the product release notes.

# <span id="page-67-0"></span>**4.3 What Should I Do Next?**

After the installation is complete, you should:

- Refer to [Chapter 7](#page-132-0) for instructions and information about postinstallation tasks you should perform.
- Refer to the *Oracle Application Server Administrator's Guide* for information about how to configure, administer, and manage Oracle Application Server after it has been successfully installed.

# <span id="page-68-0"></span>**Advanced Installation**

This chapter describes how to perform an advanced installation of Oracle Application Server. The following topics are covered:

- [Section 5.1, "What Components Are Installed?"](#page-68-1)
- [Section 5.2, "Advanced Installation Steps"](#page-69-0)
- [Section 5.3, "Installation Screens"](#page-75-0)
- [Section 5.4, "Troubleshooting Information"](#page-94-1)
- [Section 5.5, "What Should I Do Next?"](#page-94-0)

# <span id="page-68-1"></span>**5.1 What Components Are Installed?**

During the advanced installation, you have four installation choices:

- [Oracle WebCenter Framework with Oracle HTTP Server](#page-68-2)
- **[Oracle Content Database](#page-69-2)**
- [Oracle WebCenter Framework](#page-69-1)
- [Oracle HTTP Server](#page-69-3)

### <span id="page-68-2"></span>**5.1.1 Oracle WebCenter Framework with Oracle HTTP Server**

The following components are installed in an Oracle WebCenter Framework with Oracle HTTP Server installation:

■ Oracle WebCenter Framework

Oracle WebCenter Framework augments the Java Server Faces (JSF) environment with the flexibility and power of portals to provide additional integration and runtime customization options.

■ Oracle HTTP Server with SSL Support

This is the Web server component of Oracle Application Server.

**Oracle Enterprise Manager 10g Application Server Control** 

This component is used for Web-based management of Oracle Application Server.

Oracle Process Manager and Notification Server

This component provides process control and monitoring for Oracle Application Server instances and their components.

# <span id="page-69-2"></span>**5.1.2 Oracle Content Database**

The following components are installed in an Oracle Content Database installation:

**Oracle Content Database** 

Oracle Content DB is a consolidated, database-centric content management system that provides a comprehensive, integrated solution for file and document life cycle management.

Oracle HTTP Server with SSL Support

This is the Web server component of Oracle Application Server.

**Oracle Enterprise Manager 10g Application Server Control** 

This component is used for Web-based management of Oracle Application Server.

Oracle Process Manager and Notification Server

This component provides process control and monitoring for Oracle Application Server instances and their components.

### <span id="page-69-1"></span>**5.1.3 Oracle WebCenter Framework**

The following components are installed in an Oracle WebCenter Framework installation:

Oracle WebCenter Framework

Oracle WebCenter Framework augments the Java Server Faces (JSF) environment with the flexibility and power of portals to provide additional integration and runtime customization options.

Oracle Enterprise Manager 10*g* Application Server Control

This component is used for Web-based management of Oracle Application Server.

Oracle Process Manager and Notification Server

This component provides process control and monitoring for Oracle Application Server instances and their components.

# <span id="page-69-3"></span>**5.1.4 Oracle HTTP Server**

The following components are installed in an Oracle HTTP Server installation:

Oracle HTTP Server with SSL Support

This is the Web server component of Oracle Application Server.

Oracle Process Manager and Notification Server

This component provides process control and monitoring for Oracle Application Server instances and their components.

# <span id="page-69-0"></span>**5.2 Advanced Installation Steps**

This section describes the procedure for the advanced installation of Oracle Application Server. It contains the following topics:

- [Section 5.2.1, "Before You Begin"](#page-70-0)
- [Section 5.2.2, "Installing Oracle WebCenter Framework with Oracle HTTP Server"](#page-70-1)
- [Section 5.2.3, "Installing Oracle Content Database"](#page-71-0)
- [Section 5.2.4, "Installing Oracle WebCenter Framework"](#page-73-0)
- [Section 5.2.5, "Installing Oracle HTTP Server"](#page-74-0)

### <span id="page-70-0"></span>**5.2.1 Before You Begin**

Before you begin installing Oracle Application Server, ensure that you have read both [Chapter 2, "Requirements"](#page-28-0) and [Chapter 3, "Things You Should Know Before Starting](#page-54-1)  [the Installation"](#page-54-1). These chapters contain important information with which you must be familiar before you begin the installation so you can avoid potential problems during the installation.

If you are installing Oracle Content DB, you must have Oracle Database installed prior to installation. See [Section 2.4, "Requirements for Oracle Content Database"](#page-33-0) for more information on requirements for Oracle Database.

### <span id="page-70-1"></span>**5.2.2 Installing Oracle WebCenter Framework with Oracle HTTP Server**

[Table 5–1](#page-70-2) provides a brief summary of the steps necessary to install Oracle WebCenter Framework with Oracle HTTP Server with an advanced installation.

<span id="page-70-2"></span>*Table 5–1 Steps for Installing Oracle WebCenter Framework with Oracle HTTP Server*

|    | <b>Screen</b>                                       | <b>Action</b>                                                                                                    |
|----|-----------------------------------------------------|----------------------------------------------------------------------------------------------------|
| 1. |                                                     | Start Oracle Universal Installer.                                                                                                    |
|    |                                                     | For more information, refer to Section 3.12, "Starting the Oracle Universal<br>Installer".                                                                                                    |
| 2. | Oracle WebCenter<br>Suite10.1.3.2.0<br>Installation | Specify the Oracle home in the Installation Directory field.                                                                                                    |
|    |                                                     | Select Advanced Installation.                                                                                                    |
|    |                                                     | Click Next.                                                                                                    |
|    |                                                     | For more information, refer to Section 5.3.1, "Oracle WebCenter Suite 10.1.3.2.0"<br><b>Installation Screen".</b>                                                                                                |
| 3. | Select Installation Type                            | Select Oracle WebCenter Framework with Oracle HTTP Server.                                                                                                    |
|    |                                                     | Click Next.                                                                                                    |
|    |                                                     | For more information, refer to Section 5.3.2, "Select Installation Type Screen".                                                                                                    |
| 4. | <b>Specify Port</b><br><b>Configuration Options</b> | Select whether you want to configure ports automatically or manually by<br>specifying the location of a port configuration file.                                                                                 |
|    |                                                     | Click Next.                                                                                                    |
|    |                                                     | For more information, refer to Section 5.3.3, "Specify Port Configuration Options<br>Screen".                                                                                                    |
| 5. | <b>Administration Settings</b>                      | Specify the Oracle Application Server instance name and oc4jadmin password.                                                                                                    |
|    |                                                     | Select Start Oracle Enterprise Manager 10g ASControl in this instance to run<br>Application Server Control on this instance. Be sure to select this if you are<br>installing only one instance in your topology. |
|    |                                                     | Click Next.                                                                                                    |
|    |                                                     | For more information, refer to Section 5.3.4, "Administration Settings Screen".                                                                                                    |

|    | <b>Screen</b>                     | <b>Action</b>                                                                                                    |
|----|-----------------------------------|----------------------------------------------------------------------------------------------------|
| 6. | Cluster Topology<br>Configuration | Select if you would like to configure this instance to be part of an Oracle<br>Application Server cluster topology.                                         |
|    |                                   | If you select Configure this instance to be part of an Oracle Application Server<br>cluster topology, specify the IP Address and Port.                      |
|    |                                   | Click Next.                                                                                                    |
|    |                                   | For more information, refer to Section 5.3.9, "Cluster Topology Configuration<br>Screen - Oracle WebCenter Framework with Oracle HTTP Server Install Type". |
| 7. | Summary                           | Verify that the installation parameters shown on the screen are correct.                                                                                    |
|    |                                   | Click Install.                                                                                                    |
|    |                                   | For more information, refer to Section 5.3.13, "Summary Screen".                                                                                            |
| 8. | Install                           | None. This screen shows the progress of the installation.                                                                                                   |
|    |                                   | For more information, refer to Section 5.3.14, "Install Screen".                                                                                            |
| 9. | <b>Configuration Assistants</b>   | None, unless you want to stop the installation of a particular configuration<br>assistant.                                                                  |
|    |                                   | For more information, refer to Section 5.3.15, "Configuration Assistants Screen".                                                                           |
|    | 10. End of Installation           | None. This screen tells you whether or not your installation was successful, and<br>provides a link to the product release notes.                           |
|    |                                   | For more information, refer to Section 5.3.16, "End of Installation Screen".                                                                                |

*Table 5–1 (Cont.) Steps for Installing Oracle WebCenter Framework with Oracle HTTP Server*

# <span id="page-71-0"></span>**5.2.3 Installing Oracle Content Database**

[Table 5–2](#page-71-1) provides a brief summary of the steps necessary to install Oracle Content Database with an advanced installation.

<span id="page-71-1"></span>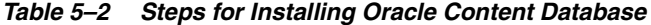

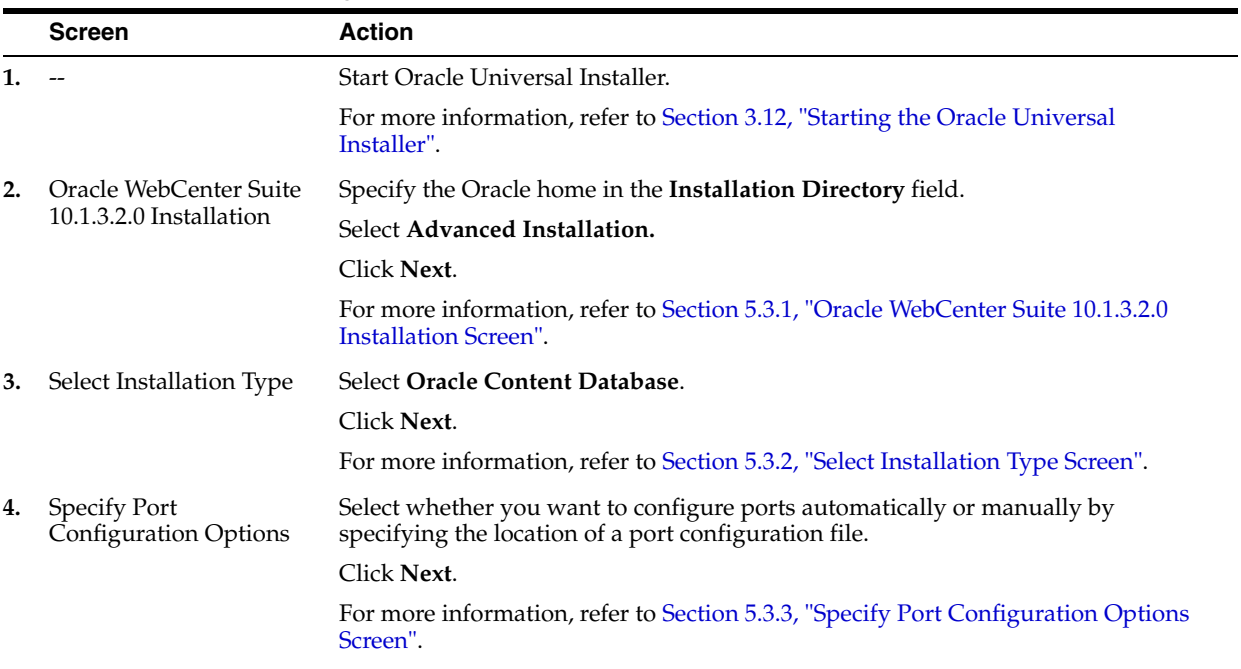
| 5.<br>Specify the Oracle Application Server instance name and oc4jadmin password.<br><b>Administration Settings</b><br>Select Start Oracle Enterprise Manager 10g ASControl in this instance to run<br>Application Server Control on this instance. Be sure to select this if you are<br>installing only one instance in your topology.<br>Click Next.<br>For more information, refer to Section 5.3.4, "Administration Settings Screen".<br><b>Specify Database</b><br><b>Username</b> is always set to SYS.<br>Information<br>Password: Enter the SYS password.<br><b>Hostname and Port:</b> Enter the name of the computer where the database is<br>running, and the port number at which it is listening. Use the format<br>host.domain:port. Example: myhost.mydomain:1521.<br>Use this format for a RAC database: virtual_hostname_on_<br>node1:1521^virtual_hostname_on_node2:1521<br><b>Service Name:</b> Enter the service name of the database. Note that the service name<br>must include the database domain name. Example: orcl.mydomain.com.<br>Click Next.<br>Specify Content Database<br>Enter and confirm the content database schema password.<br>Schema Password<br>Click Next.<br>For more information, refer to Section 5.3.6, "Specify Content Database Schema<br>Password Screen".<br>Specify User Repository<br>Select either File-Based or Directory-Based repository type.<br>Info Screen<br>Click Next.<br>For more information, refer to Section 5.3.7, "Specify User Repository Screen".<br>Cluster Topology<br>Select if you would like to configure this instance to be part of an Oracle<br>Configuration<br>Application Server cluster topology.<br>If you select Configure this instance to be part of an Oracle Application Server<br>cluster topology, specify the IP Address and Port. | <b>Screen</b> | <b>Action</b>                                                                        |
|----------------------------------------------------------------------------------------------------|---------------|--------------------------------------------------------------------------------------|
|                                                                                                    |               |                                                                                      |
| 6.<br>7.<br>8.<br>9.                                                                                                    |               |                                                                                      |
|                                                                                                    |               |                                                                                      |
|                                                                                                    |               |                                                                                      |
|                                                                                                    |               |                                                                                      |
|                                                                                                    |               |                                                                                      |
|                                                                                                    |               |                                                                                      |
|                                                                                                    |               |                                                                                      |
|                                                                                                    |               |                                                                                      |
|                                                                                                    |               |                                                                                      |
|                                                                                                    |               | For more information, refer to Section 5.3.5, "Specify Database Information Screen". |
|                                                                                                    |               |                                                                                      |
|                                                                                                    |               |                                                                                      |
|                                                                                                    |               |                                                                                      |
|                                                                                                    |               |                                                                                      |
|                                                                                                    |               |                                                                                      |
|                                                                                                    |               |                                                                                      |
|                                                                                                    |               |                                                                                      |
|                                                                                                    |               |                                                                                      |
|                                                                                                    |               | Click Next.                                                                          |
| For more information, refer to Section 5.3.10, "Cluster Topology Configuration<br>Screen - Oracle Content Database Install Type".                                                                                                    |               |                                                                                      |
| 10. Summary<br>Verify that the installation parameters shown on the screen are correct.                                                                                                    |               |                                                                                      |
| Click Install.                                                                                                    |               |                                                                                      |
| For more information, refer to Section 5.3.13, "Summary Screen".                                                                                                    |               |                                                                                      |
| 11. Install<br>None. This screen shows the progress of the installation.                                                                                                    |               |                                                                                      |
| For more information, refer to Section 5.3.14, "Install Screen".                                                                                                    |               |                                                                                      |
| 12. Configuration Assistants<br>None. Do not stop the Oracle Content DB Configuration Assistant. If you stop the<br>Oracle Content DB Configuration Assistant, the installation will fail.                                                                                                    |               |                                                                                      |
| If the Oracle Content DB Configuration Assistant is stopped or fails, follow the<br>steps in Section D.3, "Additional Deinstallation Tasks for Oracle Content DB"<br>before attempting to install again. Do not click Retry.                                                                                                    |               |                                                                                      |
| For more information, refer to Section 5.3.15, "Configuration Assistants Screen".                                                                                                    |               |                                                                                      |
| 13. End of Installation<br>None. This screen tells you whether or not your installation was successful, and<br>provides a link to the product release notes.                                                                                                    |               |                                                                                      |
| For more information, refer to Section 5.3.16, "End of Installation Screen".                                                                                                    |               |                                                                                      |

*Table 5–2 (Cont.) Steps for Installing Oracle Content Database*

# <span id="page-73-1"></span>**5.2.4 Installing Oracle WebCenter Framework**

[Table 5–3](#page-73-0) provides a brief summary of the steps necessary to install Oracle WebCenter Framework with an advanced installation.

|                                                         | <b>Screen</b>                                | Action                                                                                                    |  |
|---------------------------------------------------------|----------------------------------------------|----------------------------------------------------------------------------------------------------|--|
| 1.                                                      |                                              | Start Oracle Universal Installer.                                                                                                    |  |
|                                                         |                                              | For more information, refer to Section 3.12, "Starting the Oracle Universal<br>Installer".                                                                                                    |  |
| Oracle WebCenter Suite<br>2.<br>10.1.3.2.0 Installation |                                              | Specify the Oracle home in the Installation Directory field.                                                                                                    |  |
|                                                         |                                              | Select Advanced Installation.                                                                                                    |  |
|                                                         |                                              | Click Next.                                                                                                    |  |
|                                                         |                                              | For more information, refer to Section 5.3.1, "Oracle WebCenter Suite 10.1.3.2.0<br><b>Installation Screen".</b>                                                                                                    |  |
| 3.                                                      | Select Installation Type                     | Select Oracle WebCenter Framework.                                                                                                    |  |
|                                                         |                                              | Click <b>Next</b> .                                                                                                    |  |
|                                                         |                                              | For more information, refer to Section 5.3.2, "Select Installation Type Screen".                                                                                                    |  |
| 4.                                                      | <b>Specify Port</b><br>Configuration Options | Select whether you want to configure ports automatically or manually by<br>specifying the location of a port configuration file.                                                                                                    |  |
|                                                         |                                              | Click Next.                                                                                                    |  |
|                                                         |                                              | For more information, refer to Section 5.3.3, "Specify Port Configuration Options<br>Screen".                                                                                                    |  |
| 5.                                                      | <b>Administration Settings</b>               | Specify the Oracle Application Server instance name and $oc4j$ admin password.                                                                                                    |  |
|                                                         |                                              | Select Start Oracle Enterprise Manager 10g ASControl in this instance to run<br>Application Server Control on this instance. Be sure to select this if you are<br>installing only one instance in your topology.                                                                   |  |
|                                                         |                                              | Click Next.                                                                                                    |  |
|                                                         |                                              | For more information, refer to Section 5.3.4, "Administration Settings Screen".                                                                                                    |  |
| 6.                                                      | Cluster Topology<br>Configuration            | Select if you would like to configure this instance to be part of an Oracle<br>Application Server cluster topology.                                                                                                    |  |
|                                                         |                                              | If you select Configure this instance to be part of an Oracle Application Server<br>cluster topology, specify the IP Address and Port, and select Access this OC4J<br>Instance from a separate Oracle HTTP Server if you want the default web site to<br>run in AJP protocol mode. |  |
|                                                         |                                              | Click Next.                                                                                                    |  |
|                                                         |                                              | For more information, refer to Section 5.3.11, "Cluster Topology Configuration"<br>Screen - Oracle WebCenter Framework Install Type".                                                                                                    |  |
| 7.                                                      | Summary                                      | Verify that the installation parameters shown on the screen are correct.                                                                                                    |  |
|                                                         |                                              | Click Install.                                                                                                    |  |
|                                                         |                                              | For more information, refer to Section 5.3.13, "Summary Screen".                                                                                                    |  |

<span id="page-73-0"></span>*Table 5–3 Steps for Installing Oracle WebCenter Framework*

|    | <b>Screen</b>                   | <b>Action</b>                                                                                                    |  |
|----|---------------------------------|----------------------------------------------------------------------------------------------------|--|
| 8. | Install                         | None. This screen shows the progress of the installation.                                                                         |  |
|    |                                 | For more information, refer to Section 5.3.14, "Install Screen".                                                                  |  |
| 9. | <b>Configuration Assistants</b> | None, unless you want to stop the installation of a particular configuration<br>assistant.                                        |  |
|    |                                 | For more information, refer to Section 5.3.15, "Configuration Assistants Screen".                                                 |  |
|    | 10. End of Installation         | None. This screen tells you whether or not your installation was successful, and<br>provides a link to the product release notes. |  |
|    |                                 | For more information, refer to Section 5.3.16, "End of Installation Screen".                                                      |  |

*Table 5–3 (Cont.) Steps for Installing Oracle WebCenter Framework*

# <span id="page-74-1"></span>**5.2.5 Installing Oracle HTTP Server**

[Table 5–4](#page-74-0) provides a brief summary of the steps necessary to install Oracle HTTP Server with an advanced installation.

|    | <b>Screen</b>                                     | <b>Action</b>                                                                                                    |  |
|----|---------------------------------------------------|----------------------------------------------------------------------------------------------------|--|
| 1. | --                                                | Start Oracle Universal Installer.                                                                                                    |  |
|    |                                                   | For more information, refer to Section 3.12, "Starting the Oracle Universal<br>Installer".                                                       |  |
| 2. | Oracle WebCenter Suite<br>10.1.3.2.0 Installation | Specify the Oracle home in the Installation Directory field.                                                                                     |  |
|    |                                                   | Select Advanced Installation.                                                                                                    |  |
|    |                                                   | Click Next.                                                                                                    |  |
|    |                                                   | For more information, refer to Section 5.3.1, "Oracle WebCenter Suite 10.1.3.2.0"<br><b>Installation Screen".</b>                                |  |
| 3. | Select Installation Type                          | Select Oracle HTTP Server.                                                                                                    |  |
|    |                                                   | Click Next.                                                                                                    |  |
|    |                                                   | For more information, refer to Section 5.3.2, "Select Installation Type Screen".                                                                 |  |
| 4. | <b>Specify Port</b><br>Configuration Options      | Select whether you want to configure ports automatically or manually by<br>specifying the location of a port configuration file.                 |  |
|    |                                                   | Click Next.                                                                                                    |  |
|    |                                                   | For more information, refer to Section 5.3.3, "Specify Port Configuration Options<br>Screen".                                                    |  |
| 5. | Specify Instance Name                             | Specify the Oracle Application Server instance name.                                                                                             |  |
|    |                                                   | Click Next.                                                                                                    |  |
|    |                                                   | For more information, refer to Section 5.3.8, "Specify Instance Name Screen".                                                                    |  |
| 6. | Cluster Topology<br>Configuration                 | Select if you would like to configure this instance to be part of an Oracle<br>Application Server cluster topology.                              |  |
|    |                                                   | If you select Configure this Oracle HTTP Server instance to be part of an Oracle<br>Application Server cluster, specify the IP Address and Port. |  |
|    |                                                   | Click Next.                                                                                                    |  |
|    |                                                   | For more information, refer to Section 5.3.12, "Cluster Topology Configuration<br>Screen - Oracle HTTP Server Install Type".                     |  |

<span id="page-74-0"></span>*Table 5–4 Steps for Installing Oracle HTTP Server*

|                | <b>Screen</b>       | <b>Action</b>                                                                                                    |  |
|----------------|---------------------|----------------------------------------------------------------------------------------------------|--|
| 7.             | Summary             | Verify that the installation parameters shown on the screen are correct.                                                          |  |
| Click Install. |                     |                                                                                                    |  |
|                |                     | For more information, refer to Section 5.3.13, "Summary Screen".                                                                  |  |
| 8.             | Install             | None. This screen shows the progress of the installation.                                                                         |  |
|                |                     | For more information, refer to Section 5.3.14, "Install Screen".                                                                  |  |
| 9.             | End of Installation | None. This screen tells you whether or not your installation was successful, and<br>provides a link to the product release notes. |  |
|                |                     | For more information, refer to Section 5.3.16, "End of Installation Screen".                                                      |  |

*Table 5–4 (Cont.) Steps for Installing Oracle HTTP Server*

# **5.3 Installation Screens**

This section describes the various Oracle Universal Installer (OUI) installation screens for Oracle Application Server 10*g* Release 3 (10.1.3.2.0). It contains the following sections:

- [Section 5.3.1, "Oracle WebCenter Suite 10.1.3.2.0 Installation Screen"](#page-75-0)
- [Section 5.3.2, "Select Installation Type Screen"](#page-76-0)
- [Section 5.3.3, "Specify Port Configuration Options Screen"](#page-77-0)
- [Section 5.3.4, "Administration Settings Screen"](#page-78-0)
- [Section 5.3.5, "Specify Database Information Screen"](#page-80-0)
- [Section 5.3.6, "Specify Content Database Schema Password Screen"](#page-81-0)
- [Section 5.3.7, "Specify User Repository Screen"](#page-81-1)
- [Section 5.3.8, "Specify Instance Name Screen"](#page-84-0)
- Section 5.3.9, "Cluster Topology Configuration Screen Oracle WebCenter [Framework with Oracle HTTP Server Install Type"](#page-84-1)
- Section 5.3.10, "Cluster Topology Configuration Screen Oracle Content Database [Install Type"](#page-86-0)
- Section 5.3.11, "Cluster Topology Configuration Screen Oracle WebCenter [Framework Install Type"](#page-87-0)
- Section 5.3.12, "Cluster Topology Configuration Screen Oracle HTTP Server [Install Type"](#page-88-0)
- [Section 5.3.13, "Summary Screen"](#page-90-0)
- [Section 5.3.14, "Install Screen"](#page-90-1)
- [Section 5.3.15, "Configuration Assistants Screen"](#page-91-0)
- [Section 5.3.16, "End of Installation Screen"](#page-93-0)

## <span id="page-75-0"></span>**5.3.1 Oracle WebCenter Suite 10.1.3.2.0 Installation Screen**

This is the first screen in the installation process. You need to specify the installation directory (or Oracle home) and whether you want to perform a basic or advanced installation.

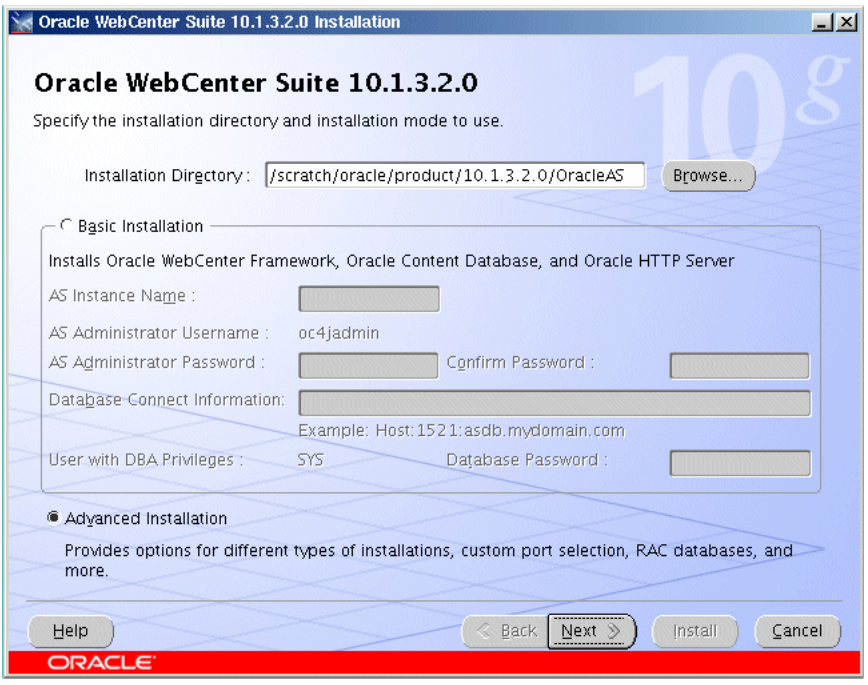

*Figure 5–1 Oracle WebCenter Suite10.1.3.2.0 Installation Screen*

#### **Installation Directory**

Specify the full path of the installation directory or Oracle home. This is the directory where you want to install the software. For more information about the Oracle home, refer to [Section 3.1, "Oracle Home Directory".](#page-54-0)

#### **Select Basic or Advanced Installation**

In this chapter you are performing an advanced installation of Oracle Application Server, so select **Advanced Installation** and click **Next**.

If you want to perform a basic installation, see [Chapter 4, "Basic Installation".](#page-62-0)

After you click the **Next** button, the following warning appears:

*Figure 5–2 Warning Screen*

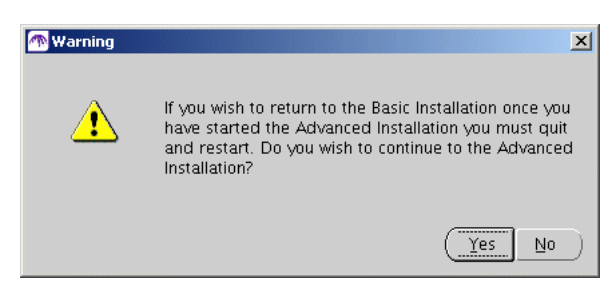

Click **Yes** to continue with the advanced installation.

## <span id="page-76-0"></span>**5.3.2 Select Installation Type Screen**

Select the product you want to install, then click **Next**.

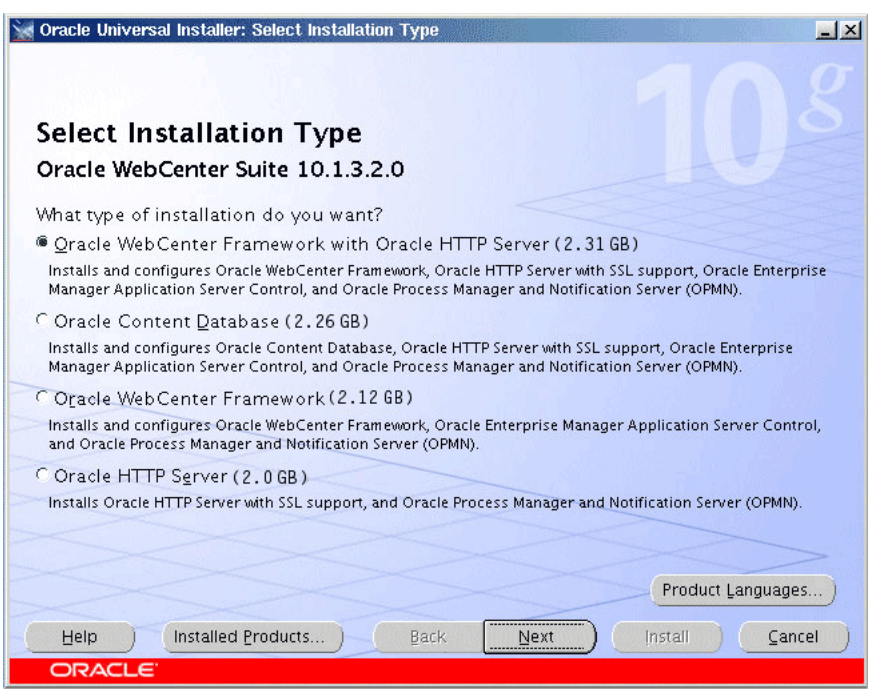

<span id="page-77-1"></span>*Figure 5–3 Oracle Universal Installer: Select Installation Type Screen*

To learn what components are installed with the different installation types, see [Section 5.1, "What Components Are Installed?".](#page-68-0)

On this screen, you can install additional languages by clicking on **Product Languages**. See [Section 3.3, "Installing Additional Languages"](#page-55-0) for more information.

# <span id="page-77-0"></span>**5.3.3 Specify Port Configuration Options Screen**

Select the method in which you want to configure ports.

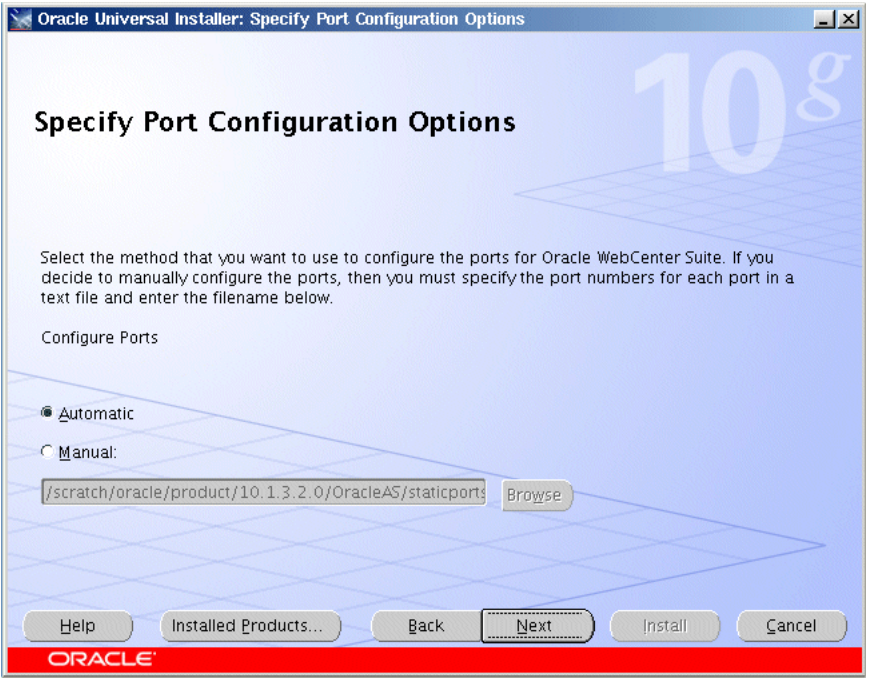

*Figure 5–4 Oracle Universal Installer: Specify Port Configuration Options Screen*

Click **Automatic** if you want to use all default port numbers. Refer to [Appendix C](#page-154-0) for a list of all the default port numbers and ranges.

Click **Manual** if you want to customize your port numbers. You must supply the full path and file name to an existing port configuration file containing the port numbers you want to use for each component. Typically, this port configuration file is called staticports.ini, although any name is valid as long as the format of the file is correct. Refer to [Section 2.6.3, "Using Custom Port Numbers \(the "Static Ports"](#page-40-0)  [Feature\)"](#page-40-0) for more information about the staticports.ini file that is shipped with the product.

#### <span id="page-78-0"></span>**5.3.4 Administration Settings Screen**

Specify the Oracle Application Server instance name and oc4jadmin password. Select if you want to start Oracle Enterprise Manager 10*g* Application Server Control.

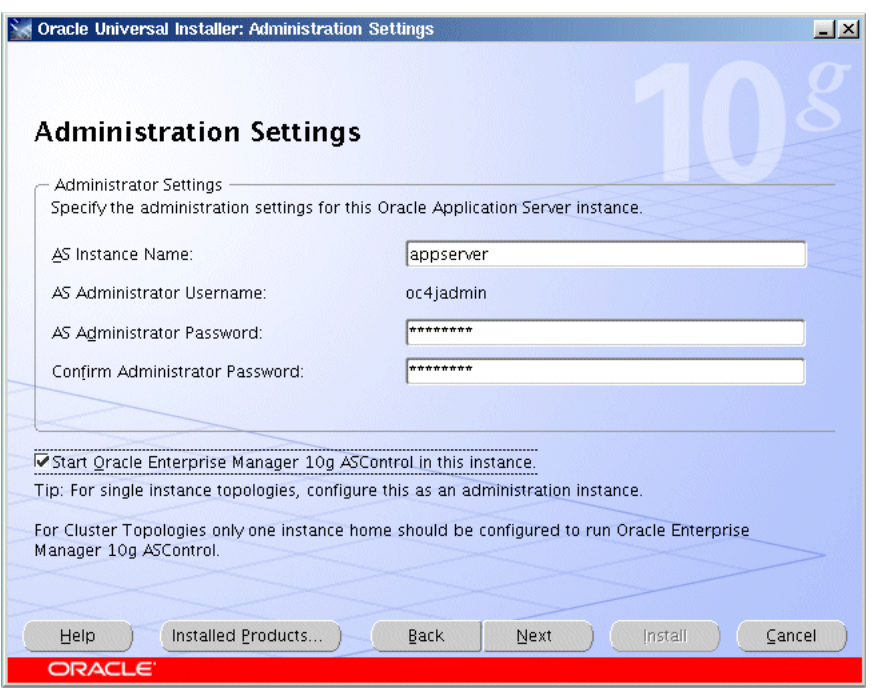

*Figure 5–5 Oracle Universal Installer: Administration Settings Screen*

#### **AS Instance Name**

The AS Instance Name uniquely identifies this Oracle Application Server instance.

For more information about instance names, see [Section 3.4, "Oracle Application](#page-56-0)  [Server Instances and Instance Names".](#page-56-0)

#### **AS Administrator Username**

The administrator username for Oracle Application Server instances is set to oc4jadmin and cannot be changed. To manage Oracle Application Server instances using Enterprise Manager, log in as the oc4jadmin user.

For more information about the oc4jadmin user, see [Section 3.5, "The oc4jadmin User](#page-57-0)  [and Restrictions on its Password"](#page-57-0).

#### **AS Administrator Password and Confirm Administrator Password**

On a host, you can install multiple Oracle Application Server instances, each with its own unique instance name, but the name of the administrative user is  $oc4$  jadmin for all instances. You can specify a different password for the  $\text{oc4}$  jadmin user for each instance.

For more information about the  $oc4$  jadmin password, see Section 3.5, "The oc4jadmin [User and Restrictions on its Password".](#page-57-0)

#### **Start Oracle Enterprise Manager 10g ASControl in this instance**

Select this option if you want to run Application Server Control on this system to provide management capabilities.

If you are using a single instance topology, you should select this option to be able to manage the instance.

If you are using a cluster topology, you should select this option if you want this instance to administer the cluster using Application Server Control. In a cluster

topology, only one instance should be configured as an Administration OC4J instance. Note that the Administration OC4J instance for the cluster does not have to be the first installed node.

If you do not select **Start Oracle Enterprise Manager 10g ASControl in this instance**, then Application Server Control will be configured to not run on this system. This Application Server instance will need to be managed by Application Server Control running on another OC4J instance within the cluster topology. You can configure the Application Server Control to run on this instance following installation if required. See "Managing the Active Application Server Control" in the *Oracle Application Server Administrator's Guide* for details.

## <span id="page-80-0"></span>**5.3.5 Specify Database Information Screen**

This screen only appears if you select the **Oracle Content Database** option on the Select Installation Type screen shown in [Figure 5–3](#page-77-1).

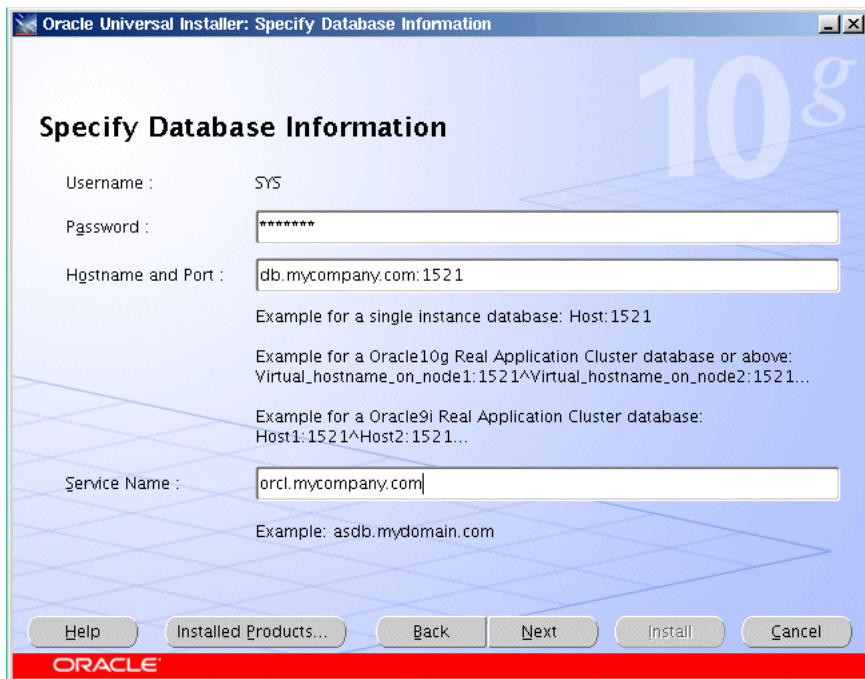

*Figure 5–6 Oracle Universal Installer: Specify Database Information Screen*

#### **Username**

The DBA user is set to "SYS" and cannot be changed.

#### **Password**

Specify the password for the database user SYS in the **Password** field.

#### **Hostname and Port**

Specify the hostname and port for the database in the **Hostname and Port** field. The format should be *hostname*:*port*. If the Oracle Database is a Real Application Clusters (RAC) database, specify the hostname and port using the format *virtual\_ hostname\_on\_node1*:*port*^*virtual\_hostname\_on\_node2*:*port*^*virtual\_ hostname\_on\_node3*:*port*. Use the caret (^) character to separate the values.

#### **Service Name**

Specify the service name of the database in the **Service Name** field. This is typically the same as the global database name. If you are unsure what the service name for your database is, you can obtain it from the SERVICE\_NAMES parameter in the database's initialization parameter file. If the initialization parameter file does not contain the SERVICE\_NAMES parameter, then the service name is the same as the global database name, which is specified in the DB\_NAME and DB\_DOMAIN parameters. If the database is in a Real Application Clusters database, all the instances of the database must have the same service name.

## <span id="page-81-0"></span>**5.3.6 Specify Content Database Schema Password Screen**

This screen only appears if you select the **Oracle Content Database** option on the Select Installation Type screen shown in [Figure 5–3](#page-77-1).

*Figure 5–7 Oracle Universal Installer: Specify Content Database Schema Password Screen*

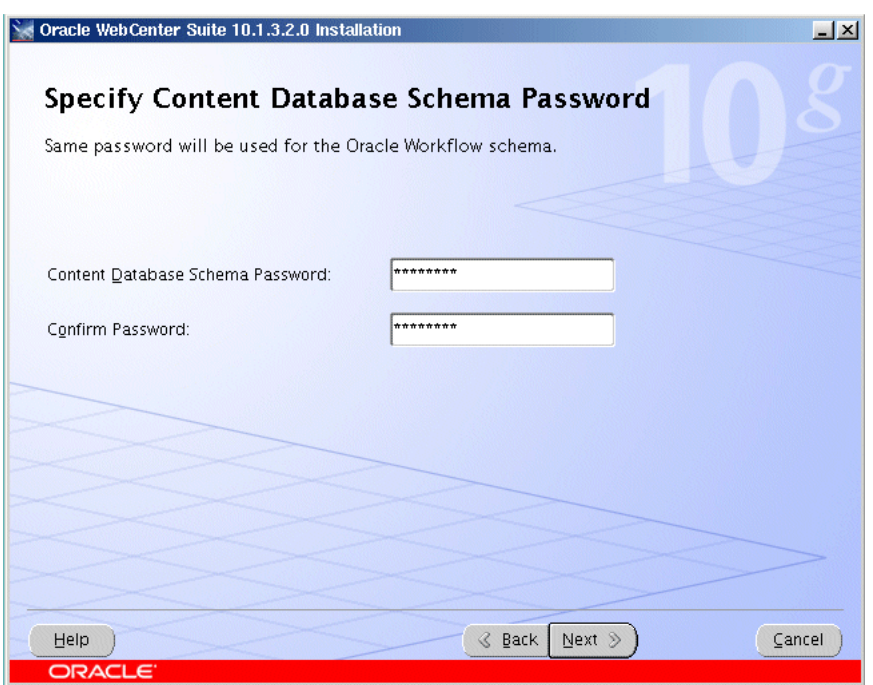

If this is the first Oracle Content DB middle tier you are installing, enter the password you want to use for the Oracle Content DB schema. The Oracle Content DB schema name is CONTENT. This schema will be created during this installation. The same password will also be used for Oracle Workflow schema.

If this is a subsequent Oracle Content DB middle tier, enter the schema password for the existing Oracle Content DB schema.

# <span id="page-81-1"></span>**5.3.7 Specify User Repository Screen**

This screen only appears if you select the **Oracle Content Database** option on the Select Installation Type screen shown in [Figure 5–3](#page-77-1).

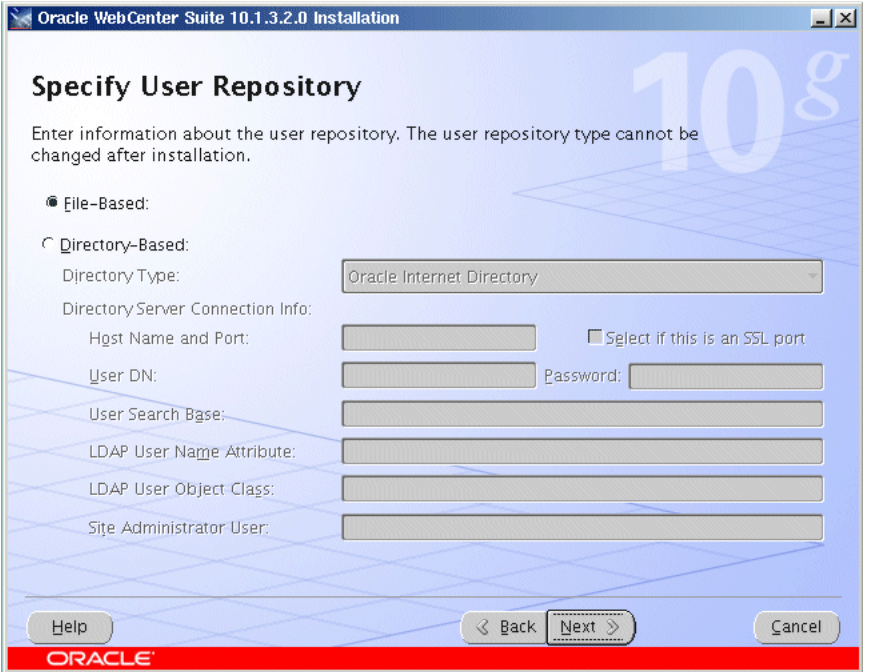

*Figure 5–8 Oracle Universal Installer: Specify User Repository Screen*

Select the type of repository you want to use (**File-Based** or **Directory-Based**).

If you select the **Directory-Based** repository type:

- In the **Directory Type** field, select one of the following:
	- **–** Oracle Internet Directory
	- **–** Active Directory
	- **–** Sun Directory Server
	- **–** eDirectory
	- **–** OpenLDAP
- In the **Host Name and Port** field, enter the host name of the computer hosting the directory server. Then, enter the port number on which the directory server is listening. For example:

*fully\_qualified\_host\_name*:*port\_number*

If the specified port is SSL-enabled, click the **Select if this is an SSL port** option.

#### **Note:**

If you are using an LDAP server other than Oracle Internet Directory, you must specify a non-SSL port. You can configure SSL postinstallation. See *Oracle Content Database for Oracle WebCenter Suite Administrator's Guide* for more information.

If you are using Oracle Internet Directory, and you want to specify an SSL port, you must set up Oracle Internet Directory for SSL in advance. SSL is recommended in production environments.

In the User DN field, enter the directory superuser name, or the distinguished name (DN) of another user with administrative privileges.

In the **Password** field, enter the password for the user DN.

If you selected Oracle Internet Directory in the **Directory Type** field, the remainder of this screen is not applicable. Click **Next** to continue with the installation. If you selected any of the other directory types, you must fill out the remaining fields on this screen:

In the User Search Base field, enter a user search base of the LDAP server. For example:

"cn=users,dc=us,dc=abc,dc=com"

Only the users in the search base you enter will have access to Oracle Content DB.

- In the **LDAP User Name Attribute** field, enter the LDAP user name attribute. For example:
	- **–** cn
	- **–** mail
	- **–** uid

Oracle Content DB user names will correspond to the LDAP user name attribute you specify. For example, if you choose mail, Oracle Content DB users will use their e-mail addresses to log in to Oracle Content DB.

- In the **LDAP User Object Class** field, enter a list of LDAP schema object classes used to represent a user. Use spaces to separate multiple object classes.
- In the **Site Administrator User** field, specify the Oracle Content DB site administrator user. The site administrator has all Oracle Content DB application administration roles. Depending upon what kind of user repository you are using, the site administrator user can be different.
	- **–** If you are using a file-based user repository, the site administrator user is contentadmin. The password for this user is the same as the Oracle Content DB schema password.
	- **–** If you are using Oracle Internet Directory, the site administrator user is orcladmin.
	- **–** If you are using a third-party LDAP user repository, specify (at install time) a user that already exists in the third-party user repository. This user will be granted all the roles and can then be used as the site administrator user.

You cannot specify a DN in the Site Administrator User field. You must specify a user name that corresponds to the LDAP user name attribute you chose. For example, if you chose mail as the LDAP user name attribute, enter the e-mail address of the user.

**Note:** If this is a subsequent Oracle Content DB middle tier installation, and you are using a file-based user repository, the Specify User Repository screen does not appear.

If this is a subsequent Oracle Content DB middle tier installation, and you are using either Oracle Internet Directory or a third-party LDAP server, enter only the user DN and password for the LDAP server on this screen.

# <span id="page-84-0"></span>**5.3.8 Specify Instance Name Screen**

This screen only appears if you select the **Oracle HTTP Server** option on the Select Installation Type screen shown in [Figure 5–3](#page-77-1).

**Oracle Universal Installer: Specify Instance Name**  $\mathbf{I} \times$ **Specify Instance Name** All Oracle Application Server instances installed on a host must have unique names. The hostname and domain name of the host are appended to the instance name. Instance Name: appserver Back (Install ) Cancel Help Installed Products... )  $Next$ ORA

*Figure 5–9 Oracle Universal Installer: Specify Instance Name Screen*

#### **Instance Name**

Specify the Oracle Application Server instance name. The instance name uniquely identifies this Oracle Application Server instance.

For more information about instance names, see [Section 3.4, "Oracle Application](#page-56-0)  [Server Instances and Instance Names".](#page-56-0)

# <span id="page-84-1"></span>**5.3.9 Cluster Topology Configuration Screen - Oracle WebCenter Framework with Oracle HTTP Server Install Type**

Select whether you would like to configure this instance to be part of an Oracle Application Server cluster topology.

*Figure 5–10 Oracle Universal Installer: Cluster Topology Configuration (Oracle WebCenter Framework with Oracle HTTP Server)*

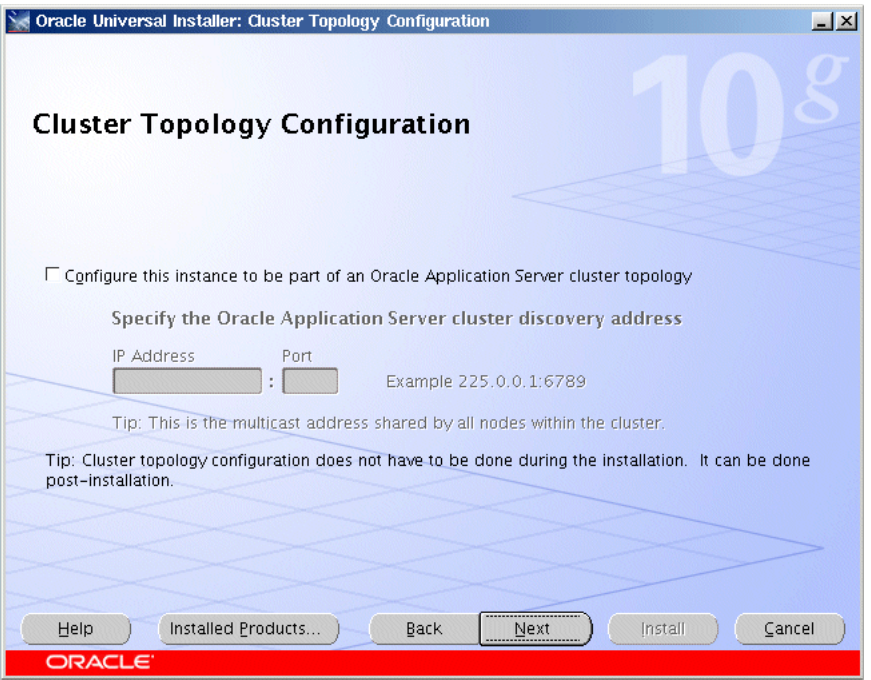

#### **Configure this instance to be part of an Oracle Application Server cluster topology**

Select this option if you would like to configure this instance to be part of an Oracle Application Server cluster topology. You may also configure the cluster topology following installation. See [Section 7.4, "Configuring OracleAS Clusters"](#page-133-0) for details.

#### **Specify the Oracle Application Server cluster discovery address**

Specify the **IP Address** and the **Port** for the multicast address shared by all the nodes in the cluster.

#### **Note:**

- When installing the first instance of the cluster, you only need to provide the discovery address. You do not need to perform any additional steps before installing the first instance of the cluster.
- All nodes within the topology must be configured to use the same multicast address and port.
- The multicast address must be within the valid address range, which is 224.0.1.0 to 239.255.255.255.

If you are adding an instance to an existing cluster and do not know the multicast address, find the <discover> element in the opmn.xml file on an Oracle Application Server instance in the topology. The <discover> element should appear like this:

```
<notification-server>
 <topology>
   <discover list="*225.0.0.20:8001"/>
 </topology>
...
```
</notification-server>

In this example, the IP address is 225.0.0.20 and the port is 8001.

## <span id="page-86-0"></span>**5.3.10 Cluster Topology Configuration Screen - Oracle Content Database Install Type**

Select whether you would like to configure this instance to be part of an Oracle Application Server cluster topology.

*Figure 5–11 Oracle Universal Installer: Cluster Topology Configuration (Oracle Content Database)*

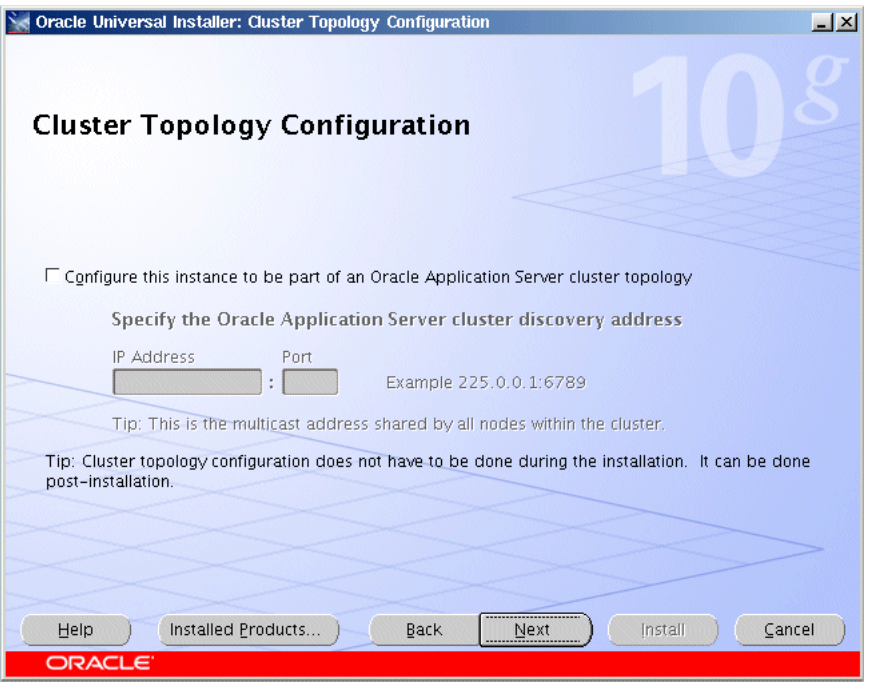

#### **Configure this instance to be part of an Oracle Application Server cluster topology**

Select this option if you would like to configure this instance to be part of an Oracle Application Server cluster topology. You may also configure the cluster topology following installation. See [Section 7.4, "Configuring OracleAS Clusters"](#page-133-0) for details.

#### **Specify the Oracle Application Server cluster discovery address**

Specify the **IP Address** and the **Port** for the multicast address shared by all the nodes in the cluster.

#### **Note:**

- When installing the first instance of the cluster, you only need to provide the discovery address. You do not need to perform any additional steps before installing the first instance of the cluster.
- All nodes within the topology must be configured to use the same multicast address and port.
- The multicast address must be within the valid address range, which is 224.0.1.0 to 239.255.255.255.

If you are adding an instance to an existing cluster and do not know the multicast address, find the <discover> element in the opmn.xml file on an Oracle Application Server instance in the topology. The <discover> element should appear like this:

```
<notification-server>
  <topology>
    <discover list="*225.0.0.20:8001"/>
  </topology>
...
</notification-server>
```
In this example, the IP address is 225.0.0.20 and the port is 8001.

# <span id="page-87-0"></span>**5.3.11 Cluster Topology Configuration Screen - Oracle WebCenter Framework Install Type**

Select whether you would like to configure this instance to be part of an Oracle Application Server cluster topology.

*Figure 5–12 Oracle Universal Installer: Cluster Topology Configuration (Oracle WebCenter Framework)*

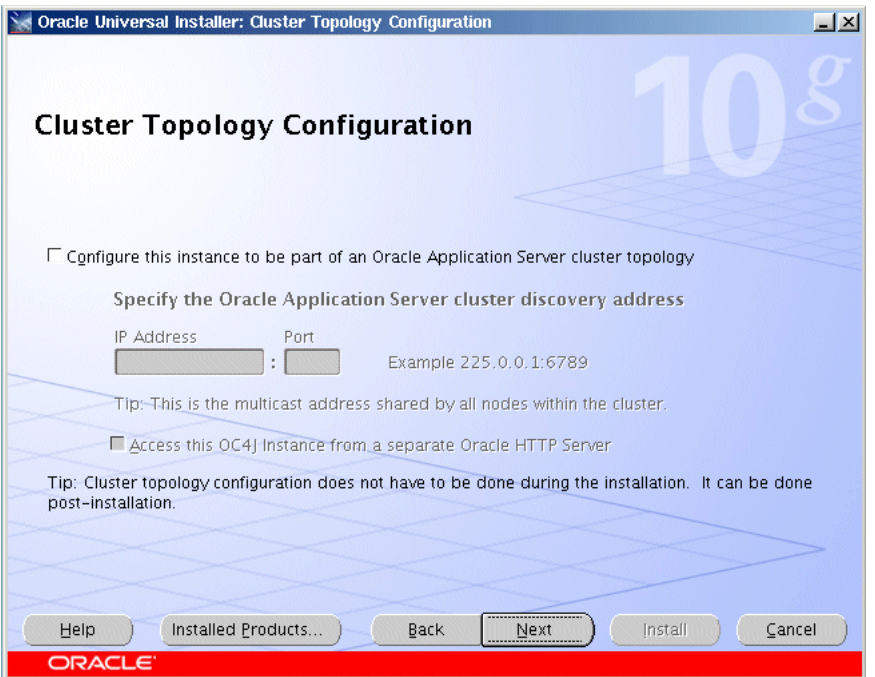

#### **Configure this instance to be part of an Oracle Application Server cluster topology**

Select this option if you would like to configure this instance to be part of an Oracle Application Server cluster topology. You may also configure the cluster topology following installation. See [Section 7.4, "Configuring OracleAS Clusters"](#page-133-0) for details.

#### **Specify the Oracle Application Server cluster discovery address**

Specify the **IP Address** and the **Port** for the multicast address shared by all the nodes in the cluster.

#### **Note:**

- When installing the first instance of the cluster, you only need to provide the discovery address. You do not need to perform any additional steps before installing the first instance of the cluster.
- All nodes within the topology must be configured to use the same multicast address and port.
- The multicast address must be within the valid address range, which is 224.0.1.0 to 239.255.255.255.

If you are adding an instance to an existing cluster and do not know the multicast address, find the <discover> element in the opmn.xml file on an Oracle Application Server instance in the topology. The <discover> element should appear like this:

```
<notification-server>
 <topology>
   <discover list="*225.0.0.20:8001"/>
 </topology>
...
</notification-server>
```
In this example, the IP address is 225.0.0.20 and the port is 8001.

#### **Access this OC4J Instance from a separate Oracle HTTP Server**

Select this option if you want the OC4J instance to accept requests from an Oracle HTTP Server instance. If you select this option, then the OC4J instance will be configured so that its default web site is running in AJP protocol mode and accepts requests from mod\_oc4j running in Oracle HTTP Server.

If you do not select this option, the OC4J instance will listen for requests from browser clients using its own HTTP listener. The OC4J instance will be configured so that its default web site is running in HTTP protocol mode and can be directly accessed from browser clients.

You can change how this OC4J instance is accessed following installation. See "Configuring Multicast Discovery with opmnctl" in the *Oracle Containers for J2EE Configuration and Administration Guide*.

## <span id="page-88-0"></span>**5.3.12 Cluster Topology Configuration Screen - Oracle HTTP Server Install Type**

Select whether you would like to configure this instance to be part of an Oracle Application Server cluster topology.

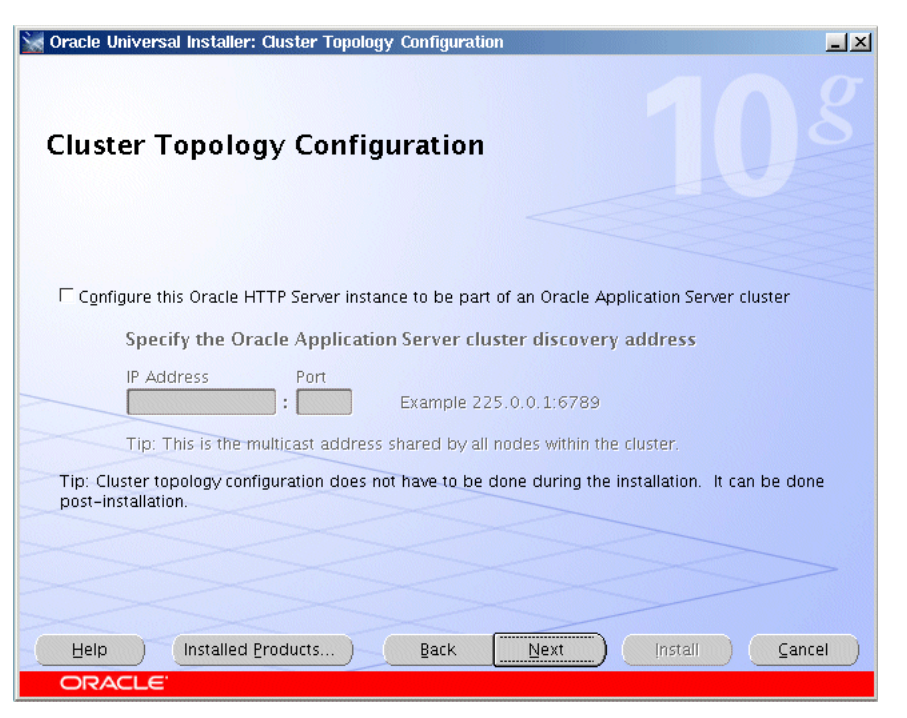

*Figure 5–13 Oracle Universal Installer: Cluster Topology Configuration (Oracle HTTP Server)*

#### **Configure this Oracle HTTP Server instance to be part of an Oracle Application Server cluster**

Select this option if you would like to configure this instance to be part of an Oracle Application Server cluster. You may also configure the cluster following installation. See [Section 7.4, "Configuring OracleAS Clusters"](#page-133-0) for details.

#### **Specify the Oracle Application Server cluster discovery address**

Specify the **IP Address** and the **Port** for the multicast address shared by all the nodes in the cluster.

#### **Note:**

- When installing the first instance of the cluster, you only need to provide the discovery address. You do not need to perform any additional steps before installing the first instance of the cluster.
- All nodes within the topology must be configured to use the same multicast address and port.
- The multicast address must be within the valid address range, which is 224.0.1.0 to 239.255.255.255.

If you are adding an instance to an existing cluster and do not know the multicast address, find the <discover> element in the opmn.xml file on an Oracle Application Server instance in the topology. The <discover> element should appear like this:

```
<notification-server>
 <topology>
   <discover list="*225.0.0.20:8001"/>
  </topology>
...
```
</notification-server>

In this example, the IP address is 225.0.0.20 and the port is 8001.

# <span id="page-90-0"></span>**5.3.13 Summary Screen**

Check and verify that the installation parameters shown in this window are correct.

*Figure 5–14 Oracle Universal Installer: Summary Screen*

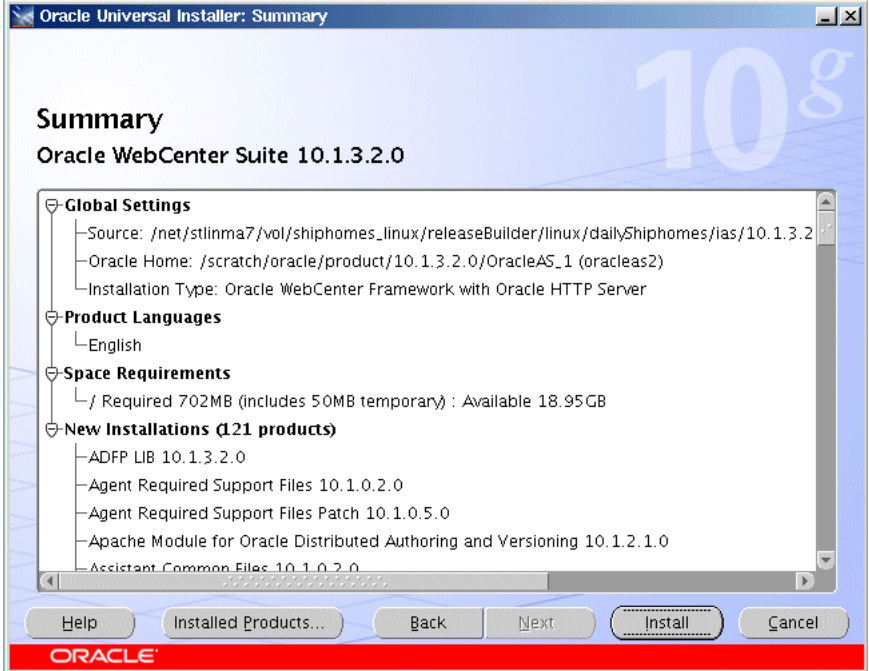

Click **Install** to begin the installation.

# <span id="page-90-1"></span>**5.3.14 Install Screen**

This screen shows the progress of the installation.

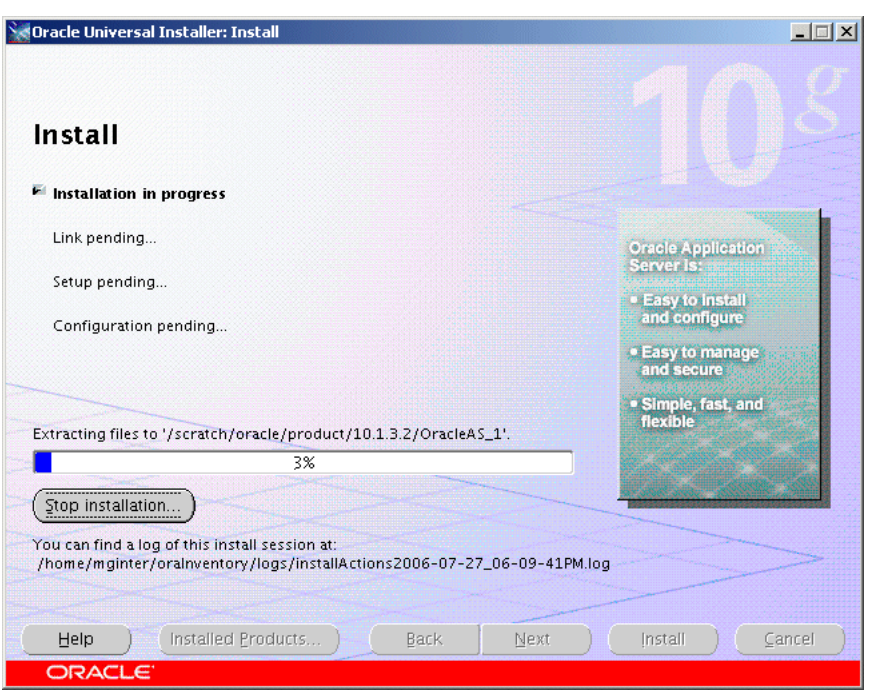

*Figure 5–15 Oracle Universal Installer: Install Screen*

Click **Stop Installation** if you want to abort the installation. You will be asked to verify that you want to stop the installation.

This screen also provides the location of the install log, in case you want to view the contents of the log.

# <span id="page-91-0"></span>**5.3.15 Configuration Assistants Screen**

This screen shows the name, status, and tool type for tools recommended to be run before completing the installation.

| <b>Oracle Universal Installer: Configuration Assistants</b>                                          |               |                   | $- x $ |
|----------------------------------------------------------------------------------------------------|---------------|-------------------|--------|
| <b>Configuration Assistants</b>                                                                      |               |                   |        |
| The following configuration assistants will configure and start the components you selected earlier. |               |                   |        |
| <b>Tool Name</b>                                                                                     | <b>Status</b> | Type              |        |
| Oracle Application Server Configuration Assistant                                                    | In progress   | Optional          |        |
| Ø<br>Oracle Process Management and Notification Configu Pending                                      |               | Recommended       |        |
| ⊽<br>Oracle WebCenter Framework Configuration Assistan Pending                                       |               | Recommended       |        |
| Oracle Content DB Configuration Assistant<br>$\overline{\mathscr{S}}$                                | Pending       | Recommended       |        |
| Details (see full log at /scratch/oracle/oralnventory/logs/installActions2006-11-20_07-12-59PM.log): |               | Retry<br>510 D    |        |
| Output generated from configuration assistant "Oracle Application Server Configuration Assistant":   |               |                   |        |
| Help<br>Installed Products<br><b>Back</b><br><b>ORACLE</b>                                           | Next          | Install<br>Cancel |        |

*Figure 5–16 Oracle Universal Installer: Configuration Assistants Screen*

A tool may have one of the following states, as shown in the status column:

- **Succeeded:** The tool ran successfully.
- Failed: The tool ran, but failed.
- Pending: The tool is waiting to run.
- **Cancelled**: The tool was cancelled by the user (by clicking **Stop**).
- In Progress: The tool is currently running.
- **Skipped**: A configuration assistant running before this tool was cancelled or failed. Tools that follow a failed or cancelled tool are skipped.

When you select a tool, its details are shown in the Details box. Details are displayed as the tool is running. If you want to stop a configuration assistant while it is running, click **Stop**.

**Note:** Do not stop the Oracle Content DB Configuration Assistant. If you stop the Oracle Content DB Configuration Assistant, the installation will fail.

If the Oracle Content DB Configuration Assistant is stopped or fails, follow the steps in [Section D.3, "Additional Deinstallation Tasks for](#page-159-0)  [Oracle Content DB"](#page-159-0) before attempting to install again. Do not click **Retry**.

You can find the Oracle Content DB Configuration Assistant log in the following location:

*ORACLE\_HOME*/content/log/ContentConfig.log

If all tools succeed on the first try, OUI automatically proceeds to the next page. Otherwise, OUI remains on the Configuration Assistants page until all tools are successful. You can then click **Next** to proceed.

If one or more tools fail, OUI does not proceed to the next page. Instead, you can read the details of failed tools, fix the problems, and try running the configuration assistant again. You should also consult the installation document for the product being installed for instructions on what to do if a tool fails. For all failed or skipped tools, OUI generates a list of the tool names and the commands used to run them; you can copy/paste this information directly into a shell script or batch file to run these tools after installation is complete.

By default, the check box in the Retry column will be checked for all tools that failed or were skipped. To retry all checked configuration assistants, click **Retry**.

To continue without fixing the problem, click **Next**.

**Note:** The installation is considered successful even if all configuration assistants failed, irrespective of their type (Recommended or Optional). However, failing to successfully run all recommended tools results in an improperly configured product that may not function.

## <span id="page-93-0"></span>**5.3.16 End of Installation Screen**

This screen tells you whether or not your Oracle Application Server installation was successful and displays some important information that you must remember about the products you have installed. For example, it might contain information about the URLs for particular Web applications. Write down this information so that you can remember it.

This information can also be found in the *ORACLE\_HOME*/install/readme.txt file.

*Figure 5–17 Oracle Universal Installer: End of Installation*

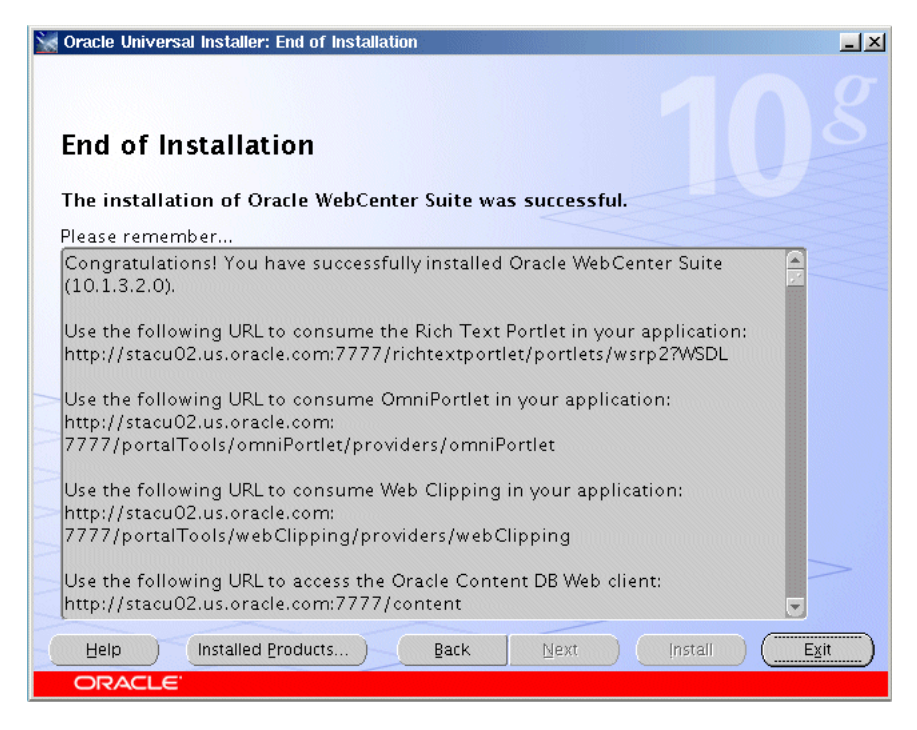

To view the Welcome Page for the product you have installed, click **Release Information**. The Welcome Page provides product information, demos, and documentation.

Click **Exit** to exit the Oracle Universal Installer.

# **5.4 Troubleshooting Information**

If you encounter any problems with the installation, configuration assistants, or product in general, refer to [Appendix F, "Troubleshooting"](#page-166-0) for common problems and solutions.

# **5.5 What Should I Do Next?**

After the installation is complete, you should:

- Refer to [Chapter 7](#page-132-0) for instructions and information about postinstallation tasks you should perform.
- Refer to the *Oracle Application Server Administrator's Guide* for information about how to configure, administer, and manage Oracle Application Server after it has been successfully installed.

# **Installing in High Availability Environments**

This chapter provides an overview of the high availability configurations supported by Oracle Application Server and instructions for installation.

Contents of this chapter:

- [Section 6.1, "Overview of High Availability Configurations"](#page-96-1)
- [Section 6.2, "Requirements for High Availability Configurations"](#page-99-0)
- [Section 6.3, "Creating the Active-Active Topology"](#page-100-0)
- [Section 6.4, "Creating the Active-Passive Topology"](#page-110-0)
- [Section 6.5, "Creating an OracleAS Disaster Recovery Configuration"](#page-119-0)

# <span id="page-96-1"></span>**6.1 Overview of High Availability Configurations**

This chapter provides only a brief overview of the high availability configurations in Oracle Application Server. For a complete description of the configurations, see the *Oracle Application Server High Availability Guide*.

Oracle Application Server supports the following types of high availability configurations at installation time. Note that there are multiple variants of each type.

- [Section 6.1.1, "Active-Active Topologies: OracleAS Clusters"](#page-96-0)
- [Section 6.1.2, "Active-Passive Topologies: OracleAS Cold Failover Clusters"](#page-97-0)
- [Section 6.1.3, "OracleAS Disaster Recovery"](#page-98-0)

For a quick summary of the high availability configurations, see [Section 6.1.4,](#page-98-1)  ["Summary of Differences"](#page-98-1).

#### <span id="page-96-0"></span>**6.1.1 Active-Active Topologies: OracleAS Clusters**

Oracle Application Server provides an active-active redundant model for all its components. In an active-active topology, two or more Oracle Application Server instances are configured to serve the same workload. These instances can run on the same machine or on different machines.

The instances are front-ended by an external load balancer, which directs requests to any of the active instances. Instead of an external load balancer, you can also run a software load balancer to distribute the requests. In production environment, however, a hardware load balancer is recommended.

Common properties of an active-active topology include:

Similar instance configuration

The instances need to serve the same workload or applications. Some configuration properties should have similar values across instances so that the instances can deliver the same reply to the same request. Other configuration properties may be instance-specific, such as local host name information.

If you make a configuration change to one instance, you should also make the same change to the other instances in the active-active topology. The "Configuring and Managing Clusters" chapter in the *Oracle Containers for J2EE Configuration and Administration Guide* lists the files that contain properties that should be replicated.

Independent operation

If one Oracle Application Server instance in an active-active topology fails, the other instances in the cluster continue to serve requests. The load balancer directs requests only to instances that are alive.

Advantages of an active-active topology include:

Increased availability

An active-active topology is a redundant configuration. Loss of one instance can be tolerated because other instance can continue to serve the same requests.

Increased scalability and performance

Multiple identically-configured instances provide the capability to share a workload among different machines and processes. You can scale the topology by adding new instances as the number of requests increase.

For instructions on creating the OracleAS Clusters configuration, see [Section 6.3,](#page-100-0)  ["Creating the Active-Active Topology".](#page-100-0)

# <span id="page-97-0"></span>**6.1.2 Active-Passive Topologies: OracleAS Cold Failover Clusters**

Oracle Application Server provides an active-passive model for all its components in OracleAS Cold Failover Clusters. In an OracleAS Cold Failover Cluster topology, two Oracle Application Server instances are configured to serve the same application workload but only one is active at any particular time. The passive instance runs (that is, becomes active) only when the active instance fails. These instances run on nodes that are in a hardware cluster.

Common properties of an OracleAS Cold Failover Cluster topology include:

■ Hardware cluster

In an OracleAS Cold Failover Cluster topology, you run Oracle Application Server on machines that are in a hardware cluster, with vendor clusterware running on the machines.

Shared storage

You install the Oracle home for the Oracle Application Server instance on storage shared by the machines in the hardware cluster.

The active node in the OracleAS Cold Failover Cluster topology mounts the shared storage so that it has access to the Oracle home. If it fails, the passive instance mounts the shared storage and accesses the same Oracle home.

Virtual hostname

The virtual hostname gives clients a single system view of the Oracle Application Server middle tier. Clients use the virtual hostname to access the Oracle Application Server middle tier.

The virtual hostname is associated with a virtual IP. This name-IP entry must be added to the DNS that the site uses. For example, if the two physical hostnames of the hardware cluster are node1.mycompany.com and node2.mycompany.com, the single view of this cluster can be provided by the virtual hostname apps.mycompany.com. In the DNS, apps maps to a virtual IP address that floats between node1 and node2 via a hardware cluster. Clients access Oracle Application Server using apps.mycompany.com; they do not know which physical node is active and actually servicing a particular request.

You can specify the virtual hostname during installation. See the *Oracle Application Server Installation Guide*.

Failover procedure

An active-passive configuration also includes a set of scripts and procedures to detect failure of the active instance and fail over to the passive instance while minimizing downtime.

Advantages of an OracleAS Cold Failover Cluster topology include:

Increased availability

If the active instance fails for any reason or must be taken offline, an identically configured passive instance is prepared to take over at any time.

Reduced operating costs

In an active-passive topology only one set of processes is up and serving requests. Managing the active instance is generally easier than managing an array of active instances.

Application independence

Some applications may not be suited to an active-active topology. This may include applications that rely heavily on application state or on information stored locally. An active-passive topology has only one instance serving requests at any particular time.

For instructions on creating the OracleAS Cold Failover Cluster configuration, see [Section 6.4, "Creating the Active-Passive Topology"](#page-110-0).

# <span id="page-98-0"></span>**6.1.3 OracleAS Disaster Recovery**

OracleAS Disaster Recovery configurations have the following characteristics:

- A production site and a standby site that mirrors the production site. Typically, these sites are located some distance from each other to guard against site failures such as floods, fires, or earthquakes. During normal operation, the production site handles all the requests. If the production site goes down, the standby site takes over and handles all the requests.
- Each site has all the hardware and software to run. It contains nodes for running Oracle Application Server instances, load balancers, and DNS servers.

For installation details, see [Section 6.5, "Creating an OracleAS Disaster Recovery](#page-119-0)  [Configuration"](#page-119-0).

# <span id="page-98-1"></span>**6.1.4 Summary of Differences**

[Table 6–1](#page-99-1) summarizes the differences among the high availability configurations.

|                    | <b>OracleAS Cold</b><br><b>Failover Cluster</b> | <b>OracleAS Clusters</b> | <b>OracleAS Disaster</b><br>Recovery                                                                                                    |
|--------------------|-------------------------------------------------|--------------------------|----------------------------------------------------------------------------------------------------|
| Node configuration | Active-Passive                                  | Active-Active            | Active-Passive                                                                                                    |
| Hardware cluster   | Yes                                             | No                       | Optional (hardware cluster<br>required only if you installed<br>the OracleAS Infrastructure<br>in an OracleAS Cold Failover<br>Cluster configuration) |
| Virtual hostname   | Yes                                             | No                       | Yes                                                                                                    |
| Load balancer      | No                                              | Yes                      | No                                                                                                    |
| Shared storage     | Yes                                             | No                       | No                                                                                                    |
|                    |                                                 |                          |                                                                                                    |

<span id="page-99-1"></span>*Table 6–1 Differences Among the High Availability Configurations*

# <span id="page-99-0"></span>**6.2 Requirements for High Availability Configurations**

This section describes the requirements common to all high availability configurations. In addition to these common requirements, each configuration has its own specific requirements. See the individual chapters for details.

**Note:** You still need to meet the requirements listed in [Chapter 2,](#page-28-0)  ["Requirements",](#page-28-0) plus requirements specific to the high availability configuration that you plan to use.

The common requirements are:

- [Section 6.2.1, "Check Minimum Number of Nodes"](#page-99-2)
- [Section 6.2.2, "Check That Groups Are Defined Identically on All Nodes"](#page-99-3)
- [Section 6.2.3, "Check the Properties of the oracle User"](#page-99-4)
- [Section 6.2.4, "Check for Previous Oracle Installations on All Nodes"](#page-100-1)

# <span id="page-99-2"></span>**6.2.1 Check Minimum Number of Nodes**

You need at least two nodes in a high availability configuration. If a node fails for any reason, the second node takes over.

# <span id="page-99-3"></span>**6.2.2 Check That Groups Are Defined Identically on All Nodes**

Check that the /etc/group file on all nodes in the cluster contains the operating system groups that you plan to use. You should have one group for the oraInventory directory, and one or two groups for database administration. The group names and the group IDs must be the same for all nodes.

See [Section 2.7, "Operating System Groups"](#page-43-0) for details.

# <span id="page-99-4"></span>**6.2.3 Check the Properties of the oracle User**

Check that the oracle operating system user, which you log in as to install Oracle Application Server, has the following properties:

Belongs to the oinstall group and to the osdba group. The oinstall group is for the oraInventory directory, and the osdba group is a database administration group. See [Section 2.7, "Operating System Groups"](#page-43-0) for details.

Has write privileges on remote directories.

#### <span id="page-100-1"></span>**6.2.4 Check for Previous Oracle Installations on All Nodes**

Check that all the nodes where you want to install in a high availability configuration do not have existing oraInventory directories.

Details of all Oracle software installations are recorded in the Oracle Installer Inventory directory. Typically, this directory is unique to a node and named oraInventory. The directory path of the Oracle Installer Inventory directory is stored in the oraInst.loc file.

The existence of this file on a node confirms that the node contains some Oracle software installation. Since the high availability configurations require installations on multiple nodes with Oracle Installer Inventory directories on a file system that may not be accessible on other nodes, the installation instructions in this chapter and subsequent chapters for high availability configurations assume that there have not been any previous installations of any Oracle software on any of the nodes that are used for this high availability configuration. The oraInst.loc file and the Oracle Installer Inventory directory should not exist on any of these nodes prior to these high availability installations.

To check if a node contains an oraInventory directory that could be detected by the installer:

**1.** On each node, check for the existence of the oraInst.loc file. This file is stored in the /etc directory.

If a node does not contain this file, then it does not have an oraInventory directory that will be used by the installer. You can check the next node.

**2.** For nodes that contain the oraInst.loc file, rename the file and the oraInventory directory. The installer then prompts you to enter a location for a new oraInventory directory.

For example, enter the following commands as root:

```
# cat /etc/oraInst.loc
inventory_loc=/localfs/app/oracle/oraInventory 
inst_group=dba 
# mv /etc/oraInst.loc /etc/oraInst.loc.orig 
# mv /localfs/app/oracle/oraInventory /localfs/app/oracle/oraInventory.orig
```
Since the oraInst.loc file and the Oracle Installer Inventory directory are required only during the installation of Oracle software, and not at runtime, renaming them and restoring them later does not affect the behavior of any installed Oracle software on any node. Make sure that the appropriate oraInst.loc file and Oracle Installer Inventory directory are in place before starting the Oracle Universal Installer.

**Note:** For an OracleAS Disaster Recovery configuration, the correct oraInst.loc file and associated oraInventory directory are required during normal operation, not just during installation.

# <span id="page-100-0"></span>**6.3 Creating the Active-Active Topology**

This section describes how to install Oracle Application Server in an active-active topology with OracleAS Clusters. OracleAS Clusters is one of the high availability environments supported by Oracle Application Server.

Contents of this section:

- [Section 6.3.1, "Active-Active Topologies: Introduction"](#page-101-0)
- [Section 6.3.2, "OracleAS Clusters in Active-Active Topologies"](#page-103-0)
- Section 6.3.3, "Properties of Oracle Application Server Instances in Active-Active [Topologies"](#page-104-1)
- [Section 6.3.4, "Installation Steps for Active-Active Topologies"](#page-104-0)
- [Section 6.3.5, "Supporting Procedures for Creating the Active-Active Topology"](#page-109-0)

## <span id="page-101-0"></span>**6.3.1 Active-Active Topologies: Introduction**

An active-active topology consists of redundant Oracle Application Server instances that deliver greater scalability and availability than a single instance. Active-active topologies remove the single point of failure that a single instance poses. While a single Oracle Application Server instance leverages the resources of a single host, a cluster of Oracle Application Server instances spans multiple hosts, distributing application execution over a greater number of CPUs. A single Oracle Application Server instance is vulnerable to the failure of its host and operating system, but an active-active topology continues to function despite the loss of an operating system or a host, hiding any such failure from clients.

In active-active topologies, all the instances are active at the same time. This is different from active-passive topologies, where only one instance is active at any time.

The nodes in the active-active topologies are not in a hardware cluster.

#### **Load Balancer Requirements**

Active-active topologies use a load balancer to direct requests to one of the Oracle Application Server instances in the topology. In other words, the Oracle Application Server instances are fronted by the load balancer.

You configure the load balancer with virtual server names for HTTP and HTTPS traffic. Clients use the virtual server names in their requests. The load balancer directs requests to an available Oracle Application Server instance.

See the *Oracle Application Server High Availability Guide* for a list of features that your load balancer should have.

#### **Shared Storage for Oracle Metadata Services (MDS)**

In addition to the local drives on each node, you need a shared storage that can be accessed by all the nodes in an active-active topology. On the shared storage, you need to create a directory for Oracle Metadata Services (MDS). The MDS directory stores data about your deployed applications.

By having the MDS directory on the shared storage, you ensure that all Oracle Application Server instances access the same data and you do not have to worry about replicating the data.

The mount point for the MDS directory must be the same for all nodes in the active-active topology (for example, /oracle/mds).

You do not need the shared storage during installation, but you need it when you deploy your applications. You specify the path to the MDS directory during application deployment.

#### **Figures of Active-Active Topologies**

The following figures show two active-active topologies. The difference in the topologies is whether you install Oracle HTTP Server, Oracle WebCenter Framework, and Oracle Content DB in the same Oracle home or in separate Oracle homes.

[Figure 6–1](#page-102-0) shows an active-active topology with Oracle HTTP Server, Oracle WebCenter Framework, and Oracle Content DB in the same Oracle home. [Figure 6–2](#page-103-1) shows an active-active topology with Oracle HTTP Server, Oracle WebCenter Framework, and Oracle Content DB in separate Oracle homes.

*Figure 6–1 Active-Active Topology with Oracle HTTP Server and WebCenter Suite in the Same Oracle Home*

<span id="page-102-0"></span>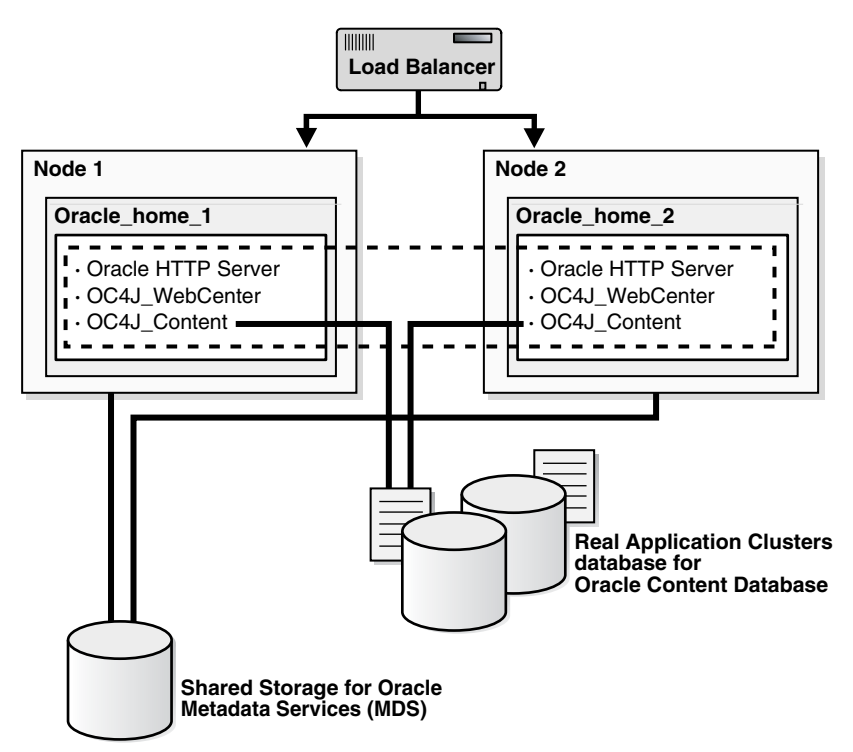

<span id="page-103-1"></span>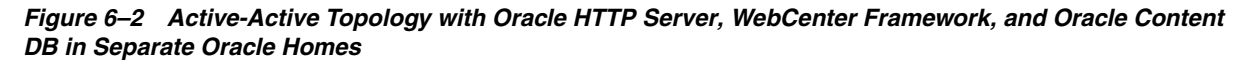

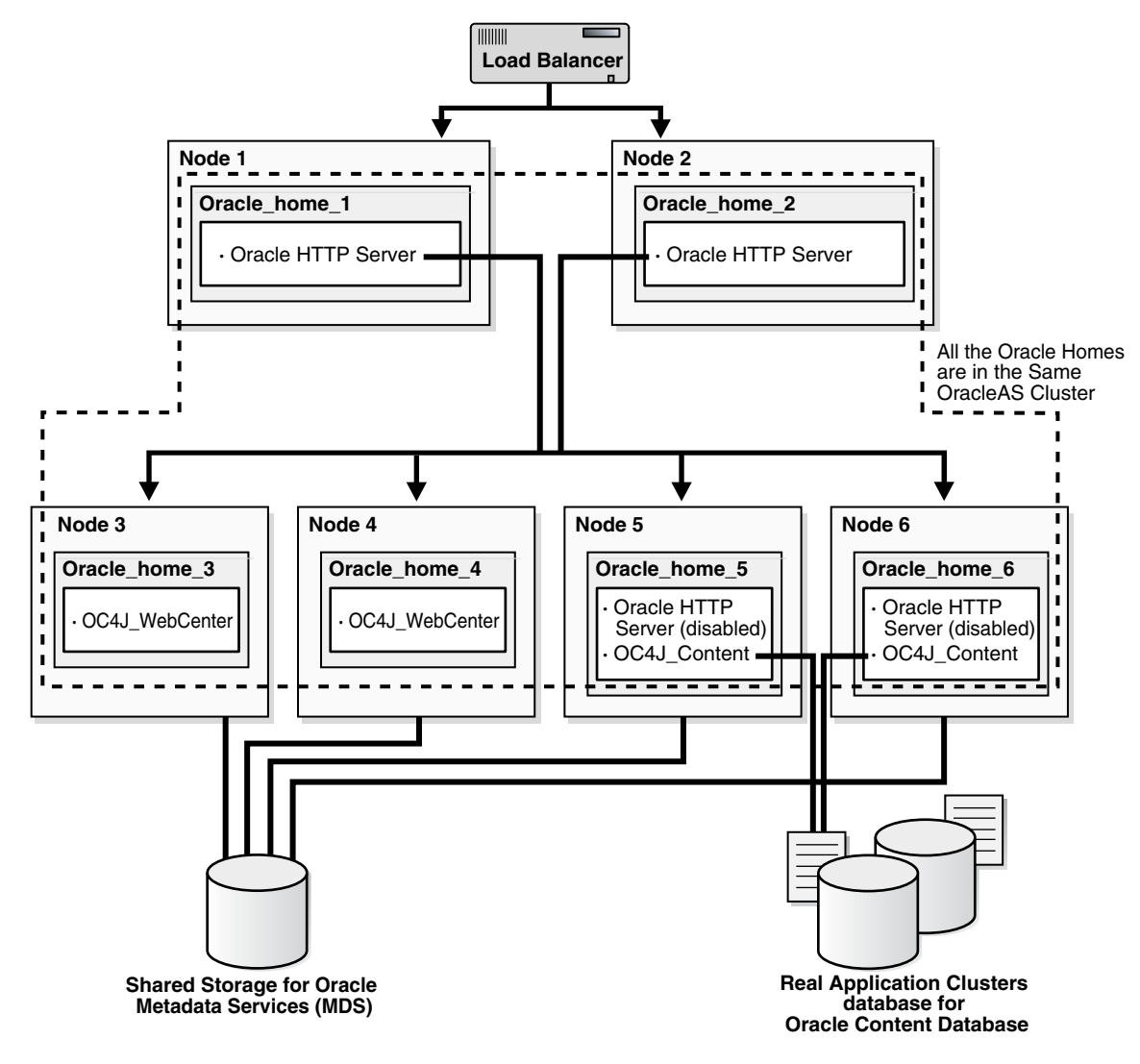

# <span id="page-103-0"></span>**6.3.2 OracleAS Clusters in Active-Active Topologies**

All the Oracle Application Server instances in an active-active topology belong to the same cluster. Oracle HTTP Server can forward application requests to any OC4J instance in the same cluster. This is useful because the WebCenter Framework and Oracle Content DB components run in OC4J containers:

*Table 6–2 WebCenter Framework and Oracle Content DB and their OC4J Instances*

| Component           | <b>Runs in this OC4J Instance</b> |
|---------------------|-----------------------------------|
| WebCenter Framework | OC4J WebCenter                    |
| Oracle Content DB   | OC4J Content                      |

You can group instances in a cluster using one of the following ways:

- All the instances use the same multicast IP address and port.
- All the instances are chained to the same discovery server.
- Each instance specifies all other instances in the opmn.xml configuration file.
- If the instances run on nodes that are on different subnets, you have to designate a node to be the gateway server, which bridges the instances on the different subnets.

OracleAS Clusters also enable you to use the @cluster parameter in some opmnctl commands. Commands that use the @cluster parameter apply to all instances in the cluster. For example, you can use the @cluster parameter to start all components in all instances in the cluster.

OC4J instances in a cluster have the following features:

- OC4J instances have cluster-wide properties as well as instance-specific properties. Cluster-wide properties are properties whose values should be similar for all OC4J instances in the cluster. Instance-specific properties are properties that have different values for each OC4J instance. For a list of cluster-wide properties, see the "Configuring and Managing Clusters" chapter in the *Oracle Containers for J2EE Configuration and Administration Guide*.
- If you modify a cluster-wide property in one OC4J instance, you should propagate the change to all other OC4J instances in the cluster.
- When you deploy an application to an OC4J instance, you also need to deploy it on all other OC4J instances in the cluster.
- The number of OC4J processes is an instance-specific property: it can be different for each OC4J instance. This must be configured for each Oracle Application Server instance in the cluster. The OC4J process configuration provides flexibility to tune according to the specific hardware capabilities of the host. By default, each OC4J instance is instantiated with a single OC4J process.

For details, see the "Configuring and Managing Clusters" chapter in the *Oracle Containers for J2EE Configuration and Administration Guide*.

# <span id="page-104-1"></span>**6.3.3 Properties of Oracle Application Server Instances in Active-Active Topologies**

Because the load balancer can send a request to any Oracle Application Server instance in the topology, you need to ensure that the instances are configured in the same manner so that clients get the same response regardless of which instance handles the request. This includes the following:

- Deploy the same applications on each OC4J instance in the topology.
- Ensure that you replicate state and stateful session bean information across OC4J instances so that in the event that an OC4J instance fails, another OC4J instance contains the state information and can continue the session.
- Ensure that configuration properties for all the OC4J instances in the topology are identical. These configuration properties are listed in chapter 8, "Configuring and Managing Clusters", in section "Replicating Changes Across a Cluster", in the *Oracle Containers for J2EE Configuration and Administration Guide*.

# <span id="page-104-0"></span>**6.3.4 Installation Steps for Active-Active Topologies**

To create the topology shown in [Figure 6–1](#page-102-0) or [Figure 6–2](#page-103-1), you perform the following steps:

Step [1:](#page-105-0) [Install a High Availability Oracle Database](#page-105-0)

Step [2:](#page-105-1) [Install Oracle HTTP Server, Oracle WebCenter Framework, and Oracle Content](#page-105-1)  [DB and Cluster the Instances using OPMN](#page-105-1)

Step [3:](#page-107-0) [Disable Oracle HTTP Server on Nodes with Oracle Content DB \(Distributed](#page-107-0)  [Installations Only\)](#page-107-0)

Step [4:](#page-108-0) [Configure the Load Balancer with Virtual Server Names](#page-108-0)

Step [5:](#page-108-1) [\(optional\) Configure SSL on Both Nodes](#page-108-1)

Step [6:](#page-108-2) [Update Domain Properties for Oracle Content DB](#page-108-2)

Step [7:](#page-109-1) [Reload OPMN](#page-109-1)

The following sections describe the steps in detail.

#### <span id="page-105-0"></span>**Step 1 Install a High Availability Oracle Database**

You need a database for Oracle Content DB. In high availability topologies, you should use high availability databases, such as cold failover cluster database or Real Application Clusters database.

See [Section 2.4, "Requirements for Oracle Content Database"](#page-33-0) for more information on database requirements for Oracle Content DB.

#### <span id="page-105-1"></span>**Step 2 Install Oracle HTTP Server, Oracle WebCenter Framework, and Oracle Content DB and Cluster the Instances using OPMN**

You can install Oracle HTTP Server, Oracle WebCenter Framework, and Oracle Content DB in the same Oracle home (see [Figure 6–1\)](#page-102-0), or in different Oracle homes (see [Figure 6–2](#page-103-1)).

For Oracle Application Server instances that you want to group in the same active-active topology, you need to place them in the same cluster. This enables communication between the Oracle HTTP Server and OC4J instances, and simplifies the management of Oracle Application Server instances. OracleAS Clusters enable you to use the @cluster parameter for the opmnctl command to manage all the instances in the cluster.

You can create clusters using one of the following methods:

Dynamic Discovery Method

In this method, each ONS node within the same subnet announces its presence with a multicast message. The cluster topology map for each node is automatically updated as nodes are added or removed, enabling the cluster to be self-managing.

If you use this method and you are performing a basic installation, you can define a cluster postinstallation by following the steps in [Section 6.3.5.1, "Setting up](#page-109-2)  [Clusters with the Dynamic Discovery Method".](#page-109-2) If you use this method and you are performing an advanced installation, you should specify the multicast address and port on the Cluster Topology Configuration screen in the installer.

Discovery Server Method

In this method, specific nodes within a cluster are configured to serve as "discovery servers", which maintain the topology map for the cluster; the remaining nodes then connect with one another via this server.

If you use this method, you can define a cluster for OPMN by specifying the names of the Oracle Application Server instances explicitly in the opmn.xml file of each instance by following the steps in [Section 6.3.5.2, "Setting up Clusters with](#page-110-1)  [the Discovery Server Method"](#page-110-1) after installation.

■ Gateway Method

This configuration is used to connect topologies separated by firewalls or on different subnets using specified "gateway" nodes.

If you use this method, see the section "Configuring Cross-Topology Gateways" in the *Oracle Containers for J2EE Configuration and Administration Guide* for configuration details.

You can perform either an integrated installation or a distributed installation.

**For Integrated Installations (Oracle HTTP Server, Oracle WebCenter Framework, and Oracle Content DB in the Same Oracle Home)**

You install Oracle Application Server on the local storage of each node in the active-active topology.

Perform a basic installation as described in [Section 4, "Basic Installation"](#page-62-0) so that Oracle HTTP Server, Oracle WebCenter Framework, and Oracle Content DB will run from the same Oracle home.

Note the following:

- Set the Oracle home to be on the local storage of each node.
- For deployment to work across all instances in a cluster, the  $oc4$  jadmin password must be the same for all instances in the cluster.
- To simplify administering the instances, use the same Oracle home path and the same instance name for each node.
- If you are using the dynamic discovery method to cluster the Oracle Application Server instances for OPMN, be sure to perform the steps in [Section 6.3.5.1, "Setting up Clusters with the Dynamic Discovery Method"](#page-109-2) after installation.
- If you are using the discovery server method to cluster the Oracle Application Server instances for OPMN, be sure to perform the steps in [Section 6.3.5.2,](#page-110-1)  ["Setting up Clusters with the Discovery Server Method"](#page-110-1) after installation.
- If you are using the gateway method to cluster the Oracle Application Server instances for OPMN, see the section "Configuring Cross-Topology Gateways" in the *Oracle Containers for J2EE Configuration and Administration Guide* for configuration details.
- **For Distributed Installations (Oracle HTTP Server, Oracle WebCenter Framework, and Oracle Content DB in Different Oracle Homes)**

You install Oracle Application Server on the local storage of each node in the active-active topology.

For the nodes where you want to run Oracle HTTP Server, follow the steps in [Section 5.2.5, "Installing Oracle HTTP Server".](#page-74-1)

For the nodes where you want to run Oracle WebCenter Framework and Oracle Content DB, you must perform the following two installations on each node:

- **–** An advanced installation of Oracle WebCenter Framework, as described in [Section 5.2.4, "Installing Oracle WebCenter Framework"](#page-73-1)
- **–** An advanced installation of Oracle Content DB, as described in [Section 5.2.3,](#page-71-0)  ["Installing Oracle Content Database"](#page-71-0)

During installation, select the following options:

- On the Administration Settings screen:
	- **–** If you want this node to administer the cluster using Application Server Control, select **Start Oracle Enterprise Manager 10g ASControl in this instance**. In a cluster topology, only one instance should be configured as

an Administration OC4J instance. Note that the Administration OC4J instance for the cluster does not have to be the first installed node.

- **–** If you do not want this node to administer the cluster, deselect **Start Oracle Enterprise Manager 10g ASControl in this instance**.
- If you are using the dynamic discovery method to cluster the Oracle Application Server instances for OPMN, perform the following:
	- **–** If you are installing Oracle HTTP Server, select **Configure this Oracle HTTP Server instance to be part of an Oracle Application Server cluster**  on the "Cluster Topology Configuration" screen. Specify the **IP Address** and **Port** for the multicast address shared by all the nodes in the cluster.
	- **–** If you are installing Oracle WebCenter Framework, select **Configure this instance to be part of an Oracle Application Server cluster topology** on the "Cluster Topology Configuration" screen. Specify the **IP Address** and **Port** for the multicast address shared by all the nodes in the cluster and select **Access this OC4J Instance from a separate Oracle HTTP Server**.
	- **–** If you are installing Oracle Content DB, select **Configure this instance to be part of an Oracle Application Server cluster topology** on the "Cluster Topology Configuration" screen. Specify the **IP Address** and **Port** for the multicast address shared by all the nodes in the cluster.

Note that the multicast address must be between 224.0.1.0 and 239.255.255.255. If you are installing on the first node in the cluster, you may choose any IP address and port, as long as it falls in the multicast address range.

Note the following:

- Set the Oracle home to be on the local storage of each node.
- For deployment to work across all instances in a cluster, the  $oc4$  jadmin password must be the same for all instances in the cluster.
- Ensure that the same component uses the same port number in each Oracle Application Server instance in the cluster. For example, ensure that Oracle HTTP Server is listening at the same port number for all instances in the cluster.
- To simplify administering the instances, use the same Oracle home path and the same instance name for each node.
- If you are using the discovery server method to cluster the Oracle Application Server instances for OPMN, be sure to perform the steps in [Section 6.3.5.2,](#page-110-1)  ["Setting up Clusters with the Discovery Server Method"](#page-110-1) after installation.
- If you are using the gateway method to cluster the Oracle Application Server instances for OPMN, see the section "Configuring Cross-Topology Gateways" in the *Oracle Containers for J2EE Configuration and Administration Guide* for configuration details.

#### <span id="page-107-0"></span>**Step 3 Disable Oracle HTTP Server on Nodes with Oracle Content DB (Distributed Installations Only)**

This step is required only if you performed a distributed installation in step [2.](#page-105-1)

Disable Oracle HTTP Server on the Oracle homes where you installed Oracle Content DB.

**1.** Set the status of Oracle HTTP Server to disabled in the ORACLE\_ HOME/opmn/conf/opmn.xml file:
```
<ias-component id="HTTP_Server" status="disabled">
```
**2.** Stop and restart all components in the Oracle home.

```
> ORACLE_HOME/bin/opmnctl stopall
```
> ORACLE\_HOME/bin/opmnctl startall

#### **Step 4 Configure the Load Balancer with Virtual Server Names**

Refer to your load balancer documentation for configuration steps. On your load balancer, you need to configure a virtual server name and port for HTTP traffic, and another virtual server name and port for HTTPS traffic. The port numbers for the virtual server names should match the port numbers at which Oracle HTTP Server is listening. Clients will use the virtual server names and ports to access Oracle Application Server instances.

#### **Step 5 (optional) Configure SSL on Both Nodes**

This step is required only if you are using SSL.

Edit the ORACLE\_HOME/Apache/Apache/conf/httpd.conf file on each node as follows:

**1.** Add the following line to the httpd.conf to load the certheaders\_module.

LoadModule certheaders\_module libexec/mod\_certheaders.so

**Note:** If you installed Oracle HTTP Server 2.0 using the Oracle Application Server Companion CD, add the following line to the httpd.conf file:

LoadModule certheaders\_module modules/mod\_certheaders.so

#### **2.** Add a virtual host directive.

```
<VirtualHost *:7777>
ServerName myworkplace.com
Port 443
ServerAdmin you@youraddress.com
RewriteEngine On
RewriteOptions inherit
SimulateHTTPS On
</VirtualHost>
```
**3.** Restart Oracle HTTP Server on all the nodes.

#### **Step 6 Update Domain Properties for Oracle Content DB**

Update these domain properties using Application Server Control on each node:

- Set IFS. DOMAIN. APPLICATION. ApplicationHost to the virtual hostname configured on the load balancer.
- Set IFS. DOMAIN. APPLICATION. ApplicationPort to the port number configured on the load balancer.

To edit these properties using Application Server Control:

**1.** On the Cluster Topology page, expand **OC4J\_Content**.

- **2.** Click **content** located under **OC4J\_Content**. This displays the "Application: content" page.
- **3.** On the "Application: content" page, click **Content DB Extension**. This displays the "Content DB: content" page.
- **4.** On the "Content DB: content" page, click the **Administration** tab.
- **5.** Click the icon in the Go To Task column for **Domain Properties**.
- **6.** On the Domain Properties page, click the IFS.DOMAIN.APPLICATION.ApplicationHost property, and set its value to the virtual hostname configured on the load balancer. Click **OK**.
- **7.** On the Domain Properties page, click the IFS.DOMAIN.APPLICATION.ApplicationPort property, and set its value to the port number configured on the load balancer. Click **OK**.

#### **Step 7 Reload OPMN**

Reload OPMN on each node.

```
> ORACLE_HOME/opmn/bin/opmnctl reload
```
### **6.3.5 Supporting Procedures for Creating the Active-Active Topology**

This section describes some common procedures that you may need to perform to maintain the active-active topology:

- [Section 6.3.5.1, "Setting up Clusters with the Dynamic Discovery Method"](#page-109-0)
- [Section 6.3.5.2, "Setting up Clusters with the Discovery Server Method"](#page-110-0)

### <span id="page-109-0"></span>**6.3.5.1 Setting up Clusters with the Dynamic Discovery Method**

In this method, you define the same multicast address and port for each Oracle Application Server instance in the cluster. An advantage in using this method is that you do not have to specify the name of each Oracle Application Server instance in the cluster. You can add or remove instances from the cluster by editing the multicast address and port.

**1.** For each Oracle Application Server instance that you want to group in the same cluster, run the following command:

opmnctl config topology update discover="\**<multicastAddress>*:*<multicastPort>*"

*multicastAddress* specifies the multicast address that you want to use for this cluster. The multicast address must be within the valid address range, which is 224.0.1.0 to 239.255.255.255. Note that the multicast address is preceded by a  $\star$ character in the command.

*multicastPort* can be any unused port number.

Example:

> ORACLE\_HOME/opmn/bin/opmnctl config topology update discover="\*225.0.0.20:8001"

In distributed installations (Oracle HTTP Server and OC4J on different Oracle homes), you need to cluster all the Oracle Application Server instances into the same cluster. You need to use the same multicast IP and port for all the instances.

- **2.** For each Oracle Application Server instance where you ran the opmnctl config topology update command, run the opmnctl reload command to force OPMN to read the updated opmn.xml file.
	- > ORACLE\_HOME/opmn/bin/opmnctl reload

#### <span id="page-110-0"></span>**6.3.5.2 Setting up Clusters with the Discovery Server Method**

If you do not want to use the multicast method, you can define a cluster by specifying the names of the nodes running the Oracle Application Server instances in the opmn.xml file of each instance.

Example: if you want to cluster four instances (inst1.node1.mycompany.com, inst2.node2.mycompany.com, inst3.node3.mycompany.com, inst4.node4.mycompany.com), you would perform these steps:

**1.** Designate at least one of the instances to serve as the discovery server. The discovery server maintains the topology for the cluster.

This example assumes that inst1.node1.mycompany.com and inst2.node2.mycompany.com will be the discovery servers for the cluster.

In distributed installations (Oracle HTTP Server and OC4J on different Oracle homes), any instance, whether running Oracle HTTP Server or OC4J, can serve as the discovery server.

**2.** In the opmn.xml file for all instances in the cluster, specify the nodes that are running the discovery servers (node1.mycompany.com and node2.mycompany.com in the example).

In the example, the opmn. xml file is changed to include the following lines:

```
<notification-server>
    <topology>
      <discover
          list="node1.mycompany.com:6201,node2.mycompany.com:6201"/>
   </topology>
...
</notification-server>
```
The 6201 specifies the port number at which the notification server is listening. You can find this value in the opmn. xml file of that instance.

If you have more than one discovery server, you separate them with the comma character.

**3.** On all the instances, run opmnctl reload to force OPMN to read the updated opmn.xml file.

> ORACLE\_HOME/opmn/bin/opmnctl reload

## **6.4 Creating the Active-Passive Topology**

This section describes how to install Oracle Application Server in an active-passive topology with OracleAS Cold Failover Cluster. OracleAS Cold Failover Cluster is one of the high availability environments supported by Oracle Application Server.

Contents of this section:

[Section 6.4.1, "Active-Passive Topologies: Introduction"](#page-111-0)

- [Section 6.4.2, "Overview of Installation Steps for OracleAS Cold Failover Cluster"](#page-114-0)
- [Section 6.4.3, "Preinstallation Steps for OracleAS Cold Failover Cluster"](#page-114-1)
- [Section 6.4.4, "OracleAS Cold Failover Cluster: Details of Installation Steps"](#page-117-0)

### <span id="page-111-0"></span>**6.4.1 Active-Passive Topologies: Introduction**

An active-passive topology consists of the following:

- Two nodes in a hardware cluster
- A virtual hostname and IP address
- A shared storage, to be shared between the two nodes

You install the Oracle home on the shared storage. During runtime in an active-passive topology, only one node is active. The other node is passive. The active node mounts the shared storage so that it can access the files and runs all the processes and handles all the requests. Clients access the active node through the virtual hostname. Clients do not need to know the physical hostnames of the nodes in the topology.

If the active node fails for any reason, a failover event occurs and the passive node takes over and becomes the active node. It mounts the shared storage and runs all the processes and handles all the requests. The virtual hostname and IP now point to the passive node. Clients, because they access the nodes using the virtual hostname, do not know that it is the passive node that is servicing their requests.

The nodes need to be in hardware cluster to enable failover.

**Note:** Installing the Oracle home on the local storage of each node in the OracleAS Cold Failover Cluster topology is not supported. You have to install it on the shared storage.

#### **Vendor Clusterware**

The two nodes in an active-passive topology are in a hardware cluster, which typically includes some vendor clusterware. For a list of certified clusterware, visit the Oracle Technology Network website (http://www.oracle.com/technology).

These products must be installed on both nodes (active and passive) in the topology.

#### **Directory for Oracle Metadata Services (MDS) on the Shared Storage**

On the shared storage, you also need to create a directory for Oracle Metadata Services (MDS). The MDS directory stores data about your deployed applications.

By having the MDS directory on the shared storage, you ensure that all Oracle Application Server instances access the same data and you do not have to worry about replicating the data.

The mount point for the MDS directory must be the same for all nodes in the active-passive topology (for example, /oracle/mds).

You do not need the shared storage during installation, but you need it when you deploy your applications. You specify the path to the MDS directory during application deployment.

#### **Figures of Active-Passive Topologies**

[Figure 6–3](#page-112-0) shows a diagram of an active-passive topology with the Oracle Application Server Oracle home installed on the shared storage. The Oracle home contains both

Oracle HTTP Server and WebCenter Suite. [Figure 6–4](#page-113-0) shows a distributed active-passive topology, where Oracle HTTP Server, WebCenter Framework, and Oracle Content DB are installed on different Oracle home. You can use this topology if your nodes are separated into web and application tiers, and the nodes in the tiers are separated by firewalls.

The MDS directory is required to be configured on the shared storage.

#### *Figure 6–3 Active-Passive Topology with Oracle HTTP Server and WebCenter Suite in the Same Oracle Home*

<span id="page-112-0"></span>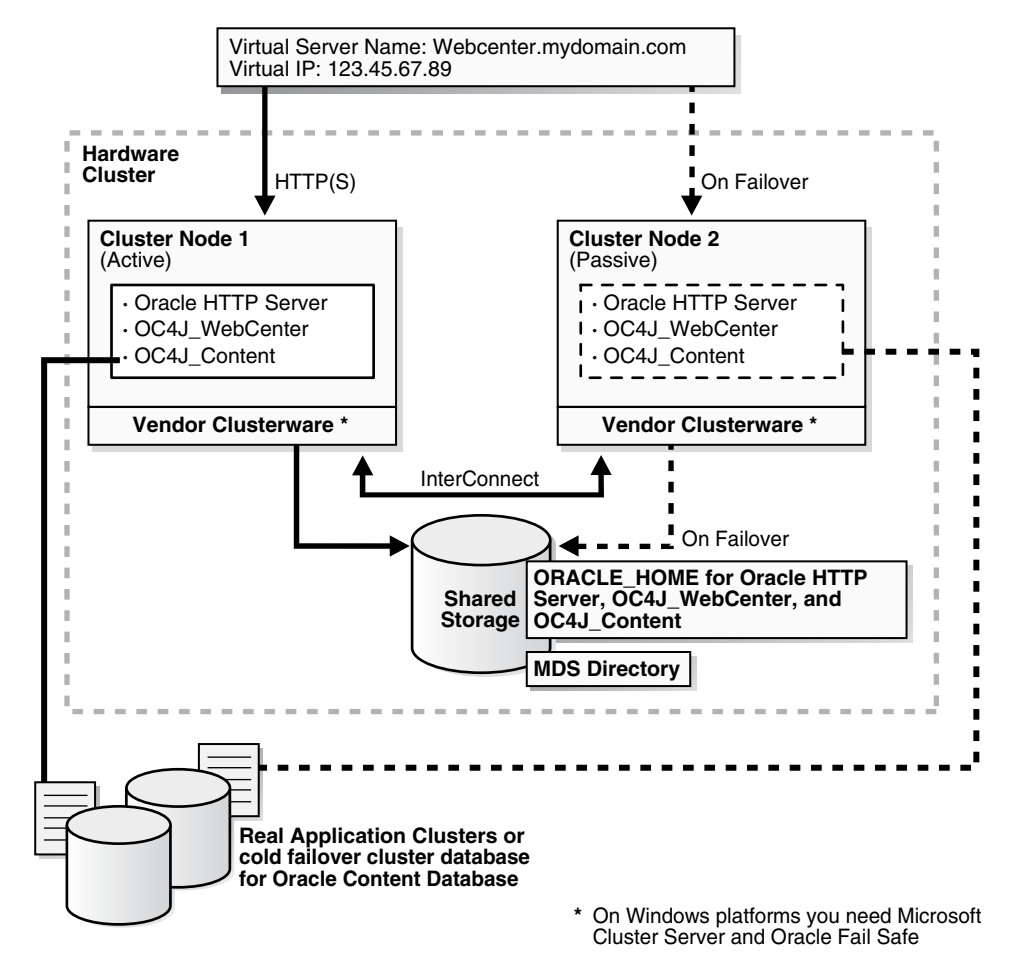

<span id="page-113-0"></span>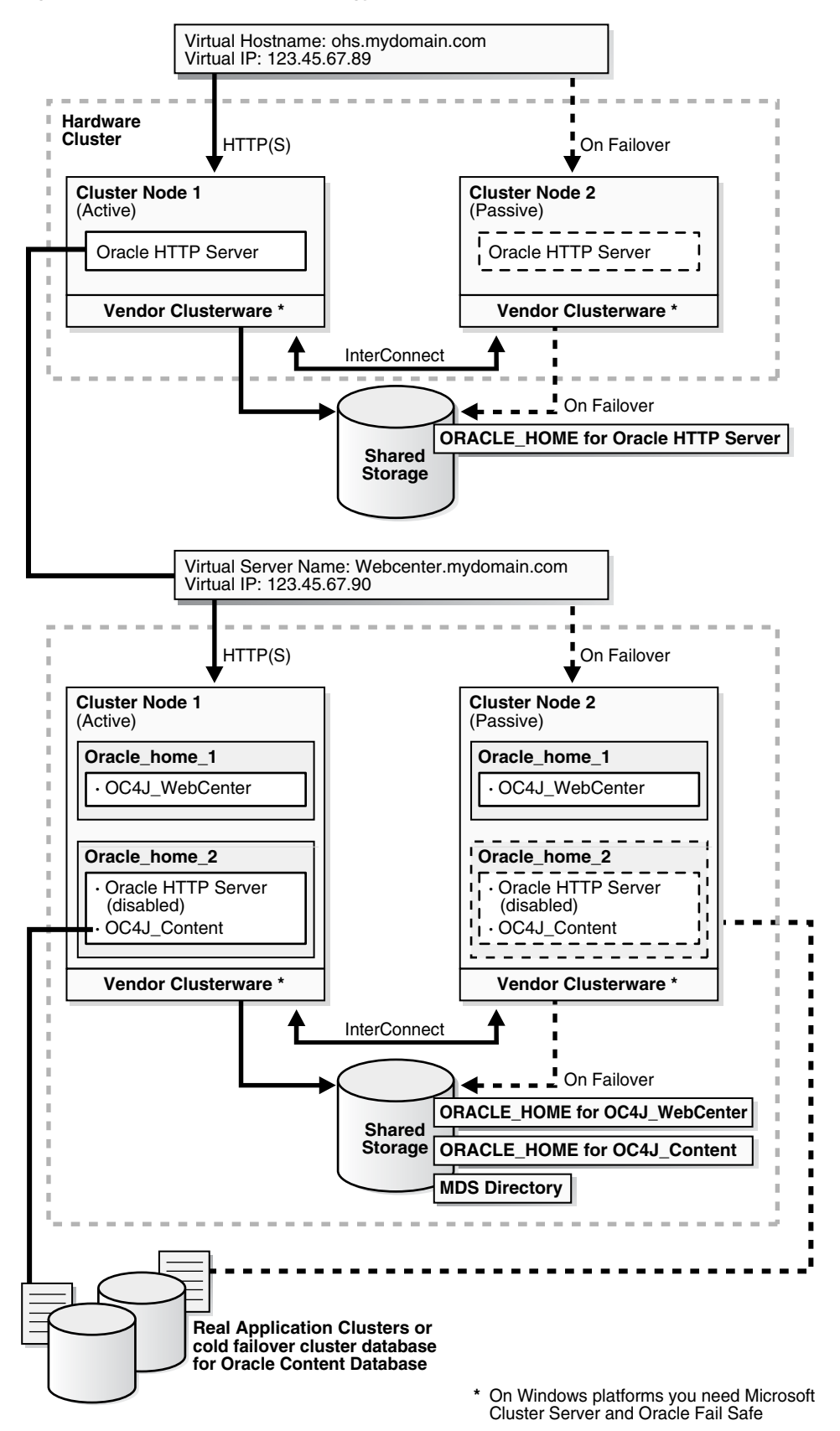

*Figure 6–4 Active-Passive Topology with Components in Separate Oracle Homes*

## <span id="page-114-0"></span>**6.4.2 Overview of Installation Steps for OracleAS Cold Failover Cluster**

Follow the steps in [Table 6–3](#page-114-2) to create the OracleAS Cold Failover Cluster configuration. If you are installing Oracle HTTP Server and OC4J in the same Oracle home ([Figure 6–3\)](#page-112-0), perform the steps on the hardware cluster. If you are installing Oracle HTTP Server and OC4J in separate Oracle homes ([Figure 6–4\)](#page-113-0), perform each step on both hardware clusters.

<span id="page-114-2"></span>*Table 6–3 Overview of Installation Steps for OracleAS Cold Failover Cluster* 

|    | <b>Step</b>                                                                                   | <b>Description</b>                                                                                                    |  |
|----|-----------------------------------------------------------------------------------------------|----------------------------------------------------------------------------------------------------|--|
| 1. | <b>Perform Preinstallation Steps</b>                                                          | Preinstallation tasks, described in Section 6.4.3 include:                                                                                                    |  |
|    |                                                                                               | Section 6.4.3.1, "Map the Virtual Hostname and Virtual IP<br>Address"                                                                                                    |  |
|    |                                                                                               | Section 6.4.3.2, "Set Up a File System That Can Be<br>$\blacksquare$<br>Mounted from Both Nodes"                                                                                           |  |
| 2. | Install a High Availability Oracle Database                                                   | Install a high availability database for Oracle Content DB.                                                                                                    |  |
| 3. | Set VIRTUAL HOST NAME Environment<br>Variable                                                 | Set the VIRTUAL HOST NAME variable to the virtual<br>hostname.                                                                                                    |  |
| 4. | Install Oracle Application Server on the<br><b>Shared Disk</b>                                | In this step, you run the installer from either node of the<br>hardware cluster to install Oracle Content DB, Oracle<br>WebCenter Framework, and Oracle HTTP Server on the<br>shared disk. |  |
| 5. | (optional) Configure the Oracle Application<br>Server Instance for SSL                        | If you want the Oracle Application Server instance to use SSL,<br>enable SSL in the Oracle Application Server installation.                                                                |  |
| 6. | (optional) Create a File System on the Shared<br>Disk for OracleAS JMS File-Based Persistence | If you are using OracleAS JMS, create a file system on the<br>shared disk.                                                                                                    |  |

## <span id="page-114-1"></span>**6.4.3 Preinstallation Steps for OracleAS Cold Failover Cluster**

Before installing Oracle Application Server in an OracleAS Cold Failover Cluster, perform these procedures:

- [Section 6.4.3.1, "Map the Virtual Hostname and Virtual IP Address"](#page-114-3)
- [Section 6.4.3.2, "Set Up a File System That Can Be Mounted from Both Nodes"](#page-116-0)

**Note:** In addition to the requirements listed in this chapter, ensure that you meet the requirements described in [Section 6.2,](#page-99-0)  ["Requirements for High Availability Configurations"](#page-99-0).

### <span id="page-114-3"></span>**6.4.3.1 Map the Virtual Hostname and Virtual IP Address**

Each node in an OracleAS Cold Failover Cluster configuration is associated with its own physical IP address. In addition, the active node in the cluster is associated with a virtual hostname and virtual IP address. This allows clients to access the OracleAS Cold Failover Cluster using the virtual hostname.

Virtual hostnames and virtual IP addresses are any valid hostname and IP address in the context of the subnet containing the hardware cluster.

**Note:** Map the virtual hostname and virtual IP address only to the active node. Do not map the virtual hostname and IP address to both active and passive nodes at the same time. When you failover, only then map the virtual hostname and IP address to the passive node, which is now the active node.

**Note:** Before attempting to complete this procedure, ask the system or network administrator to review all the steps required. The procedure will reconfigure the network settings on the cluster nodes and may vary with differing network implementations.

The following example configures a virtual hostname called vhost.mydomain.com, with a virtual IP of 138.1.12.191:

**1.** Register the virtual hostname and IP address with DNS for the network.

For example, register the vhost.mydomain.com/138.1.12.191 pair with DNS.

**2.** Add the following to to the /etc/hosts file on the active node

*ip\_address hostname.domain hostname*

For example:

138.1.12.191 vhost.mydomain.com vhost

<span id="page-115-0"></span>**3.** Determine the primary public network interface.

The primary public network interface for Ethernet encapsulation is typically en0. Use the following command and search for a network interface that has an inet addr value of the physical IP address of the node:

/usr/bin/netstat -i

<span id="page-115-1"></span>**4.** Add the virtual IP address to the primary public network interface by running the following command, as the root user:

/sbin/ifconfig *primary\_public\_interface*:*available\_index virtual\_ip\_address* netmask *netmask\_value* up

For example, enter the following command if en0 is available:

```
/sbin/ifconfig en0:1 138.1.12.191 up
```
**Note:** You must use the same NETMASK and BROADCAST values for this interface as those used for the primary public network interface (lan0 and en0 in the examples). Modify the ifconfig commands in this step to include the appropiate netmask and broadcast options.

- <span id="page-115-2"></span>**5.** Check that the virtual IP address is configured correctly:
	- **a.** Use the instructions listed in step [3](#page-115-0) to confirm the new entry for the primary\_public\_interface:available\_index entry created in step [4.](#page-115-1)

**b.** Try to connect to the node using the virtual hostname and virtual IP address from another node. For example, entering both of the following commands from a different node should provide a login to the node you configured in this procedure:

telnet *hostname.domain* telnet *ip\_address*

For example, enter:

telnet vhost.mydomain.com telnet 138.1.12.191

#### **On Failover**

If the active node fails, then the passive node takes over. If you do not have a clusterware agent to map the virtual IP from the failed node to the passive node, then you have to do it manually. You have to remove the virtual IP mapping from the failed node, and map it to the passive node.

**1.** On the failed node, remove the virtual IP address by running the following command as the root user:

/sbin/ifconfig primary\_public\_interface delete virtual\_ip\_address

For example, enter the following command if en0 is configured with the virtual IP address:

/sbin/ifconfig en0 delete 138.1.12.191

**Note:** Use the commands in step [3](#page-115-0) of the previous procedure to confirm that the virtual IP address has been removed.

**2.** On the passive node, add the virtual IP address.

On the passive node, follow steps [3](#page-115-0) to [5](#page-115-2) of the previous procedure to add and confirm the virtual IP address on the passive node.

#### <span id="page-116-0"></span>**6.4.3.2 Set Up a File System That Can Be Mounted from Both Nodes**

Although the hardware cluster has shared storage, you need to create a file system on this shared storage such that both nodes of the OracleAS Cold Failover Cluster can mount this file system. You will use this file system for the following directories:

- Oracle home directory for the Oracle Application Server instance
- The oraInventory directory

For disk space requirements, see [Section 2.2, "System Requirements".](#page-29-0)

If you are running a volume manager on the cluster to manage the shared storage, refer to the volume manager documentation for steps to create a volume. Once a volume is created, you can create the file system on that volume.

If you do not have a volume manager, you can create a file system on the shared disk directly. Ensure that the hardware vendor supports this, that the file system can be mounted from either node of the OracleAS Cold Failover Cluster, and that the file system is repairable from either node if a node fails.

To check that the file system can be mounted from either node, do the following steps:

- <span id="page-117-5"></span>**1.** Set up and mount the file system from node 1.
- **2.** Unmount the file system from node 1.
- **3.** Mount the file system from node 2 using the same mount point that you used in step [1.](#page-117-5)
- **4.** Unmount it from node 2, and mount it on node 1, because you will be running the installer from node 1.

**Note:** Only one node of the OracleAS Cold Failover Cluster should mount the file system at any given time. File system configuration files on all nodes of the cluster should not include an entry for the automatic mount of the file system upon a node restart or execution of a global mount command. For example, on UNIX platforms, do not include an entry for this file system in /etc/filesystems file.

### <span id="page-117-1"></span><span id="page-117-0"></span>**6.4.4 OracleAS Cold Failover Cluster: Details of Installation Steps**

This section lists the steps for installing OracleAS Cold Failover Cluster.

If you are installing Oracle HTTP Server and OC4J in separate Oracle homes, you need to perform each of these steps on both clusters.

#### **Step 1 Perform Preinstallation Steps**

Perform the preinstallation steps listed in [Section 6.4.3, "Preinstallation Steps for](#page-114-1)  [OracleAS Cold Failover Cluster"](#page-114-1).

#### <span id="page-117-2"></span>**Step 2 Install a High Availability Oracle Database**

You need a database for Oracle Content DB. In high availability topologies, you should use high availability databases, such as cold failover cluster database or Real Application Clusters database.

See [Section 2.4, "Requirements for Oracle Content Database"](#page-33-0) for more information on database requirements for Oracle Content DB.

#### <span id="page-117-3"></span>**Step 3 Set VIRTUAL\_HOST\_NAME Environment Variable**

Set the VIRTUAL\_HOST\_NAME environment variable to the virtual hostname on either node of the hardware cluster. You will perform the install from this node onto the shared disk in the next step. To find out more about how to set environment variables, see [Section 2.9, "Environment Variables".](#page-45-0)

#### <span id="page-117-4"></span>**Step 4 Install Oracle Application Server on the Shared Disk**

Install Oracle Application Server on the shared disk of the hardware cluster from the node where you set the VIRTUAL\_HOST\_NAME environment variable.

**For OracleAS Cold Failover Cluster with Oracle HTTP Server and WebCenter Suite in the Same Oracle Home**

Perform a basic installation as described in [Chapter 4, "Basic Installation"](#page-62-0).

For OracleAS Cold Failover Cluster with Components in Separate Oracle **Homes**

If you are installing on the hardware cluster where you want to run Oracle HTTP Server, follow the steps in [Section 5.2.5, "Installing Oracle HTTP Server".](#page-74-0) During installation, perform the following actions:

- **–** If you want to route all requests to OC4J through the Oracle HTTP Server, select **Configure this Oracle HTTP Server instance to be part of an Oracle Application Server cluster** on the "Cluster Topology Configuration" screen. Specify the **IP Address** and **Port** for the multicast address shared by all the nodes in the cluster.
- **–** If you do not want to route all requests to OC4J through the Oracle HTTP Server, deselect **Configure this Oracle HTTP Server instance to be part of an Oracle Application Server cluster** on the "Cluster Topology Configuration" screen.

If you are installing on the hardware cluster where you want to run Oracle WebCenter Framework and Oracle Content DB, you need to perform the following two installations:

- **–** An advanced installation of Oracle WebCenter Framework as described in [Section 5.2.4, "Installing Oracle WebCenter Framework".](#page-73-0)
- **–** An advanced installation of Oracle Content DB as described in [Section 5.2.3,](#page-71-0)  ["Installing Oracle Content Database".](#page-71-0)

During the installation of Oracle WebCenter Framework, perform the following actions:

- **–** On the "Administration Settings" screen, select **Start Oracle Enterprise Manager 10g ASControl in this instance** if you want to configure Application Server Control for administering the OC4J instance. Otherwise, deselect this option. You should select this option in only one Oracle home in the cluster topology.
- **–** If you want to route all requests to OC4J through the Oracle HTTP Server, select **Configure this instance to be part of an Oracle Application Server cluster topology** on the "Cluster Topology Configuration" screen. Specify the **IP Address** and **Port** for the multicast address shared by all the nodes in the cluster. Select **Access this OC4J Instance from a separate Oracle HTTP Server**.
- **–** If you do not want to route all requests to OC4J through the Oracle HTTP Server, deselect **Configure this instance to be part of an Oracle Application Server cluster topology** on the "Cluster Topology Configuration" screen.

During the installation of Oracle Content DB, perform the following actions:

- **–** On the "Administration Settings" screen, select **Start Oracle Enterprise Manager 10g ASControl** in this instance if you want to configure Application Server Control for administering the OC4J instance. Otherwise, deselect this option. You should select this option in only one Oracle home in the cluster topology.
- **–** If you want to route all requests to OC4J through the Oracle HTTP Server, select **Configure this instance to be part of an Oracle Application Server cluster topology** on the "Cluster Topology Configuration" screen. Specify the **IP Address** and **Port** for the multicast address shared by all the nodes in the cluster.
- **–** If you do not want to route all requests to OC4J through the Oracle HTTP Server, deselect **Configure this instance to be part of an Oracle Application Server cluster topology** on the "Cluster Topology Configuration" screen.

#### **Step 5 Disable Oracle HTTP Server on Nodes with Oracle Content DB (Distributed Installations Only)**

This step is required only if you performed a distributed installation in step [4.](#page-117-4)

Disable Oracle HTTP Server on the Oracle homes where you installed Oracle Content DB.

**1.** Set the status of Oracle HTTP Server to disabled in the ORACLE\_ HOME/opmn/conf/opmn.xml file:

<ias-component id="HTTP\_Server" status="disabled">

- **2.** Stop and restart all components in the Oracle home.
	- > ORACLE\_HOME/bin/opmnctl stopall
	- > ORACLE\_HOME/bin/opmnctl startall

<span id="page-119-0"></span>**Step 6 (optional) Configure the Oracle Application Server Instance for SSL** This step is required only if you are using SSL.

Edit the ORACLE\_HOME/Apache/Apache/conf/httpd.conf file on each node as follows:

**1.** Add the following line to the httpd.conf to load the certheaders\_module.

LoadModule certheaders\_module libexec/mod\_certheaders.so

**Note:** If you installed Oracle HTTP Server 2.0 using the Oracle Application Server Companion CD, add the following line to the httpd.conf file:

LoadModule certheaders\_module modules/mod\_certheaders.so

#### **2.** Add a virtual host directive.

```
<VirtualHost *:7777>
ServerName myworkplace.com
Port 443
ServerAdmin you@youraddress.com
RewriteEngine On
RewriteOptions inherit
SimulateHTTPS On
</VirtualHost>
```
**3.** Restart Oracle HTTP Server on all the nodes.

#### **Step 7 (optional) Create a File System on the Shared Disk for OracleAS JMS File-Based Persistence**

If you are using OracleAS JMS with file-based persistence, create a file system on the shared disk for the OracleAS JMS queues, and mount this file system from node 1.

## <span id="page-119-1"></span>**6.5 Creating an OracleAS Disaster Recovery Configuration**

This section describes how to install Oracle Application Server in OracleAS Disaster Recovery configurations. OracleAS Disaster Recovery is one of the high availability environments supported by Oracle Application Server.

Contents of this section:

- [Section 6.5.1, "OracleAS Disaster Recovery: Introduction"](#page-120-0)
- [Section 6.5.2, "Setting up the OracleAS Disaster Recovery Environment"](#page-122-0)
- Section 6.5.3, "Installing Oracle Application Server in an OracleAS Disaster [Recovery Environment"](#page-127-0)
- Section 6.5.4, "Installing the OracleAS 10g (10.1.3.2.0) Standalone Install of [OracleAS Guard into Oracle Homes"](#page-129-0)
- Section 6.5.5, "Upgrading OracleAS Guard Release 10.1.2.n.n with Release [10.1.3.2.0"](#page-130-0)
- [Section 6.5.6, "What to Read Next"](#page-130-1)

#### <span id="page-120-0"></span>**6.5.1 OracleAS Disaster Recovery: Introduction**

Use the OracleAS Disaster Recovery environment when you want to have two physically separate sites in your environment. One site is the production site, and the other site is the standby site. The production site is active, while the standby site is passive; the standby site becomes active when the production site goes down.

OracleAS Disaster Recovery supports a number of basic topologies for the configuration of the Infrastructure and middle tier on production and standby sites. OracleAS Disaster Recovery supports these basic topologies:

- Symmetrical topologies -- strict mirror of the production site with collocated Oracle Identity Management and OracleAS Metadata Repository Infrastructure
- Asymmetrical topologies -- simple asymmetric standby topology with collocated Oracle Identity Management and OracleAS Metadata Repository Infrastructure
- Separate OracleAS Metadata Repository for OracleAS Portal with collocated Oracle Identity Management and OracleAS Metadata Repository Infrastructure (the Departmental Topology)
- Distributed Application OracleAS metadata Repositories with Non collocated Oracle Identity Management and OracleAS Metadata Repository Infrastructure
- Redundant Multiple OracleAS 10.1.3.2.0 Home J2EE Topology
- Redundant Single OracleAS 10.1.3.2.0 Home J2EE Topology Integrated with an Existing Oracle Identity Management 10.1.2.0.2 Topology

In a symmetric topology, each node in the standby site corresponds to a node in the production site. This includes the nodes running both OracleAS Infrastructure and middle tiers. In an asymmetric topology, the number of instances required on the standby site are fewer than the number on the production site and the number of instances required on the standby site must be the minimum set of instances required to run your site in the event of a switchover or failover operation. The last two supported topologies are particularly important in OracleAS Release 10.1.3.2.0. See the *Oracle Application Server High Availability Guide* for a detailed description of these topologies.

As a small variation to this environment, you can set up the OracleAS Infrastructure on the production site in an OracleAS Cold Failover Cluster environment. See [Section 6.5.2.4, "If You Want to Use OracleAS Cold Failover Cluster on the Production](#page-126-0)  [Site \(OracleAS 10.1.2.n.n only\)"](#page-126-0) for details.

For these supported topologies, OracleAS Guard will be installed in every Oracle home on every system that is part of your production and standby topology configured for the OracleAS Disaster Recovery solution.

OracleAS Guard can be installed as a standalone install kit located on OracleAS Companion CD #2. See [Section 6.5.4, "Installing the OracleAS 10g \(10.1.3.2.0\)](#page-129-0)  [Standalone Install of OracleAS Guard into Oracle Homes"](#page-129-0) for more information about when this standalone kit should be installed.

[Figure 6–5](#page-121-0) shows an example symmetric OracleAS Disaster Recovery environment. Each site has two nodes running middle tiers and a node running OracleAS Infrastructure.

#### **Data Synchronization**

For OracleAS Disaster Recovery to work, data between the production and standby sites must be synchronized so that failover can happen very quickly. Configuration changes done at the production site must be synchronized with the standby site.

You need to synchronize two types of data. The synchronization method depends on the type of data:

- Use Oracle Data Guard to synchronize data in the OracleAS Metadata Repository databases on the production and standby sites. You can configure Oracle Data Guard to perform the synchronization.
- Use the backup and recovery scripts to synchronize data outside of the database (such as data stored in configuration files).

See the *Oracle Application Server High Availability Guide* for details on how to use Oracle Data Guard and the backup and recovery scripts.

<span id="page-121-0"></span>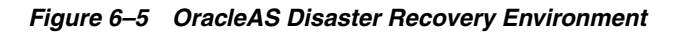

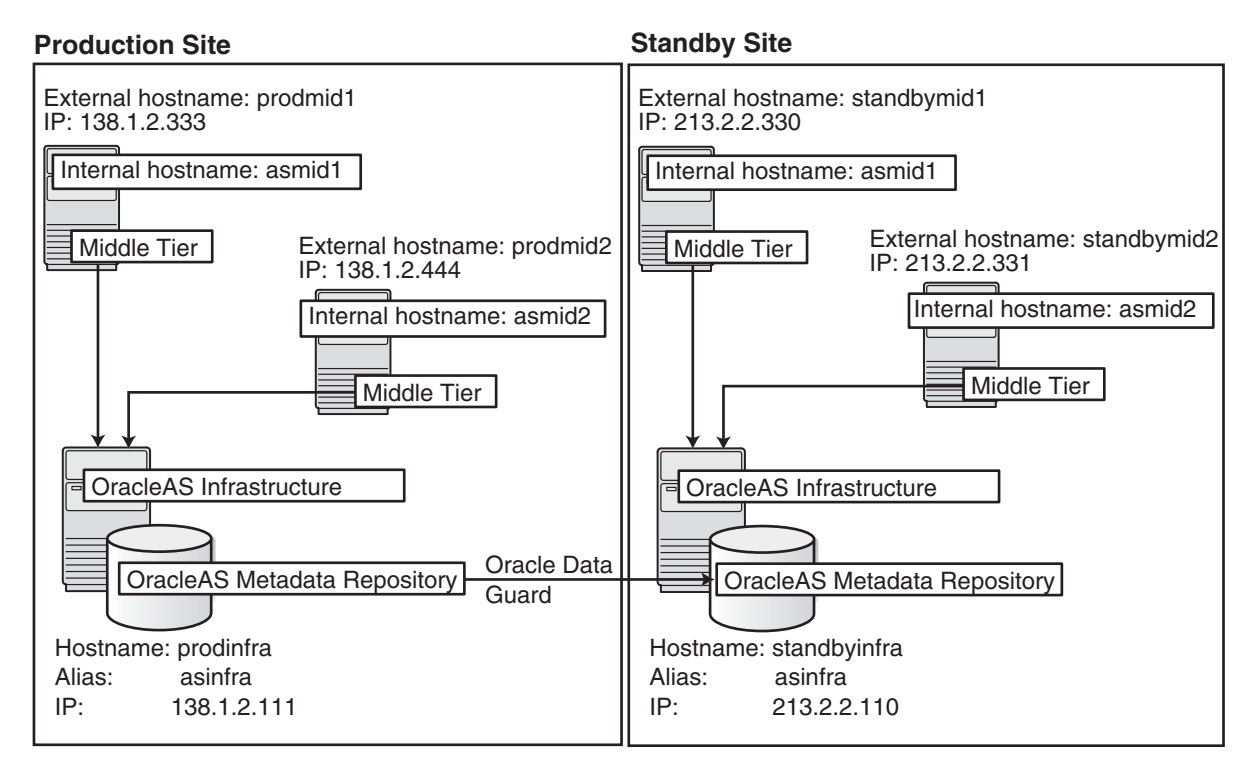

### <span id="page-122-0"></span>**6.5.2 Setting up the OracleAS Disaster Recovery Environment**

Before you can install Oracle Application Server in an OracleAS Disaster Recovery environment, you have to perform these steps:

- [Section 6.5.2.1, "Ensure Nodes Are Identical at the Operating System Level"](#page-122-1)
- [Section 6.5.2.2, "Set Up staticports.ini File"](#page-122-2)
- Section 6.5.2.3, "Set Up Identical Hostnames on Both Production and Standby [Sites"](#page-122-3)
- Section 6.5.2.4, "If You Want to Use OracleAS Cold Failover Cluster on the [Production Site \(OracleAS 10.1.2.n.n only\)"](#page-126-0)

### <span id="page-122-1"></span>**6.5.2.1 Ensure Nodes Are Identical at the Operating System Level**

Ensure that the nodes are identical with respect to the following items:

- The nodes are running the same version of the operating system.
- The nodes have the same operating system patches and packages.
- You can install Oracle Application Server in the same directory path on all nodes.

#### <span id="page-122-2"></span>**6.5.2.2 Set Up staticports.ini File**

The same component must use the same port number on the production and standby sites. For example, if Oracle HTTP Server is using port 80 on the production site, it must also use port 80 on the standby site. To ensure this is the case, create a staticports.ini file for use during installation. This file enables you to specify port numbers for each component. See [Section 2.6.3, "Using Custom Port Numbers](#page-40-0)  [\(the "Static Ports" Feature\)"](#page-40-0) for details.

#### <span id="page-122-3"></span>**6.5.2.3 Set Up Identical Hostnames on Both Production and Standby Sites**

The names of the corresponding nodes on the production and standby sites must be identical, so that when you synchronize data between the sites, you do not have to edit the data to fix the hostnames.

#### **For the Infrastructure Nodes**

For the node running the infrastructure, set up a virtual name. To do this, specify an alias for the node in the /etc/hosts file.

For example, on the infrastructure node on the production site, the following line in the hosts file sets the alias to asinfra:

138.1.2.111 prodinfra asinfra

On the standby site, the following line sets the node's alias to asinfra.

213.2.2.110 standbyinfra asinfra

When you install OracleAS Infrastructure on the production and standby sites, you specify this alias (asinfra) in the **Specify Virtual Hostname** screen. The configuration data will then contain this alias for the infrastructure nodes.

#### **For the Middle-Tier Nodes**

For the nodes running the middle tiers, you cannot set up aliases like you did for the infrastructure nodes because the installer does not display the **Specify Virtual Hostname** screen for middle-tier installations. When installing middle tiers, the installer determines the hostname automatically by calling the gethostname() function. You want to be sure that for each middle-tier node on the production site, the corresponding node on the standby site returns the same hostname.

> **Note:** For 10.1.3.x midtier installations onwards, you may also set the VIRTUAL\_HOST\_NAME environment variable appropriately before the installation for installer to pick up the virtualname correctly for the install. Hostnames may be allowed to be the same or different across primary and standby in this case.

To do this, set up a local, or internal, hostname, which could be different from the public, or external, hostname. You can change the names of the nodes on the standby site to match the names of the corresponding nodes on the production site, or you can change the names of the nodes on both production and standby sites to be the same. This depends on other applications that you might be running on the nodes, and whether changing the node name will affect those applications.

**1.** Enable the other nodes in the OracleAS Disaster Recovery environment to be able to resolve the node using the new local hostname. You can do this in one of two ways:

**Method 1:** Edit the /etc/hosts file on each node on both sites. This method does not involve configuring DNS servers, but you have to maintain the hosts file on each node in the OracleAS Disaster Recovery environment. For example, if an IP address changes, you have to update the files on all the nodes, and restart the nodes.

#### **Method 1 Details**

**1.** On each node on the production site, include these lines in the /etc/hosts file. The IP addresses resolve to nodes on the production site.

**Note:** In the hosts file, be sure that the line that identifies the current node comes *immediately* after the localhost definition (the line with the 127.0.0.1 address).

127.0.0.1 localhost 138.1.2.333 asmid1.oracle.com asmid1 138.1.2.444 asmid2.oracle.com asmid2 138.1.2.111 asinfra.oracle.com asinfra

**2.** On each node on the standby site, include these lines in the hosts file. The IP addresses resolve to nodes on the standby site.

**Note:** In the hosts file, be sure that the line that identifies the current node comes *immediately* after the localhost definition (the line with the 127.0.0.1 address).

127.0.0.1 localhost 213.2.2.330 asmid1.oracle.com asmid1 213.2.2.331 asmid2.oracle.com asmid2 213.2.2.110 asinfra.oracle.com asinfra

**3.** Ensure that the "hosts:" line in the /etc/nsswitch.conf file has "files" as the first item:

hosts: files nis dns

The entry specifies the ordering of the name resolution. If another method is listed first, then the node will use the other method to resolve the hostname.

**Note:** Restart the nodes after editing these files.

**Method 2:** Set up separate internal DNS servers for the production and standby sites. This configuration allows nodes on each site (production or standby) to resolve hostnames within the site. Above the internal DNS servers are the corporate, or external, DNS servers. The internal DNS servers forward non-authoritative requests to the external DNS servers. The external DNS servers do not know about the existence of the internal DNS servers. See [Figure 6–6.](#page-124-0)

<span id="page-124-0"></span>*Figure 6–6 Method 2: Using DNS Servers*

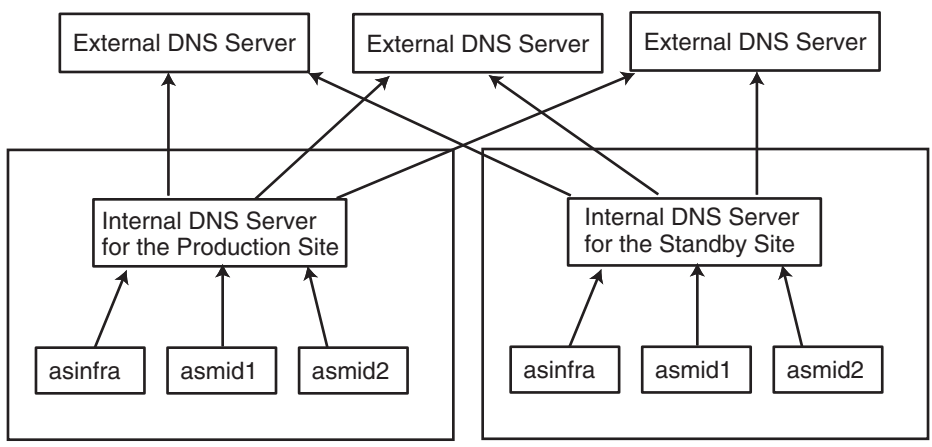

**Production Site** Standby Site

#### **Method 2 Details**

**1.** Make sure the external DNS names are defined in the external DNS zone. Example:

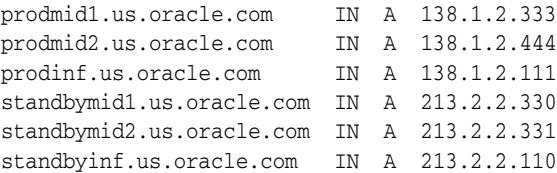

**2.** At the production site, create a new zone at the production site using a domain name different from your external domain name. To do this, populate the zone data files with entries for each node in the OracleAS Disaster Recovery environment.

For the infrastructure node, use the virtual name or alias.

For the middle-tier nodes, use the node name (the value in /etc/nodename).

The following example uses "asha" as the domain name for the new zone.

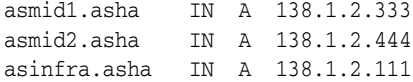

Do the same for the standby site. Use the same domain name that you used for the production site.

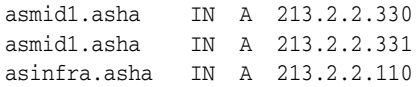

**3.** Configure the DNS resolver to point to the internal DNS servers instead of the external DNS server.

In the /etc/resolv.conf file for each node on the production site, replace the existing name server IP address with the IP address of the internal DNS server for the production site.

Do the same for the nodes on the standby site, but use the IP address of the internal DNS server for the standby site.

**4.** Create a separate entry for Oracle Data Guard in the internal DNS servers. This entry is used by Oracle Data Guard to ship redo data to the database on the standby site.

In the next example, the "remote\_infra" entry points to the infrastructure node on the standby site. This name is used by the TNS entries on both the production and standby sites so that if a switchover occurs, the entry does not have to be changed.

*Figure 6–7 Entry for Oracle Data Guard in the Internal DNS Servers*

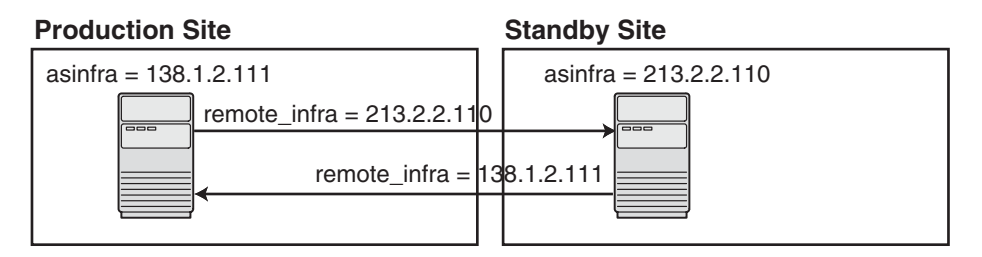

On the production site, the DNS entries look like this:

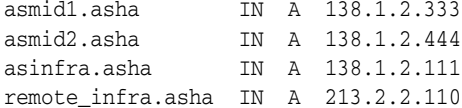

On the standby site, the DNS entries look like this:

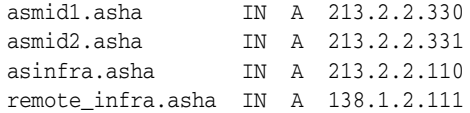

#### **Verifying that the Nodes Resolve the Hostnames Correctly**

After making the changes and restarting the nodes, check that the nodes resolve the hostnames properly by running the following commands:

On the middle-tier nodes on both sites, run the hostname command. This should return the internal hostname. For example, the command should return "asmid1" if you run it on prodmid1 and standbymid1.

```
prompt> hostname
asmid1
```
On each node, ping the other nodes in the environment using the internal hostname as well as the external hostname. The command should be successful. For example, from the first midtier node, prodmid1, run the following commands:

```
prompt> ping the production infrastructure node
PING prodinfra: 56 data byes
64 bytes from prodinfra.oracle.com (138.1.2.111): icmp_seq=0. time=0. ms
^{\wedge}Cprompt> ping the production infrastructure node
PING iasinfra: 56 data byes
64 bytes from iasinfra.oracle.com (138.1.2.111): icmp_seq=0. time=0. ms
\wedgeC
prompt> ping the second production midtier node
PING iasmid2: 56 data byes
64 bytes from iasmid2.oracle.com (138.1.2.444): icmp_seq=0. time=0. ms
^{\wedge}Cprompt> ping the second production midtier node
PING prodmid2: 56 data byes
64 bytes from prodmid2.oracle.com (138.1.2.444): icmp_seq=0. time=0. ms
^{\wedge}Cprompt> ping the first standby midtier node
PING standbymid1: 56 data byes
64 bytes from standbymid1.oracle.com (213.2.2.330): icmp_seq=0. time=0. ms
\wedgeC
```
### <span id="page-126-0"></span>**6.5.2.4 If You Want to Use OracleAS Cold Failover Cluster on the Production Site (OracleAS 10.1.2.n.n only)**

**Note:** You must perform this installation in an OracleAS Release 10.1.2.*n*.*n* environment, where *n*.*n* represents 0.0 or higher. This information is presented here for informative purposes only.

On the production site of a OracleAS Disaster Recovery system, you can set up the OracleAS Infrastructure to run in a OracleAS Cold Failover Cluster configuration. In this case, you have two nodes in a hardware cluster, and you install the OracleAS Infrastructure on a shared disk. See Chapter 11, "Installing in High Availability Environments: OracleAS Cold Failover Cluster" in the *Oracle Application Server Installation Guide* 10*g* Release 2 (10.1.2) Documentation set for details.

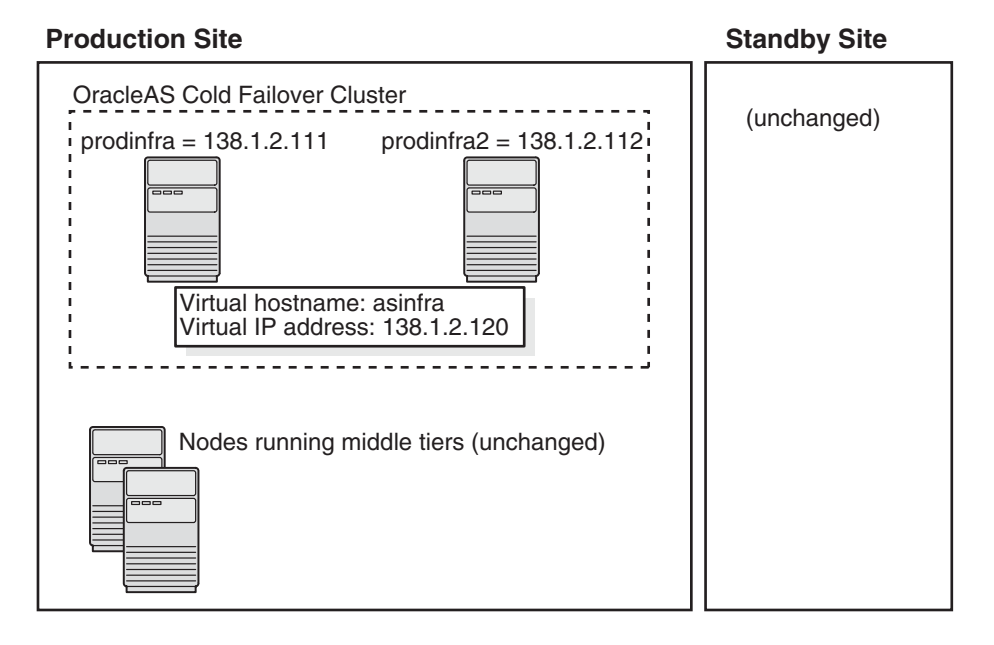

*Figure 6–8 Infrastructure in an OracleAS Cold Failover Cluster Configuration*

To set up OracleAS Cold Failover Cluster in this environment, use the virtual IP address (instead of the physical IP address) for asinfra.asha on the production site. The following example assumes 138.1.2.120 is the virtual IP address.

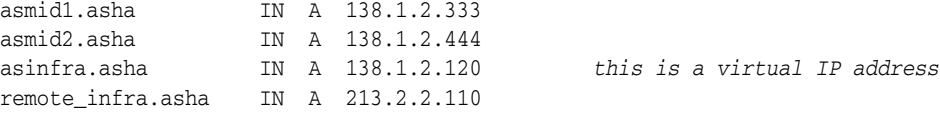

On the standby site, you still use the physical IP address for asinfra.asha, but the remote\_infra.asha uses the virtual IP address.

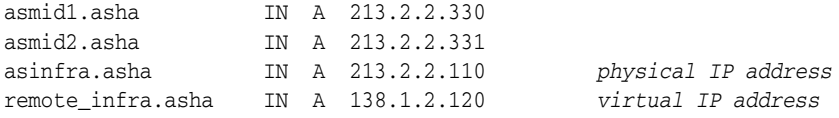

### <span id="page-127-0"></span>**6.5.3 Installing Oracle Application Server in an OracleAS Disaster Recovery Environment**

For OracleAS Release 10.1.3.2.0, you can only install middle tiers on the production and standby sites.

Install Oracle Application Server as follows:

**Note:** For all of the installations, be sure to use staticports.ini to specify port numbers for the components. See [Section 6.5.2.2, "Set Up staticports.ini File".](#page-122-2)

#### **Install Middle Tiers (OracleAS Release 10.1.3.2.0 only)**

- **1.** Install middle tiers on the production site.
- **2.** Install middle tiers on the standby site.

#### **Install OracleAS Infrastructure and Middle Tiers (Release 10.1.2.n.n only)**

**Note:** You must perform this installation in an OracleAS Release 10.1.2.*n*.*n* environment, where *n*.*n* represents 0.0 or higher. This information is presented here for informative purposes only.

- **1.** Install OracleAS Infrastructure on the production site.
- **2.** Install OracleAS Infrastructure on the standby site.
- **3.** Start the OracleAS Infrastructure in each site before installing the middle tiers for that site.
- **4.** Install middle tiers on the production site.
- **5.** Install middle tiers on the standby site.

#### **6.5.3.1 Installing the OracleAS Infrastructure (OracleAS Release 10.1.2.n.n Only)**

**Note:** You must perform this installation in an OracleAS Release 10.1.2.*n*.*n* environment, where *n*.*n* represents 0.0 or higher. This information is presented here for informative purposes only.

In an OracleAS Release 10.1.2.0.0 environment, you must install the Oracle Identity Management and the OracleAS Metadata Repository components of OracleAS Infrastructure on the same node. You cannot distribute the components over multiple nodes. In an OracleAS Release 10.1.2.0.2 environment, you can distribute the components over multiple nodes.

The installation steps are similar to that for OracleAS Cold Failover Cluster. See Section 11.3, "Installing an OracleAS Cold Failover Cluster (Infrastructure) Configuration" in the *Oracle Application Server Installation Guide 10g* Release 2 (10.1.2) Documentation set for the screen sequence.

Note the following points:

- **Select Configuration Options** screen: be sure you select **High Availability and Replication**. See Table 11–5, step 2.
- **Specify Virtual Hostname** screen: enter an alias as the virtual address (for example, asinfra.oracle.com). See Table 11–5, step 6.

#### **6.5.3.2 Installing Middle Tiers (OracleAS Release 10.1.3.2.0 and 10.1.2.n.n)**

Depending on your configuration, you can install OracleAS 10.1.3.2.0 middle tiers or OracleAS 10.1.2.*n*.*n* middle tiers, where *n*.*n* represents 0.0 or higher.

#### **OracleAS Release 10.1.3.2.0**

On OracleAS release 10.1.3.2.0, you can install any type of middle tier that you like:

For installing Oracle WebCenter Framework with Oracle HTTP Server, see [Section 5.2.2, "Installing Oracle WebCenter Framework with Oracle HTTP Server".](#page-70-0)

For installing Oracle WebCenter Framework, see [Section 5.2.4, "Installing Oracle](#page-73-0)  [WebCenter Framework".](#page-73-0)

For installing Oracle HTTP Server, see [Section 5.2.5, "Installing Oracle HTTP Server"](#page-74-0).

#### **OracleAS Release 10.1.2.n.n**

**Note:** You must perform this installation in an OracleAS Release 10.1.2.*n*.*n* environment, where *n*.*n* represents 0.0 or higher. This information is presented here for informative purposes only.

On OracleAS Release 10.1.2.*n*.*n*, you can install any type of middle tier that you like:

For installing J2EE and Web Cache, see Section 7.9 "Installing J2EE and Web Cache in a Database-Based Farm Repository and with Oracle Identity Management Access" in the *Oracle Application Server Installation Guide* for 10*g* Release 2 (10.1.2).

For installing Portal and Wireless or Business Intelligence and Forms, see Section 7.13, "Installing Portal and Wireless or Business Intelligence and Forms".

Note the following point on OracleAS 10.1.2.*n*.*n*:

When the installer prompts you to register with Oracle Internet Directory, and asks you for the Oracle Internet Directory hostname, enter the alias of the node running OracleAS Infrastructure (for example, asinfra.oracle.com).

### <span id="page-129-0"></span>**6.5.4 Installing the OracleAS 10g (10.1.3.2.0) Standalone Install of OracleAS Guard into Oracle Homes**

OracleAS 10g (10.1.3.2.0) standalone install of OracleAS Guard is located on Companion CD Disk 2. This standalone install of OracleAS Guard can be installed in the following environments:

- In its own home in the case when you are cloning an instance or topology to a new standby system (see the section on standby site cloning in *Oracle Application Server High Availability Guide* for more information).
- Oracle database server home for an OracleAS Metadata Repository configuration created using OracleAS Metadata Repository Creation Assistant.
- OracleAS Disaster Recovery full site upgrade from OracleAS 10g (9.0.4) to OracleAS 10g (10.1.3.2.0) (see the chapter on OracleAS Disaster Recovery site upgrade procedure in *Oracle Application Server High Availability Guide* for more information).
- OracleAS Guard patch upgrade from OracleAS  $10g$  (10.1.2.0.0) to OracleAS  $10g$ (10.1.2.0.2) (see [Section 6.5.5, "Upgrading OracleAS Guard Release 10.1.2.n.n with](#page-130-0)  [Release 10.1.3.2.0"](#page-130-0) for more information).

If this is an upgrade installation of OracleAS Guard, make a copy of your dsa.conf configuration file to save your current settings for your OracleAS Guard environment. After running the OracleAS 10g (10.1.3.2.0) standalone install kit of OracleAS Guard, you can restore your saved dsa.conf configuration file with your settings to continue using the same settings for the upgraded OracleAS Guard environment.

To run the OracleAS 10g (10.1.3.2.0) standalone install kit of OracleAS Guard, run the kit in the following directory path:

/Disk2/asg/install/runInstaller

Choose the type of install that you want. Choose **Typical** for most installations. Choose **Custom or Reinstall** for upgrading from an older release of OracleAS Guard to the current release.

Enter the oc4jadmin account password to continue the installation.

### <span id="page-130-0"></span>**6.5.5 Upgrading OracleAS Guard Release 10.1.2.n.n with Release 10.1.3.2.0**

If you already have an OracleAS Disaster Recovery environment set up using OracleAS Guard Release 10.1.2.*n*.*n* (where *n*.*n* represents 0.0 or higher, you can upgrade OracleAS Guard in your environment to take advantage of new features and support for the topologies described in [Section 6.5.1, "OracleAS Disaster Recovery:](#page-120-0)  [Introduction"](#page-120-0). To upgrade your OracleAS Disaster Recovery environment, follow these basic steps:

**1.** Stop the OracleAS Guard server in all OracleAS 10.1.2.*n*.*n* Oracle homes on both production and standby sites using the following opmnctl command:

<ORACLE\_HOME>/opmn/bin/opmnctl stopall

**2.** Install the OracleAS 10g (10.1.3.2.0) standalone install of OracleAS Guard into each Oracle home on the production and standby sites.

If multiple Oracle homes exist on the same system, ensure that different ports are configured for each of the OracleAS Guard servers in this configuration file.

Because this is an upgrade installation of OracleAS Guard, make a copy of your dsa.conf configuration file to save your current settings for your OracleAS Guard environment. After running the OracleAS 10g (10.1.3.2.0) standalone install kit of OracleAS Guard, you can restore your saved dsa.conf configuration file with your settings to continue using the same settings for the upgraded OracleAS Guard environment.

<ORACLE\_HOME>/dsa/dsa.conf

**3.** Start the OracleAS Guard server in all OracleAS 10.1.3.2.0 Oracle homes on both production and standby sites using the following opmnctl command:

<ORACLE\_HOME>/opmn/bin/opmnctl startall <ORACLE\_HOME>/opmn/bin/opmnctl startproc ias-component=ASG

### <span id="page-130-1"></span>**6.5.6 What to Read Next**

For information on how to manage your OracleAS Disaster Recovery environment, such as setting up Oracle Data Guard and configuring the OracleAS Metadata Repository database, see the *Oracle Application Server High Availability Guide*.

# **Postinstallation Tasks**

This chapter contains the following contents:

- [Section 7.1, "State of Oracle Application Server Instances After Installation"](#page-132-0)
- [Section 7.2, "Passwords for Oracle Application Server Components"](#page-132-1)
- [Section 7.3, "NFS Installations"](#page-133-3)
- [Section 7.4, "Configuring OracleAS Clusters"](#page-133-0)
- [Section 7.5, "Backup and Recovery"](#page-133-1)
- [Section 7.6, "SSL"](#page-133-2)
- [Section 7.7, "Operating System Locale and NLS\\_LANG Environment Variable"](#page-133-4)
- [Section 7.8, "What to Do Next"](#page-134-0)

## <span id="page-132-0"></span>**7.1 State of Oracle Application Server Instances After Installation**

After installation, the components that you have configured are started up (unless you have configured them to use ports lower than 1024, in which case you have to start them up manually).

You can view the Welcome page and the Application Server Control page in a browser. The URLs for these pages are shown in the last screen of the installer. You can view the contents of the last screen in the file ORACLE\_HOME/install/readme.txt.

You can use scripts or you can use the Oracle Enterprise Manager 10*g* Application Server Control to start and stop Oracle Application Server instances. See the *Oracle Application Server Administrator's Guide* for details.

## <span id="page-132-1"></span>**7.2 Passwords for Oracle Application Server Components**

By default, all passwords for Oracle Application Server components are set to be the same as the Oracle Application Server instance password. For security reasons, you should change the passwords of the various components to have different values.

See the *Oracle Application Server Administrator's Guide* and the component guides in the Oracle Application Server Documentation Library for details on how to alter the passwords for the components you have installed.

## <span id="page-133-3"></span>**7.3 NFS Installations**

If you installed Oracle Application Server on an NFS disk, you need to edit the LockFile directive in the ORACLE\_HOME/Apache/Apache/conf/httpd.conf file so that it points to a local disk. This file is used by the Oracle HTTP Server component.

See the *Oracle HTTP Server Administrator's Guide* for details.

## <span id="page-133-0"></span>**7.4 Configuring OracleAS Clusters**

If you did not configure OracleAS Clusters during installation, you can use Oracle Process Manager and Notification Server (OPMN) commands to do so following installation. See "Configuring Cluster Topologies" in the *Oracle Application Server Administrator's Guide* for details.

Note that all instances in the cluster must have the same  $oc4$  jadmin password.

## <span id="page-133-1"></span>**7.5 Backup and Recovery**

After installation would be a good time to start backing up the files, and to set up your backup and recovery strategy. See the *Oracle Application Server Administrator's Guide* for details.

## <span id="page-133-2"></span>**7.6 SSL**

By default, most components are not configured for SSL. To enable SSL, see the SSL section in the *Oracle Application Server Administrator's Guide*.

If you plan to use Oracle Drive with Oracle Content DB and you are not using Oracle Internet Directory as a user repository, you must configure Oracle Content DB for SSL. See "Setting Up SSL for Client Connections to Oracle Content DB" in *Oracle Content Database for Oracle WebCenter Suite Administrator's Guide* for details.

## <span id="page-133-4"></span>**7.7 Operating System Locale and NLS\_LANG Environment Variable**

If you installed Oracle Application Server in a non-English language environment, please check your settings as described in these sections:

- [Section 7.7.1, "Check the Operating System Locale"](#page-133-5)
- [Section 7.7.2, "Check the NLS\\_LANG Setting"](#page-133-6)

### <span id="page-133-5"></span>**7.7.1 Check the Operating System Locale**

To make sure the default locale is set properly, verify that the LC\_ALL or LANG environment variables are set with the appropriate values. To check the current setting, run the locale command:

prompt> locale

### <span id="page-133-6"></span>**7.7.2 Check the NLS\_LANG Setting**

To check the NLS\_LANG setting:

**1.** Make sure the value of the NLS\_LANG environment variable is compatible with the default locale setting of the operating system. See the *Oracle Application Server*  *Globalization Guide* for details, including a list of files that set this variable. You might need to edit the value of the NLS\_LANG variable in these files.

**2.** Check that the NLS\_LANG setting in the ORACLE\_HOME/opmn/conf/opmn.xml file is identical to the NLS\_LANG environment variable.

Example: The NLS\_LANG setting in the opmn. xml file might look something like this:

```
<environment>
      <variable id="TMP" value="/tmp"/> 
      <variable id="NLS_LANG" value="JAPANESE_JAPAN.JA16SJIS"/> 
</environment>
```
## <span id="page-134-0"></span>**7.8 What to Do Next**

After installing Oracle Application Server, you should read the *Oracle Application Server Administrator's Guide*. Specifically, you should read the "Getting Started After Installing Oracle Application Server" chapter.

You should also perform a complete Oracle Application Server environment backup after installing Oracle Application Server. This enables you to restore a working environment in case something goes wrong. For details on how to perform a complete Oracle Application Server environment backup, see the *Oracle Application Server Administrator's Guide*.

You should also perform a complete Oracle Application Server environment backup after each successful patchset upgrade and after each successful configuration change.

**A**

# **Installation Checklists for Oracle Content Database**

This appendix provides installation checklists for Oracle Database and for the Oracle Content DB middle tier. Use these checklists to collect the information you will need during the installation. The checklists provide blank table cells for writing in your information.

**Note:** Oracle recommends that you ensure the safety and confidentiality of the checklists provided in this chapter, as they contain sensitive information.

This chapter includes the following topics:

- [Section A.1, "Installation Checklist for Oracle Database"](#page-136-0)
- [Section A.2, "Installation Checklist for the Oracle Content DB Middle Tier"](#page-137-0)

## <span id="page-136-0"></span>**A.1 Installation Checklist for Oracle Database**

This section provides a checklist for installing Oracle Database. The checklist identifies the information you are prompted to enter for Oracle Database installation.

[Table A–1](#page-136-1) lists required information for installing Oracle Database.

| <b>Information</b>                | <b>Description</b>                                                                                                    | <b>Example Values</b>            | <b>Your Information</b> |
|-----------------------------------|----------------------------------------------------------------------------------------------------|----------------------------------|-------------------------|
| Oracle home name                  | The name of the Oracle home for<br>this database.                                                                                                    | OraDb10g_home1                   |                         |
| Oracle home path                  | The directory path for the Oracle<br>home.                                                                                                    | /u01/oracle/product/da<br>tabase |                         |
| Global database<br>name           | The name for the database.                                                                                                    | orcl.mycompany.com               |                         |
| Oracle system<br>identifier (SID) | The Oracle system identifier for the orcl<br>database.                                                                                                    |                                  |                         |
| Database passwords                | Create passwords to use for the<br>SYS, SYSTEM, SYSMAN, and<br>DBSNMP schema users. You can use<br>the same password for all four<br>schemas, or create separate<br>passwords. | your_passwords                   |                         |

<span id="page-136-1"></span>*Table A–1 Checklist for Installing* Oracle Database

| Information               | <b>Description</b>                                                                                                    | <b>Example Values</b> | <b>Your Information</b> |
|---------------------------|----------------------------------------------------------------------------------------------------|-----------------------|-------------------------|
| Database character<br>set | The character set to use for the<br>database. Make sure to set the<br>character set to AL32UTF8 (this is<br>not the default). | AL32UTF8              |                         |
| Root password             | The root user password for the<br>operating system where you are<br>installing the database.                                  | your_password         |                         |
| Database type             | Decide whether you want the<br>database to be Standard or<br>Enterprise edition.                                              | Enterprise            |                         |
| Database storage<br>type  | Decide which database storage type<br>you want to use (File System, ASM,<br>or Raw).                                          | File System (FS)      |                         |

Table A-1 (Cont.) Checklist for Installing Oracle Database

## <span id="page-137-0"></span>**A.2 Installation Checklist for the Oracle Content DB Middle Tier**

This section provides a checklist for installing the Oracle Content DB middle tier. The checklist identifies the information you are prompted to enter for Oracle Content DB middle-tier installation.

[Table A–2](#page-137-1) lists required information for installing the Oracle Content DB middle tier.

| <b>Information</b>    | <b>Description</b>                                                                                                    | <b>Example Values</b> | <b>Your Information</b> |
|-----------------------|----------------------------------------------------------------------------------------------------|-----------------------|-------------------------|
| Oracle home location  | The directory path for the<br>installation directory (Oracle<br>home).                                                       | /home/oracle/cdb      |                         |
| Oracle home name      | The name of the Oracle home for<br>this middle tier.                                                                         | $\text{cdb}$ 10 $2$   |                         |
| Instance name         | The name of the Oracle Application<br>Server instance for the Oracle<br>Content DB middle tier.                              | cdb_instance          |                         |
|                       | Do not use the hostname of the<br>computer when naming Oracle<br>Application Server instances.                               |                       |                         |
| oc4jadmin<br>password | The password of the administrator<br>for the Oracle Application Server<br>instance for the Oracle Content DB<br>middle tier. | your_password         |                         |
| SYS password          | The password for the database user<br>SYS.                                                                                   | your_password         |                         |

<span id="page-137-1"></span>*Table A–2 Checklist for Installing the* Oracle Content DB *Middle Tier*

| Information                                               | <b>Description</b>                                                                                                    | <b>Example Values</b>        | <b>Your Information</b> |
|-----------------------------------------------------------|----------------------------------------------------------------------------------------------------|------------------------------|-------------------------|
| Firewall requirement<br>for Oracle Database<br>on Windows | If your Oracle Database is installed<br>on a computer running Microsoft<br>Windows, you must disable the<br>firewall prior to installing the<br>Oracle Content DB middle tier, as<br>follows: |                              |                         |
|                                                           | Click Start> Control Panel><br>1.<br><b>Security Center&gt; Windows</b><br>Firewall.                                                                                                    |                              |                         |
|                                                           | Select Off.<br>2.                                                                                                    |                              |                         |
|                                                           | 3.<br>Click OK and exit the Security<br>Center and Control Panel.                                                                                                    |                              |                         |
|                                                           | Upon successful installation of<br>Oracle Content DB, ensure that you<br>enable your firewall.                                                                                                |                              |                         |
| Database host name<br>and port                            | The host name of the computer on<br>which the Oracle Database is<br>installed and the port number on<br>which the directory server is<br>listening for this Oracle Content DB<br>middle tier. | host_name:port               |                         |
|                                                           | If you are using Real Application<br>Clusters, you must specify the host<br>name and port number for each<br>virtual host on every node.                                                      |                              |                         |
| Database service<br>name                                  | The service name of the Oracle<br>Database that you want to use for<br>this Oracle Content DB middle tier.                                                                                    | service_name                 |                         |
| Content schema<br>password                                | The password for the CONTENT<br>schema user.                                                                                                    | your_password                |                         |
| Oracle Internet<br>Directory host name                    | The fully-qualified host name for<br>the Oracle Internet Directory<br>instance you want to use with<br>Oracle Content DB.                                                                     | infra_<br>host.mycompany.com |                         |
| Oracle Internet<br>Directory port                         | The port number for the Oracle<br>Internet Directory instance you<br>want to use with Oracle Content<br>DB.                                                                                   | 389 (non-SSL)<br>636 (SSL)   |                         |

*Table A–2 (Cont.) Checklist for Installing the* Oracle Content DB *Middle Tier*

| <b>Information</b> | <b>Description</b>                                                                                                    | <b>Example Values</b> | <b>Your Information</b> |
|--------------------|----------------------------------------------------------------------------------------------------|-----------------------|-------------------------|
| Repository type    | Decide whether you are using a<br>file-based or directory-based user<br>repository.                                                                                                    | File-Based            |                         |
|                    | <b>File-Based:</b> If you use a file-based<br>user repository, no further<br>information is necessary. Note that<br>file-based user repositories are not<br>recommended for production<br>systems. |                       |                         |
|                    | <b>Directory-Based:</b> If you are using<br>Oracle Internet Directory, you will<br>need the following values:                                                                                      |                       |                         |
|                    | The fully-qualified host name<br>$\blacksquare$<br>for the Oracle Internet<br>Directory instance you want to<br>use with Oracle Content DB.                                                        |                       |                         |
|                    | The port number for the Oracle<br>$\blacksquare$<br>Internet Directory instance you<br>want to use with Oracle<br>Content DB.                                                                      |                       |                         |
|                    | If you want to connect to<br>Oracle Internet Directory using<br>SSL, Oracle Internet Directory<br>must be set up for SSL prior to<br>Oracle Content DB middle-tier<br>installation.                |                       |                         |
|                    | <b>Oracle Internet Directory</b><br>$\blacksquare$<br>administrator user DN, such as<br>cn=orcladmin                                                                                               |                       |                         |
|                    | You can also use any Oracle<br>Internet Directory user with<br>appropriate privileges.                                                                                                    |                       |                         |
|                    | Oracle Internet Directory<br>$\blacksquare$<br>administrator user password.                                                                                                    |                       |                         |

*Table A–2 (Cont.) Checklist for Installing the* Oracle Content DB *Middle Tier*

| <b>Information</b>                | <b>Description</b>                                                                                                    | <b>Example Values</b> | <b>Your Information</b> |
|-----------------------------------|----------------------------------------------------------------------------------------------------|-----------------------|-------------------------|
| Repository type<br>(cont.)        | If you are using a third-party LDAP<br>server, you will need the following<br>values:                                                                                                    |                       |                         |
|                                   | Vendor<br>$\blacksquare$                                                                                                    |                       |                         |
|                                   | Host name and port<br>п                                                                                                    |                       |                         |
|                                   | Administrator user DN<br>$\blacksquare$                                                                                                    |                       |                         |
|                                   | Administrator user password<br>п                                                                                                    |                       |                         |
|                                   | The user search base<br>$\blacksquare$                                                                                                    |                       |                         |
|                                   | For example:                                                                                                    |                       |                         |
|                                   | "cn=users,dc=us,dc=abc,dc=c<br>om"                                                                                                    |                       |                         |
|                                   | Only the users in the search<br>base you enter will have access<br>to Oracle Content DB.                                                                                                    |                       |                         |
|                                   | User name attribute (such as<br>п<br>uid or mail)                                                                                                    |                       |                         |
|                                   | User object class (a list of<br>$\blacksquare$<br>LDAP schema object classes<br>used to represent a user)                                                                                                    |                       |                         |
|                                   | Use spaces to separate multiple<br>object classes.                                                                                                    |                       |                         |
|                                   | The site administrator user<br>$\blacksquare$<br>name                                                                                                    |                       |                         |
|                                   | The site administrator has all<br>Oracle Content DB application<br>administration roles.                                                                                                    |                       |                         |
|                                   | <b>Note:</b> You cannot specify a DN<br>for the site administrator user.<br>You must specify a user name<br>that corresponds to the LDAP<br>user name attribute. For<br>example, if you choose mail as<br>the LDAP user name attribute,<br>provide the e-mail address of<br>the site administrator user. |                       |                         |
| Cluster topology<br>configuration | If this installation is part of a cluster 225.0.0.20:8001<br>configuration, specify the Oracle<br>Application Server cluster<br>Discovery (multicast) IP address<br>and port.                                                                                                    |                       |                         |
| Root password                     | The root user password for the<br>operating system where you are<br>installing the database.                                                                                                    | your_password         |                         |

*Table A–2 (Cont.) Checklist for Installing the* Oracle Content DB *Middle Tier*

# **Silent and Non-Interactive Installation**

This appendix describes how to install Oracle Application Server in silent mode. This appendix contains the following topics:

- [Section B.1, "Silent Installation"](#page-142-0)
- [Section B.2, "Non-Interactive Installation"](#page-142-1)
- [Section B.3, "Preinstallation"](#page-143-0)
- [Section B.4, "Create the Response File"](#page-143-1)
- [Section B.5, "Start the Installation"](#page-151-0)
- [Section B.6, "Postinstallation"](#page-151-1)
- [Section B.7, "Security Tips for Silent and Non-Interactive Installations"](#page-151-2)
- [Section B.8, "Deinstallation"](#page-151-3)

### <span id="page-142-0"></span>**B.1 Silent Installation**

Silent installation eliminates the need to monitor the Oracle Application Server installation because there is no graphical output and no input by the user.

Silent installation of Oracle Application Server is accomplished by supplying the Oracle Universal Installer with a response file and specifying the -silent flag on the command line. The response file is a text file containing variables and parameter values which provide answers to the installer prompts.

If this is a first time installation of Oracle Application Server, you must create the oraInst.loc file before starting. File creation is described in [Section B.3,](#page-143-0)  ["Preinstallation"](#page-143-0).

Following installation of Oracle Application Server, you need to run the root.sh script as the root user. The root. sh script detects settings of environment variables and enables you to enter the full path of the local bin directory.

Use silent installation of Oracle Application Server when there are similar installations on more than one computer. Additionally, use silent install when performing the Oracle Application Server installation from a remote location using the command line.

## <span id="page-142-1"></span>**B.2 Non-Interactive Installation**

Non-interactive installations also use a response file to automate the Oracle Application Server installation. In non-interactive installations, there is graphical output and users may enter input.

Non-interactive installation of Oracle Application Server is also accomplished by supplying the Oracle Universal Installer with a response file but without specifying the -silent flag on the command line. The response file is a text file containing variables and parameter values which provide answers to the installer prompts. If you have not provided responses to all of the installer prompts, you need to enter information during the installation.

If this is a first time installation of Oracle Application Server, you must create the oraInst.loc file before starting. File creation is described in [Section B.3,](#page-143-0)  ["Preinstallation"](#page-143-0).

Following installation of Oracle Application Server, you need to run the root.sh script as the root user. The root. sh script detects settings of environment variables and enables you to enter the full path of the local bin directory.

Use non-interactive installation of Oracle Application Server when there are specific screens you want to observe during installation.

## <span id="page-143-0"></span>**B.3 Preinstallation**

Perform the following preinstallation steps:

**1.** Log in as the root user.

prompt> su

**2.** As root user, create the /var/opt/oracle directory, if it does not already exist.

# mkdir /var/opt/oracle

**3.** Create the /etc/oraInst.loc file. This file specifies the inventory directory that the installer will use.

Using a text editor such as vi or emacs, enter the following line in the file:

inventory\_loc=*oui\_inventory\_directory*

Replace *oui\_inventory\_directory* with the full path to the directory where you want the installer to create the inventory directory. For example:

inventory\_loc=/opt/oracle/oraInventory

Make sure that the oinstall operating system group has write permissions to this directory. For more information about the inventory directory and the group that owns it, see [Section 2.7.1, "Create a Group for the Inventory Directory"](#page-43-0).

**4.** Create an empty /etc/oratab file.

# touch /var/opt/oracle/oratab

**5.** Exit from the root user.

# exit

### <span id="page-143-1"></span>**B.4 Create the Response File**

Before doing a silent or non-interactive installation, you must provide information specific to your installation in a response file. The installer will fail if you attempt an installation using a response file that is not configured correctly. Response files are text files that you can create or edit in a text editor.
This section includes the following topics:

- [Section B.4.1, "Creating Response Files from Templates"](#page-144-0)
- [Section B.4.2, "Creating Response Files by Using the Record Mode in the Installer"](#page-144-1)
- <span id="page-144-3"></span>[Section B.4.3, "Example Response Files"](#page-145-0)

#### <span id="page-144-0"></span>**B.4.1 Creating Response Files from Templates**

Templates for response files are available in the stage/Response directory on Disk 1 of the Oracle Application Server CD-ROM. Response file templates are available for the following installation types:

*Table B–1 Response File Templates in the stage/Response Directory*

| <b>Installation Type</b>                                                     | <b>Filename</b>                                |
|------------------------------------------------------------------------------|------------------------------------------------|
| <b>Basic Installation</b>                                                    | oracle.as.j2ee.top.portalplusohs.rsp           |
| Advanced Installation: Oracle WebCenter<br>Framework with Oracle HTTP Server | oracle.as.j2ee.top.webcenterwithhttpServer.rsp |
| Advanced Installation: Oracle Content Database                               | oracle.as.j2ee.top.contentdatabase.rsp         |
| Advanced Installation: Oracle WebCenter<br>Framework                         | oracle.as.j2ee.top.webcenter.rsp               |
| Advanced Installation: Oracle HTTP Server                                    | oracle.as.j2ee.top.httpServer.rsp              |

See the template files for descriptions of the parameters in the file.

<span id="page-144-2"></span>**Note:** For Boolean parameters, specify either "true" or "false".

#### <span id="page-144-1"></span>**B.4.2 Creating Response Files by Using the Record Mode in the Installer**

You can run the installer in record mode to save your inputs to a file that you can use later as a response file. This feature is useful if you need to perform the same installation on different computers.

To run the installer in record mode:

**1.** Start up the installer with the -record and -destinationFile parameters.

prompt> */path/to/*runInstaller -record -destinationFile *newResponseFile*

Replace *newResponseFile* with the full path to the response file that you want the installer to create. Example: /opt/oracle/myWebCenterResponse.rsp.

**2.** Enter your values in the installer screens. The installer will write these values to the file specified in the -destinationFile parameter.

When you click the **Install** button, the installer automatically writes all your values to the specified file. At this point, you can complete the installation on this computer, or you can exit without performing the installation.

Secure information, such as passwords, is not written to the file, so you must modify the response file before you can use it. To set the password, modify the sl\_ adminDialogReturn parameter. See the generated response file for a description of the parameter.

<span id="page-145-2"></span>**Note:** Response files created by record mode can only be used for non-interactive installations. You cannot use a response file created by record mode in a silent installation.

## <span id="page-145-0"></span>**B.4.3 Example Response Files**

The following sections shows example response files for the following Oracle Application Server installation types:

- [Section B.4.3.1, "Example Response File for Basic Installation"](#page-145-1)
- Section B.4.3.2, "Example Response File for Advanced Installation of Oracle [WebCenter Framework with Oracle HTTP Server"](#page-146-0)
- Section B.4.3.3, "Example Response File for Advanced Installation of Oracle [Content DB"](#page-147-0)
- Section B.4.3.4, "Example Response File for Advanced Installation of Oracle [WebCenter Framework"](#page-149-0)
- Section B.4.3.5, "Example Response File for Advanced Installation of Oracle HTTP [Server"](#page-150-0)

**Note:** Be sure that you read the description of each *parameter*=*value* in the provided sample files, and edit *value* accordingly for your environment.

#### <span id="page-145-1"></span>**B.4.3.1 Example Response File for Basic Installation**

The following shows an example of a response file for a **silent** installation of Oracle WebCenter Framework, Oracle Content DB, and Oracle HTTP Server as described in [Chapter 4, "Basic Installation".](#page-62-0)

```
RESPONSEFILE_VERSION=2.2.1.0.0
UNIX_GROUP_NAME="install"
FROM_LOCATION=/mount_point/Disk1/stage/products.xml
FROM LOCATION CD LABEL="LABEL1"
ORACLE_HOME="/local_location/oracle_home"
ORACLE_HOME_NAME="OHOME1"
SHOW SPLASH SCREEN=false
SHOW_WELCOME_PAGE=false
SHOW INSTALL PROGRESS PAGE=false
SHOW COMPONENT LOCATIONS PAGE=false
SHOW_CUSTOM_TREE_PAGE=false
SHOW_SUMMARY_PAGE=false
SHOW_REQUIRED_CONFIG_TOOL_PAGE=false
SHOW_OPTIONAL_CONFIG_TOOL_PAGE=false
SHOW RELEASE NOTES=false
SHOW ROOTSH CONFIRMATION=false
SHOW_END_SESSION_PAGE=false
SHOW_EXIT_CONFIRMATION=false
NEXT_SESSION=false
NEXT_SESSION_ON_FAIL=false
SHOW DEINSTALL CONFIRMATION=false
SHOW_DEINSTALL_PROGRESS=false
SHOW_IAS_COMPONENT_CONFIG_PAGE=false
ACCEPT_LICENSE_AGREEMENT=true
RESTART SYSTEM=<Value Unspecified>
CLUSTER_NODES=<Value Unspecified>
```

```
OUI_HOSTNAME=myhost.mycompany.com
PreReqConfigSelections=""
n_ValidationPreReqConfigSelections=0
SELECTED_LANGUAGES={"en"}
TOPLEVEL_COMPONENT={"oracle.as.j2ee.top","10.1.3.2.0"}
DEINSTALL_LIST={"oracle.as.j2ee.top","10.1.3.2.0"}
INSTALL_TYPE="portalplusohs"
b_oneClick=true
s_asInstanceName="appserver"
s_adminName="oc4jadmin"
s_adminPassword="welcome1"
s_adminPasswordConfirm="welcome1"
b_useRemoteInstance=false
b_useLocalInstance=true
sl_adminDialogReturn={"appserver","welcome1","welcome1","YES"}
nValidationInstanceInfo=0
n_DlgClusterInfoWebValidate=0
n_DlgClusterInfoValidate=0
n_validateAdminDialogInfo=0
bMaskValidationAdminInfo=false
b_autoPortDetect=true
nValidationPortListSelect=0
sl_returnDBInfo={"dbhost.mycompany.com:1521", "welcome1", "orcl.mycompany.com"}
bMaskValidationDBValidationInfo=false
n_DBValidation=0
sl_returnSchema={"CONTENT", "CONTENT"}
n_SchemaValidation=0
bMaskSchemaValidationInfo=false
sl_returnUserRepo={"FILE_BASED","", "", "", "", "", "", "", ""}
bMaskUserRepoValidationInfo=false
n_UserRepoValidation=0
DEPENDENCY_
LIST={"oracle.contentmt:10.1.3.2.0","oracle.askernel.common:10.1.3.0.0"}
```
#### <span id="page-146-0"></span>**B.4.3.2 Example Response File for Advanced Installation of Oracle WebCenter Framework with Oracle HTTP Server**

The following shows an example of a response file for a **silent** installation of Oracle WebCenter Framework with Oracle HTTP Server as described in [Section 5.2.2,](#page-70-0)  ["Installing Oracle WebCenter Framework with Oracle HTTP Server"](#page-70-0).

```
RESPONSEFILE_VERSION=2.2.1.0.0
UNIX_GROUP_NAME="install"
FROM_LOCATION="/mount_point/Disk1/stage/products.xml"
FROM_LOCATION_CD_LABEL="LABEL1"
ORACLE_HOME="/local_location/oracle_home"
ORACLE_HOME_NAME="OHOME1"
SHOW_SPLASH_SCREEN=false
SHOW_WELCOME_PAGE=false
SHOW_INSTALL_PROGRESS_PAGE=false
SHOW_COMPONENT_LOCATIONS_PAGE=false
SHOW_CUSTOM_TREE_PAGE=false
SHOW_SUMMARY_PAGE=false
SHOW_REQUIRED_CONFIG_TOOL_PAGE=false
SHOW_OPTIONAL_CONFIG_TOOL_PAGE=false
SHOW_RELEASE_NOTES=false
```

```
SHOW ROOTSH CONFIRMATION=false
SHOW_END_SESSION_PAGE=false
SHOW_EXIT_CONFIRMATION=false
NEXT_SESSION=false
NEXT_SESSION_ON_FAIL=false
SHOW DEINSTALL CONFIRMATION=false
SHOW_DEINSTALL_PROGRESS=false
SHOW_IAS_COMPONENT_CONFIG_PAGE=false
ACCEPT_LICENSE_AGREEMENT=true
RESTART_SYSTEM=<Value Unspecified>
CLUSTER_NODES=<Value Unspecified>
OUI_HOSTNAME=myhost.mycompany.com
PreReqConfigSelections=""
n_ValidationPreReqConfigSelections=0
SELECTED_LANGUAGES={"en"}
TOPLEVEL_COMPONENT={"oracle.as.j2ee.top","10.1.3.2.0"}
DEINSTALL_LIST={"oracle.as.j2ee.top","10.1.3.2.0"}
INSTALL_TYPE="portalplusohs"
b_oneClick=false
s_asInstanceName="appserver"
s_adminName="oc4jadmin"
s_adminPassword="welcome1"
s_adminPasswordConfirm="welcome1"
b_useRemoteInstance=false
b_useLocalInstance=true
sl_adminDialogReturn={"appserver","welcome1","welcome1","YES"}
nValidationInstanceInfo=0
n_DlgClusterInfoWebValidate=0
n_DlgClusterInfoValidate=0
n_validateAdminDialogInfo=0
bMaskValidationAdminInfo=false
szl_PortListSelect={"YES","/private/jdoe/mystaticports.ini"}
b_autoPortDetect=true
nValidationPortListSelect=0
DEPENDENCY_
LIST={"oracle.iaspt:10.1.3.0.0","oracle.java.jdbc.datadirect:10.1.2.0.1","oracle.x
ds:10.1.3.0.0","oracle.as.welcomepages:10.1.3.0.0","oracle.askernel.common:10.1.3.
0.0","oracle.iappserver.iappcore:10.1.3.0.0","oracle.options.ano.fullssl:10.1.0.2.
0","oracle.apache:10.1.3.0.0"}
```
#### <span id="page-147-0"></span>**B.4.3.3 Example Response File for Advanced Installation of Oracle Content DB**

The following shows an example of a response file for a **silent** installation of Oracle Content DB as described in [Section 5.2.3, "Installing Oracle Content Database".](#page-71-0)

```
RESPONSEFILE_VERSION=2.2.1.0.0
UNIX_GROUP_NAME="install"
FROM_LOCATION="/mount_point/Disk1/stage/products.xml"
FROM_LOCATION_CD_LABEL="LABEL1"
ORACLE_HOME="/local_location/oracle_home"
ORACLE HOME NAME="OHOME1"
SHOW SPLASH SCREEN=false
SHOW_WELCOME_PAGE=false
SHOW_INSTALL_PROGRESS_PAGE=false
SHOW COMPONENT LOCATIONS PAGE=false
SHOW_CUSTOM_TREE_PAGE=false
SHOW_SUMMARY_PAGE=false
```

```
SHOW_REQUIRED_CONFIG_TOOL_PAGE=false
SHOW_OPTIONAL_CONFIG_TOOL_PAGE=false
SHOW_RELEASE_NOTES=false
SHOW_ROOTSH_CONFIRMATION=false
SHOW_END_SESSION_PAGE=false
SHOW EXIT CONFIRMATION=false
NEXT_SESSION=false
NEXT_SESSION_ON_FAIL=false
SHOW_DEINSTALL_CONFIRMATION=false
SHOW_DEINSTALL_PROGRESS=false
SHOW_IAS_COMPONENT_CONFIG_PAGE=false
ACCEPT_LICENSE_AGREEMENT=true
RESTART_SYSTEM=<Value Unspecified>
CLUSTER_NODES=<Value Unspecified>
OUI_HOSTNAME=myhost.mycompany.com
PreReqConfigSelections=""
n_ValidationPreReqConfigSelections=0
SELECTED_LANGUAGES={"en"}
TOPLEVEL_COMPONENT={"oracle.as.j2ee.top","10.1.3.2.0"}
DEINSTALL_LIST={"oracle.as.j2ee.top","10.1.3.2.0"}
INSTALL_TYPE="contentdatabase"
b_oneClick=false
s_asInstanceName="appserver"
s_adminName="oc4jadmin"
s_adminPassword="welcome1"
s_adminPasswordConfirm="welcome1"
b_useRemoteInstance=false
b_useLocalInstance=true
sl_adminDialogReturn={"appserver","welcome1","welcome1","YES"}
nValidationInstanceInfo=0
n_DlgClusterInfoWebValidate=0
n_DlgClusterInfoValidate=0
n_validateAdminDialogInfo=0
bMaskValidationAdminInfo=false
szl_PortListSelect={"YES","/private/jdoe/mystaticports.ini"}
b_autoPortDetect=true
nValidationPortListSelect=0
sl_returnDBInfo={"dbhost.mycompany.com:10130", "welcome1", "orcl.mycompany.com"}
bMaskValidationDBValidationInfo=false
n_DBValidation=0
sl_returnSchema={"CONTENT", "CONTENT"}
n_SchemaValidation=0
bMaskSchemaValidationInfo=false
sl_returnUserRepo={"FILE_BASED","", "", "", "", "", "", "", ""}
bMaskUserRepoValidationInfo=false
n_UserRepoValidation=0
DEPENDENCY_
LIST={"oracle.iaspt:10.1.3.0.0","oracle.java.jdbc.datadirect:10.1.2.0.1","oracle.x
ds:10.1.3.0.0","oracle.as.welcomepages:10.1.3.0.0","oracle.askernel.common:10.1.3.
0.0","oracle.iappserver.iappcore:10.1.3.0.0","oracle.options.ano.fullssl:10.1.0.2.
0","oracle.apache:10.1.3.0.0"}
```
## <span id="page-149-0"></span>**B.4.3.4 Example Response File for Advanced Installation of Oracle WebCenter Framework**

RESPONSEFILE\_VERSION=2.2.1.0.0

The following shows an example of a response file for a **silent** installation of Oracle WebCenter Framework as described in [Section 5.2.4, "Installing Oracle WebCenter](#page-73-0)  [Framework"](#page-73-0).

```
UNIX GROUP NAME="install"
FROM_LOCATION="/mount_point/Disk1/stage/products.xml"
FROM_LOCATION_CD_LABEL="LABEL1"
ORACLE HOME="/local location/oracle home"
ORACLE_HOME_NAME="OHOME1"
SHOW SPLASH SCREEN=false
SHOW WELCOME PAGE=false
SHOW_INSTALL_PROGRESS_PAGE=false
SHOW_COMPONENT_LOCATIONS_PAGE=false
SHOW CUSTOM TREE PAGE=false
SHOW_SUMMARY_PAGE=false
SHOW_REQUIRED_CONFIG_TOOL_PAGE=false
SHOW OPTIONAL CONFIG TOOL PAGE=false
SHOW_RELEASE_NOTES=false
SHOW_ROOTSH_CONFIRMATION=false
SHOW_END_SESSION_PAGE=false
SHOW_EXIT_CONFIRMATION=false
NEXT_SESSION=false
NEXT SESSION ON FAIL=false
SHOW_DEINSTALL_CONFIRMATION=false
SHOW_DEINSTALL_PROGRESS=false
ACCEPT_LICENSE_AGREEMENT=true
SHOW_IAS_COMPONENT_CONFIG_PAGE=false
OUI_HOSTNAME=myhost.mycompany.com
TOPLEVEL_COMPONENT={"oracle.as.j2ee.top","10.1.3.2.0"}
DEINSTALL_LIST={"oracle.as.j2ee.top","10.1.3.2.0"}
PreReqConfigSelections=""
n_ValidationPreReqConfigSelections=0
INSTALL_TYPE="portal"
SELECTED_LANGUAGES={"en"}
s_asInstanceName="appserver"
s_adminPassword="welcome1"
s_adminPasswordConfirm="welcome1"
s_adminName="oc4jadmin"
b_useRemoteInstance=false
b_useLocalInstance=true
b_autoPortDetect=true
nValidationInstanceInfo=0
n_DlgClusterInfoWebValidate=0
nValidationPortListSelect=0
n_DlgClusterInfoValidate=0
n_validateAdminDialogInfo=0
sl_adminDialogReturn={"appserver","welcome1" , "welcome1" , "YES"}
bMaskValidationAdminInfo=false
b_oneClick=false
DEPENDENCY_
LIST={"oracle.iaspt:10.1.3.0.0","oracle.java.jdbc.datadirect:10.1.2.0.1","oracle.x
ds:10.1.3.0.0","oracle.as.welcomepages:10.1.3.0.0","oracle.askernel.common:10.1.3.
0.0","oracle.iappserver.iappcore:10.1.3.0.0","oracle.options.ano.fullssl:10.1.0.2.
0","oracle.apache:10.1.3.0.0"}
```
#### <span id="page-150-0"></span>**B.4.3.5 Example Response File for Advanced Installation of Oracle HTTP Server**

The following shows an example of a response file for a **silent** installation of Oracle WebCenter Framework as described in [Section 5.2.4, "Installing Oracle WebCenter](#page-73-0)  [Framework"](#page-73-0).

RESPONSEFILE\_VERSION=2.2.1.0.0 UNIX\_GROUP\_NAME="install" FROM\_LOCATION="/mount\_point/Disk1/stage/products.xml" FROM LOCATION CD LABEL="LABEL1" ORACLE\_HOME="/local\_location/oracle\_home" ORACLE\_HOME\_NAME="OHOME1" SHOW\_SPLASH\_SCREEN=false SHOW\_WELCOME\_PAGE=false SHOW\_INSTALL\_PROGRESS\_PAGE=false SHOW\_COMPONENT\_LOCATIONS\_PAGE=false SHOW\_CUSTOM\_TREE\_PAGE=false SHOW\_SUMMARY\_PAGE=false SHOW\_REQUIRED\_CONFIG\_TOOL\_PAGE=false SHOW\_OPTIONAL\_CONFIG\_TOOL\_PAGE=false SHOW RELEASE NOTES=false SHOW ROOTSH CONFIRMATION=false SHOW\_END\_SESSION\_PAGE=false SHOW\_EXIT\_CONFIRMATION=false NEXT\_SESSION=false NEXT\_SESSION\_ON\_FAIL=false SHOW\_DEINSTALL\_CONFIRMATION=false SHOW\_DEINSTALL\_PROGRESS=false ACCEPT\_LICENSE\_AGREEMENT=true SHOW\_IAS\_COMPONENT\_CONFIG\_PAGE=false

OUI\_HOSTNAME=myhost.mycompany.com

```
TOPLEVEL_COMPONENT={"oracle.as.j2ee.top","10.1.3.2.0"}
DEINSTALL_LIST={"oracle.as.j2ee.top","10.1.3.2.0"}
PreReqConfigSelections=""
n_ValidationPreReqConfigSelections=0
INSTALL_TYPE="httpServer"
SELECTED_LANGUAGES={"en"}
s_asInstanceName="appserver"
s_adminPassword="welcome1"
s_adminPasswordConfirm="welcome1"
s_adminName="oc4jadmin"
b_useRemoteInstance=false
b_useLocalInstance=true
b_autoPortDetect=true
nValidationInstanceInfo=0
n_DlgClusterInfoWebValidate=0
nValidationPortListSelect=0
n_DlgClusterInfoValidate=0
n_validateAdminDialogInfo=0
sl_adminDialogReturn={"appserver","welcome1" , "welcome1" , "YES"}
bMaskValidationAdminInfo=false
b_oneClick=false
DEPENDENCY_
LIST={"oracle.iaspt:10.1.3.0.0","oracle.java.jdbc.datadirect:10.1.2.0.1","oracle.x
ds:10.1.3.0.0","oracle.as.welcomepages:10.1.3.0.0","oracle.askernel.common:10.1.3.
0.0","oracle.iappserver.iappcore:10.1.3.0.0","oracle.options.ano.fullssl:10.1.0.2.
0","oracle.apache:10.1.3.0.0"}
```
# **B.5 Start the Installation**

<span id="page-151-5"></span>To make the installer use the response file, specify the location of the response file that you want to use as a parameter when starting the installer.

To perform a non-interactive installation:

prompt> setenv DISPLAY *hostname:0.0* prompt> runInstaller -responseFile *absolute\_path\_and\_filename*

To perform a silent installation, use the -silent parameter:

<span id="page-151-3"></span>prompt> runInstaller -silent -responseFile *absolute\_path\_and\_filename*

# **B.6 Postinstallation**

<span id="page-151-2"></span><span id="page-151-1"></span>The success or failure of the non-interactive and silent installations is logged in the installActions<time\_stamp>.log file. Additionally, the silent installation creates the silentInstall<time\_stamp>.log file. The log files are created in the oraInventory/logs directory.

The silentInstall<time\_stamp>.log file contains the following line if the installation was successful:

The installation of OracleAS <Installation Type> was successful.

The installActions<time\_stamp>.log file contains specific information for each Oracle Application Server installation type.

<span id="page-151-4"></span>**See Also:** [Appendix E, "Configuration Assistants"](#page-162-0)

## **B.7 Security Tips for Silent and Non-Interactive Installations**

One of the pieces of information in the response file is the installation password. The password information is in clear text.

To minimize security issues regarding the password in the response file, follow these guidelines:

- Set the permissions on the response files so that they are readable only by the operating system user who will be performing the silent or non-interactive installation.
- <span id="page-151-0"></span>If possible, remove the response files from the system after the silent or non-interactive installation is completed.

# **B.8 Deinstallation**

You can perform a silent deinstallation of Oracle Application Server by supplying a silent deinstallation parameter to the response file you used for installation.

Modify the following parameter in your installation response file:

REMOVE HOMES={"<ORACLE HOME to be removed>"}

For example:

REMOVE\_HOME="/local\_location/oracle\_home"

**Note:** You still need to follow the clean up steps described in [Appendix D, "Deinstallation and Reinstallation"](#page-158-0). The silent deinstallation command only replaces the step where you run the installer interactively to deinstall the instance.

To perform a silent deinstallation, use the -deinstall parameter when entering the command:

prompt> runInstaller -silent -deinstall -responseFile *absolute\_path\_and\_filename*

# <span id="page-154-2"></span>**Default Port Numbers**

By default, the installer assigns port numbers to components from a set of default port numbers. This appendix contains a list of these port numbers.

If you want to use a different set of port numbers, you have to create a file called staticports.ini, in which you list the port numbers that you want to use. See [Section 2.6.3, "Using Custom Port Numbers \(the "Static Ports" Feature\)"](#page-40-0) for details.

This appendix contains the following topics:

- [Section C.1, "Method of Assigning Default Port Numbers"](#page-154-0)
- [Section C.2, "Default Port Numbers"](#page-154-1)
- [Section C.3, "Ports to Open in Firewalls"](#page-156-0)

## <span id="page-154-0"></span>**C.1 Method of Assigning Default Port Numbers**

The installer assigns default port numbers to each component using the following method:

- **1.** The installer checks if the default port number is in use. If it is not in use, the installer assigns it to the component.
- **2.** If the default port number is already in use by an Oracle product or by any running application, the installer tries the lowest number in the port number range. It keeps trying the port numbers in the range until it finds one that is available.

## <span id="page-154-1"></span>**C.2 Default Port Numbers**

[Table C–1](#page-155-0) lists the default port numbers for components. The last column, [Name in](#page-155-1)  [staticports.ini](#page-155-1), specifies the component name as it appears in the staticports.ini file, which enables you to override the default port numbers. See [Section 2.6.3, "Using](#page-40-0)  [Custom Port Numbers \(the "Static Ports" Feature\)"](#page-40-0) for details.

<span id="page-155-1"></span>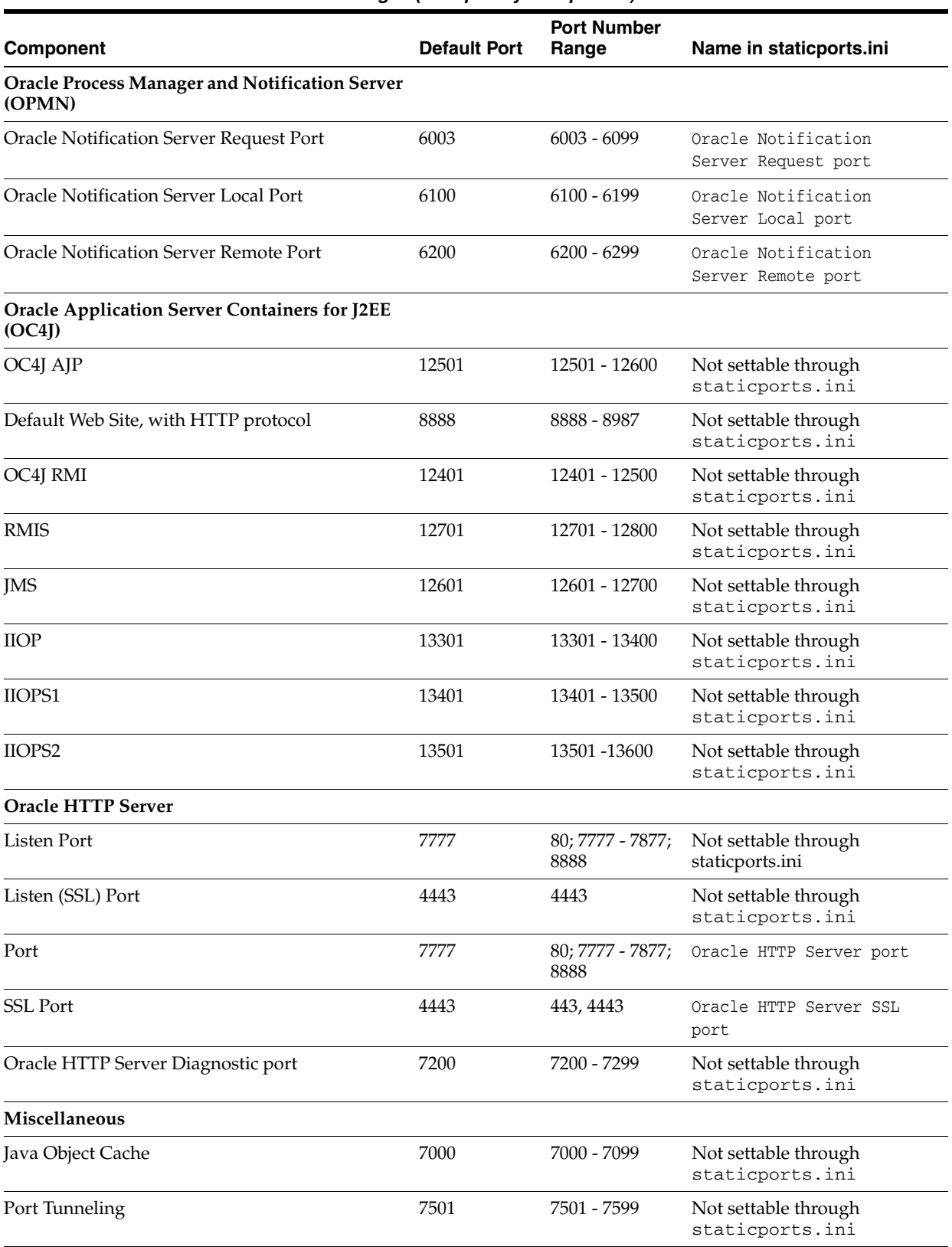

### <span id="page-155-0"></span>*Table C–1 Default Port Numbers and Ranges (Grouped by Component)*

# <span id="page-156-0"></span>**C.3 Ports to Open in Firewalls**

<span id="page-156-1"></span>If you plan to install Oracle Application Server behind firewalls, you need to open certain ports in the firewall during installation (and also during runtime).

For a 10*g* Release 3 (10.1.3.2.0) middle-tier instance, you need access to Oracle Notification Server and AJP ports. You need to open the following ports used by these components in the firewall:

- OPMN Oracle Notification Server remote port
- OC4J AJP port

# <span id="page-158-4"></span><span id="page-158-0"></span>**Dein[stalla](#page-159-1)tion and Reinstallation**

This appendix guides you through the deinstallation and reinstallation process for Oracle Application Server.

- [Section D.1, "Deinstallation Procedure: Overview"](#page-158-3)
- [Section D.2, "Deinstalling Procedure"](#page-158-2)
- [Section D.3, "Additional Deinstallation Tasks for Oracle Content DB"](#page-159-0)
- [Section D.4, "Cleaning Up Oracle Application Server Processes"](#page-160-1)
- <span id="page-158-5"></span>[Section D.5, "Reinstallation"](#page-160-0)

# <span id="page-158-3"></span>**D.1 Deinstallation Procedure: Overview**

Follow these high-level steps to deinstall Oracle Application Server (the details are provided in later sections):

- **1.** Run the installer and click the **Deinstall Products** button.
- **2.** Clean up any remaining files.

#### **Items to Remove or Clean Up**

To deinstall Oracle Application Server instances, you have to clean up the items listed in [Table D–1.](#page-158-1) The procedures are described later in this appendix.

<span id="page-158-1"></span>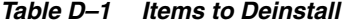

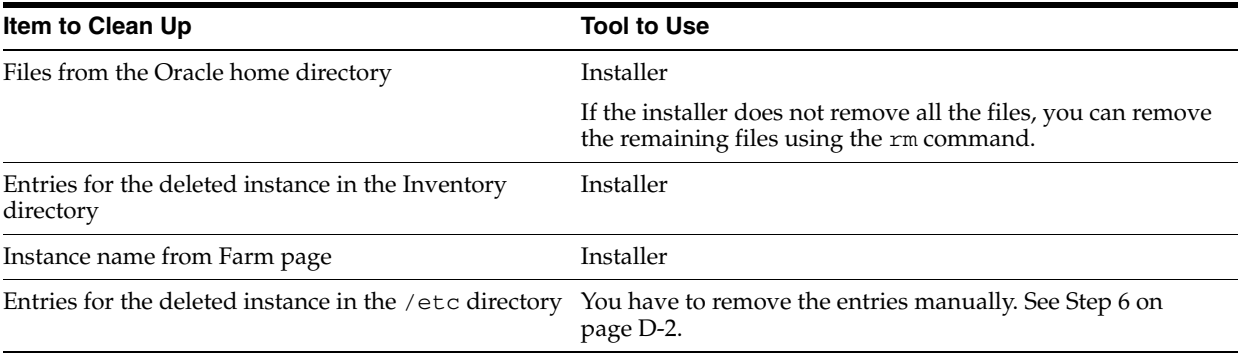

<span id="page-158-6"></span>The installer does not permit custom deinstallation of individual component[s.](#page-159-1)

# <span id="page-158-2"></span>**D.2 Deinstalling Procedure**

The steps to deinstall Oracle Application Server are as follows:

- **1.** Log in as the operating system user who installed the instance you want to deinstall.
- **2.** Stop all processes associated with the instance you want to deinstall.

See the *Oracle Application Server Administrator's Guide* for details on how to stop the processes.

**3.** Start the installer.

prompt> \$ORACLE\_HOME/oui/bin/runInstaller

- **4.** Follow these steps in the installer.
	- **a.** Welcome screen: Click **Deinstall Products**.
	- **b.** Inventory screen: Select the instance you want to deinstall, and click **Remove**.
	- **c.** Confirmation screen: Verify the components selected for deinstallation. Click **Yes** to continue.
	- **d.** Deinstallation Progress screen: Monitor the progress of the deinstallation.
	- **e.** Exit the installer when the deinstallation is complete.
- **5.** Delete any remaining files in the deleted instance's Oracle home directory.

prompt> rm -rf \$ORACLE\_HOME

<span id="page-159-1"></span>**6.** Remove the line for the deinstalled instance from the /etc/oratab file.

Towards the end of the file, you should see lines that specify the Oracle home directory. Remove the line for the Oracle home that you deinstalled. For example, if your Oracle home is /private1/j2ee, the line would look like the following:

<span id="page-159-3"></span>\*:/private1/j2ee:N

**7.** If you deinstalled Oracle Content DB, perform the steps in [Section D.3,](#page-159-0)  ["Additional Deinstallation Tasks for Oracle Content DB".](#page-159-0)

# <span id="page-159-2"></span><span id="page-159-0"></span>**D.3 Additional Deinstallation Tasks for Oracle Content DB**

This section describes additional tasks to deinstall Oracle Content DB. If you have more than one middle tier, perform these steps after you deinstall the last Oracle Content DB middle tier.

- **1.** On the database computer, go to the Oracle home of the database.
- **2.** Connect to SQL\*Plus as the database user SYS, with the SYSDBA option.
- **3.** Drop the Oracle Content DB schemas (CONTENT and CONTENT\$CM), the Oracle Workflow schema (OWF MGR), and the Oracle Content DB tablespaces by executing the following commands. The first command may take a few minutes to run.

```
drop user CONTENT cascade;
drop user CONTENT$CM cascade;
drop user OWF_MGR cascade;
drop tablespace CONTENT IFS MAIN including contents;
drop tablespace CONTENT_IFS_LOB_N including contents;
drop tablespace CONTENT_IFS_LOB_I including contents;
drop tablespace CONTENT_IFS_LOB_M including contents;
drop tablespace CONTENT_IFS_CTX_K including contents;
```
drop tablespace CONTENT\_IFS\_CTX\_I including contents; drop tablespace CONTENT\_IFS\_CTX\_X including contents; drop tablespace WORKFLOW\_IFS\_MAIN including contents;

# <span id="page-160-1"></span>**D.4 Cleaning Up Oracle Application Server Processes**

If you forgot to shut down Oracle Application Server processes before starting the installation, you have to kill the processes because the files for these processes are deleted. To check for processes that are still running, run the ps command:

prompt> ps -ef

To kill a process, use the kill command:

prompt> kill -9 *process\_id*

You can determine the *process\_id* from the ps command.

# <span id="page-160-0"></span>**D.5 Reinstallation**

The installer does not allow reinstallation of an Oracle Application Server instance in a directory that already contains an Oracle Application Server instance. To reinstall Oracle Application Server in the same directory, you have to deinstall and then install it.

# <span id="page-162-5"></span><span id="page-162-0"></span>**Configuration Assistants**

This appendix lists the configuration assistants and the location of their log files.

- [Section E.1, "Troubleshooting Configuration Assistants"](#page-162-1)
- [Section E.2, "Description of Oracle Application Server Configuration Assistants"](#page-163-0)

# <span id="page-162-1"></span>**E.1 Troubleshooting Configuration Assistants**

This section contains the following topics:

- [Section E.1.1, "General Tips"](#page-162-2)
- [Section E.1.2, "Configuration Assistant Result Codes"](#page-163-1)

## <span id="page-162-2"></span>**E.1.1 General Tips**

If a configuration assistant fails, try the following steps to correct the problem:

- **1.** Review the installation log files listed in [Section F.1, "Log Files".](#page-166-0)
- **2.** Review the log files for the failed configuration assistant. Configuration assistant log files are listed in [Section E.2, "Description of Oracle Application Server](#page-163-0)  [Configuration Assistants".](#page-163-0) Try to fix the issue that caused the error.
- <span id="page-162-3"></span>**3.** If the failed configuration assistant has any dependencies, then run the dependencies again. You must do this even if the dependency completed successfully.
- **4.** If an optional configuration assistant fails, and it does not have any dependencies, run the remaining configuration assistants. Uncheck the cancelled optional configuration assistant, highlight and check the next listed configuration assistant, and click **Retry**.
- **5.** If configuration assistant failure occurs when running configuration assistant execution commands on the command line, then re-run the configuration assistant execution command again.

You can use the generated script file named configtool cmds.pl located in the ORACLE\_HOME/bin directory to execute the failed configuration assistant again. The configtoolcmds.pl script is generated after you exit the installer. During silent or non-interactive installation, the configtoolcmds.pl script is generated immediately after configuration assistant failure.

<span id="page-162-4"></span>**6.** If you see a "Fatal Error. Reinstall" message, find the cause of the problem by analyzing the log files. You cannot recover from a fatal error by correcting the problem and continuing. You must remove the current installation and reinstall Oracle Application Server. The following tasks describe the recovery procedure:

- **a.** Deinstall the failed installation using the procedure described in [Appendix D,](#page-158-0)  ["Deinstallation and Reinstallation"](#page-158-0).
- **b.** Correct the cause of the fatal error.
- **c.** Reinstall Oracle Application Server.
- **d.** If the fatal error reoccurs, then you must remove all Oracle installations from your computer.

**Note:** The tips in this section do not apply to the Oracle Content DB Configuration Assistant. If the Oracle Content DB Configuration Assistant is stopped or fails, follow the steps in [Section D.3,](#page-159-2)  ["Additional Deinstallation Tasks for Oracle Content DB"](#page-159-2) before attempting to install again. Do not click **Retry**.

You can find the Oracle Content DB Configuration Assistant log in the following location:

<span id="page-163-5"></span>*ORACLE\_HOME*/content/log/ContentConfig.log

## <span id="page-163-1"></span>**E.1.2 Configuration Assistant Result Codes**

If a configuration assistant fails, the bottom half of the installation screen displays the error message, and the configuration assistant writes its result code [\(Table E–1](#page-163-2)) to the following log file:

*oraInventory*/logs/installActions*timestamp*.log

<span id="page-163-2"></span>

| <b>Result Code</b> | <b>Description</b>                |  |
|--------------------|-----------------------------------|--|
|                    | Configuration assistant succeeded |  |
|                    | Configuration assistant failed    |  |
|                    | Configuration assistant cancelled |  |

*Table E–1 Result Codes for Configuration Assistants*

# <span id="page-163-3"></span><span id="page-163-0"></span>**E.2 Description of Oracle Application Server Configuration Assistants**

<span id="page-163-4"></span>[Table E–2](#page-164-0) lists the Oracle Application Server configuration assistants in alphabetical order. Different installations use different configuration assistants depending on installation type and configuration options you selected.

| Configuration<br><b>Assistant</b>                             | <b>Description</b>                                                               | <b>Log File Location</b>                                      |
|---------------------------------------------------------------|----------------------------------------------------------------------------------|---------------------------------------------------------------|
| Oracle<br>Application<br>Server<br>Configuration<br>Assistant | Configures Oracle Application Server.                                            | ORACLE_HOME/cfgtoollogs/<br>configtoolstimestamp.log          |
| Oracle Content<br>DB Configuration<br>Assistant               | Configures a new OC4J instance for Oracle<br>WebCenter Framework.                | ORACLE_HOME/content/log/<br>ContentConfig.log                 |
| Oracle Process<br>Management and<br>Notification              | Starts OPMN and OPMN-managed processes.                                          | ORACLE_HOME/cfgtoollogs/<br>configtoolstimestamp.log          |
| Configuration<br>Assistant                                    |                                                                                  | ORACLE_HOME/opmn/logs/ipm.log                                 |
|                                                               |                                                                                  | ORACLE_HOME/opmn/logs/ons.log                                 |
| Oracle<br>WebCenter<br>Framework                              | Configures Oracle WebCenter Framework<br>components and deploys sample portlets. | ORACLE_HOME/cfgtoollogs/<br>configtoolstimestamp.log          |
| Configuration<br>Assistant                                    |                                                                                  | ORACLE_HOME/oraInventory/logs/<br>installActionstimestamp.log |

<span id="page-164-0"></span>*Table E–2* Oracle Application Server *Configuration Assistants*

<span id="page-166-4"></span>**F**

# **Troubleshooting**

This appendix describes solutions to common problems that you might encounter when installing Oracle Application Server. It contains the following sections:

- [Section F.1, "Log Files"](#page-166-2)
- [Section F.2, "General Troubleshooting Tips"](#page-166-1)
- [Section F.3, "Installation Problems and Solutions"](#page-167-0)
- <span id="page-166-3"></span>[Section F.4, "Need More Help?"](#page-169-0)

# <span id="page-166-2"></span><span id="page-166-0"></span>**F.1 Log Files**

The installer writes the following log files:

- *oraInventory\_location*/logs/installActions*timestamp*.log
- *oraInventory\_location*/logs/oraInstall*timestamp*.err
- <span id="page-166-5"></span>■ *oraInventory\_location*/logs/oraInstall*timestamp*.out

# <span id="page-166-1"></span>**F.2 General Troubleshooting Tips**

If you encounter an error during installation:

- Read the *Oracle Application Server Release Notes* for the latest updates. The release notes are available with the platform-specific documentation. The most current version of the release notes is available on Oracle Technology Network (http://www.oracle.com/technology/documentation).
- Verify that your computer meets the requirements specified in Chapter 2, ["Requirements".](#page-28-0)
- If you entered incorrect information on one of the installation screens, return to that screen by clicking **Back** until you see the screen.
- If a configuration assistant failed, check the log file for that configuration assistant. [Section E.2, "Description of Oracle Application Server Configuration Assistants"](#page-163-3) lists the configuration assistants and the location of their log files. If you do not see log files from some configuration assistants in the ORACLE\_HOME/cfgtoollogs directory, exit the installer. This causes the installer to copy the log files to that directory.
- If an error occurred while the installer is copying or linking files:
	- **1.** Note the error and review the installation log files.
- **2.** Remove the failed installation by following the steps in [Appendix D,](#page-158-0)  ["Deinstallation and Reinstallation"](#page-158-0).
- **3.** Correct the issue that caused the error.
- **4.** Restart the installation.

# <span id="page-167-0"></span>**F.3 Installation Problems and Solutions**

This section describes common installation problems and solutions:

- [Section F.3.1, "Location of Log Files"](#page-167-2)
- [Section F.3.2, "Prerequisite Checks Fail at the Start of Installation"](#page-167-1)
- [Section F.3.3, "Installer Disappears After Running the Preinstallation Checks"](#page-168-0)
- [Section F.3.4, "Unable to Clean Up a Failed Installation"](#page-168-1)
- Section F.3.5, "User Interface Does Not Display in the Desired Language, or Does [Not Display Properly"](#page-168-3)
- <span id="page-167-3"></span>[Section F.3.6, "Configuration Assistant Failures - General"](#page-168-2)

## <span id="page-167-2"></span>**F.3.1 Location of Log Files**

There are two sets of log files:

- The installer writes the following log files:
	- **–** *oraInventory\_location*/logs/installActions*timestamp*.log
	- **–** *oraInventory\_location*/logs/oraInstall*timestamp*.err
	- **–** *oraInventory\_location*/logs/oraInstall*timestamp*.out
	- **–** *Oracle\_Home*/install/make.log
- The configuration assistants write log files in the ORACLE\_HOME/cfgtoollogs directory. The Oracle Content DB Configuration Assistant log file is located in ORACLE\_HOME/content/log/ContentConfig.log

<span id="page-167-4"></span>Note that if you want to access the log files created by the configuration assistants, you need to exit the installer first. The log files are inaccessible if the installer is still in use.

## <span id="page-167-1"></span>**F.3.2 Prerequisite Checks Fail at the Start of Installation**

#### **Problem**

The prerequisite checks that are run at the start of installation failed

#### **Solution**

If the prerequisite checks display warnings about missing operating system patches or patch bundles, the patch may actually be missing, or it may have been superseded. If your computer contains the patch that supersedes it, you can ignore the warning.

See [Section 2.3, "Software Requirements"](#page-31-0) for a list of required operating system patches.

## <span id="page-168-0"></span>**F.3.3 Installer Disappears After Running the Preinstallation Checks**

#### <span id="page-168-5"></span>**Problem**

The installer disappears after running preinstallation checks

#### **Solution**

The directory that is the mount point of the CD-ROM or DVD-ROM was mounted with incorrect permissions, and this caused the pwd command to not work correctly. When you run pwd, it returns "cannot determine current directory".

To fix:

- **1.** Unmount the CD-ROM.
- **2.** Change permissions of the mount directory to 755.
- **3.** Remount the CD-ROM.

The installer should now run correctly.

### <span id="page-168-1"></span>**F.3.4 Unable to Clean Up a Failed Installation**

If your installation was not successful, you have to deinstall it first before you can install Oracle Application Server again. Refer to [Appendix D, "Deinstallation and](#page-158-0)  [Reinstallation"](#page-158-0) for instructions.

## <span id="page-168-4"></span><span id="page-168-3"></span>**F.3.5 User Interface Does Not Display in the Desired Language, or Does Not Display Properly**

#### **Problem**

Messages do not appear in the desired language, or messages are not displayed correctly

#### **Solution**

Currently Oracle Application Server does not support adding or removing languages after installation.

If you are serving non-English content, be sure you add all the languages that you need during installation. To add languages during installation, click the **Product Languages** button in the "Select Installation Type" screen. To see which languages are installed by default, see [Section 3.3, "Installing Additional Languages"](#page-55-0).

If you are serving non-English content and forgot to click the Product Languages in the installation, the user interface might not display properly because the required fonts were not installed. You can fix this by contacting Customer Service for the requirement fonts.

## <span id="page-168-2"></span>**F.3.6 Configuration Assistant Failures - General**

This section describes general tips for troubleshooting configuration assistant failures. See the next sections for specific configuration assistant failures. See also [Appendix E,](#page-162-0)  ["Configuration Assistants"](#page-162-0).

#### **Problem**

Configuration assistant failed.

#### **Solution**

Configuration assistants fail from a variety of causes. Some things you can check are:

- Check the log files for the failed configuration assistant to determine the problem. The log files are located in the ORACLE\_HOME/cfgtoollogs directory.
- Fix the problem indicated in the log file, and click **Retry** to rerun the failed configuration assistant.

If the configuration assistant fails while running configuration assistant execution commands on the command line, then run the configuration assistant execution command again.

You can use the generated script file named configtoolcmds.pl located in the *ORACLE\_HOME*/bin directory to run the failed configuration assistant again. The configtoolcmds.pl script is generated after you exit the installer. During silent or non-interactive installation, the configtoolcmds.pl script is generated immediately after configuration assistant failure.

**Note:** The solution in this section does not apply to the Oracle Content DB Configuration Assistant. If the Oracle Content DB Configuration Assistant is stopped or fails, follow the steps in [Section D.3, "Additional Deinstallation Tasks for Oracle Content DB"](#page-159-2) before attempting to install again. Do not click **Retry**.

You can find the Oracle Content DB Configuration Assistant log in the following location:

*ORACLE\_HOME*/content/log/ContentConfig.log

# <span id="page-169-0"></span>**F.4 Need More Help?**

If this appendix does not solve the problem you encountered, try these other sources:

- *Oracle Application Server Release Notes*, available on the Oracle Technology Network (http://www.oracle.com/technology/documentation)
- Oracle*MetaLink* (https://metalink.oracle.com)

If you do not find a solution for your problem, open a service request.

# **Index**

#### **Numerics**

[256 color requirement, 2-4](#page-31-1)

#### **A**

active-active topologies [OracleAS Clusters in, 6-8](#page-103-0) active-active topology [creating, 6-5](#page-100-0) [installation, 6-9](#page-104-0) [introduction, 6-6](#page-101-0) [supporting procedures, 6-14](#page-109-0) active-passive topology [creating, 6-15](#page-110-0) [installation details, 6-22](#page-117-0) [introduction, 6-16](#page-111-0) [preinstallation steps, 6-19](#page-114-0) [additional languages, 3-2](#page-55-1) [advanced installation, 5-1](#page-68-0) [installation steps, 5-2](#page-69-0) [installed components, 5-1](#page-68-1) [Oracle Content Database, 5-4](#page-71-1) [Oracle HTTP Server, 5-7](#page-74-0) [Oracle WebCenter Framework, 5-6](#page-73-1) [Oracle WebCenter Framework with Oracle HTTP](#page-70-1)  Server, 5-3

## **B**

backup and recovery [in OracleAS Disaster Recovery environment, 6-26](#page-121-0) [postinstallation, 7-2](#page-133-0) Bash shell [setting shell limits, 2-11](#page-38-0) [basic installation, 4-1](#page-62-1) [installation steps, 4-2](#page-63-0) [installed components, 4-1](#page-62-2) Bourne shell [setting shell limits, 2-11](#page-38-0) [browser requirement, 2-4](#page-31-2)

## **C**

C shell [setting shell limits, 2-11](#page-38-0) CD-ROM

[copying to hard drive, 2-22](#page-49-0) [format of, 3-7](#page-60-0) [mount point, 3-7](#page-60-1) [CLASSPATH environment variable, 2-18](#page-45-0) cluster topologies [installing a complete Oracle WebCenter Suite](#page-14-0)  installation, 1-5 [installing a Oracle WebCenter Framework and](#page-15-0)  Oracle HTTP Server in a single Oracle home, 1-6 [installing Oracle WebCenter Framework](#page-14-1)  only, 1-5 [Oracle Content Database, 1-8](#page-17-0) [Oracle WebCenter Framework and Oracle HTTP](#page-16-0)  Server in separate Oracle homes, 1-7 [remote portlet producers, 1-8](#page-17-1) [with custom OC4J instances, 1-10](#page-19-0) [with custom OC4J instances in multiple Oracle](#page-21-0)  homes, 1-12 [\\_CLUSTER\\_NETWORK\\_NAME\\_ environment](#page-124-0)  variable, 6-29 components [default port numbers, C-1](#page-154-2) [how to assign custom port numbers, 2-13](#page-40-1) [configuration assistants, E-1](#page-162-0) [dependencies, E-1](#page-162-3) [descriptions of, E-2](#page-163-4) [error codes, E-2](#page-163-5) [fatal errors, E-1](#page-162-4) [troubleshooting, E-1](#page-162-5) [copying CD-ROM/DVD to hard drive, 2-22](#page-49-0) [CPU requirements, 2-3](#page-30-0) [csh.login file, 2-12](#page-39-0) [csh.login.local file, 2-12](#page-39-0) custom ports *[see](#page-40-1)* static ports

## **D**

database character set [setting for Oracle Content Database, 2-8](#page-35-0) database initialization parameters [setting for Oracle Content Database, 2-9](#page-36-0) [default port numbers, 2-13,](#page-40-2) [C-1](#page-154-2) [deinstallation, D-1](#page-158-4) [overview, D-1](#page-158-5)

[silent mode, B-10](#page-151-0) [deinstallation procedure, D-1](#page-158-6) DHCP [installing on DHCP computers, 2-21](#page-48-0) [disk space requirements, 2-3](#page-30-1) [DISPLAY environment variable, 2-19](#page-46-0) [DNS server for name resolution \(OracleAS Disaster](#page-124-1)  Recovery), 6-29 DVD [copying to hard drive, 2-22](#page-49-0) [format of, 3-7](#page-60-0) [mount point, 3-7](#page-60-1) [dynamic discovery method \(for OracleAS](#page-109-1)  Clusters), 6-14

### **E**

[environment variables, 2-18](#page-45-1) [\\_CLUSTER\\_NETWORK\\_NAME\\_, 6-29](#page-124-0) [CLASSPATH, 2-18](#page-45-0) [DISPLAY, 2-19](#page-46-0) [LD\\_BIND\\_NOW, 2-20](#page-47-0) [LD\\_LIBRARY\\_PATH, 2-18](#page-45-0) [NLS\\_LANG, 7-2](#page-133-1) [ORA\\_NLS, 2-20](#page-47-1) [PATH, 2-18](#page-45-0) [set in .profile file, 2-18](#page-45-2) [su command and, 2-18](#page-45-3) [TMP, 2-20](#page-47-2) [TMPDIR, 2-20](#page-47-2) [TNS\\_ADMIN, 2-19](#page-46-1) [error codes from configuration assistants, E-2](#page-163-5) [/etc/csh.login file, 2-12](#page-39-0) [/etc/csh.login.local file, 2-12](#page-39-0) [/etc/group file, 6-4](#page-99-0) [/etc/pam.d/login file, 2-12](#page-39-1) [/etc/profile file, 2-12](#page-39-0) [/etc/profile.local file, 2-12](#page-39-0) [/etc/resolve.conf file, 6-30](#page-125-0) [/etc/security/limits.so file, 2-12](#page-39-2)

## **F**

[failover \(OracleAS Cold Failover Cluster\), 6-21](#page-116-0) [fatal errors, E-1](#page-162-4) files [default shell startup file, 2-12](#page-39-0) [/etc/csh.login, 2-12](#page-39-0) [/etc/csh.login.local, 2-12](#page-39-0) [/etc/pam.d/login, 2-12](#page-39-1) [/etc/profile, 2-12](#page-39-0) [/etc/profile.local, 2-12](#page-39-0) [/etc/security/limits.so, 2-12](#page-39-2) firewalls [and ports, C-3](#page-156-1) [first-time installation of any Oracle product, 3-2](#page-55-2) [font problems, F-3](#page-168-4)

## **G**

groups (operating system)

*[see](#page-43-0)* operating system groups [groups command, 2-18](#page-45-4)

## **H**

[hardware cluster, 6-16](#page-111-1) [high availability environments, 6-1](#page-96-0) [active-active topology, 6-5](#page-100-0) [active-passive topology, 6-15](#page-110-0) [/etc/group file, 6-4](#page-99-0) [inventory directory, 6-5](#page-100-1) [oracle user, 6-4](#page-99-1) [OracleAS Clusters, 6-5](#page-100-0) [OracleAS Cold Failover Cluster, 6-15](#page-110-0) [overview, 6-1](#page-96-1) [requirements, 6-4](#page-99-2) [summary of differences, 6-3](#page-98-0) [hostname requirement, 2-2](#page-29-0) [hosts file for name resolution \(OracleAS Disaster](#page-123-0)  Recovery), 6-28 [httpd.conf file, 2-15](#page-42-0)

# **I**

[installActions.log, B-10](#page-151-1) installation advanced *[see](#page-68-0)* advanced installation basic *[see](#page-62-1)* basic installation [Oracle Content Database, 5-4](#page-71-1) [Oracle HTTP Server, 5-7](#page-74-0) [Oracle WebCenter Framework, 5-6](#page-73-1) [Oracle WebCenter Framework with Oracle HTTP](#page-70-1)  Server, 5-3 installation checklist [Oracle Content Database, A-2](#page-137-0) [Oracle Database, A-1](#page-136-0) installation steps [advanced installation, 5-2](#page-69-0) [basic installation, 4-2](#page-63-0) [installation types, 1-2](#page-11-0) installer *[see](#page-61-0)* Oracle Universal Installer [installing additional languages, 3-2](#page-55-1) [installing from hard drive, 2-22](#page-49-0) [instance names, 3-3](#page-56-0) [how they are used, 3-3](#page-56-1) [restrictions, 3-3](#page-56-2) [valid characters, 3-3](#page-56-3) [inventory directory, 3-2,](#page-55-3) [3-5](#page-58-0) [group for, 2-16](#page-43-1) [location of, 2-16](#page-43-2) IP [installing on a computer with multiple IP](#page-48-1)  addresses, 2-21 [requirements, 2-2](#page-29-1)

## **K**

Korn shell

[setting shell limits, 2-11](#page-38-0)

#### **L**

[languages, installing additional, 3-2](#page-55-1) [LD\\_BIND\\_NOW environment variable, 2-20](#page-47-0) [LD\\_LIBRARY\\_PATH environment variable, 2-18](#page-45-0) [limit command, 2-12](#page-39-3) [limits.so file, 2-12](#page-39-2) [log files, F-1](#page-166-3) [from non-interactive installations, B-10](#page-151-2) [location of, F-2](#page-167-3) [login file, 2-12](#page-39-1)

#### **M**

[memory requirements, 2-3](#page-30-2) middle tiers [installing in OracleAS Disaster Recovery, 6-33](#page-128-0) [monitor requirements, 2-4](#page-31-1) [mount point for CD-ROM, 3-7](#page-60-1) [mount point for DVD, 3-7](#page-60-1) [multihomed computers, installing on, 2-21](#page-48-1)

#### **N**

[name resolution \(OracleAS Disaster Recovery\), 6-28](#page-123-1) [using DNS servers, 6-29](#page-124-1) [using hosts file, 6-28](#page-123-0) names of instances *[see](#page-56-0)* instance names [Network Appliance filers, 2-24](#page-51-0) [network requirements, 2-2](#page-29-2) [network topics, 2-21](#page-48-2) [installing from hard drive, 2-22](#page-49-0) [installing from remote CD-ROM/DVD](#page-50-0)  drive, 2-23 [installing on DHCP computers, 2-21](#page-48-0) [installing on multihomed computers, 2-21](#page-48-1) [NFS storage, 2-24](#page-51-1) [remote installations, 2-24](#page-51-2) NFS installations [configuring Oracle HTTP Server, 7-2](#page-133-2) [NFS storage, 2-24](#page-51-1) [NIS and NIS+, 2-25](#page-52-0) [NLS\\_LANG environment variable, 7-2](#page-133-1) nofile [shell limit, 2-11](#page-38-1) [non-interactive installations, B-1](#page-142-0) [deinstalling, B-10](#page-151-0) [log files, B-10](#page-151-2) [postinstallation steps, B-10](#page-151-3) [preinstallation steps, B-2](#page-143-0) [security tips, B-10](#page-151-4) noproc [shell limit, 2-11](#page-38-2)

## **O**

[oc4jadmin user, 3-4](#page-57-0) [password for, 3-4](#page-57-0) [oinstall group, 2-16,](#page-43-3) [3-2](#page-55-4) operating system [patches, 2-4](#page-31-3) [operating system groups, 2-16](#page-43-4) [for inventory directory, 2-16](#page-43-1) [groups command, 2-18](#page-45-4) [oinstall group, 2-16](#page-43-3) [operating system users, 2-17](#page-44-0) [groups command, 2-18](#page-45-4) [oracle user, 2-17](#page-44-1) [operating system version, 2-2](#page-29-3) [opmnctl config topology command, 6-14](#page-109-2) [ORA\\_NLS environment variable, 2-20](#page-47-1) Oracle Content Database [additional deinstallation tasks, D-2](#page-159-3) [installation, 5-4](#page-71-1) [installation checklist, A-2](#page-137-0) [Oracle Database requirements, 2-8](#page-35-1) [database initialization parameters, 2-9](#page-36-0) [setting database character set, 2-8](#page-35-0) site administration user [about, 5-16](#page-83-0) [Oracle Data Guard \(for OracleAS Disaster](#page-121-1)  [Recovery\), 6-26,](#page-121-1) [6-30](#page-125-1) Oracle Database [installation checklist, A-1](#page-136-0) [Oracle E-Delivery, 3-6](#page-59-0) Oracle Enterprise Manager Application Server Control [URL, 7-1](#page-132-0) Oracle home [directory, 3-1](#page-54-0) [installing in a non-empty, 3-2](#page-55-5) [installing in an existing, 3-2](#page-55-6) [naming, 3-2](#page-55-7) Oracle HTTP Server [configuring static ports, 2-15](#page-42-1) [in NFS installations, 7-2](#page-133-2) [installation, 5-7](#page-74-0) Oracle MetaLink [using to obtain updates to 10.1.3.2.0, 2-1](#page-28-1) oracle software owner user [setting shell limits, 2-11](#page-38-0) Oracle Universal Installer [disappears after preinstallation checks, F-3](#page-168-5) [log files, F-1](#page-166-3) [prerequisite checks, 2-25](#page-52-1) [starting, 3-8](#page-61-1) [where it writes files, 3-5](#page-58-1) [oracle user, 2-17,](#page-44-2) [6-4](#page-99-1) [setting shell limits, 2-11](#page-38-0) Oracle WebCenter Framework [installation, 5-6](#page-73-1) Oracle WebCenter Framework with Oracle HTTP Server [installation, 5-3](#page-70-1) OracleAS Clusters [advantages, 6-2](#page-97-0) [dynamic discovery method, 6-14](#page-109-1) [in active-active topologies, 6-8](#page-103-0)

*[see](#page-100-0)* active-active topology OracleAS Cold Failover Cluster [advantages, 6-3](#page-98-1) [failover, 6-21](#page-116-0) [in OracleAS Disaster Recovery environment, 6-31](#page-126-0) [mapping virtual hostname, 6-19](#page-114-1) [mapping virtual IP address, 6-19](#page-114-1) [preinstallation steps, 6-19](#page-114-0) *[see](#page-110-0)* active-passive topology [setting up mountable file system, 6-21](#page-116-1) OracleAS Disaster Recovery [data synchronization, 6-26](#page-121-2) [installation steps, 6-32](#page-127-0) [installing middle tiers, 6-33](#page-128-0) [installing OracleAS Infrastructure, 6-33](#page-128-1) [name resolution, 6-28](#page-123-1) [Oracle Data Guard, 6-30](#page-125-1) [setting up, 6-27](#page-122-0) [setting up identical hostnames, 6-27](#page-122-1) [staticports.ini file, 6-27](#page-122-2) [with OracleAS Cold Failover Cluster, 6-31](#page-126-0) OracleAS Infrastructure [installing in OracleAS Disaster Recovery, 6-33](#page-128-1) [oraInst.loc file, 2-16](#page-43-2) [creation \(non-interactive installations\), B-2](#page-143-1) [oraInventory directory, 2-16,](#page-43-5) [3-2](#page-55-3)

#### **P**

[passwd command, 2-17](#page-44-3) passwords [for oc4jadmin user, 3-4](#page-57-0) patches *[see](#page-31-3)* operating system. [PATH environment variable, 2-18](#page-45-0) [ports, 2-12](#page-39-4) [checking if a port is in use, 2-12](#page-39-5) [choosing port numbers, 2-14](#page-41-0) [list of default port numbers, C-1](#page-154-2) [static ports, 2-13](#page-40-1) [to open in firewalls, C-3](#page-156-1) [using default port numbers, 2-13](#page-40-2) [postinstallation steps, 7-1](#page-132-1) [for silent or non-interactive installations, B-10](#page-151-3) preinstallation steps [for silent and non-interactive installations, B-2](#page-143-0) [prerequisite checks, 2-25](#page-52-1) [failures, F-2](#page-167-4) [processor type, 2-3](#page-30-0) [Product Languages button, 3-2](#page-55-8) [.profile file, 2-18](#page-45-2) [profile file, 2-12](#page-39-0) [profile.local file, 2-12](#page-39-0)

#### **R**

[RAM requirements, 2-3](#page-30-2) [record mode in the installer, B-3](#page-144-2) [remote installations, 2-23,](#page-50-0) [2-24](#page-51-2) requirements

[browser, 2-4](#page-31-2) [disk space, 2-3](#page-30-1) [environment variables, 2-18](#page-45-1) [for DHCP computers, 2-21](#page-48-0) [for multihomed computers, 2-21](#page-48-1) [hostname, 2-2](#page-29-0) [IP, 2-2](#page-29-1) [memory, 2-3](#page-30-2) [monitor, 2-4](#page-31-1) [network, 2-2](#page-29-2) [operating system patches, 2-4](#page-31-3) [operating system version, 2-2](#page-29-3) [processor type, 2-3](#page-30-0) [swap space, 2-4](#page-31-4) [user repository, 2-7](#page-34-0) [response files, B-1](#page-142-1) [creating, B-2](#page-143-2) [creating using the record mode, B-3](#page-144-2) [examples, B-4](#page-145-2) [specifying on command-line, B-10](#page-151-5) [templates, B-3](#page-144-3) [root user, 3-5](#page-58-2) [root.sh, 3-5](#page-58-3) runInstaller command [-executeSysPrereqs parameter, 2-2](#page-29-4) [on CD-ROM, 3-8](#page-61-2) [on DVD, 3-8](#page-61-3)

## **S**

[security tips for silent and non-interactive](#page-151-4)  installations, B-10 [setting shell limits, 2-11](#page-38-0) [shared storage, 6-2](#page-97-1) shell [default shell startup file, 2-12](#page-39-0) [shell limits, 2-11](#page-38-0) [silent installations, B-1](#page-142-2) [deinstalling, B-10](#page-151-0) [postinstallation steps, B-10](#page-151-3) [preinstallation steps, B-2](#page-143-0) [security tips, B-10](#page-151-4) [silentInstall.log, B-10](#page-151-2) site administration user Oracle Content Database [about, 5-16](#page-83-0) [smit command, 2-16,](#page-43-6) [2-17](#page-44-4) SSL. [postinstallation configuration, 7-2](#page-133-3) [starting Oracle Universal Installer, 3-8](#page-61-1) startup file [default shell startup file, 2-12](#page-39-0) [static ports, 2-13](#page-40-1) [for Oracle HTTP Server, 2-15](#page-42-1) [not working, 2-14](#page-41-1) [staticports.ini file, 2-13](#page-40-1) [creating, 2-13](#page-40-3) [format, 2-13](#page-40-4) [in OracleAS Disaster Recovery, 6-27](#page-122-2) [su command, 2-18](#page-45-3)

[swap space requirement, 2-4](#page-31-4) [system requirements, 2-2](#page-29-5)

#### **T**

tcsh shell [setting shell limits, 2-11](#page-38-0) [/tmp directory, 2-20,](#page-47-3) [3-5](#page-58-4) [space required in, 2-4](#page-31-5) [TMP environment variable, 2-20](#page-47-2) [TMPDIR environment variable, 2-20](#page-47-2) [TNS\\_ADMIN environment variable, 2-19](#page-46-1) [tnsnames.ora file, 2-19](#page-46-2) topologies 10.1.3 middle tiers [with 10.1.2 Oracle HTTP Server, 1-4](#page-13-0) [10.1.3.2.0 middle tiers, 1-3](#page-12-0) [cluster topology for remote portlet](#page-17-1)  producers, 1-8 [cluster topology with custom OC4J](#page-19-0)  instances, 1-10 [cluster topology with custom OC4J instances in](#page-21-0)  multiple Oracle homes, 1-12 [cluster topology with custom OC4J instances in](#page-24-0)  multiple Oracle homes with separate Application Server Control, 1-15 [complete Oracle WebCenter Suite](#page-14-0)  installation, 1-5 [high availability, 1-4](#page-13-1) [Oracle Content Database, 1-8](#page-17-0) Oracle WebCenter Framework and Oracle [HTTP Server in a single Oracle home, 1-6](#page-15-0) [Oracle WebCenter Framework and Oracle](#page-16-0)  HTTP Server in separate Oracle homes, 1-7 [Oracle WebCenter Framework only, 1-5](#page-14-1) [with 10.1.2 OracleAS Web Cache, 1-4](#page-13-2) [with 10.1.2 OracleAS Web Cache cluster, 1-4](#page-13-3) [with 10.1.4 or 10.1.2 OracleAS](#page-13-4)  Infrastructure, 1-4 [supported, 1-3 to](#page-12-1) [1-17](#page-26-0) [troubleshooting, F-1](#page-166-4) [configuration assistants, E-1](#page-162-5) [general tips, F-1](#page-166-5)

#### **U**

[ulimit command, 2-12](#page-39-0) UNIX commands [limit, 2-12](#page-39-3) [passwd, 2-17](#page-44-3) [smit, 2-16,](#page-43-6) [2-17](#page-44-4) [ulimit, 2-12](#page-39-0) UNIX users [setting shell limits, 2-11](#page-38-0) [user interface problems, F-3](#page-168-4) user repository [requirements, 2-7](#page-34-0) users [setting shell limits for UNIX users, 2-11](#page-38-0) users (operating system) *[see](#page-44-0)* operating system users

#### **V**

[/var/opt/oracle directory, 3-5](#page-58-5) [oraInst.loc file, 2-16](#page-43-2) [virtual IP, 6-3](#page-98-2)

### **W**

[Welcome page, URL for, 7-1](#page-132-2)